# **COMMUNICATION** Your experts in **TELE**

## **Howtos VA-Serie**

Firmware v5.4

**TDT AG – Ihr Experte für sichere und innovative Telekommunikation**

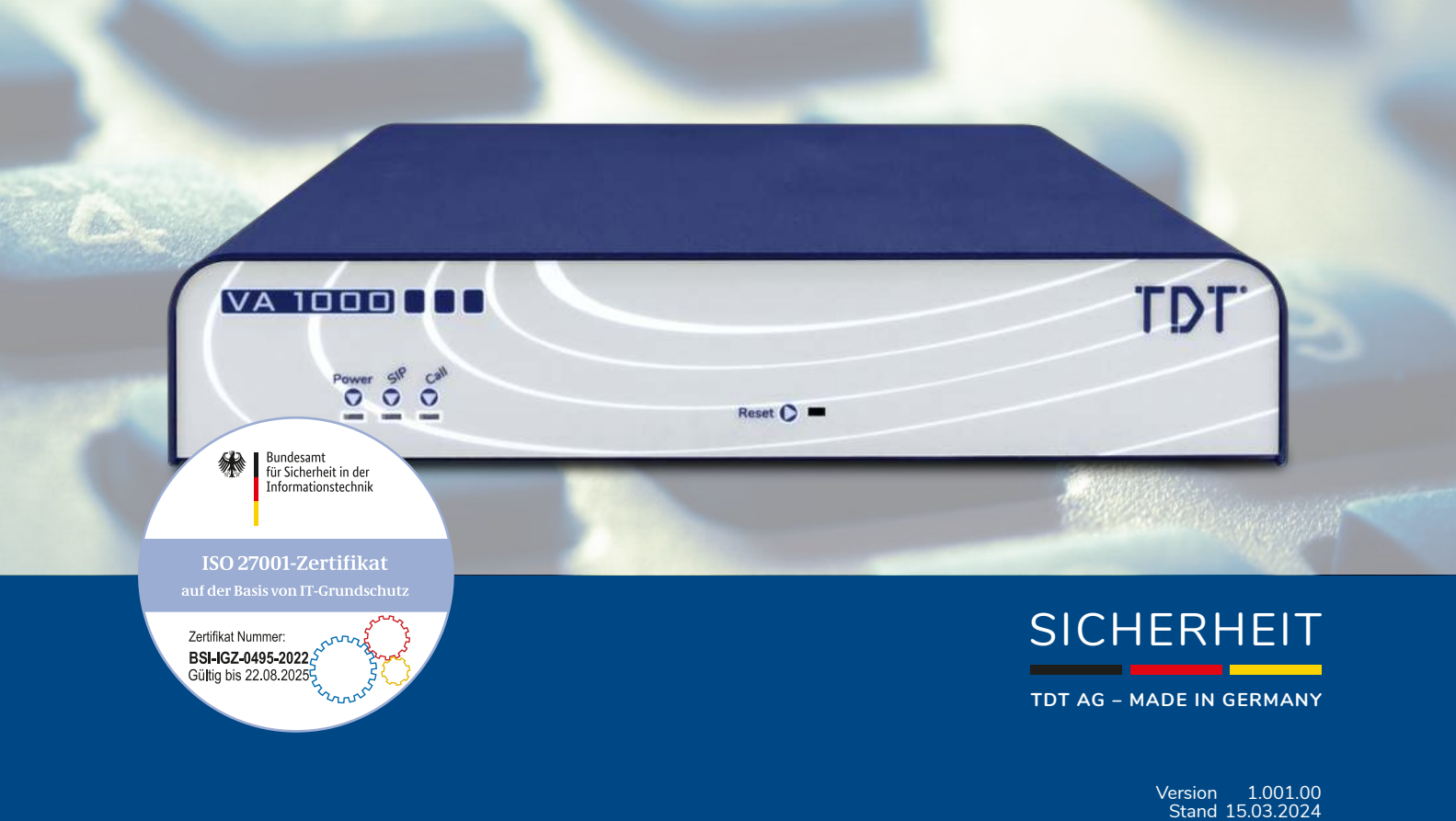

Technische Änderungen und Irrtümer vorbehalten.

## <span id="page-1-0"></span>**Inhaltsverzeichnis**

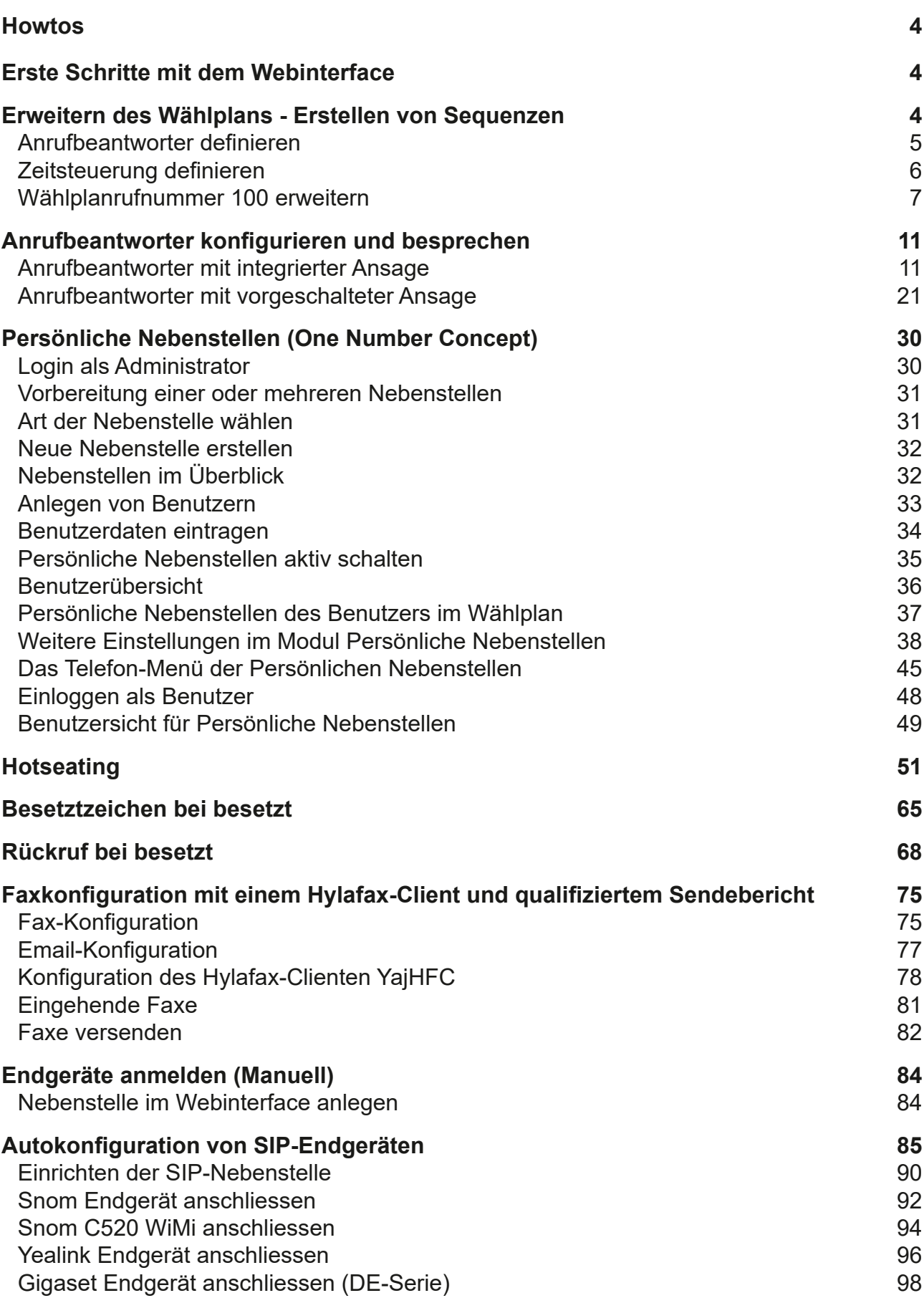

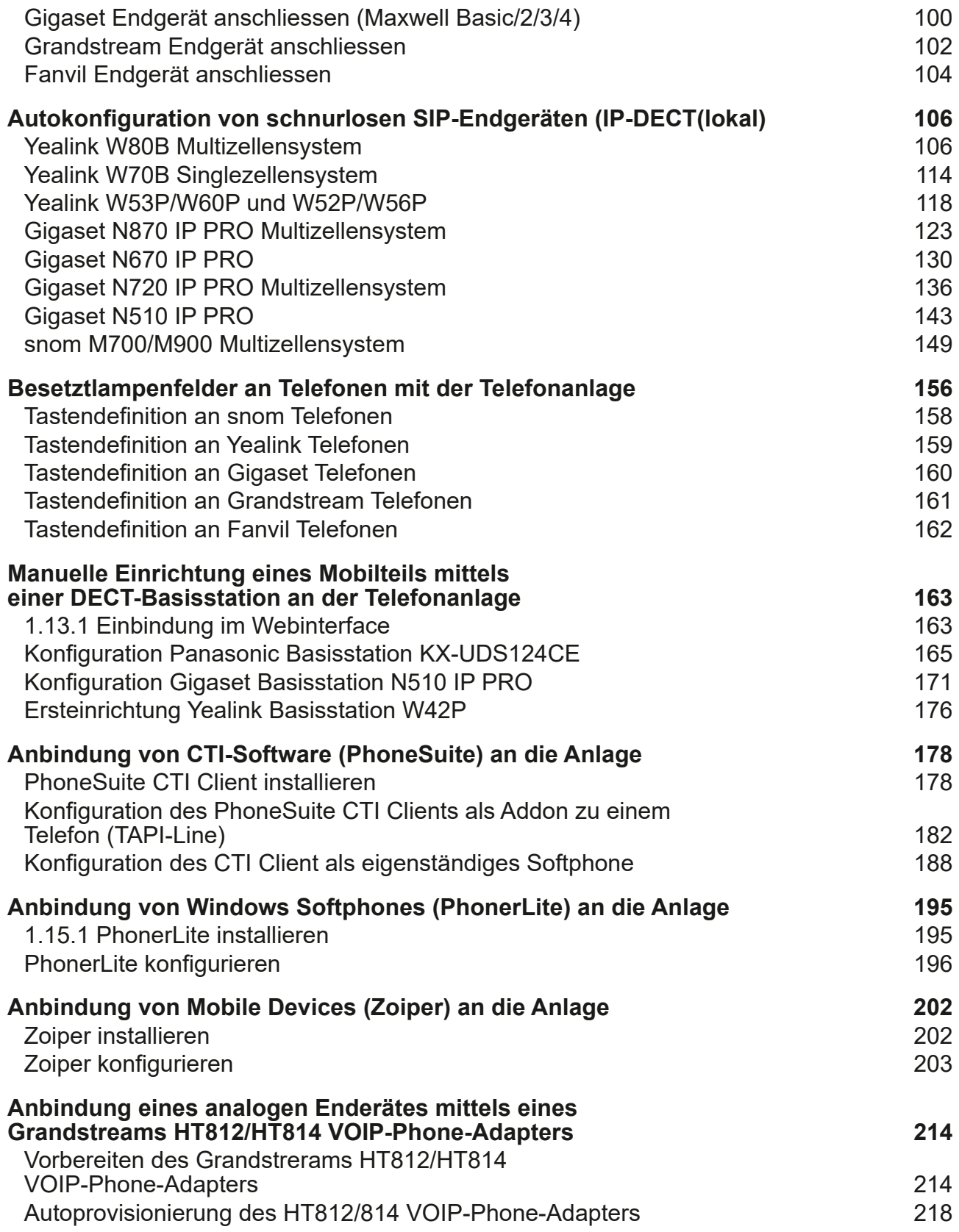

<span id="page-3-0"></span>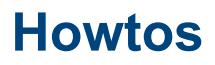

In diesem Kapitel erhalten Sie einige Schritt-für-Schritt-Anweisungen zur Einrichtung Ihrer Telefonanlage.

## **Erste Schritte mit dem Webinterface**

Die Ersteinrichtung des Webinterfaces finden Sie im Handbuch.

## **Erweitern des Wählplans - Erstellen von Sequenzen**

Nachdem die Ersteinrichtung des Webinterface durchgeführt wurde, besitzt die Telefonanlage definierte Nebenstellen, Leitungen, eingehende und ausgehende Routen. Die grundlegende Funktionalität der Telefonanlage ist somit konfiguriert.

Ein beispielhafter Wählplan ist nachfolgend dargestellt. Jeder Wählplanrufnummer ist nur eine Nebenstelle zugeordnet.

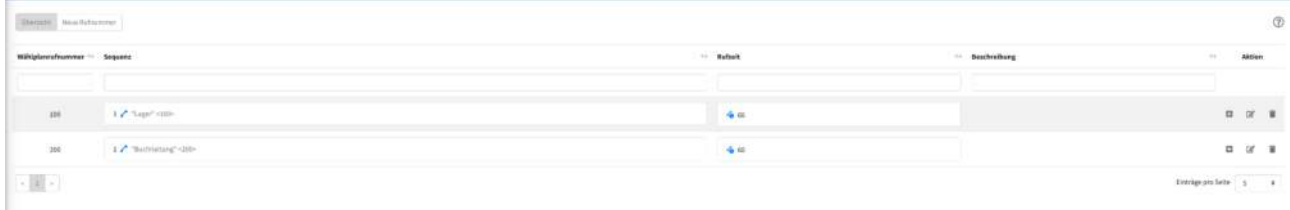

Abbildung: Wählplan

Zur Erweiterung der Funktionalität unter einer Wählplanrufnummer, müssen Module, wie z.B. Zeitsteuerung, Rufgruppen oder Anrufbeantworter, definiert werden. Diese Module können der Wählplanrufnummer hinzugefügt werden und somit den Wählplan erweitern.

Ausgehend vom oben genannten Beispiel soll die Wählplanrufnummer 100 dahingehend erweitert werden, dass bei Anruf zwischen 10 Uhr und 12 Uhr nicht die Nebenstelle Lager 100 gerufen, sondern ein Anrufbeantworter geschaltet wird. Um dieses Szenario zu erreichen, muss ein Anrufbeantworter und eine Zeitsteuerung von 10 Uhr bis 12 Uhr konfiguriert werden.

## <span id="page-4-0"></span>**Anrufbeantworter definieren**

Im Modul Anrufbeantworter wird ein neuer Anrufbeantworter definiert.

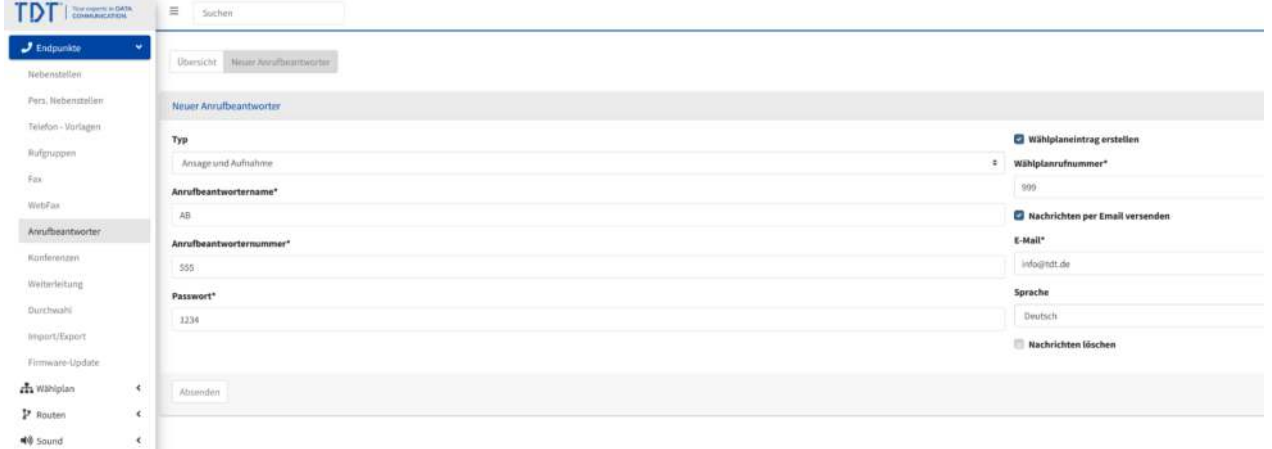

#### Abbildung: Neuer Anrufbeantworter

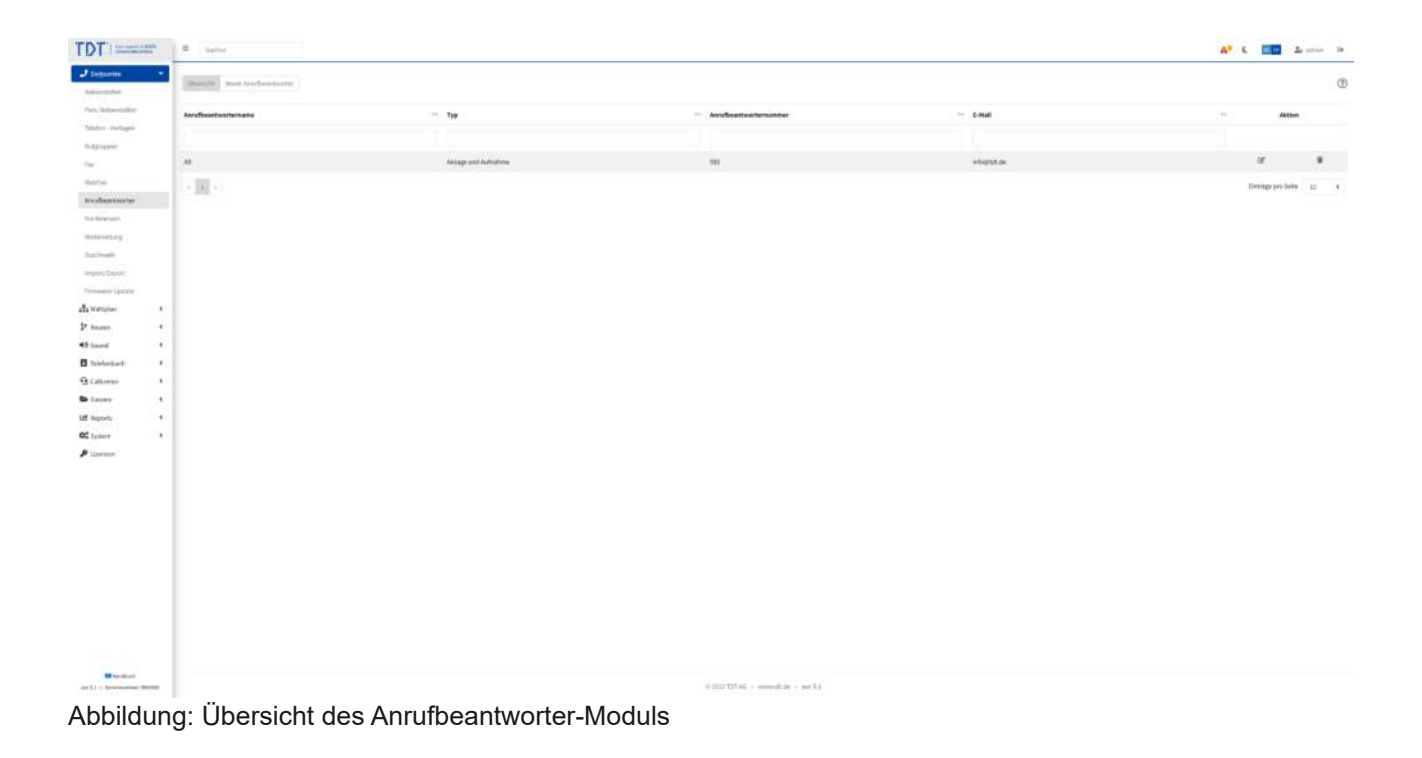

## <span id="page-5-0"></span>**Zeitsteuerung definieren**

Im Modul Zeitsteuerung definieren wir eine neue Zeitsteuerung mit der Zeit von 10 Uhr bis 12 Uhr und die Zielwählplanrufnummer, auf die während dieser Zeit gesprungen wird. In unserem Fall ist dies der Anrufbeantworter (Wählplanrufnummer 999).

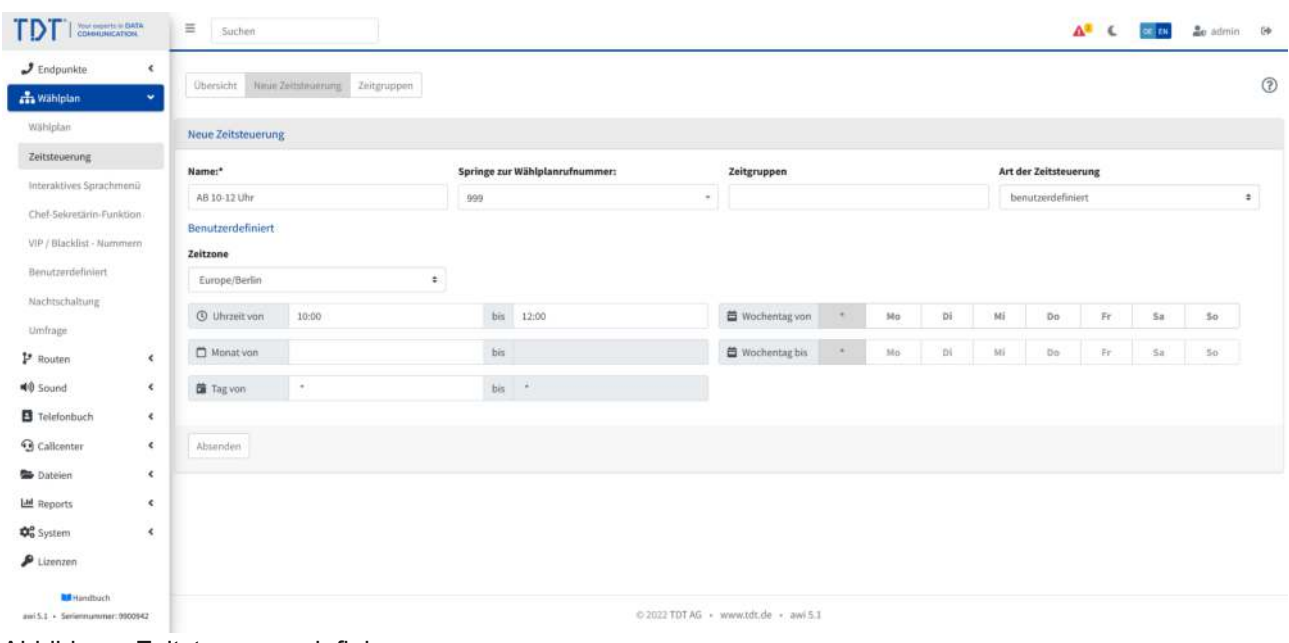

#### Abbildung: Zeitsteuerung definieren

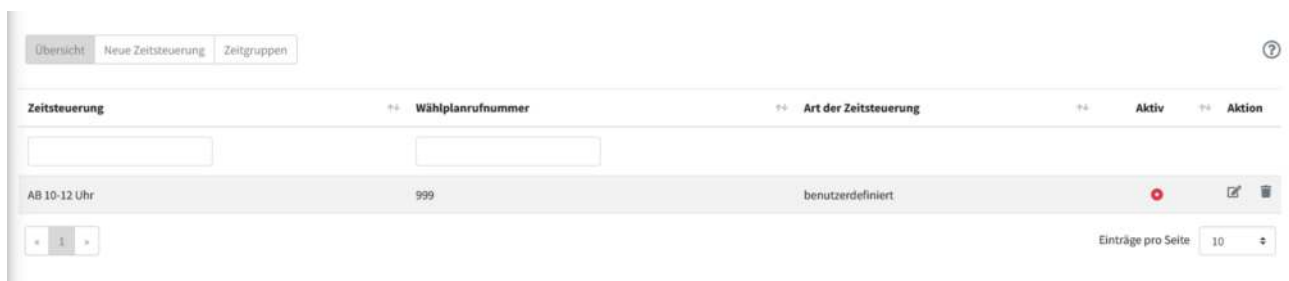

Abbildung: Zeitsteuerung erstellt

## <span id="page-6-0"></span>**Wählplanrufnummer 100 erweitern**

Die zuvor erstellte Zeitsteuerung wird nun der Wählplanrufnummer hinzugefügt 100 hinzugefügt. Klicken Sie hier neben der Wählplanrufnummer 100 auf  $\boxplus$ 

| Your paperts in DATA<br>COANUMICATION<br>ГD                          | $\equiv$<br>Suchen              |                         |                                      |           |                 | $\Delta^2$ C $\overline{m}$ Di $2c$ admin 19 |          |        |             |
|----------------------------------------------------------------------|---------------------------------|-------------------------|--------------------------------------|-----------|-----------------|----------------------------------------------|----------|--------|-------------|
| $J$ Endpunkte<br>$\epsilon$<br><b>n</b> Wählplan<br>×                | <b>Obersicht</b> Neue Rufnammer |                         |                                      |           |                 |                                              |          |        | $\circledR$ |
| Wählplan<br>Zeitsteuerung<br>Interaktives Sprachmeniz                | Wählplanrufnummer ++ Sequenz    |                         |                                      | + Rufzeit | ** Beschreibung |                                              | $\pm 4$  | Aktion |             |
| Chef-Sekretärin-Funktion<br>VIP / Blacklist - Nummern                | 100                             | 1 / "Lager" <100>       |                                      | 660       |                 |                                              |          | 口区目    |             |
| Benutzerdefiniert<br>Nachtschaltung                                  | 200                             | 1 / "Buchhaltung" <200> |                                      | 6 60      |                 |                                              | $\alpha$ |        | 区重          |
| Umfrage<br><sup>2</sup> Routen<br>$\epsilon$                         | 999                             | 1 C AB                  |                                      |           |                 |                                              | $\Box$   |        | 区重          |
| 40 Sound<br>$\epsilon$<br>B Telefonbuch<br>$\epsilon$                | $\sim$ 30 $\times$              |                         |                                      |           |                 | Einträge pro Seite 3                         |          |        | $\pm$       |
| <b>G</b> Callcenter<br>$\epsilon$<br><b>Go</b> Dateien<br>$\epsilon$ |                                 |                         |                                      |           |                 |                                              |          |        |             |
| Ltd Reports<br>×.<br>Do System<br>$\epsilon$                         |                                 |                         |                                      |           |                 |                                              |          |        |             |
| $P$ Lizenzen                                                         |                                 |                         |                                      |           |                 |                                              |          |        |             |
| <b>M</b> Handbuch<br>awi S.1 - Seriennummer: 0900942                 |                                 |                         | © 2022 TDT AG · www.tdt.de · awi 5.1 |           |                 |                                              |          |        |             |

Abbildung: Hinzufügen von Modulen zum Wählplan

Wählen Sie nun das Zeitsteuerungs-Modul "Anrufbeantworter 10-12 Uhr" aus.

| Your organic or DATA                                             | $\equiv$<br>Suchen                          |                                 |                                      | $\Delta^2$ (               | ce zu de admin. De |             |
|------------------------------------------------------------------|---------------------------------------------|---------------------------------|--------------------------------------|----------------------------|--------------------|-------------|
| $J$ Endpunkte<br>$\epsilon$<br>Mahlplan<br>×.                    | Übersicht Neue Rufnammer Objekt hinrufügen  |                                 |                                      |                            |                    | $\circledR$ |
| <b>Wählplan</b>                                                  | Objekte hinzufügen zu Wählplanrufnummer 100 |                                 |                                      |                            |                    |             |
| Zeitsteuerung<br>Interaktives Sprachmenü                         | Standardwähloptionen setzen                 |                                 |                                      |                            |                    |             |
| Chef-Sekretärin-Funktion                                         | Endgeräte                                   |                                 |                                      |                            |                    |             |
| VIP / Blacklist - Nummern<br>Benutzerdefiniert                   | SIP Nebenstellen                            | Anrufbeantworter                | Anrufbeantworterabfrage              |                            |                    |             |
| Nachtschaltung<br>Umfrage                                        | Wählplan                                    |                                 |                                      |                            |                    |             |
| <b>P</b> Routen<br>$\epsilon$<br>40 Sound<br>$\epsilon$          | Wählplanrufnummern                          | Zeitsteuerung<br>AB 10-12 Uhr = | Besetztzeichen bei besetzt           | <b>Rückruf bei besetzt</b> |                    |             |
| B Telefonbuch<br>$\epsilon$<br><b>G</b> Callcenter<br>$\epsilon$ | Menii: Pers. Nebenstellen                   | Pers. Nebenstellen              |                                      |                            |                    |             |
| <b>Co</b> Dateien<br>$\epsilon$<br>LM Reports<br>×.              | Absenden                                    |                                 |                                      |                            |                    |             |
| <b>Do</b> System<br>$\epsilon$                                   |                                             |                                 |                                      |                            |                    |             |
| $P$ Lizenzen                                                     |                                             |                                 |                                      |                            |                    |             |
| <b>Bill</b> Handbuch<br>awi5.1 - Seriennummer:0900942            |                                             |                                 | © 2022 TDT AG · www.tdt.de · awi 5.1 |                            |                    |             |

Abbildung: Modul Zeitsteuerung auswählen

Die Zeitsteuerung "AB 10-12" ist jedoch noch nicht aktiv, da immer noch die Nebenstelle Lager <100> zuerst gerufen wird. Daher muss die Reihenfolge getauscht werden.

| TD<br>Your property in EMTA<br>COANNUMICATION                                                                                                    | $\equiv$<br>Suchen              |                                             |                                      |           |                 | $\Delta^2$ C $\overline{m}$ $\overline{m}$ $\overline{m}$ admin $\overline{m}$ |          |        |                      |
|----------------------------------------------------------------------------------------------------|---------------------------------|---------------------------------------------|--------------------------------------|-----------|-----------------|--------------------------------------------------------------------------------|----------|--------|----------------------|
| $J$ Endpunkte<br>$\epsilon$<br><b>ch</b> Wählplan<br>×                                                                                                    | <b>Obersicht</b> Neue Rufnammer |                                             |                                      |           |                 |                                                                                |          |        | $\circledR$          |
| Wählplan                                                                                                    | Wählplanrufnummer ++ Sequenz    |                                             |                                      | + Rufzeit | ** Beschreibung | $\sim 1$                                                                       |          | Aktion |                      |
| Zeitsteuerung<br>Interaktives Sprachmeniz                                                                                                    |                                 |                                             |                                      |           |                 |                                                                                |          |        |                      |
| Chef-Sekretärin-Funktion<br>VIP / Blacklist - Nummern<br>Benutzerdefiniert                                                                                                    | $-100$                          | 1 / "Lager" <100><br>2 C AB 10-12 Uhr + 999 | Insktiv                              | 660       |                 |                                                                                |          | 日区盲    |                      |
| Nachtschaltung<br>Umfrage                                                                                                    | 200                             | 1 / "Buchhaltung" <200>                     |                                      | 6.60      |                 |                                                                                | $\alpha$ | 区童     |                      |
| P Routen<br>$\epsilon$                                                                                                    | 999                             | I CAB                                       |                                      |           |                 |                                                                                |          | 日区盲    |                      |
| <b>40</b> Sound<br>$\epsilon$<br>B Telefonbuch<br>$\epsilon$<br><b>G</b> Callcenter<br>$\epsilon$<br><b>Co</b> Dateien<br>$\epsilon$<br>LM Reports<br>$\mathcal{L}$<br>$\mathbf{\Phi}_{0}^{a}$ System<br>$\hat{\mathbf{x}}$<br>$P$ Lizenzen | $\epsilon$ . In , $\epsilon$    |                                             |                                      |           |                 | Einträge pro Seite 5                                                           |          |        | $\ddot{\phantom{a}}$ |
| <b>M</b> Handbuch<br>assi S.1 - Seriennummer: 0900942                                                                                                    |                                 |                                             | © 2022 TDT AG · www.tdt.de · awi 5.1 |           |                 |                                                                                |          |        |                      |

Abbildung: Übersicht nach Hinzufügen der Zeitsteuerung

Klicken Sie nun auf ⊠ und verschieben das Zeitsteuerungs-Modul mit ↑ nach oben. Ubernehmen Sie die Anderungen durch einen Klick auf "Absenden".

| Your property in EMTA<br>COANNUMICATION<br>ED                        | $\equiv$<br>-Suchen                      |                        |              |                     |                        |                                                                                                    | $\mathbf{A}^{\mathbf{0}}$ ( | OC TH | co admin. De |             |
|----------------------------------------------------------------------|------------------------------------------|------------------------|--------------|---------------------|------------------------|----------------------------------------------------------------------------------------------------|-----------------------------|-------|--------------|-------------|
| $J$ Endpunkte<br>$\epsilon$<br><b>ch</b> Wählplan<br>v               | Übersicht Neue Rufnummer                 | Publishment bearbeiten |              | + Objekt hinzufügen | Alle Objekte entfernen |                                                                                                    |                             |       |              | $\circledR$ |
| Wählplan                                                             | Wählplanrufnummer und Objekte bearbeiten |                        |              |                     |                        |                                                                                                    |                             |       |              |             |
| Zeitsteuerung<br>Interaktives Sprachmeniz                            | Wählplanrufnummer                        |                        |              |                     |                        |                                                                                                    |                             |       |              |             |
| Chef-Sekretärin-Funktion<br>VIP / Blacklist - Nummern                | 100<br>Beschreibung                      |                        |              |                     |                        |                                                                                                    |                             |       |              |             |
| Benutzerdefiniert<br>Nachtschaltung                                  |                                          |                        |              |                     |                        |                                                                                                    |                             |       |              |             |
| Umfrage                                                              | Objekt                                   |                        | Sequenz      |                     | Rufzeit                | Wähloptionen                                                                                                    |                             |       |              |             |
| P Routen<br>$\epsilon$<br><b>40</b> Sound<br>$\epsilon$              | / "Lager" <100>                          | 个                      | ¥            | 盲                   | 60                     | $\left[ \begin{array}{cc} \mathbf{t} & \mathbf{r} \end{array} \right] \times \left[ \begin{array}{c} \mathbf{x} & \mathbf{x} \end{array} \right] \times \left[ \begin{array}{c} \mathbf{x} & \mathbf{r} \end{array} \right] \times \left[ \begin{array}{c} \mathbf{x} & \mathbf{r} \end{array} \right] \times \left[ \begin{array}{c} \mathbf{x} & \mathbf{x} \end{array} \right] \times \left[ \begin{array}{c} \mathbf{x} & \mathbf{r} \end{array} \right]$ |                             |       |              |             |
| F Telefonbuch<br>$\epsilon$                                          | C AB 10-12 Uhr                           | 个                      | $\downarrow$ | ŵ                   |                        |                                                                                                    |                             |       |              |             |
| <b>G</b> Callcenter<br>$\epsilon$<br><b>Co</b> Dateien<br>$\epsilon$ | Absenden                                 |                        |              |                     |                        |                                                                                                    |                             |       |              |             |
| Ltd Reports<br>×.                                                    |                                          |                        |              |                     |                        |                                                                                                    |                             |       |              |             |
| <b>Do</b> System<br>$\epsilon$<br>$P$ Lizenzen                       |                                          |                        |              |                     |                        |                                                                                                    |                             |       |              |             |
| <b>Bill</b> Handbuch<br>assi S.1 - Seriennummer: 0900942             |                                          |                        |              |                     |                        | © 2022 TDT AG · www.tdt.de · awi 5.1                                                                                                    |                             |       |              |             |

Abbildung: Ändern der Sequenz-Reihenfolge

Damit ist die Funktionalität der Wählplanrufnummer erweitert worden. Durch Klicken auf "Konfiguration übernehmen" wird die Änderung übernommen.

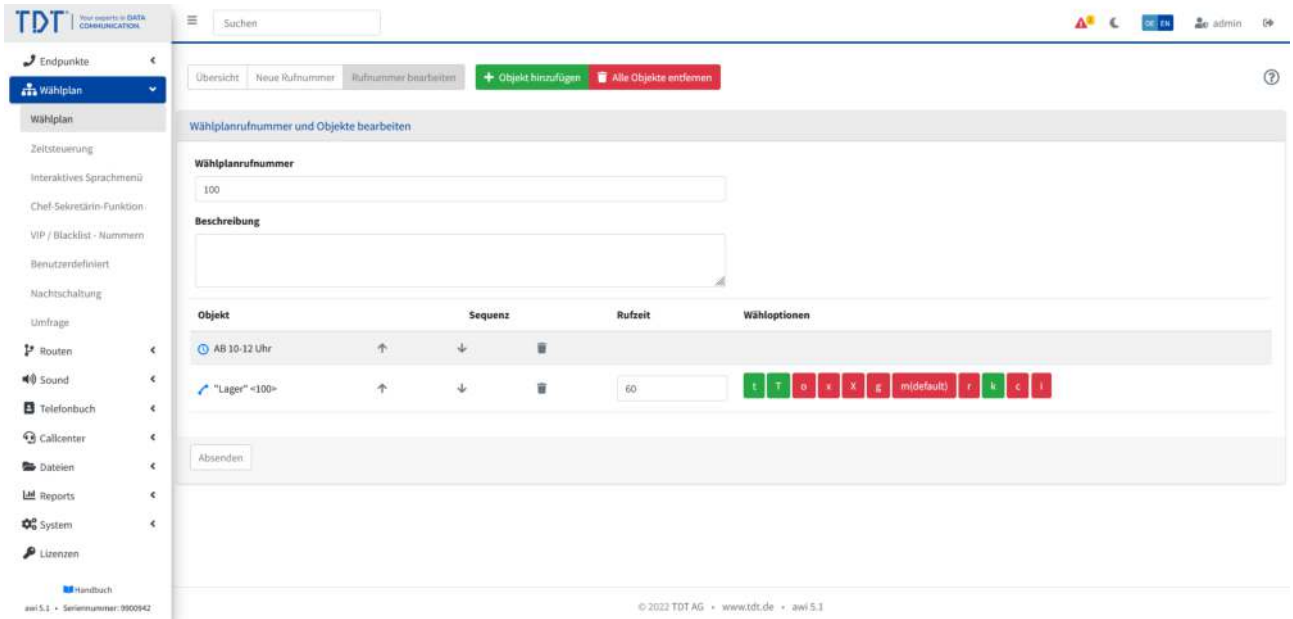

Abbildung: Konfiguration übernehmen

## <span id="page-10-0"></span>**Anrufbeantworter konfigurieren und besprechen**

Auf Anrufbeantwortern kann der Anrufer Nachrichten für den Angerufenen hinterlassen. In dieser Schritt für Schritt Anleitung werden die Möglichkeiten dargestellt, Anrufbeantworter zu konfigurieren und zu besprechen.

#### **Anrufbeantworter mit integrierter Ansage**

Diese Möglichkeit erstellt einen Anrufbeantworter, bindet diesen in den Wählplan ein und aktiviert eine Standard-Systemansage. Diese Ansage kann durch eine Taste am Telefon ausgetauscht werden. Aufgesprochene Nachrichten können über die "Anrufbeantworterabfrage" abgehört und gelöscht werden.

#### **Anrufbeantworteranfrage einer Wählplanrufnummer hinzufügen**

Sofern noch nicht geschehen, sollte eine neue Wählplanrufnummer erstellt und diese mit dem Modul "Anrufbeantworterabfrage" verknüpft werden.

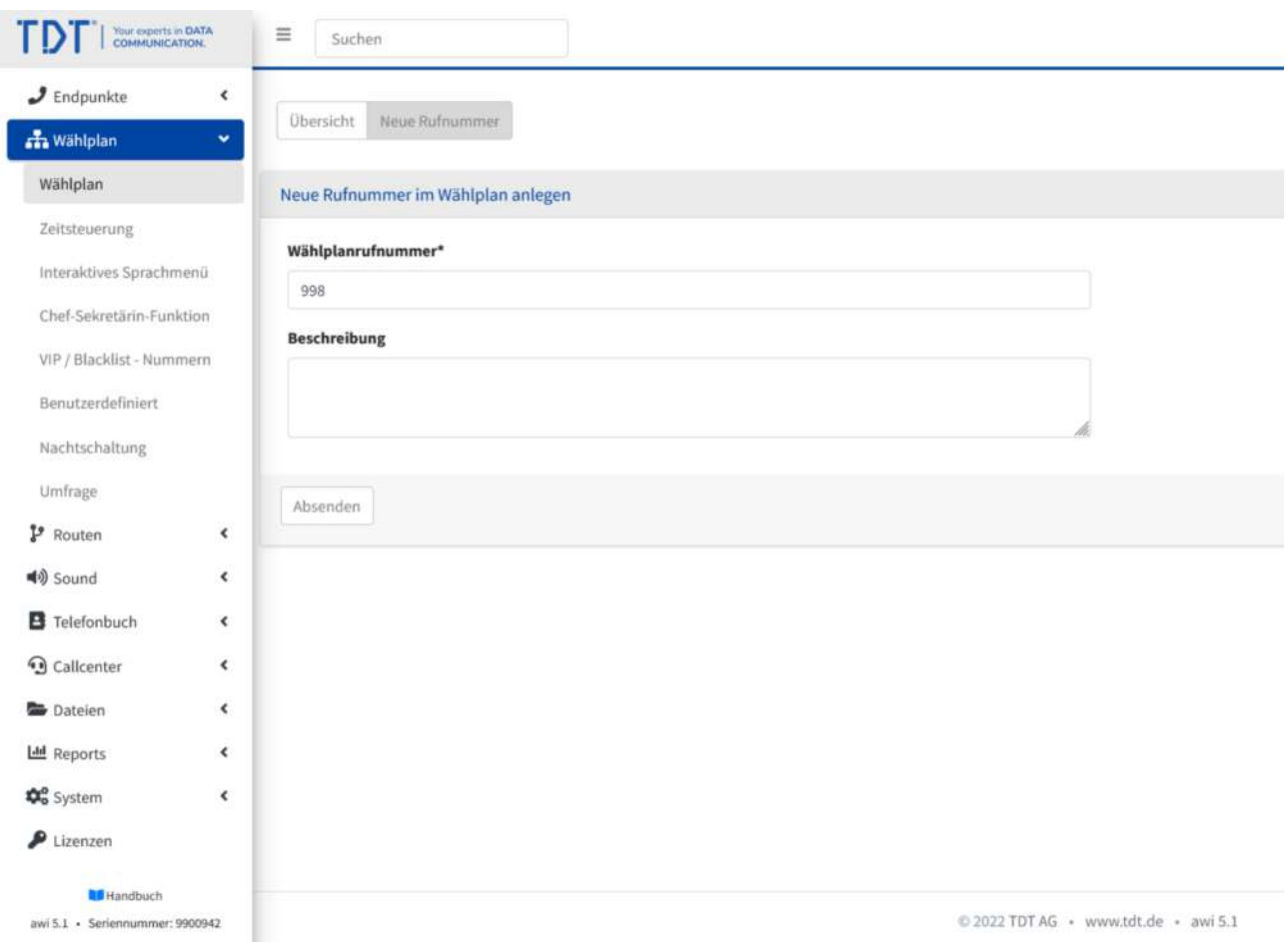

Abbildung: Neue Wählplanrufnummer anlegen

Nachdem die Wählplanrufnummer erstellt wurde, klicken Sie auf ⊞ zum Hinzufügen von Objekten.

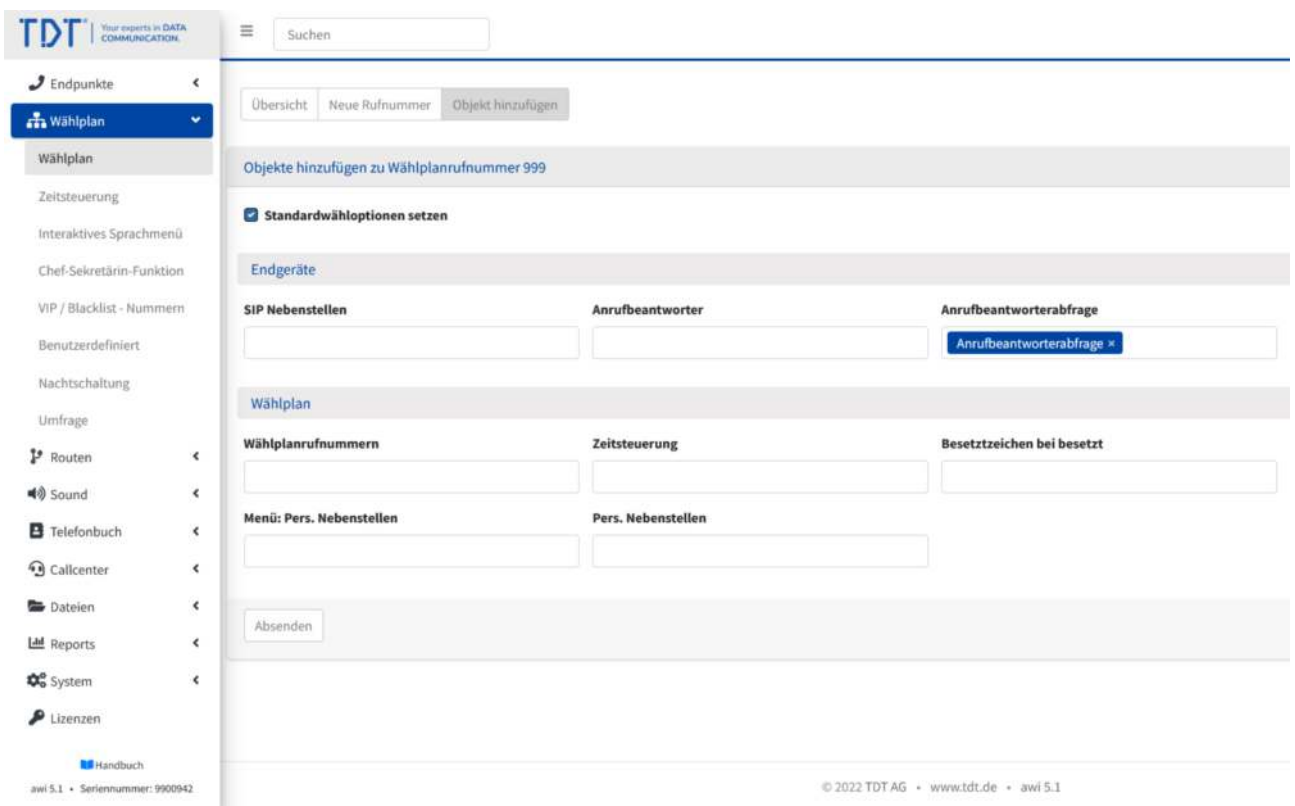

Abbildung: Anrufbeantworterabfrage hinzufügen

In der Übersicht ist nun die Verknüpfung sichtbar.

| $J$ Endpunkte<br>$\epsilon$                           |                                 |                                          |           |                 |                      |          |                      |
|-------------------------------------------------------|---------------------------------|------------------------------------------|-----------|-----------------|----------------------|----------|----------------------|
| <b>ch</b> Wählplan<br>$\omega$                        | <b>Obersicht</b> Neue Rufnummer |                                          |           |                 |                      |          | $\circledR$          |
| Wählplan                                              | Wählplanrufnummer ++ Sequenz    |                                          | + Rufzeit | ** Beschreibung | $\sim 1$             |          | Aktion               |
| Zeitsteuerung                                         |                                 |                                          |           |                 |                      |          |                      |
| Interaktives Sprachmeniz                              |                                 |                                          |           |                 |                      |          |                      |
| Chef-Sekretärin-Funktion                              |                                 | <b>Luxters</b><br>1 3 AB 10-12 Uhr = 999 |           |                 |                      |          |                      |
| VIP / Blacklist - Nummern<br>Benutzerdefiniert        | 100                             | 2 / "Lager" <100>                        | 46.60     |                 |                      |          | 日区音                  |
| Nachtschaltung<br>Umfrage                             | $200 -$                         | 1 / "Buchhaltung" <200>                  | 6.60      |                 |                      | $\alpha$ | 区盲                   |
| P Routen<br>$\epsilon$                                | 998                             | 1 00 Anrufbeantworterabfrage             |           |                 |                      | $\Box$   | 区盲                   |
| 40 Sound<br>$\epsilon$<br>B Telefonbuch<br>$\epsilon$ | $999\,$                         | 1 < A8                                   |           |                 |                      | $\Omega$ | 一篇<br>$\mathbb{R}^n$ |
| <b>G</b> Callcenter<br>$\epsilon$                     | $\sim 1$ $\times$               |                                          |           |                 | Einträge pro Seite 5 |          | $\Rightarrow$        |
| <b>Co</b> Dateien<br>$\epsilon$                       |                                 |                                          |           |                 |                      |          |                      |
| Ltd Reports<br>$\mathbf{C}$                           |                                 |                                          |           |                 |                      |          |                      |
| <b>Do</b> System<br>$\pmb{\epsilon}$                  |                                 |                                          |           |                 |                      |          |                      |
| $P$ Lizenzen                                          |                                 |                                          |           |                 |                      |          |                      |

Abbildung: Wählplanübersicht

Nachdem die Konfiguration über den oberen roten Balken übernommen wurde, kann jedes angeschlossene Telefon durch Wählen der Rufnummer "998" die Anrufbeantworterabfrage erreichen.

#### **Anrufbeantworter anlegen**

Legen Sie nun einen Anrufbeantworter mit dem Typ "Ansage und Aufnahme" an.

Der Anrufbeantworter enthält eine Standard-System-Ansage.

Detaillierte Informationen zu den Parametern erhalten Sie im Kapitel Anrufbeantworter des Handbuchs.

Die Anrufbeantworternummer (5555) und das Passwort (1234) wird bei der Anrufbeantworterabfrage benötigt.

In der Übersicht ist nun die Verknüpfung sichtbar.

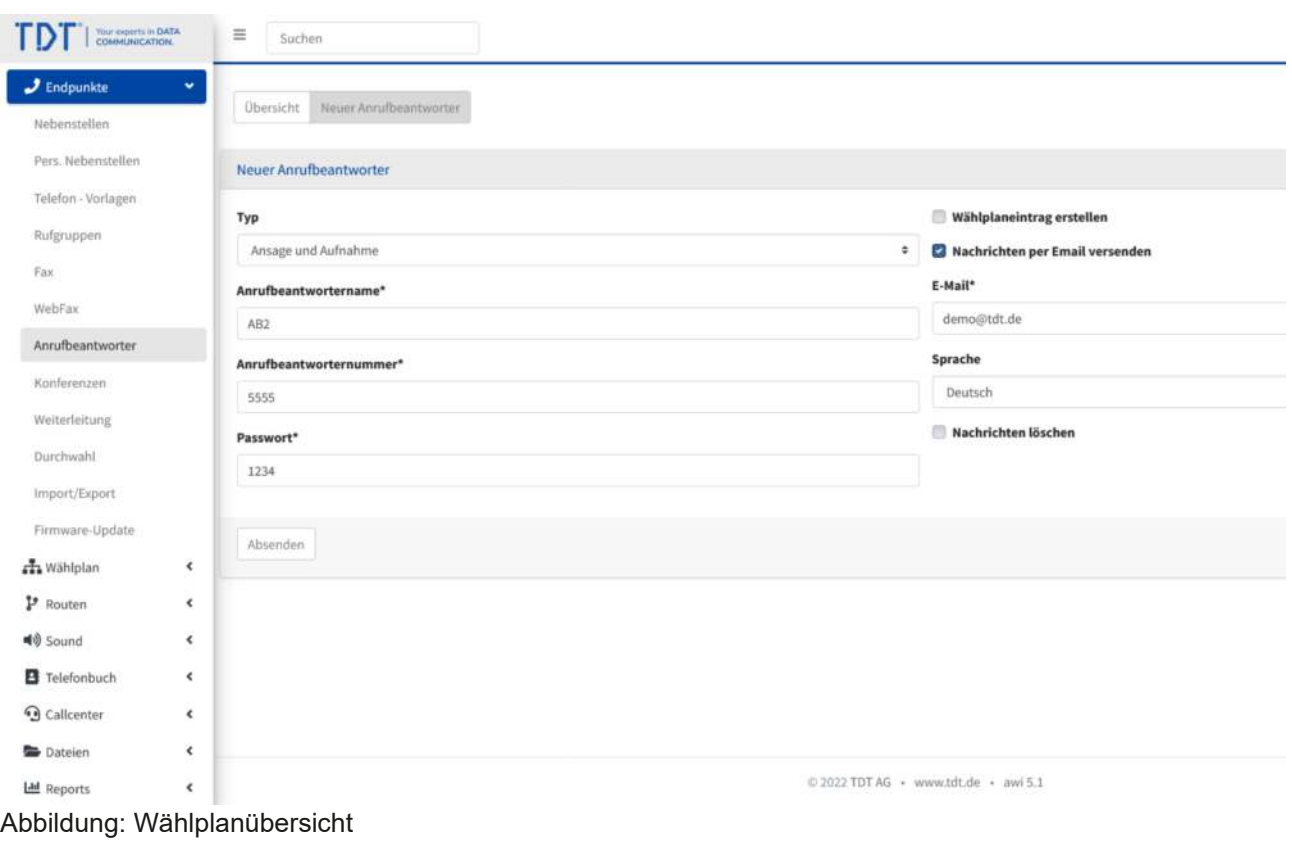

Nachdem die Konfiguration über den oberen roten Balken übernommen wurde, kann jedes angeschlossene Telefon durch Wählen der Rufnummer "998" die Anrufbeantworterabfrage erreichen.

Abbildung: Anrufbeantworter anlegen

Übernehmen Sie nun die Konfiguration durch den oberen roten Balken.

#### **Anrufbeantworter im Wählplan verknüpfen**

In unseren Beispiel, soll der Anrufbeantworter 60 Sekunden nach der Nebenstelle "Buchhaltung" den Anruf annehmen oder im Falle die Nebenstelle ist besetzt. Also klicken wir auf  $\bigoplus$ , um den Anrufbeantworter hinzuzufügen.

| Your property in EMTA<br>COANNUMICATION<br>ГD                                                                                        | $\equiv$<br>Suchen              |                              |                                      |           |                 | $\Delta^2$ C $\overline{\text{cm}}$ $\text{m}$ $\Delta$ admin $\Theta$ |                      |                 |
|----------------------------------------------------------------------------------------------------|---------------------------------|------------------------------|--------------------------------------|-----------|-----------------|------------------------------------------------------------------------|----------------------|-----------------|
| $J$ Endpunkte<br>$\epsilon$<br><b>ch</b> Wählplan<br>÷                                                                               | <b>Obersicht</b> Neue Rufnummer |                              |                                      |           |                 |                                                                        |                      | $\circledR$     |
| Wählplan<br>Zeitsteuerung                                                                                                    | Wählplanrufnummer ++ Sequenz    |                              |                                      | + Rufzeit | ** Beschreibung |                                                                        | $\sim 1$             | Aktion          |
| Interaktives Sprachmeniz<br>Chef-Sekretärin-Funktion<br>VIP / Blacklist - Nummern<br>Benutzerdefiniert                               | $-100$                          | 2 / "Lager" <100=            | <b>Luxters</b>                       | 46 60     |                 |                                                                        |                      | 口 区 音           |
| Nachtschaltung<br>Umfrage                                                                                                    | 200                             | 1 / "Buchhaltung" <200>      |                                      | 6.60      |                 |                                                                        | $\alpha$             | 区盲              |
| P Routen<br>$\epsilon$<br>40 Sound<br>$\epsilon$                                                                                     | 998                             | 1 00 Annufbeantworterabfrage |                                      |           |                 |                                                                        |                      | 日区音             |
| F Telefonbuch<br>$\epsilon$                                                                                                    | 999                             | 1 < A8                       |                                      |           |                 |                                                                        | $\Omega$             | 一篇<br>$\square$ |
| <b>G</b> Callcenter<br>$\epsilon$<br><b>Co</b> Dateien<br>$\epsilon$<br>Ltd Reports<br>×.<br>Do System<br>$\epsilon$<br>$P$ Lizenzen | $\epsilon$ (1) $\epsilon$       |                              |                                      |           |                 |                                                                        | Einträge pro Seite 5 | $\Rightarrow$   |
| <b>Bill</b> Handbuch<br>awi5.1 - Seriennummer:0900942                                                                                |                                 |                              | © 2022 TDT AG · www.tdt.de · awi 5.1 |           |                 |                                                                        |                      |                 |

Abbildung: Hinzufügen von Objekten im Wählplan

Übernehmen Sie nun die Konfiguration durch den oberen roten Balken.

Wählen Sie den zuvor angelegten Anrufbeantworter aus und wählen "Absenden".

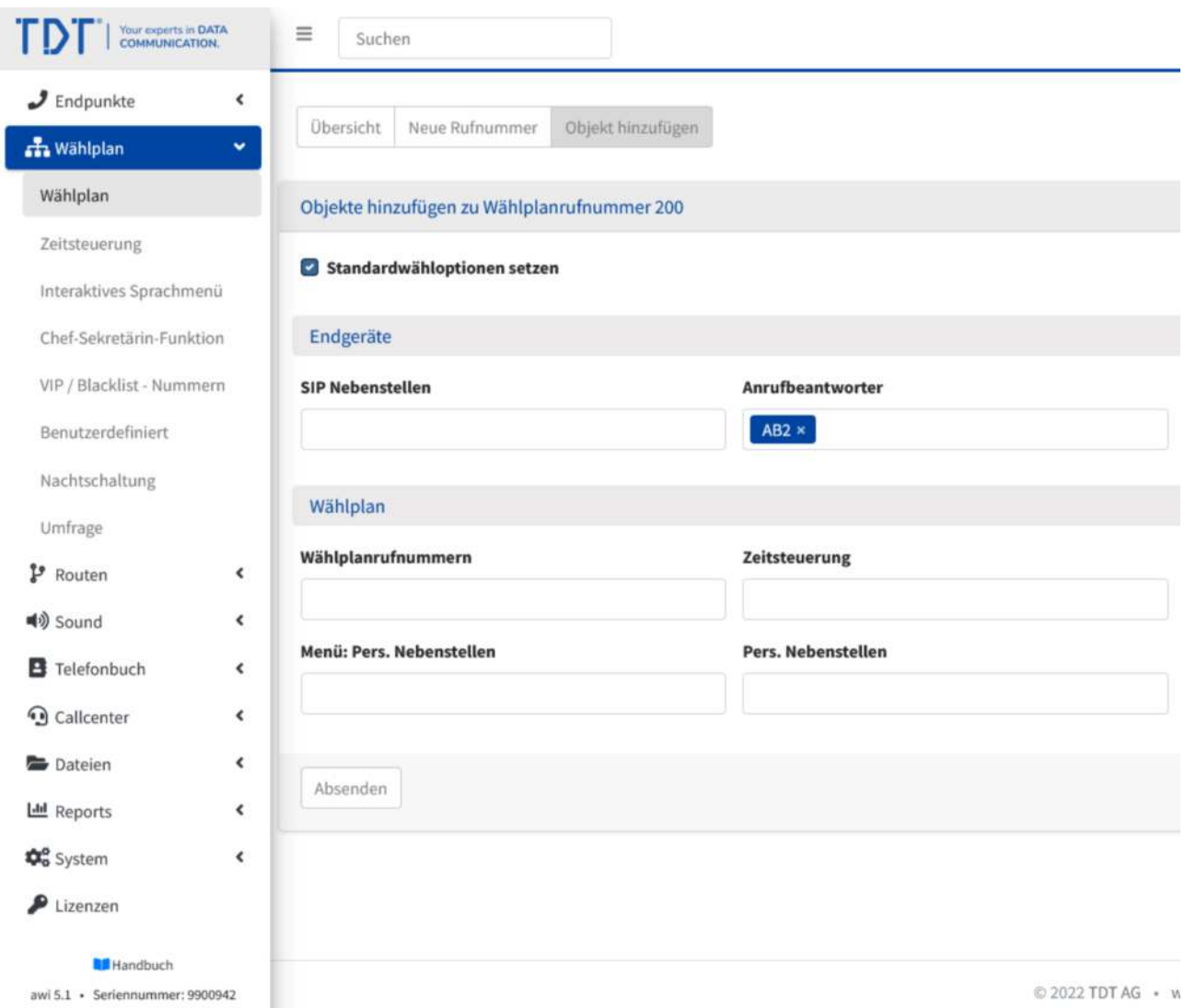

Abbildung: Anrufbeantworter hinzufügen

In der Übersicht ist nun der Anrufbeantworter hinter der Nebenstelle "Buchhaltung" hinzugefügt.

| Your procedure DATA<br>ГD                                        |                                 |                              |                                      |           |                 | $\Delta^2$ & $\approx 10$ |                       |             |             |
|------------------------------------------------------------------|---------------------------------|------------------------------|--------------------------------------|-----------|-----------------|---------------------------|-----------------------|-------------|-------------|
| $J$ Endpunkte<br>$\epsilon$                                      | <b>Obersicht</b> Neue Rufnummer |                              |                                      |           |                 |                           |                       |             | $\circledR$ |
| <b>A</b> Wählplan<br>×                                           |                                 |                              |                                      |           |                 |                           |                       |             |             |
| Wählplan                                                         | Wählplanrufnummer ++ Sequenz    |                              |                                      | + Rufzeit | ** Beschreibung | $\sim 1$                  |                       | Aktion      |             |
| Zeitsteuerung                                                    |                                 |                              |                                      |           |                 |                           |                       |             |             |
| Interaktives Sprachmeniz                                         |                                 |                              |                                      |           |                 |                           |                       |             |             |
| Chef-Sekretärin-Funktion                                         |                                 |                              | <b>Innusia</b>                       |           |                 |                           |                       |             |             |
| VIP / Blacklist - Nummern<br>Benutzerdefiniert                   | $-100$                          | 2 / "Lager" <100>            |                                      | 46 60     |                 |                           | $\Omega$              | 区音          |             |
| Nachtschaltung                                                   | 200                             | 1 Puchhaltung*<200>          |                                      | 6.60      |                 |                           | $\Box$                | 区首          |             |
| Umfrage<br>P Routen<br>$\epsilon$                                |                                 | 2 C AB2                      |                                      |           |                 |                           |                       |             |             |
| 40 Sound<br>$\epsilon$                                           | 998                             | 1 00 Anrufbeantworterabfrage |                                      |           |                 |                           | $\boldsymbol{\Omega}$ | $\boxtimes$ | 盲           |
| B Telefonbuch<br>$\epsilon$<br><b>G</b> Callcenter<br>$\epsilon$ | 999                             | $1 \nabla$ AB                |                                      |           |                 |                           | $\alpha$              | 区重          |             |
| <b>Go</b> Dateien<br>$\epsilon$                                  | $\epsilon$ (1) $\epsilon$       |                              |                                      |           |                 | Einträge pro Seite 5      |                       |             | $\bullet$   |
| Ltd Reports<br>$\mathcal{L}$                                     |                                 |                              |                                      |           |                 |                           |                       |             |             |
| Do System<br>$\epsilon$                                          |                                 |                              |                                      |           |                 |                           |                       |             |             |
| $P$ Lizenzen                                                     |                                 |                              |                                      |           |                 |                           |                       |             |             |
| <b>M</b> Handbuch                                                |                                 |                              |                                      |           |                 |                           |                       |             |             |
| awi S.1 - Seriennummer: 0900942                                  |                                 |                              | © 2022 TDT AG · www.tdt.de · awi 5.1 |           |                 |                           |                       |             |             |

Abbildung: Anrufbeantworter eingefügt

#### **Auswechselbare Ansage per Taste am Telefon definieren**

Um die Ansage des Anrufbeantworters auszutauschen, muss diese Taste einer Wählplanrufnummer zugeordnet werden.

Erstellen Sie hierzu eine neue Wählplanrufnummer und fügen die Taste zum Anrufbeantworter hinzu.

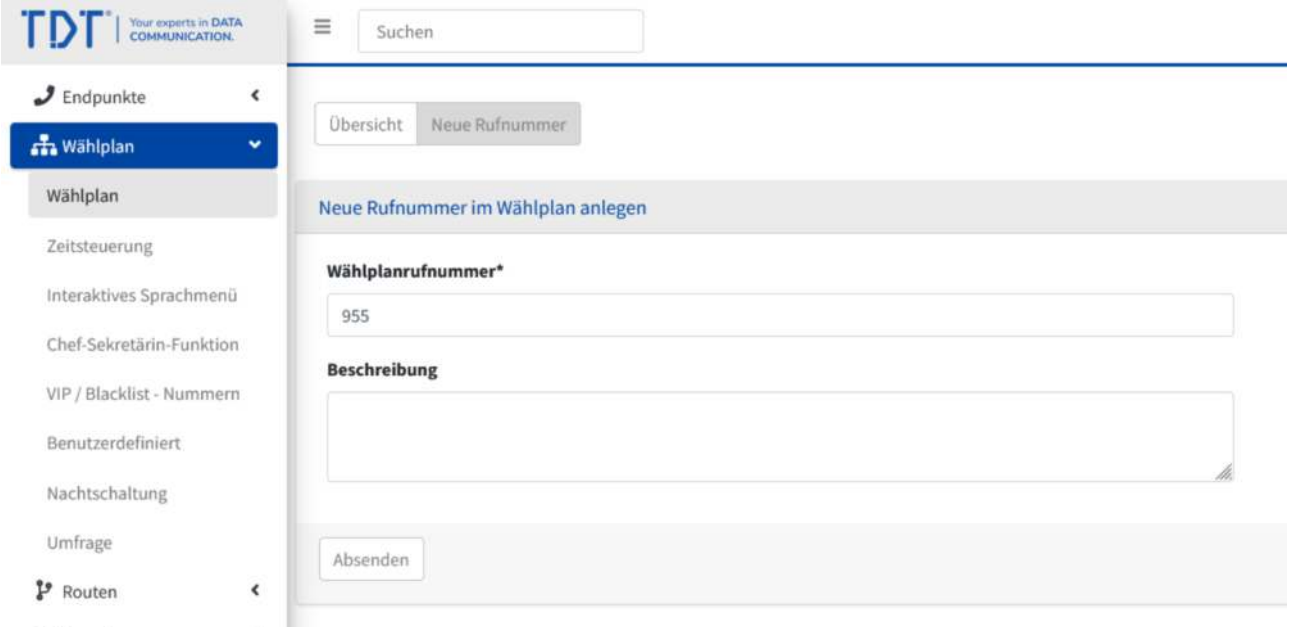

Abbildung: Wählplanrufnummer erstellen

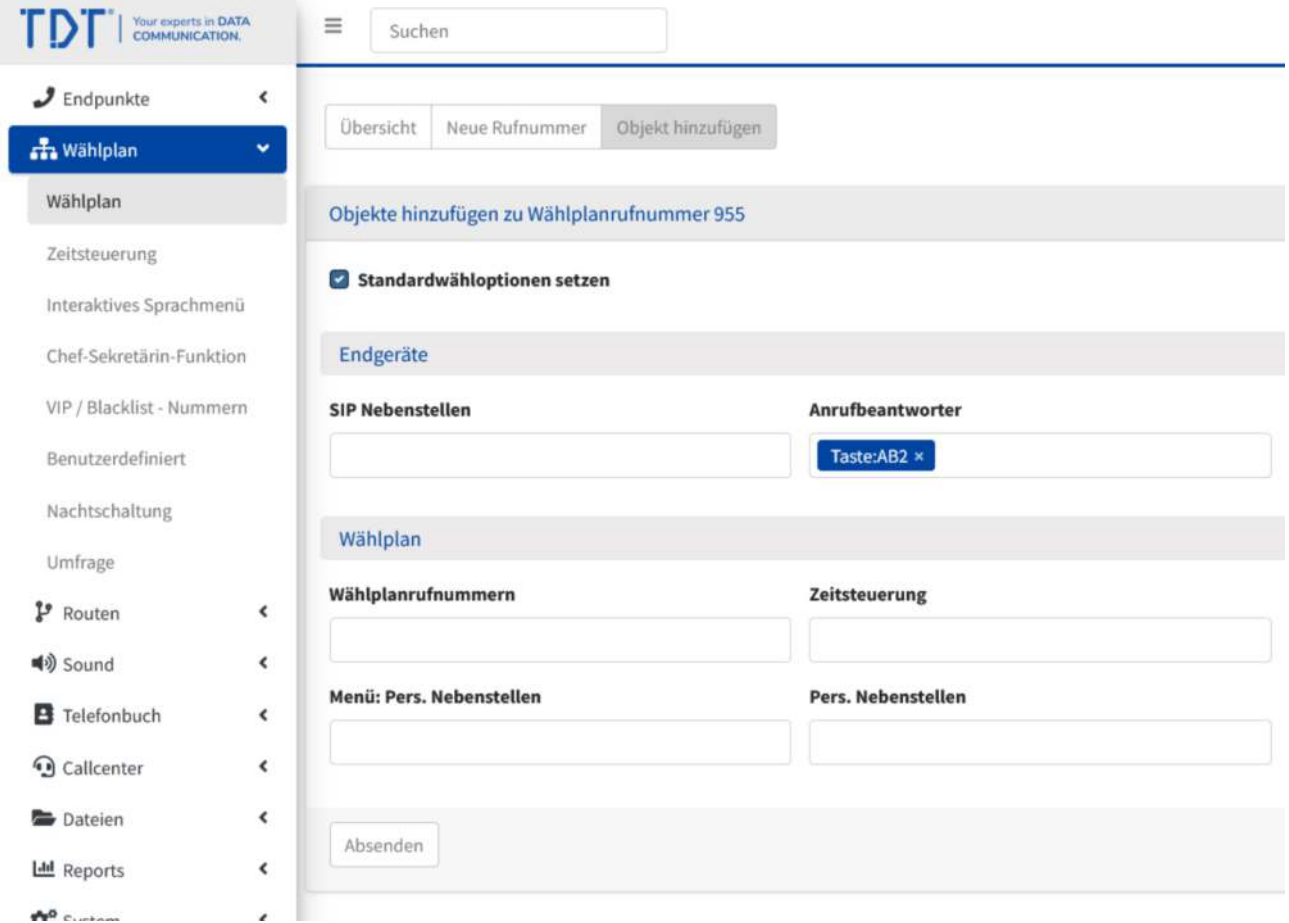

Abbildung: Taste des Anrufbeantworters hinzufügen

Nach dem Absenden und Übernehmen der Konfiguration, ist Ihr Anrufbeantworter mit Ihrer Ansage hinter der Nebenstelle "Buchhaltung" aktiv.

Sie können die Ansage jederzeit über Rufnummer "955" ändern. Sie erhalten ein sprachgeführtes Menü, um die Ansage auszutauschen.

| $J$ Endpunkte             | $\epsilon$   |                               |                                      |                |           |             |
|---------------------------|--------------|-------------------------------|--------------------------------------|----------------|-----------|-------------|
| Mählplan                  | $\checkmark$ | <b>Übersicht</b>              | Neue Rufnummer                       |                |           |             |
| Wählplan                  |              | Wählplanrufnummer ++ Sequenz  |                                      |                | + Rufzeit | $\pm\Delta$ |
| Zeitsteuerung             |              |                               |                                      |                |           |             |
| Interaktives Sprachmenü   |              |                               |                                      |                |           |             |
| Chef-Sekretärin-Funktion  |              |                               | 1 O AB 10-12 Uhr + 999               | <b>Inaktiv</b> |           |             |
| VIP / Blacklist - Nummern |              | 100                           | 2 / "Lager" <100>                    |                | 60        |             |
| Benutzerdefiniert         |              |                               |                                      |                |           |             |
| Nachtschaltung            |              |                               | 1 / "Buchhaltung" <200>              |                | 660       |             |
| Umfrage                   |              | 200                           | $2 \, \frac{100}{100}$ AB2           |                |           |             |
| $P$ Routen                | $\epsilon$   |                               |                                      |                |           |             |
| <b>■</b> Sound            | $\left($     | 955                           | $1 \overset{\sim}{\smile}$ Taste:AB2 |                |           |             |
| F Telefonbuch             | $\epsilon$   |                               |                                      |                |           |             |
| <b>Q</b> Callcenter       | $\leftarrow$ | 998                           | 1 00 Anrufbeantworterabfrage         |                |           |             |
| <b>Dateien</b>            | $\epsilon$   |                               |                                      |                |           |             |
| Lad Reports               | $\leq$       | 999                           | $1 \overset{\circ}{\smile} AB$       |                |           |             |
| <b>Do</b> System          | $\epsilon$   | $\epsilon$ . If $\rightarrow$ |                                      |                |           |             |
| $P$ Lizenzen              |              |                               |                                      |                |           |             |

Abbildung: Taste des Anrufbeantworters in der Übersicht

#### Die Rufnummer 955 kann nun als BLF-Taste am Telefon eingetragen werden.

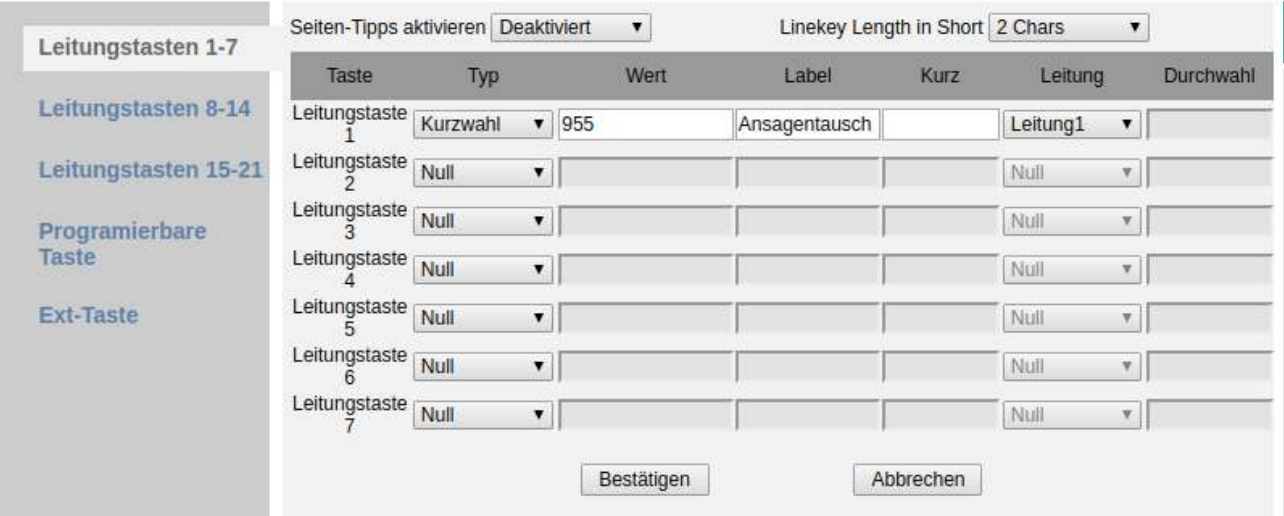

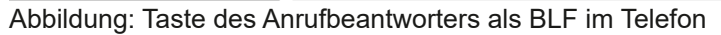

## <span id="page-20-0"></span>**Anrufbeantworter mit vorgeschalteter Ansage**

Diese Möglichkeit erstellt einen Anrufbeantworter und eine Ansage und bindet diese in den Wählplan ein.

#### **Anrufbeantworter anlegen**

Legen Sie zuerst einen Anrufbeantworter vom Typ "Nur Aufnahme" an. Detaillierte Informationen zu den Parametern erhalten Sie im Kapitel Anrufbeantworter.

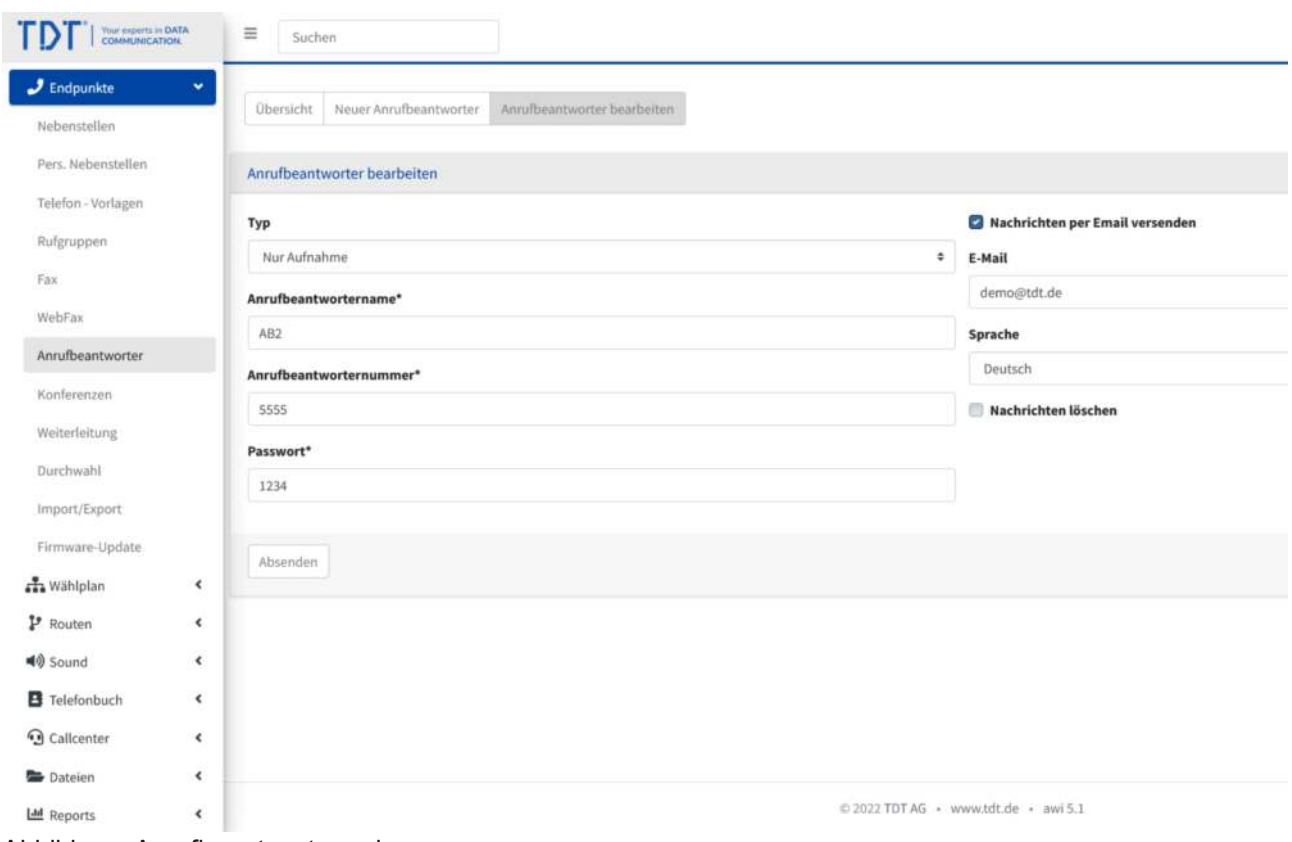

Abbildung: Anrufbeantworter anlegen

#### **Aufnehmen oder Hochladen von Ansagen**

Sie können selbstproduzierte Ansage/Audio-Dateien (im .wav oder mp3.-Format) über den Dateimanager hochladen oder direkt an einem angeschlossenen Telefon aufnehmen. Wählen Sie hierzu den Funktionscode für "Ansagen aufnehmen" aus dem Modul Allgemeine Einstellungen. Dieser ist werksmäßig "#2".

Wählen Sie "#2" an einem angeschlossenen Telefon, sprechen Sie Ihre Ansage auf und folgen der Menüführung. Die Ansage ist danach im Dateimanager im Format "Aufnahme\_ Datum Uhrzeit" zu finden.

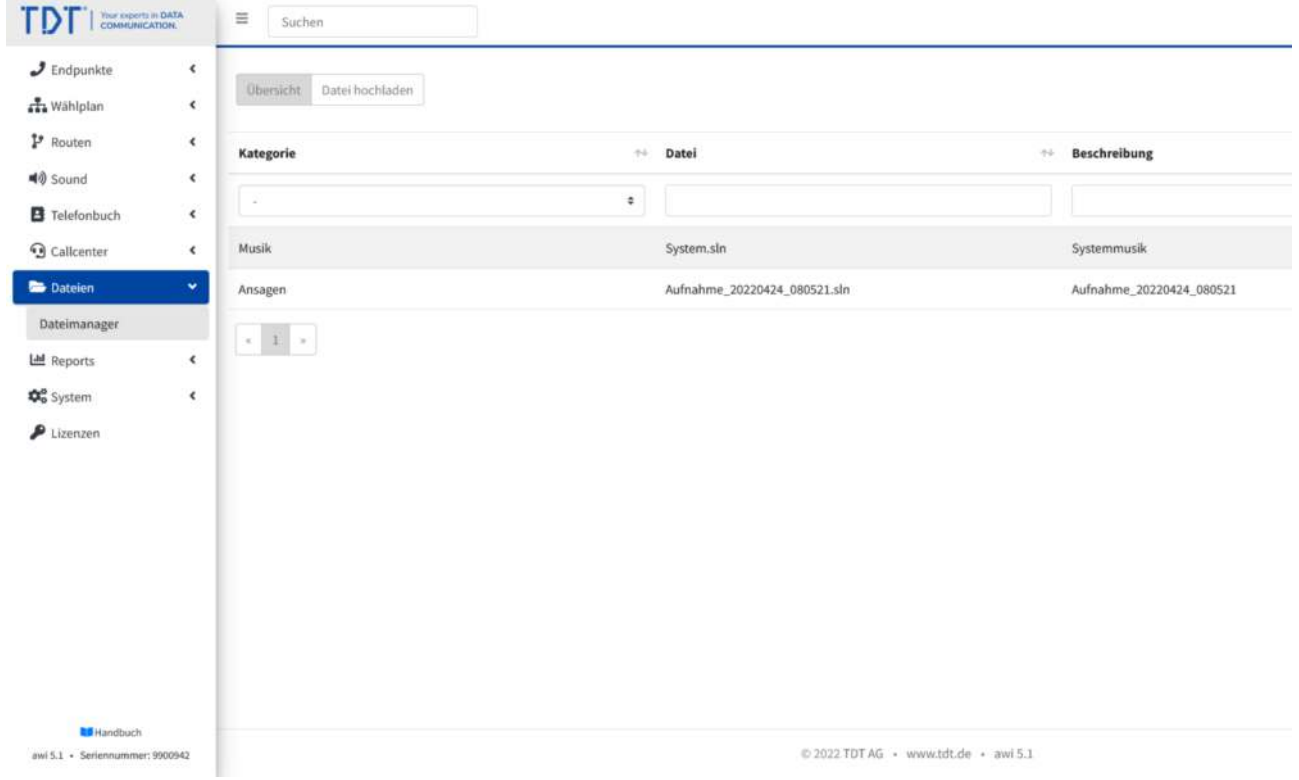

Abbildung: Ansage im Dateimanager

Bitte bearbeiten Sie die Ansage/Audio-Datei und geben ihr einen aussagekräftigen Namen. In unserem Beispiel wurde der Name auf "AB\_Ansage.sln" geändert.

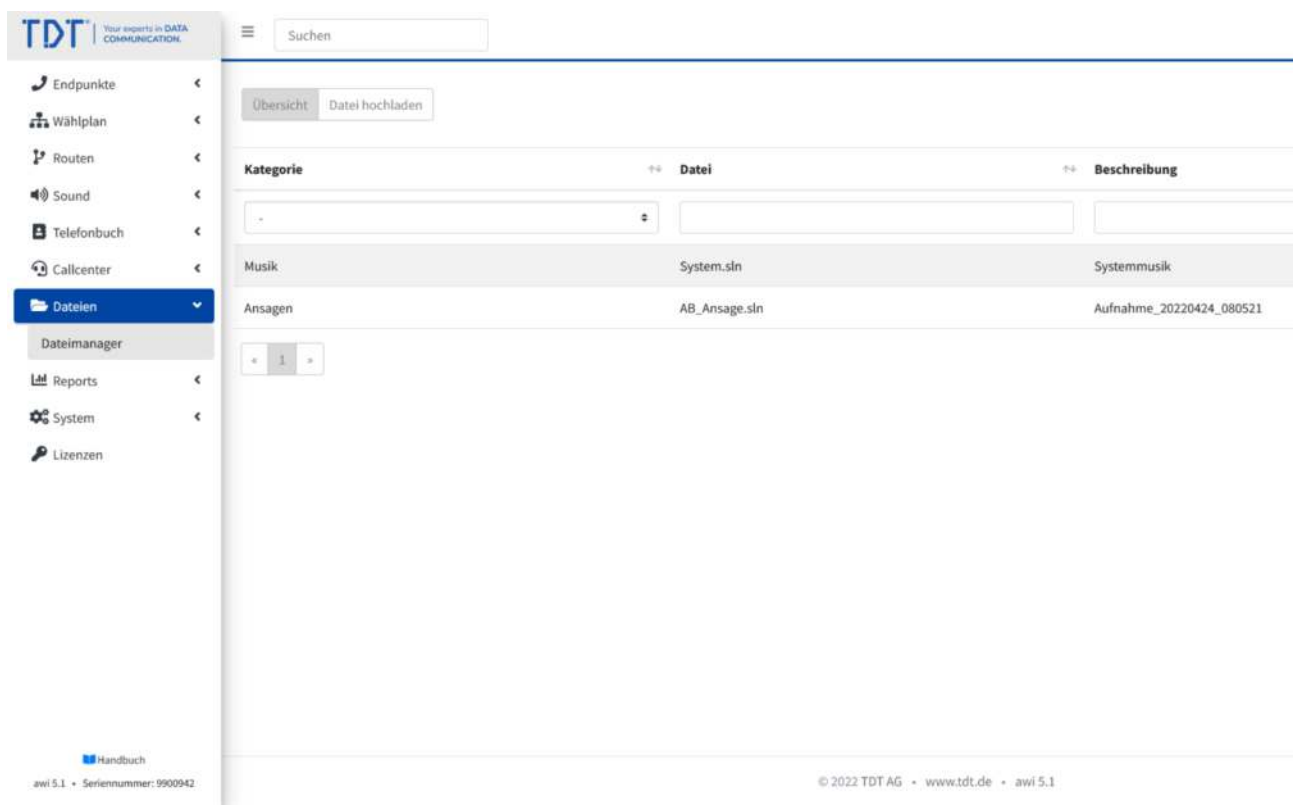

Abbildung: Ansage mit aussagekräftigem Namen

#### **Das Ansagen-Modul**

Damit die Ansage/Audio-Datei für unseren Anrufbeantworter verwendet werden können, müssen sie einer Ansage aus dem Ansagen-Modul hinzugefügt werden.

Daher erstellen wir nun eine Ansage, in dem wir im Ansagen-Modul auf "Neue Ansage" klicken und einen Namen vergeben.

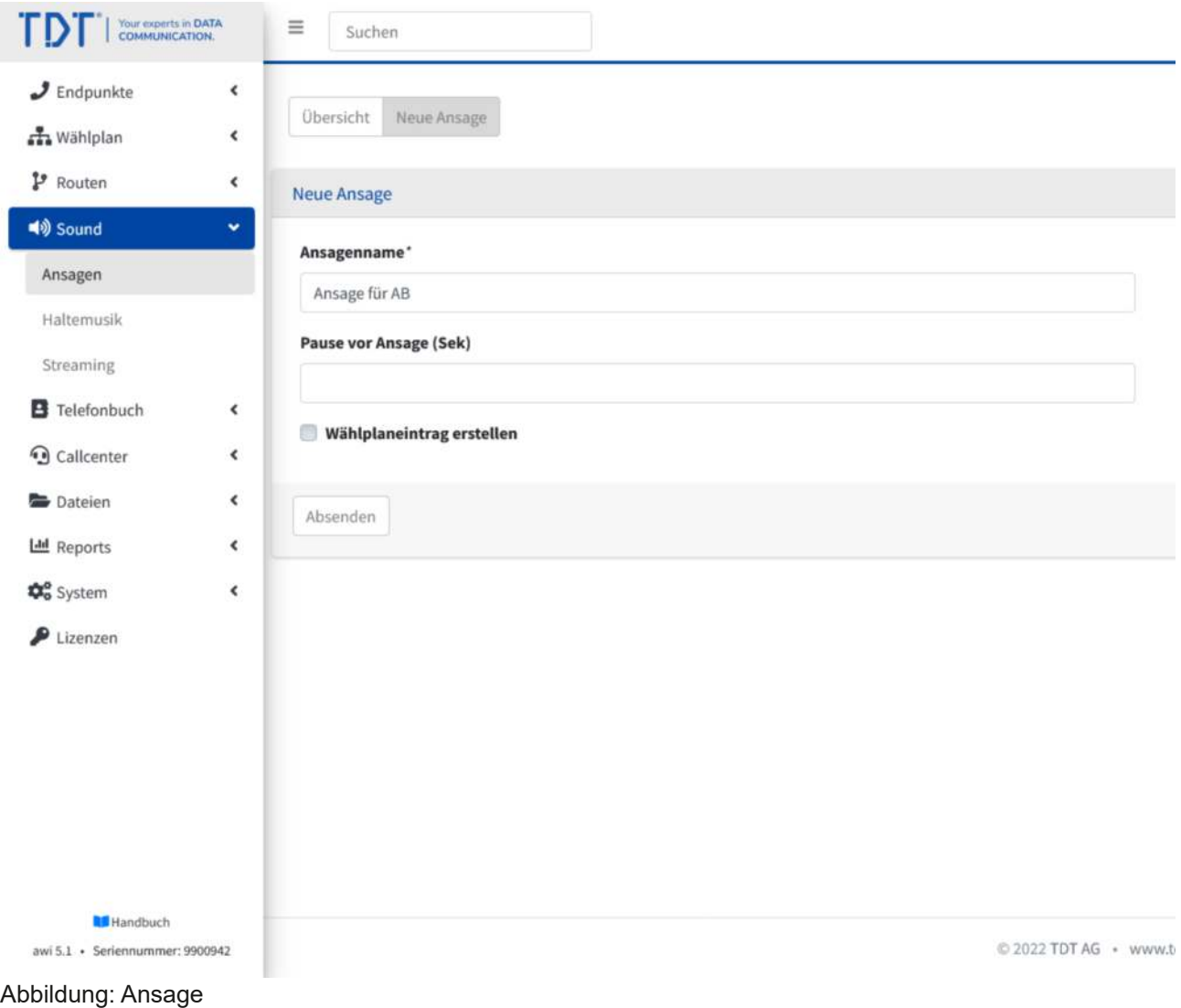

Nach dem "Absenden" ist unsere Ansage ("Ansage für AB") in der Übersicht zu sehen. Nun fügen wir die zuvor im Dateimanager erstellte Ansage/Audio-Datei über **⊞** hinzu.

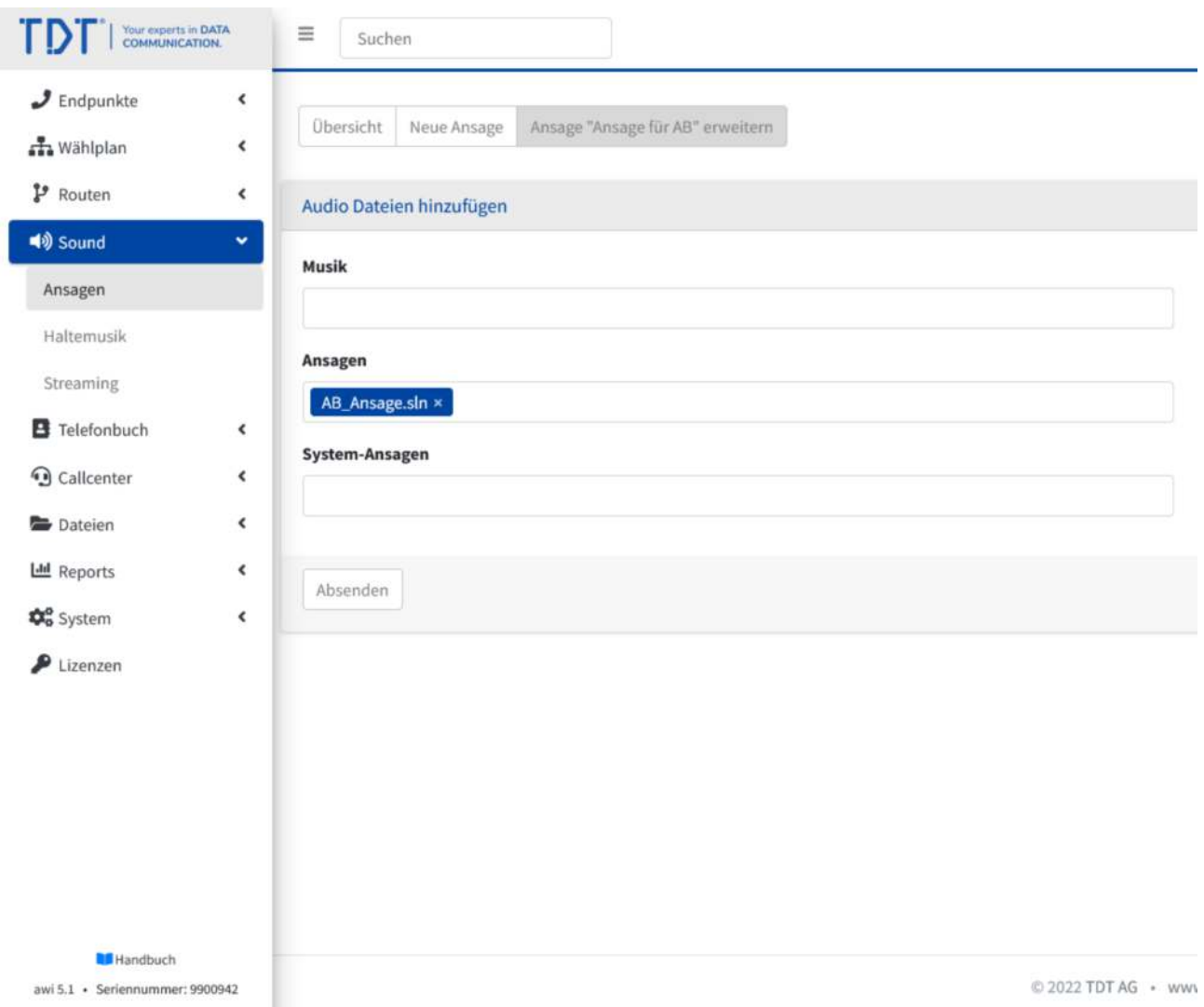

Abbildung: Ansage/Audio-Datei hinzufügen

Nach dem Absenden ist die Ansage mit der hinzugefügten Datei sichtbar.

#### **Ansage und Anrufbeantworter im Wählplan verknüpfen**

In unseren Beispiel, soll der Anrufbeantworter 20 Sekunden nach der Nebenstelle "Buchhaltung" den Anruf annehmen. Also klicken wir auf <del>⊞</del>, um die Ansage und Anrufbeantworter hinzuzufügen.

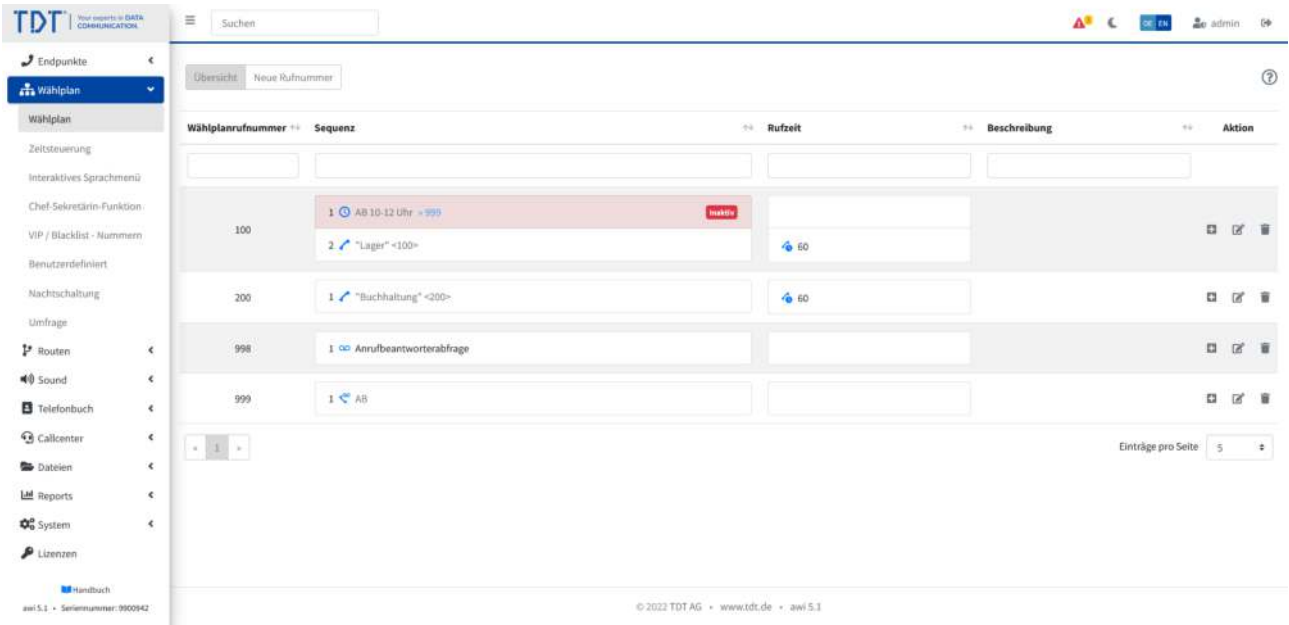

Abbildung: Hinzufügen von Objekten im Wählplan

Wählen Sie den zuvor angelegten Anrufbeantworter (AB2) und die Ansage (Ansage für AB) aus und wählen "Absenden".

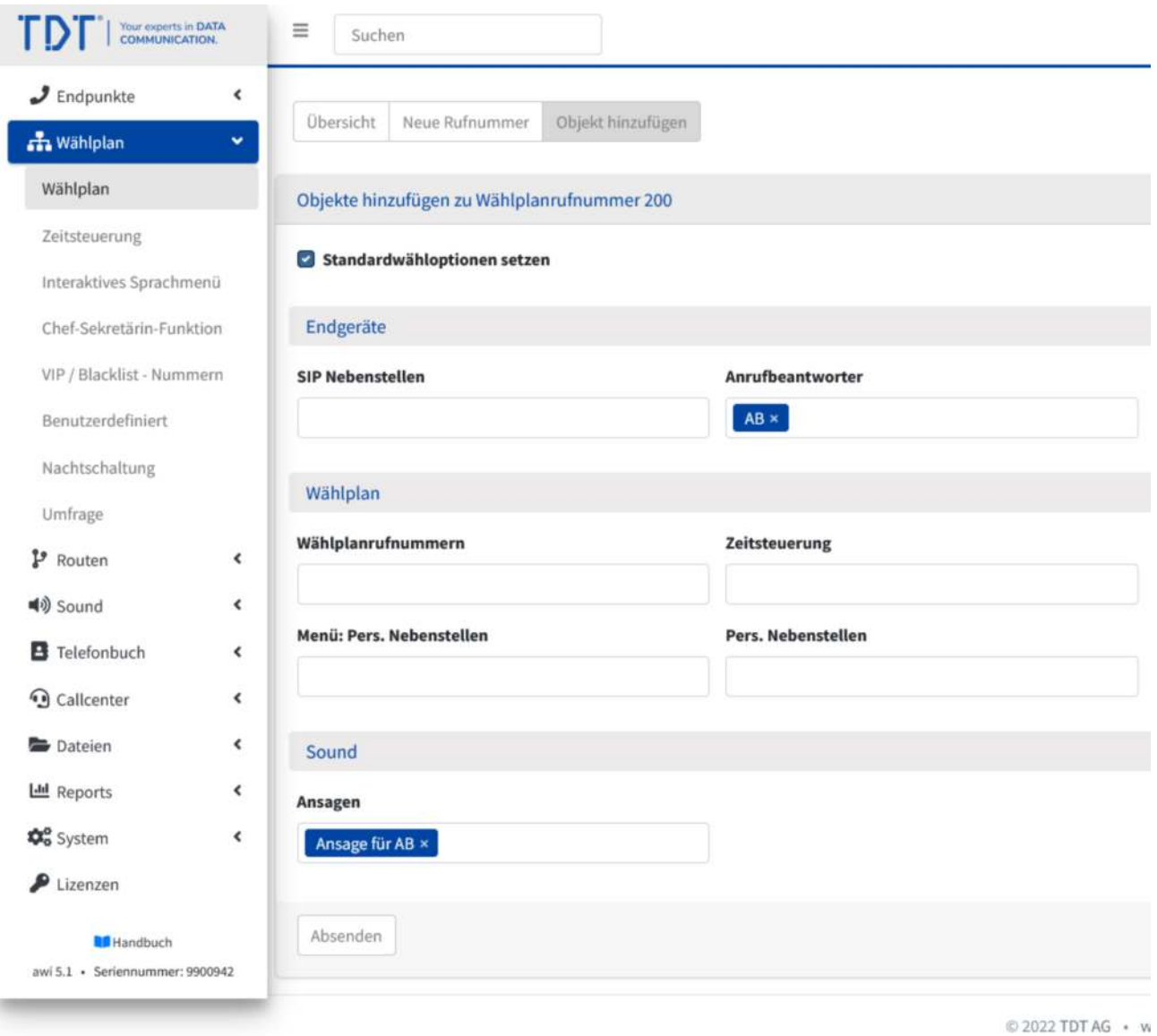

Abbildung: Ansage und Anrufbeantworter hinzufügen

In der Übersicht ist nun die Ansage und der Anrufbeantworter hinter der Nebenstelle "Buchhaltung" hinzugefügt.

| Your property in EMTA<br>COANNUNICATION<br>ГD                                                | $\equiv$<br>-Suchen             |                                                      |                                      |           |                 | $\Delta^2$ C $\overline{m}$ $\overline{m}$ $\overline{m}$ admin $\overline{m}$ |                      |                |              |                      |
|----------------------------------------------------------------------------------------------|---------------------------------|------------------------------------------------------|--------------------------------------|-----------|-----------------|--------------------------------------------------------------------------------|----------------------|----------------|--------------|----------------------|
| $J$ Endpunkte<br>$\epsilon$<br><b>ch</b> Wählplan<br>$\bullet$                               | <b>Obersicht</b> Neue Rufnummer |                                                      |                                      |           |                 |                                                                                |                      |                |              | $\circledR$          |
| Wählplan                                                                                     | Wählplanrufnummer ++ Sequenz    |                                                      |                                      | + Rufzeit | ** Beschreibung |                                                                                |                      | $\sim 1$       | Aktion       |                      |
| Zeitsteuerung<br>Interaktives Sprachmeniz                                                    |                                 |                                                      |                                      |           |                 |                                                                                |                      |                |              |                      |
| Chef-Sekretärin-Funktion<br>VIP / Blacklist - Nummern<br>Benutzerdefiniert                   | 100                             | 2 / "Lager" <100>                                    | <b>INTEREST</b>                      | 46.60     |                 |                                                                                |                      | $\Box$         | $\mathbb{R}$ | 盲                    |
| Nachtschaltung<br>Umfrage<br>P Routen<br>$\hat{\mathbf{x}}$<br><b>40</b> Sound<br>$\epsilon$ | 200                             | 1 / "Buchhaltung" <200><br>2 < AB<br>3 Ansage für AB |                                      | 6.60      |                 |                                                                                |                      | $\Omega$       | 区盲           |                      |
| B Telefonbuch<br>$\epsilon$<br><b>G</b> Callcenter<br>$\epsilon$                             | 998                             | 1 00 Anrufbeantworterabfrage                         |                                      |           |                 |                                                                                |                      | $\overline{a}$ | 区目           |                      |
| <b>Dateien</b><br>$\epsilon$                                                                 | 999                             | $1 \in AB$                                           |                                      |           |                 |                                                                                |                      | a              | 区盲           |                      |
| Ltd Reports<br>¢<br>$\epsilon$<br>Do System<br>$P$ Lizenzen                                  | $\epsilon$ . If $\epsilon$      |                                                      |                                      |           |                 |                                                                                | Einträge pro Seite 5 |                |              | $\ddot{\phantom{1}}$ |
| <b>M</b> Handbuch<br>assi S.1 - Seriennummer: 0900942                                        |                                 |                                                      | © 2022 TDT AG · www.tdt.de · awi 5.1 |           |                 |                                                                                |                      |                |              |                      |

Abbildung: Ansage und Anrufbeantworter eingefügt

#### **Ansage und Anrufbeantworter aktivieren**

Nun müssen wir die Ansage aktivieren, die Rufzeit der Nebenstelle "Buchhaltung" auf 20 Sekunden und die Reihenfolge von Anrufbeantworter und Ansage abändern. Hierzu bearbeiten wir die Wählplanrufnummer "200", tragen im Feld Rufzeit der Nebenstelle "Buchhaltung" eine "20" ein und klicken auf neben der Ansage, um sie vor den Anrufbeantworter zu setzen.

Bitte aktivieren (grün) Sie die Wählplanoption "s" neben dem Anrufbeantworter. Damit wird die Systemansage des Anrufbeantworters deaktiviert.

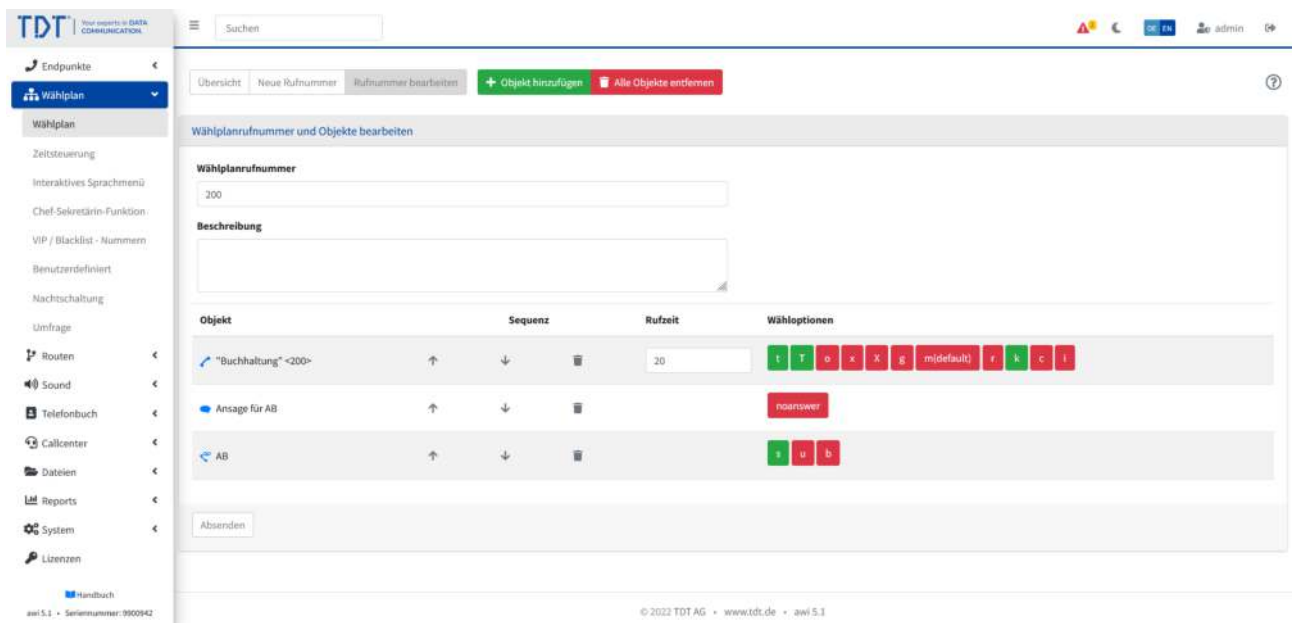

Abbildung: Wählplanrufnummer bearbeiten

Nach dem Absenden und Übernehmen der Konfiguration, ist Ihr Anrufbeantworter mit Ihrer Ansage hinter der Nebenstelle "Buchhaltung" aktiv.

Nach dem die Nebenstelle "Buchhaltung" 20 Sekunden gerufen wurde, erfolgt die Ansage, als letztes lediglich ein Piep-Ton und die Aufnahme der Nachricht.

## <span id="page-29-0"></span>**Persönliche Nebenstellen (One Number Concept)**

Persönliche Nebenstellen werden dazu verwendet, um unter einer Rufnummer mit einer oder mehreren Nebenstellen (Telefonen) erreichbar zu sein. Anrufe von diesen Nebenstellen senden die selbe Rufnummer mit, um einen einfachen Rückruf zu gewährleisten. Die Persönlichen Nebenstellen können mit Weiterleitungen (z.B. auf Mobiltelefone) oder durch Anrufbeantworterschaltungen erweitert werden.

Diese Einstellungen können über das "Persönliche Nebenstellen"-Menü durch den Benutzer am Telefon geändert werden. Aktive persönliche Nebenstellen werden auch bei der ClicktoDial-Funktionalität z.B. im Telefonbuch verwendet.

Diese Anleitung befasst sich mit der Erstellung von Benutzern und Konfiguration Ihrer persönlichen Nebenstellen, Weiterleitungen und des persönlichen Anrufbeantworters.

#### **Login als Administrator**

Loggen Sie sich als Administrator ein.

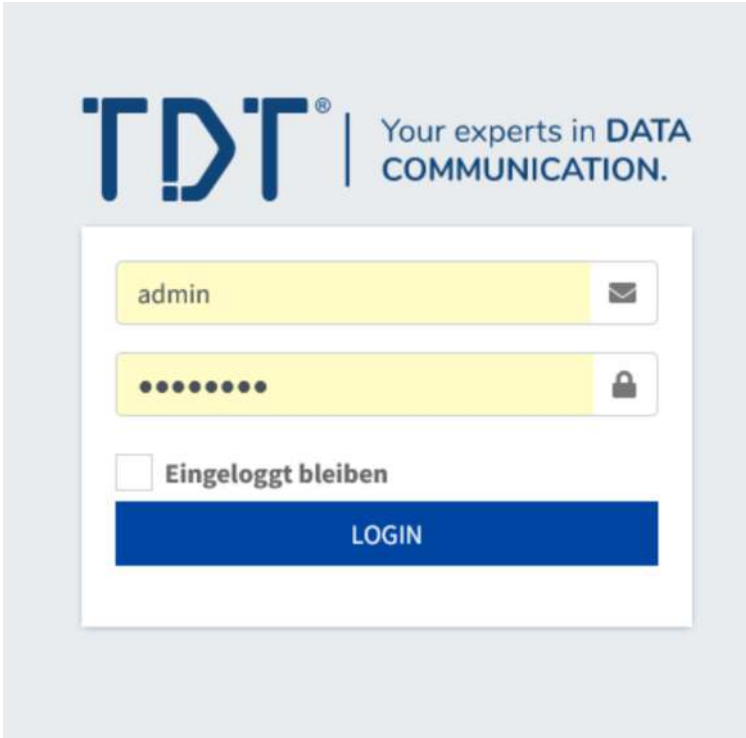

Abbildung: Anmelden am Webinterface

## <span id="page-30-0"></span>**Vorbereitung einer oder mehreren Nebenstellen**

Die Voraussetzung für die Einrichtung persönlicher Benutzer-Nebenstellen ist die Definition eines oder mehreren SIP- oder IAX2-Endgeräten.

Zum Anlegen von Nebenstellen klicken Sie bitte im Menü auf "Nebenstellen".

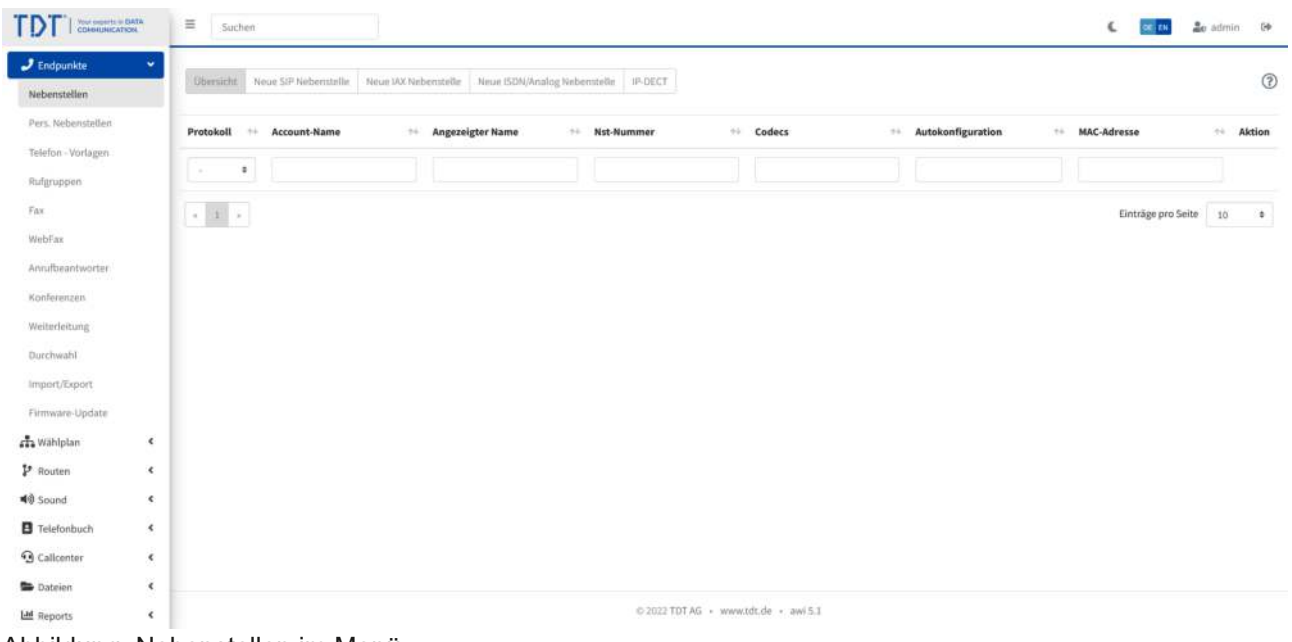

Abbildung: Nebenstellen im Menü

## **Art der Nebenstelle wählen**

Klicken Sie dazu auf "Neue SIP Nebenstelle".

| Your experts in DATA                          | $\equiv$<br>Suchen                                                                                                    |                  |
|-----------------------------------------------|----------------------------------------------------------------------------------------------------|------------------|
| $J$ Endpunkte<br>$\checkmark$<br>Nebenstellen | Neue ISDN/Analog Nebenstelle<br><b>Obersicht</b><br>Neue SIP Nebenstelle<br>Neue IAX Nebenstelle<br>IP-DECT                       |                  |
| Pers. Nebenstellen                            | <b>Angezeigter Name</b><br>$+4$<br>$\tau\bot$<br>$\approx$<br>Protokoll<br>Account-Name<br><b>Nst-Nummer</b><br>Codecs<br>$\pm 4$ | $+4$<br>Autokont |
| Telefon - Vorlagen<br>Rufgruppen              | ٠                                                                                                    |                  |
| Fax<br><b>CANADIA</b><br>WebFax               | $\epsilon=1-\epsilon$                                                                                                    |                  |
| Anrufbeantworter                              |                                                                                                    |                  |
| Konferenzen                                   |                                                                                                    |                  |

Abbildung: Reiter Neue SIP-Nebenstelle

### <span id="page-31-0"></span>**Neue Nebenstelle erstellen**

Tragen Sie einen Anzeige- und Account-Namen der Nebenstelle, ein dazugehöriges Passwort und eine Nebenstellennummer ein.

Lassen Sie hier das Feld "Wählplaneintrag erstellen" leer.

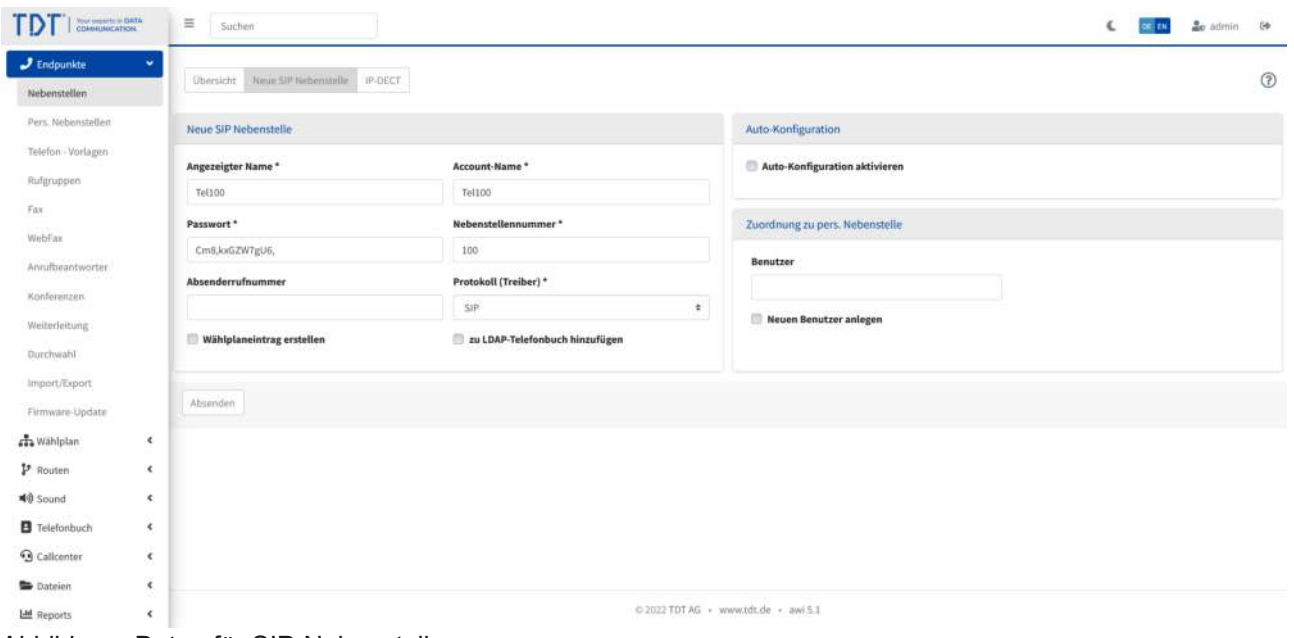

Abbildung: Daten für SIP-Nebenstelle

Bitte erstellen Sie nun weitere Nebenstellen nach diesem Vorgehen.

## **Nebenstellen im Überblick**

Wir haben in unserem Beispiel zusätzlich die Nebenstellen Tel200 und Tel300 erstellt.

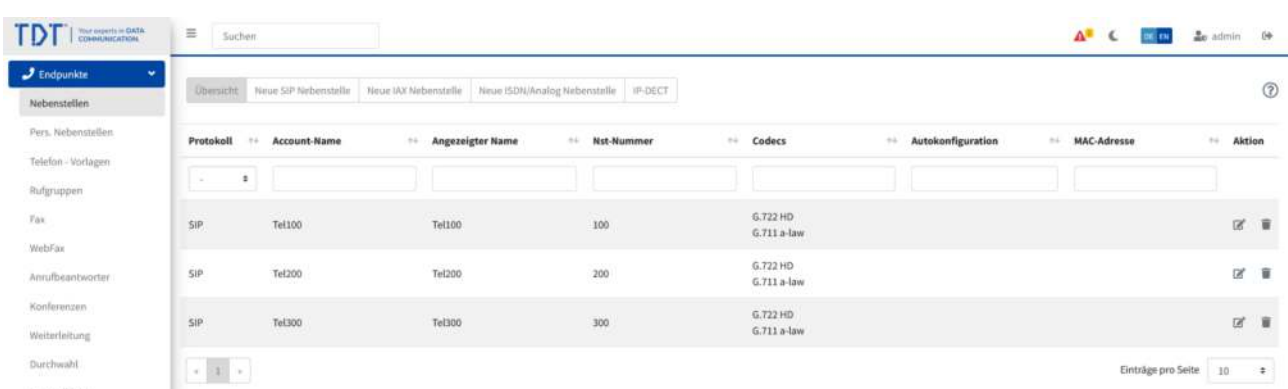

#### Abbildung: Nebenstellen in Überblick

## <span id="page-32-0"></span>**Anlegen von Benutzern**

Im nächsten Schritt legen wir einen neuen Benutzer an. Klicken Sie im Menü "System" > "Benutzer und Rechte" auf "Neuer Benutzer".

| <b>TDT</b><br>Your paperty in EIATA<br>COABILINICATION | $\equiv$<br>Suchen                                      |         |                                      |                        | $\Delta^2$ C $\overline{m}$ Di $2c$ admin 19  |
|--------------------------------------------------------|---------------------------------------------------------|---------|--------------------------------------|------------------------|-----------------------------------------------|
| $J$ Endpunkte<br>als Wählplan                          | $\epsilon$<br><b>Obersicht</b> Neuer Benutzer<br>$\leq$ |         |                                      |                        | $\circledR$                                   |
| $P$ Routen                                             | -2<br>$\epsilon$<br><b>Benutzer</b>                     | $\pm 4$ | Pers. Nebenstellen                   | <b>Erlaubte Module</b> | Aktion                                        |
| 40 Sound                                               | $\epsilon$                                              |         |                                      |                        |                                               |
| <b>B</b> Telefonbuch                                   | $\kappa$                                                |         |                                      |                        |                                               |
| <b>3</b> Calicenter                                    | admin<br>$\epsilon$<br>(Administrator)                  |         | ÷                                    | ÷                      |                                               |
| <b>Dateien</b>                                         | $\epsilon$                                              |         |                                      |                        |                                               |
| LM Reports                                             | $\leq$<br>$\epsilon$ (ii) $\epsilon$                    |         |                                      |                        | Einträge pro Seite 10<br>$\ddot{\ddot{\ast}}$ |
| <b>CG</b> System                                       | $\bullet$                                               |         |                                      |                        |                                               |
| Einstellungen:                                         |                                                         |         |                                      |                        |                                               |
| Sicherheit                                             |                                                         |         |                                      |                        |                                               |
| Diagnose                                               |                                                         |         |                                      |                        |                                               |
| Benutzer und Rechte                                    |                                                         |         |                                      |                        |                                               |
| Assistent                                              |                                                         |         |                                      |                        |                                               |
| Autom. Backups                                         |                                                         |         |                                      |                        |                                               |
| Wähloptionen                                           |                                                         |         |                                      |                        |                                               |
| Codecs:                                                |                                                         |         |                                      |                        |                                               |
| Email Vorlagen                                         |                                                         |         |                                      |                        |                                               |
| $P$ Lizenzen                                           |                                                         |         |                                      |                        |                                               |
| <b>RE</b> Handbuch                                     |                                                         |         | 0 2022 TDT AG - www.tdt.de - awi 5.1 |                        |                                               |

Abbildung: Benutzer und Rechte

#### <span id="page-33-0"></span>**Benutzerdaten eintragen**

Tragen Sie den gewünschten Namen und ein Passwort für den neuen Benutzer ein. Legen Sie dann den Status des Benutzers fest. Für diese Anleitung wird ein awi-Benutzer "DemoUser" mit eingeschränkten Benutzerrechten angelegt.

Dem Benutzer werden die drei Nebenstellen aus dem System zugeordnet (Tel100, Tel200, Tel300 / Mehrfachauswahl mit Strg). Diese Nebenstellen kann der Benutzer aktiv schalten, wenn er unter einer oder mehreren Nebenstellen erreichbar sein will.

Es wird zusätzlich eine Wählplanrufnummer "101" erstellt und mit diesem "Persönlichen Nebenstellen"-Modul des Benutzers verknüpft. Wird die Rufnummer "101" von einem anderen Telefon angerufen, klingeln alle aktiven persönlichen Nebenstellen des Benutzers.

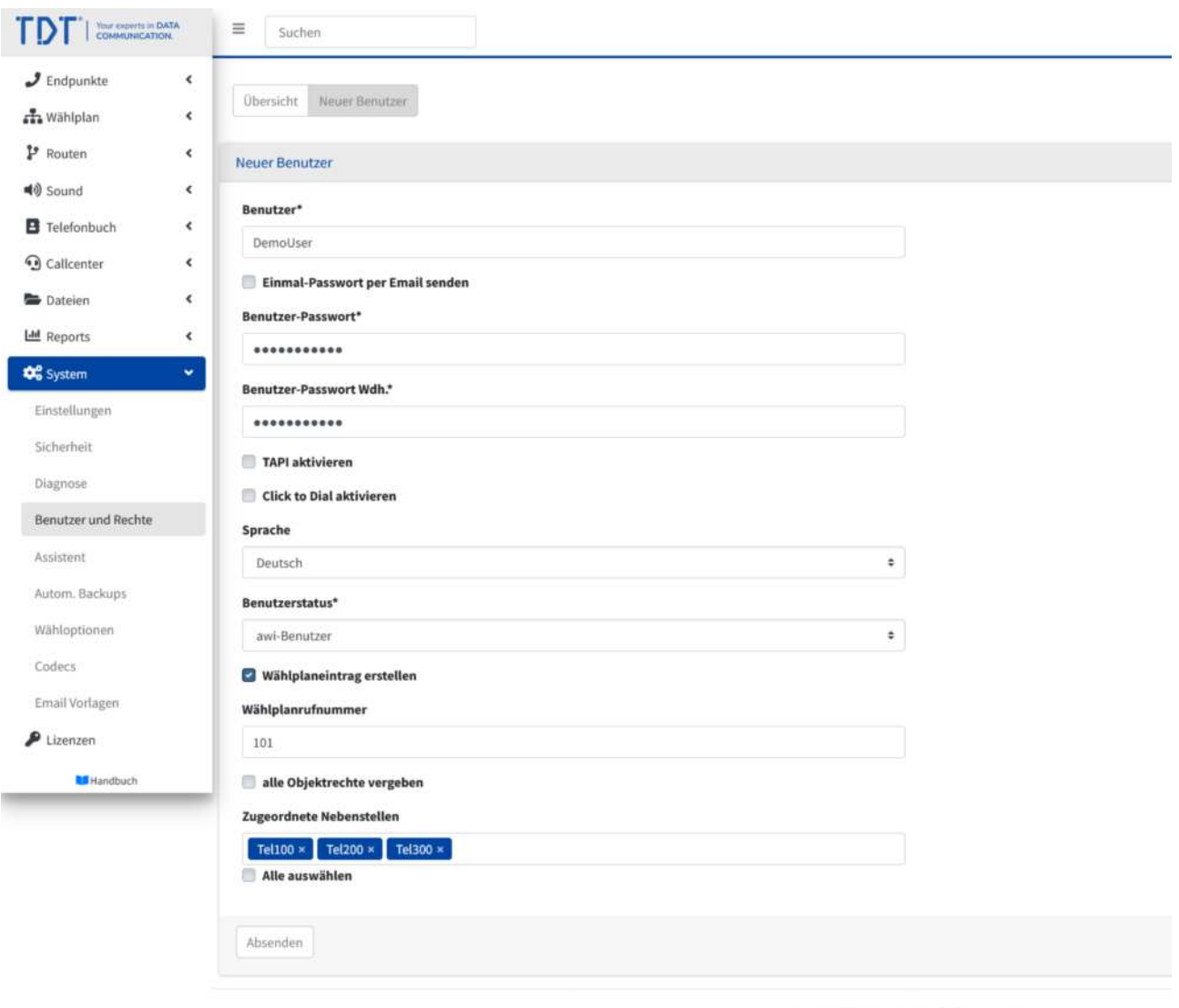

@ 2022 TDT AG · www.tdt.de · awi 5.1

Abbildung: Daten für neuen Benutzer

Da noch keine Nebenstellen aktiv geschalten sind, holen wir dies im nächsten Schritt nach.

## <span id="page-34-0"></span>**Persönliche Nebenstellen aktiv schalten**

Nach dem Absenden gelangen wir in das "Persönliche Nebenstellen"-Modul des **Benutzers** 

Hier werden die zugeordneten Nebenstellen (rot) angezeigt. Bitte aktivieren (grün) Sie eine oder mehrere Nebenstellen durch einen Klick auf die Nebenstelle und drücken auf "Absenden".

*Grau hinterlegte Nebenstellen werden von anderen Benutzern derzeit verwendet. Diese Nebenstellen können für diesen Benutzer nicht aktiviert werden.*

Der Benutzer kann die aktive Nebenstelle direkt am Telefon über ein Telefonmenü ändern. Dieses Telefonmenü erfordert eine PIN. Sie können die vorgeschlagene PIN übernehmen oder eine eigene PIN für den Benutzer hinterlegen.

In unserem Beispiel wird für den Benutzer "DemoUser" die Nebenstelle "Tel100" aktiviert und die PIN "8488" hinterlegt.

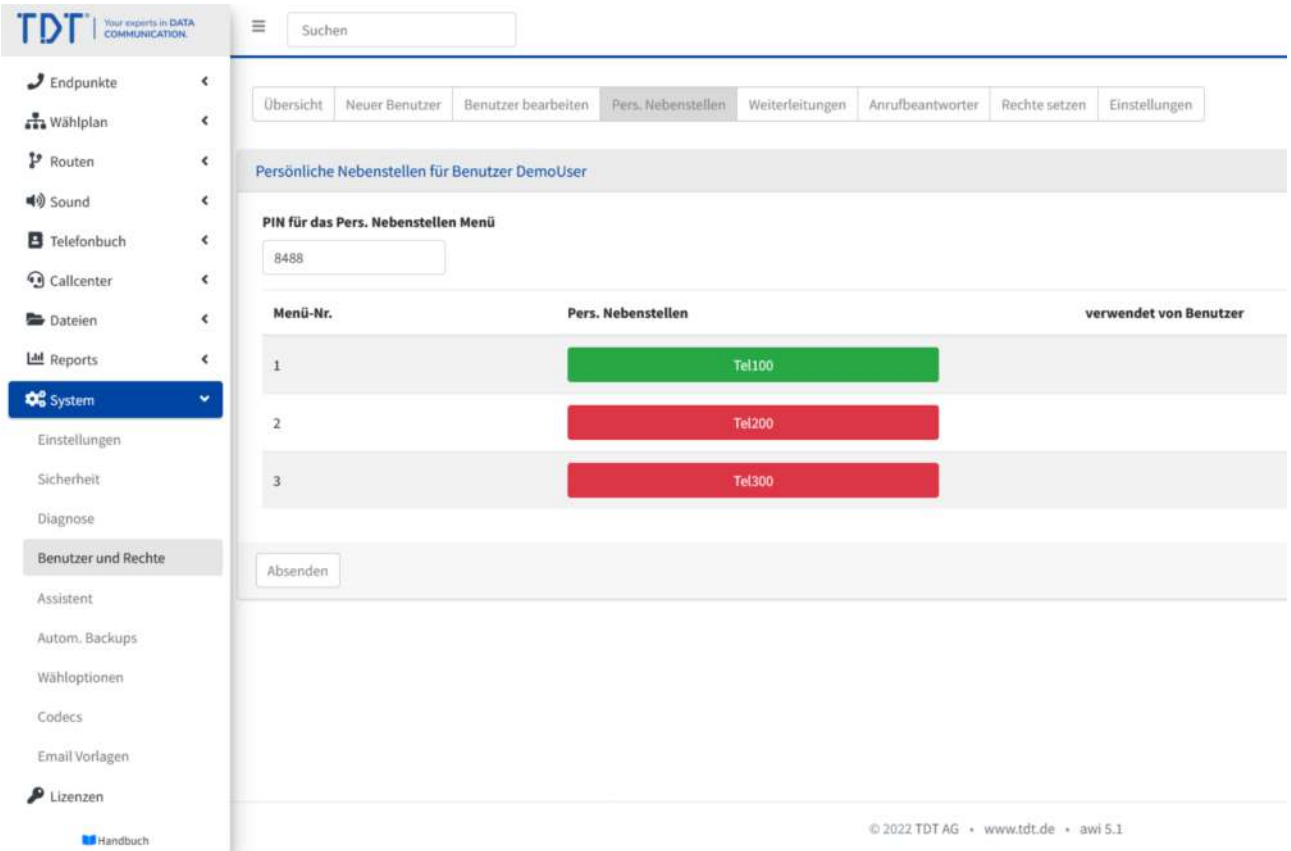

Abbildung: Persönliche Nebenstellen des Benutzers

Bitte übernehmen Sie die Konfiguration durch Klicken auf "Konfiguration übernehmen"

## <span id="page-35-0"></span>**Benutzerübersicht**

In der Übersicht der Benutzer ist nun unser "DemoUser" mit seinen zugeordneten Nebenstellen zu sehen. Inaktive Nebenstellen werden auch in dieser Übersicht in rot dargestellt, aktive in grün.

Sie können das "Persönlichen Nebenstellen"-Modul des Benutzers durch einen Klick auf erreichen.

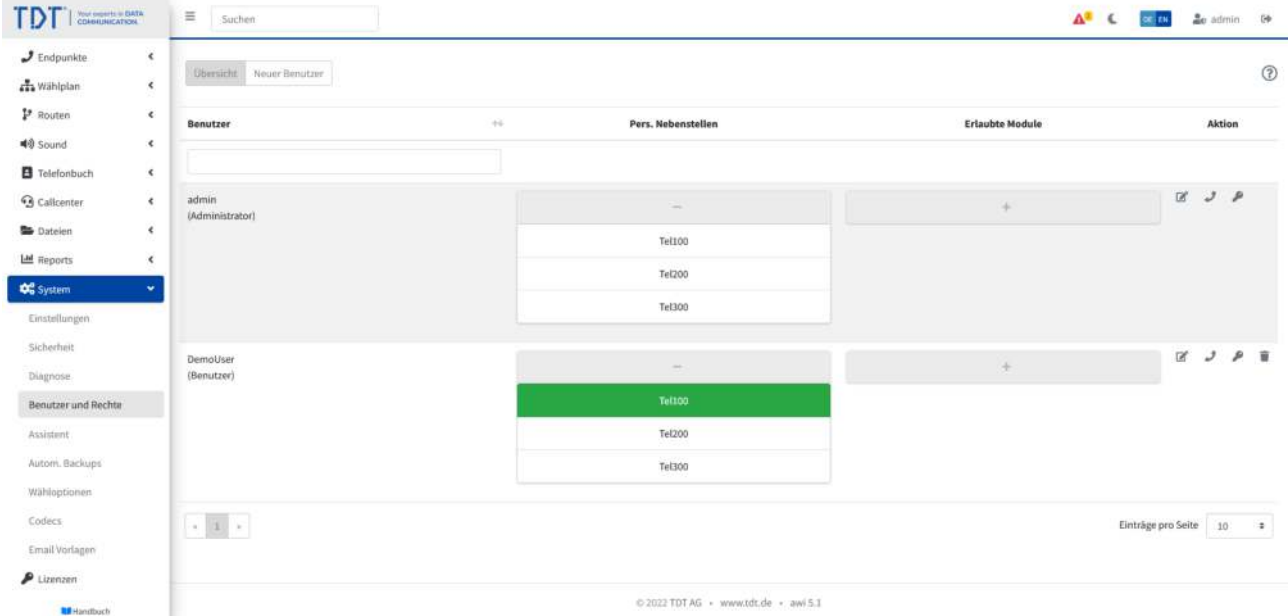

Abbildung: Übersicht der Benutzer
# **Persönliche Nebenstellen des Benutzers im Wählplan**

Ein Blick in den Wählplan zeigt uns die Zuordnung des "Persönlichen Nebenstellen"- Moduls von "DemoUser" zur Wählplanrufnummer "101".

Sobald die Wählplanrufnummer "101" von einem anderen Telefon angerufen wird, klingelt die aktive Nebenstelle "Tel100" des Benutzers

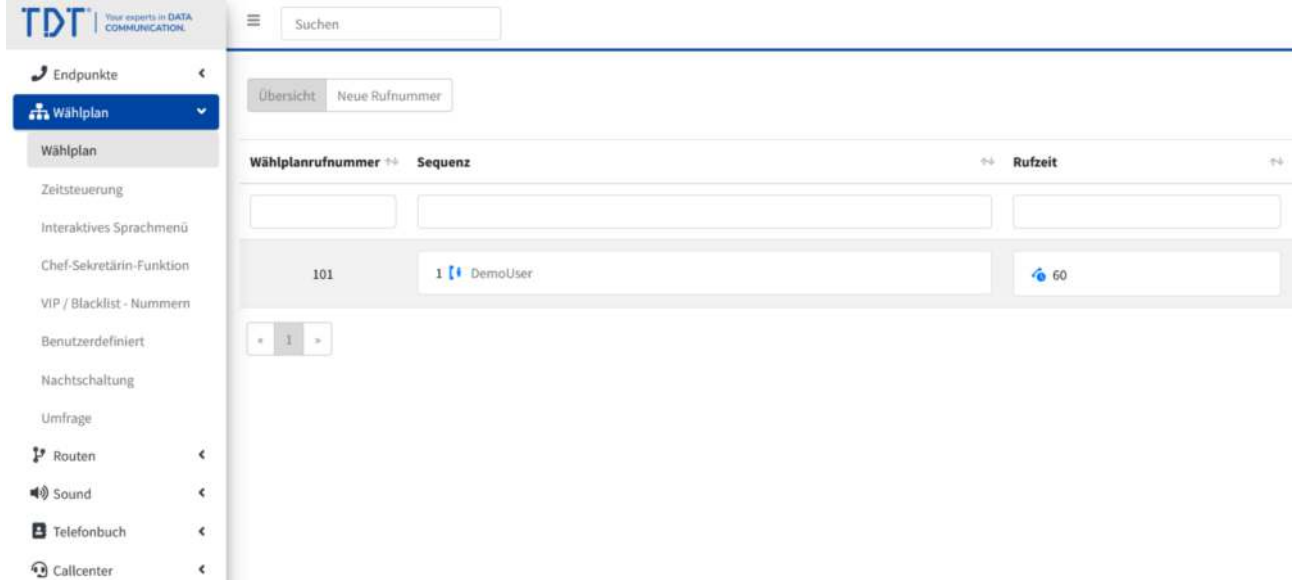

Abbildung: Persönliche Nebenstellen des Benutzers im Wählplan

# **Weitere Einstellungen im Modul Persönliche Nebenstellen**

Das Modul "Persönliche Nebenstellen" ermöglicht noch weitere Einstellungen, die durch den Benutzer verändert werden können.

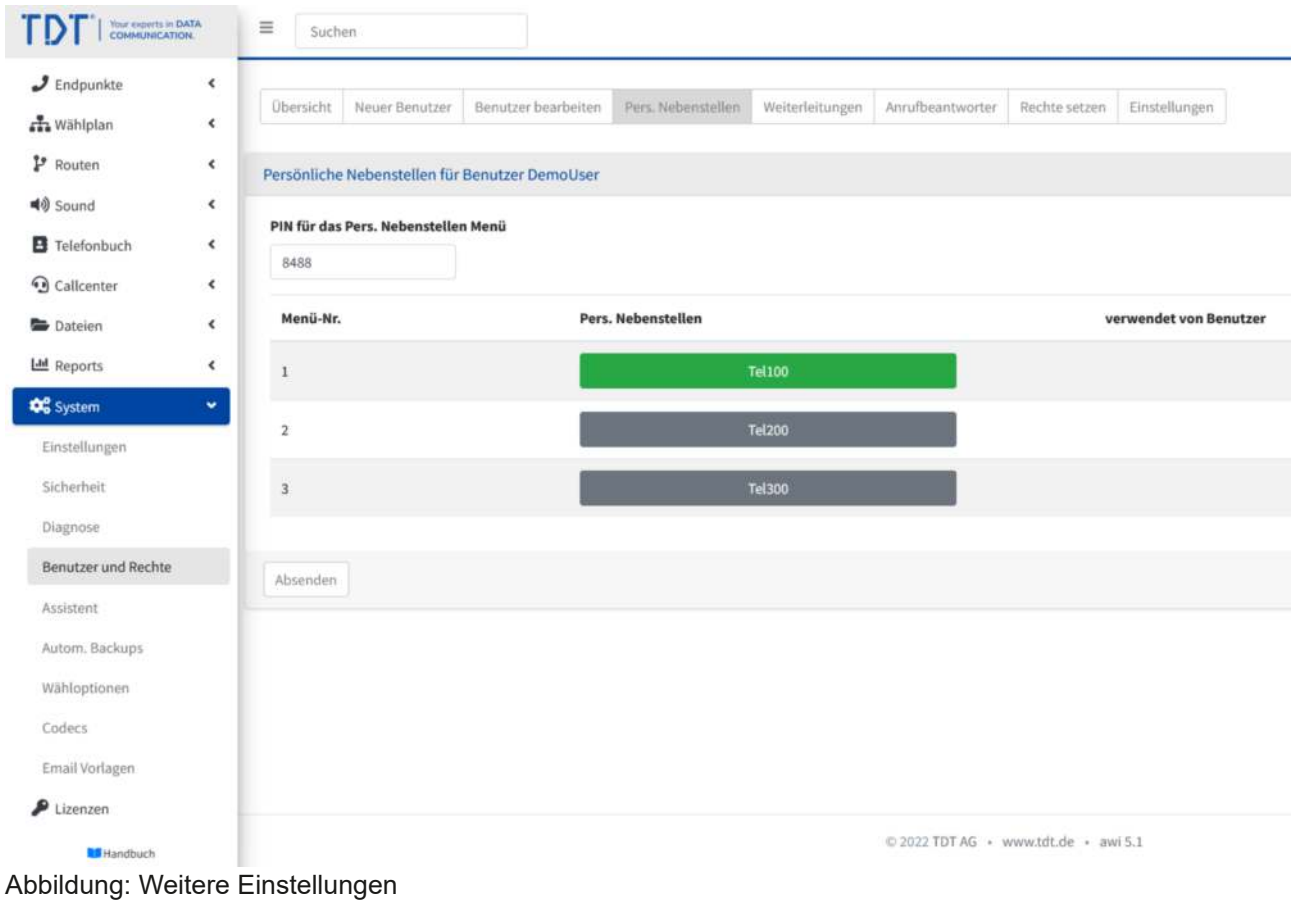

#### **Persönliche Nebenstellen: Weiterleitungen**

In diesem Menüpunkt können externe Rufnummern (z.B. Mobilfunkrufnummern) des Benutzers als persönliche Nebenstelle angelegt werden. Klicken Sie hier auf, geben die gewünschte Rufnummer ein und drücken auf "Absenden".

#### Achtung: Ist ein Präfix für ausgehende Routen im System definiert, muss dieser der **Rufnummer vorangestellt werden.**

In unserem Beispiel legen wir eine Weiterleitung mit der Rufnummer "01731234567" an.

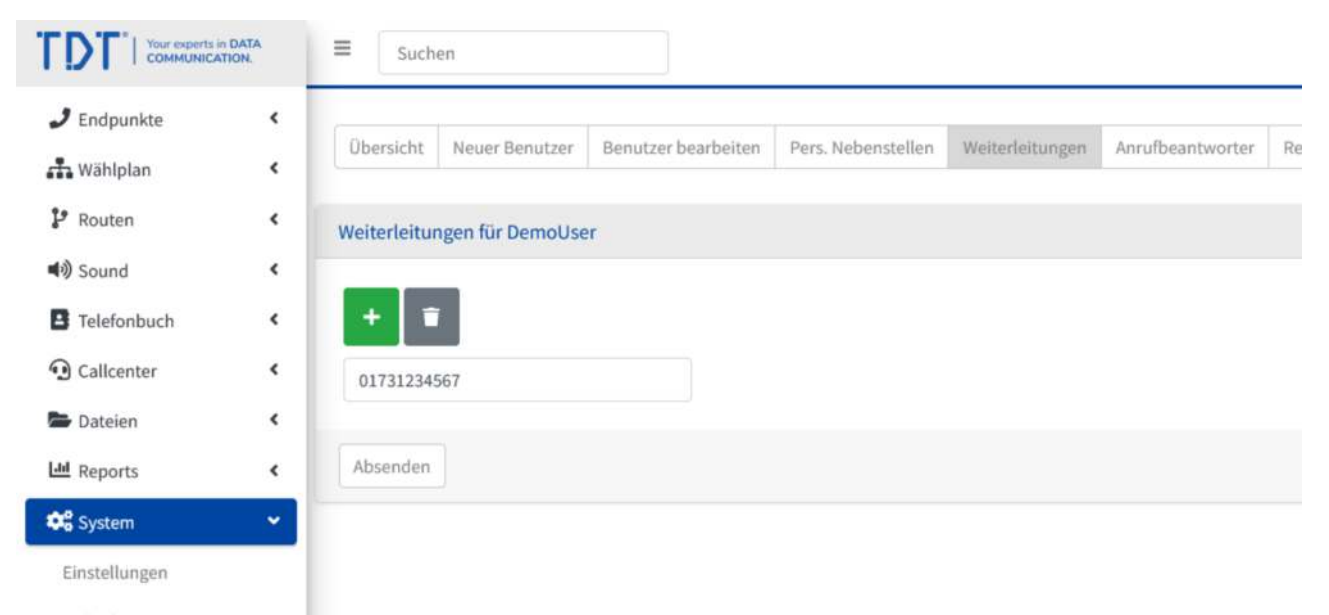

Abbildung: Weiterleitungen

Diese Weiterleitung ist nun im "Persönliche Nebenstellen"-Modul des Benutzers zu finden und kann aktiv (grün) geschalten werden.

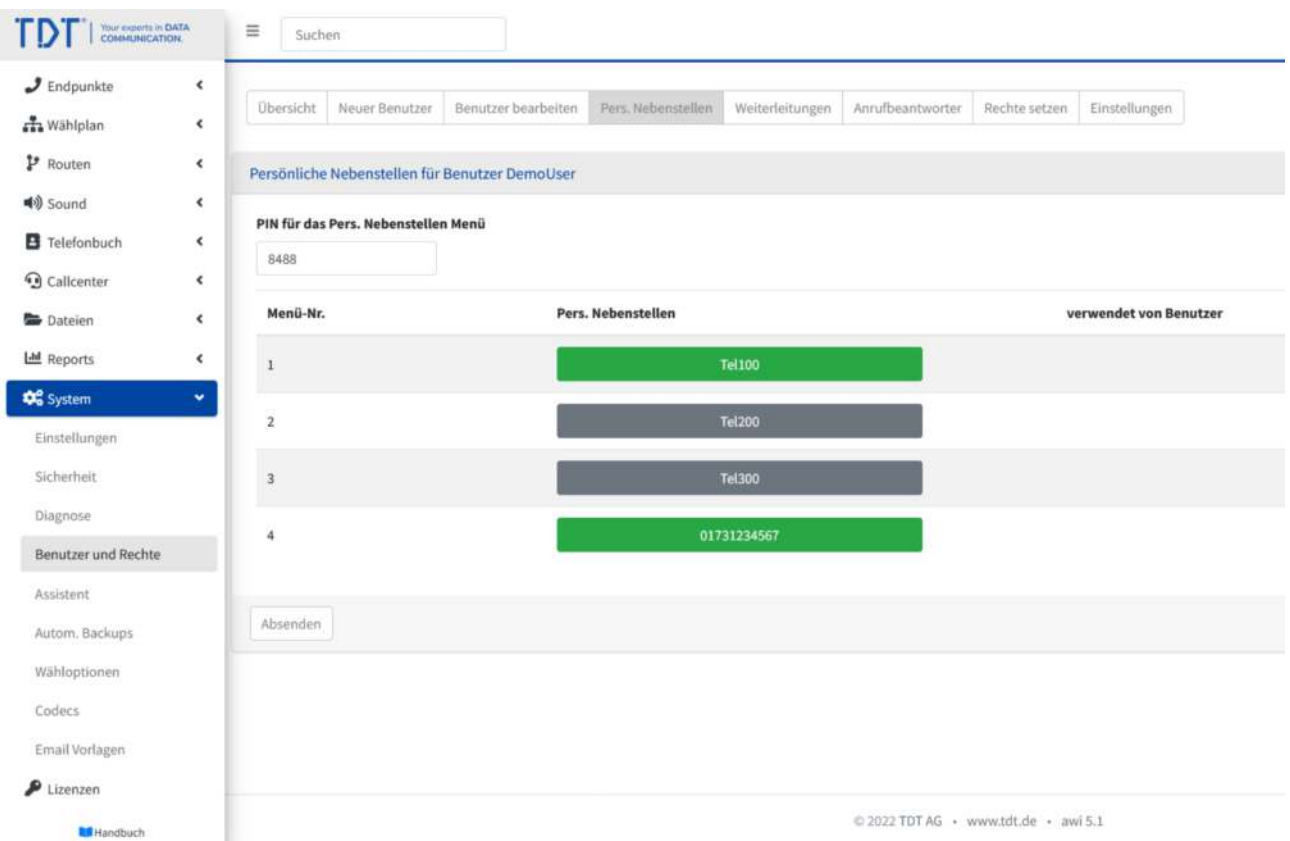

Abbildung: Weiterleitung als aktive Nebenstelle

Nun klingeln bei einem Anruf auf unsere Wählplanrufnummer "100" die Nebenstellen "Tel100" und "01731234567" des Benutzers "DemoUser".

#### **Persönliche Nebenstellen: Anrufbeantworter**

In diesem Menüpunkt können Benutzer Ihren persönlichen Anrufbeantworter konfigurieren und besprechen.

Folgende Voreinstellungen können vom Benutzer durchgeführt werden:

- **Anrufbeantworter sofort:** Ist dieser Haken gesetzt und der Anrufbeantworter aktiviert, nimmt bei einem Anruf auf das "Persönliche Nebenstellen"-Modul des Benutzers der Anrufbeantworter den Anruf sofort entgegen
- **Anrufbeantworter bei besetzt oder nach XX Sek. Rufzeit:** Ist dieser Haken gesetzt und der Anrufbeantworter aktiviert, nimmt bei einem Anruf auf das "Persönliche Nebenstellen"-Modul des Benutzers der Anrufbeantworter den Anruf bei besetzt oder nach XX Sek. Rufzeit entgegen.
- **Anrufbeantworter nach Zeitraum:** Ist dieser Haken gesetzt und der Anrufbeantworter aktiviert, nimmt bei einem Anruf auf das "Persönliche Nebenstellen"-Modul des Benutzers der Anrufbeantworter den Anruf innerhalb des angegebenen Zeitraumes entgegen.
- **Nachrichten an Emailadresse versenden:** Ist dieser Haken gesetzt und eine Email-Adresse eingetragen werden aufgenommene Nachrichten in das .mp3-Format konvertiert und an die angegebene Email-Adresse versendet. Ist nur diese Option aktiviert, werden die Nachrichten nicht auf der Telefonanlage gespeichert.
- **Nachrichten am Telefon abhören:** Ist dieser Haken gesetzt, werden die Nachrichten auf dem System gespeichert und müssen per Hand über das Telefonmenü gelöscht werden. Das Telefonmenü zum Abhören und Löschen der Nachrichten kann durch Anwahl der angegebenen Rufnummer "\*XX\*" (z.B. \*13\*) erreicht werden.
- **Eigene Ansage am Telefon aufnehmen:** Ist dieser Haken gesetzt, kann die voreingestellte Systemansage durch eine persönliche Ansage das Benutzers ersetzt werden. Die Aufnahme direkt an einem zugeordneten Telefon des Benutzers erfolgt durch Anwahl der angegebenen Rufnummer "\*XX\*" (z.B. \*23\*).

Bitte bestätigen Sie die Angeben durch "Absenden" und Übernahme der Konfiguration.

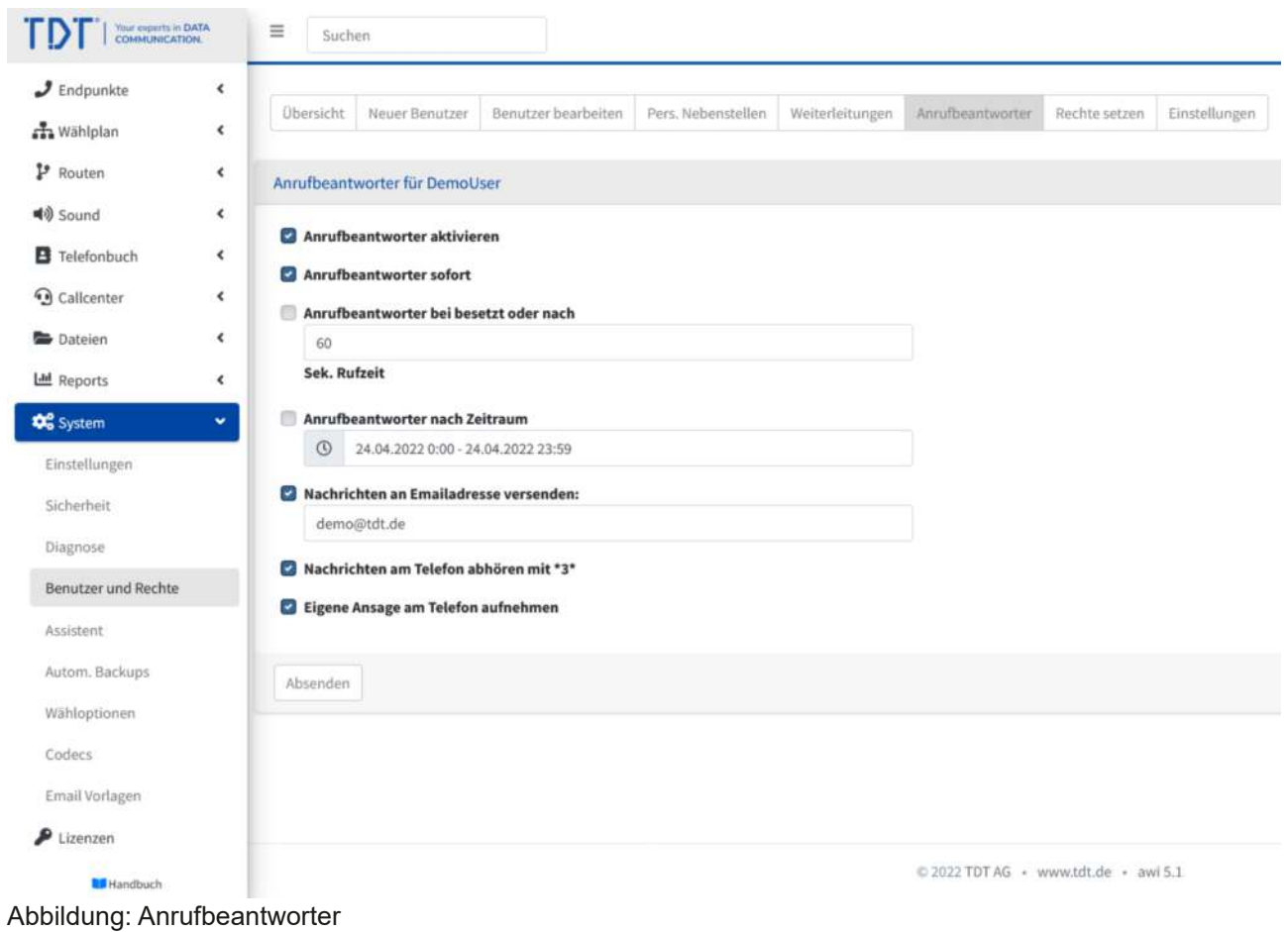

Der Anrufbeantworter kann über das Webinterface oder durch das Menü "Personliche Nebenstellen" aktiviert bzw. deaktiviert werden.

#### **Persönliche Nebenstellen: Einstellungen**

Sämtliche aktiven persönlichen Nebenstellen eines Benutzers sind unter einer Rufnummer erreichbar. Daher müssen alle aktiven persönlichen Nebenstellen des Benutzers bei internen und externen Anrufen die selbe Absenderrufnummer mitsenden.

Unter dem Menüpunkt "Einstellungen" können Benutzer Ihre Absenderrufnummern anpassen.

Die Interne Absenderrufnummer wird bei Anrufen auf andere Telefone an der Telefonanlage mitgesendet. Beim Anlegen des Benutzer und Verknüpfung mit einer Wählplanrufnummer wird die interne Absenderrufnummer gleich der verknüpften Wählplanrufnummer automatisch angelegt (in unserem Beispiel die 101).

Die externe Rufnummer kann aus dem Pool der vorhandenen Rufnummern des Festnetzanschlusses hinterlegt werden. Bitte verwenden Sie hier das internationale Format 0049XXXXXX. Ist keine Rufnummer eingetragen, wird automatisch die Rufnummer der Leitungen verwendet.

Wie bei normalen Nebenstellen, können auch bei persönlichen Nebenstellen folgende Einstellungen durchgeführt werden:

- **Email-Adresse:** An diese Email-Adresse werden Nachrichten der nachfolgenden Parameter gesendet. (Voraussetzung ist die Konfiguration des Email-Versandes in den Systemeinstellungen).
- **Faxempfang aktivieren:** Ist eine Email-Adresse definiert und dieser Parameter aktiviert, empfängt diese Nebenstelle Faxe und leitet sie an die Email-Adresse weiter. (Voraussetzung ist die Aktivierung der SIP Fax Detection im Modul Allgemeine Einstellungen des Email-Versandes in den Systemeinstellungen.
- **Email bei Besetzt:** Ist eine Email-Adresse definiert und dieser Parameter aktiviert, versendet die Telefonanlage Emails, wenn ein Anrufer die Nebenstelle nicht erreichen konnte, weil sie im Gespräch war. Der Inhalt der Emails lässt sich über das Modul Email-Vorlagen ändern.
- **Email bei verlorenem Anruf:** Ist eine Email-Adresse definiert und dieser Parameter aktiviert, versendet die Telefonanlage Emails, wenn ein Anrufer die Nebenstelle nach längerem Rufen nicht erreichen konnte.
- **Email bei Weiterleitung: Ist eine Email-Adresse definiert und dieser Parameter** aktiviert, versendet die Telefonanlage Emails, wenn ein Anruf an dieser Nebenstelle weitergeleitet wurde (über das Webinterface oder am Endgerät selbst).
- **Email, wenn keine AB-Nachricht:** Ist eine Email-Adresse definiert und dieser Parameter aktiviert, versendet die Telefonanlage Emails, wenn ein Anrufer die Nebenstelle nicht erreichen konnte und keine Anrufbeantworter-Nachricht hinterlassen hat. Vorraussetzung ist die Definition eines Anrufbeantworters hinter die Nebenstelle im Wählplan.
- **Gespräche mitschneiden:** Ist diese Funktion aktiviert, werden sämtliche Gespräche (eingehend, wie ausgehend) dieser Nebenstelle mitgeschnitten. Die Gesprächsmitschnitte können im Modul Gesprächsdaten ausgewertet werden.
- **Kanal beantworten:** Ist diese Funktion aktiviert, werden sämtliche Anrufe schon vor Klingeln der Nebenstelle beantwortet.
- **Nur ein Gespräch zulassen:** Ist eine Nebenstelle im Gespräch, werden keine weiteren Nebenstellen angewählt, sondern im Wählplan weitergesprungen (Anklopfen-Funktion).
- **Berechtigungen:** Berechtigungen erlauben der persönlichen Nebenstelle gar nicht, intern oder ins Festnetz zu wählen (Möglichkeiten: Nebenstelle darf nach extern, nach international, in Mobilfunk-Netze und/oder Servicerufnummern wählen).

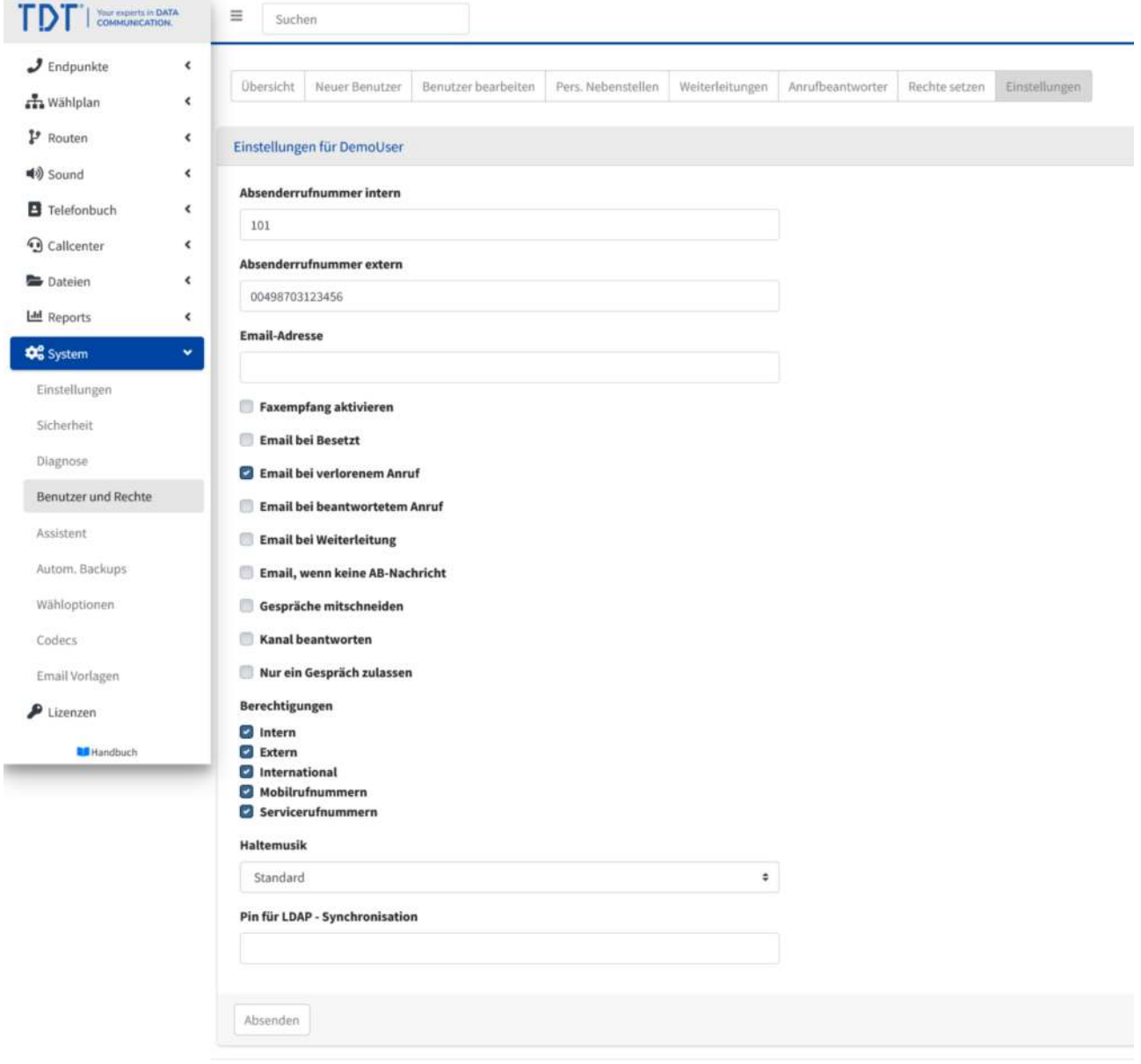

Abbildung: Einstellungen

0 2022 TDT AG · www.tdt.de · awi 5.1

## **Das Telefon-Menü der Persönlichen Nebenstellen**

Das Menü der "Persönlichen Nebenstellen" dient zur Umschaltung der aktiven Nebenstelle oder zur Aktivierung/Deaktivierung des Anrufbeantworters direkt an einem zugeordneten Telefon oder als Verknüpfung zu einer Rufnummer (im Modul eingehende Routen) zur Umschaltung von extern.

Damit das Menü verwendet werden kann, muss es mit einer Wählplanrufnummer verknüpft werden. Klicken Sie im Menü auf "Wählplan" und "Neue Rufnummer".

Geben Sie eine neue Wählplanrufnummer ein (z.B. 999) und drücken auf "Absenden".

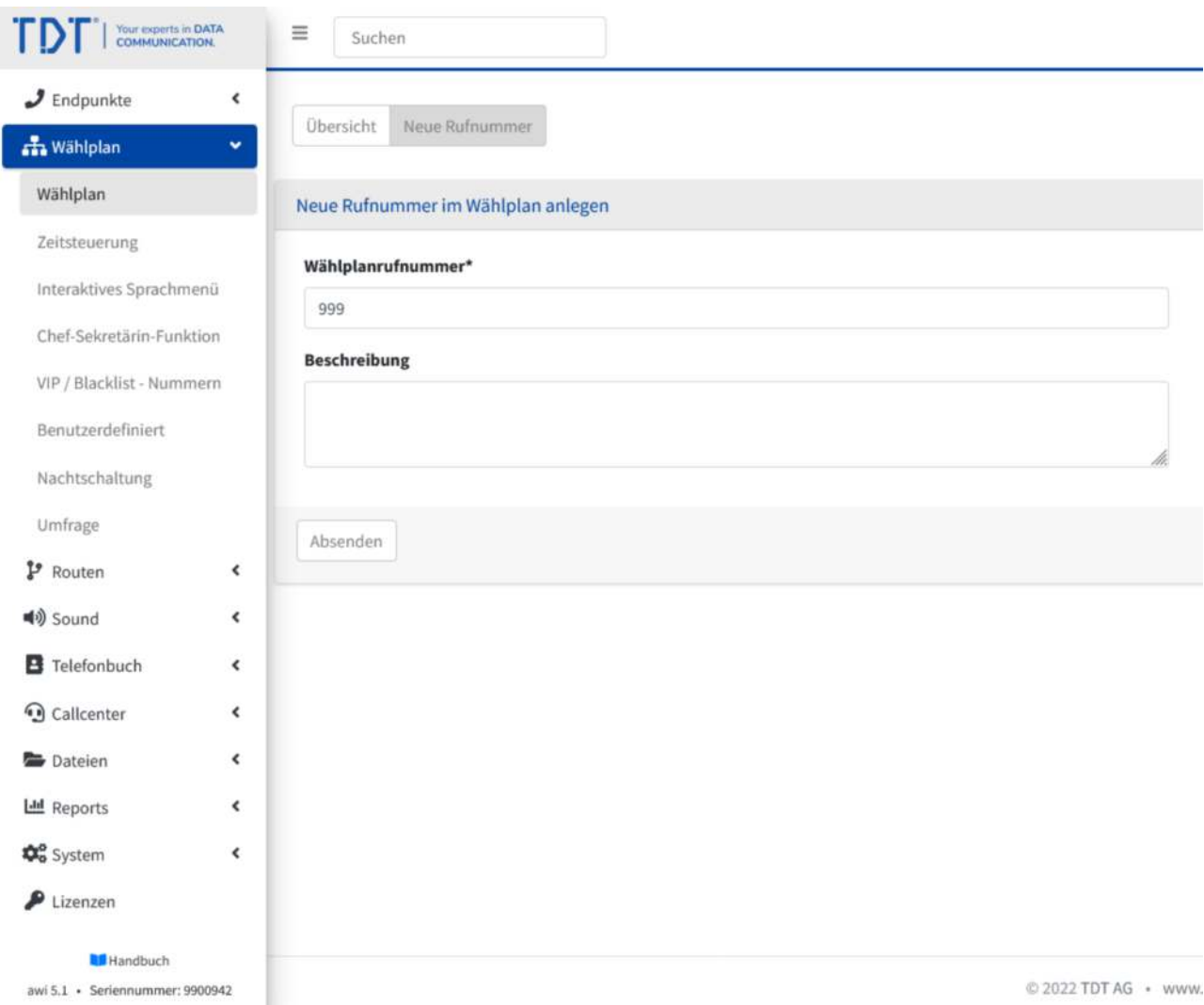

Abbildung: Neue Wählplanrufnummer erstellen

Fügen Sie über das grüne Plus-Symbol dieser Wählplanrufnummer das "Menü: Pers. Nebenstellen" hinzu und übernehmen die Konfiguration.

| The Eighth (A DATA<br>$\mathbf{D}$                          | $\equiv$<br>Suchen                                    |                            |                            | $\mathbf{A}^{\mathbf{0}}$   | to admin 19 |                |
|-------------------------------------------------------------|-------------------------------------------------------|----------------------------|----------------------------|-----------------------------|-------------|----------------|
| $J$ Endpunkte<br>$\epsilon$<br><b>Ch</b> Wählplan<br>$\sim$ | Neue Rufnummer. Objekt hinzufügen<br><b>Übersicht</b> |                            |                            |                             |             | $\circledcirc$ |
| Wählplan                                                    | Objekte hinzufügen zu Wählplanrufnummer 999           |                            |                            |                             |             |                |
| Zeitsteuerung<br>Interaktives Sprachmenü                    | Standardwähloptionen setzen                           |                            |                            |                             |             |                |
| Chef-Sekretärin-Funktion                                    | Endgeräte                                             |                            |                            |                             |             |                |
| VIP / Blacklist - Nummern                                   | <b>SIP Nebenstellen</b>                               | Anrufbeantworter           | Anrufbeantworterabfrage    |                             |             |                |
| Benutzerdefiniert                                           |                                                       |                            |                            |                             |             |                |
| Nachtschaltung<br>Umfrage                                   | Wählplan                                              |                            |                            |                             |             |                |
| P Routen<br>$\epsilon$                                      | Wählplanrufnummern                                    | Besetztzeichen bei besetzt | <b>Rückruf bei besetzt</b> | Menü: Pers. Nebenstellen    |             |                |
| <b>40</b> Sound<br>$\epsilon$                               |                                                       |                            |                            | Menii: Pers. Nebenstellen × |             |                |
| B Telefonbuch<br>$\epsilon$                                 | Pers. Nebenstellen                                    |                            |                            |                             |             |                |
| <b>Q</b> Calicenter<br>$\epsilon$                           |                                                       |                            |                            |                             |             |                |
| <b>Dateien</b><br>$\hat{\mathbf{x}}$                        | Sound                                                 |                            |                            |                             |             |                |
| Lal Reports<br>$\epsilon$                                   | Ansagen                                               |                            |                            |                             |             |                |
| <b>De</b> System<br>$\epsilon$                              |                                                       |                            |                            |                             |             |                |
| $P$ Lizenzen                                                |                                                       |                            |                            |                             |             |                |
| <b>BE Handbuch</b><br>awi S.1 - Seriannammer: 9900542       | Absenden                                              |                            |                            |                             |             |                |

Abbildung: Zuweisung des Menüs zu einer Wählplanrufnummer.

Das Menü kann nun von zugeordneten Nebenstellen des Benutzers angerufen werden (z.B. Rufnummer 999). Es verlangt den PIN des Benutzers (in unserem Beispiel 8488).

Die PIN-Abfrage kann umgangen werden, indem das Telefonmenü mit der <Wählplanrufnummer> \* <PIN> (z.B. 999\*8488) angewählt wird. Diese Funktionalität kann auch als BLF-Tasten am Telefon definiert werden.

### **Optionen des Telefon-Menüs**

Das Telefonmenü ermöglicht folgende Optionen:

- **Auswahl "0":** Die Nebenstellen, die im Webinterface aktiv geschalten wurden, werden als "Ursprungszuordung" bezeichnet. Durch Drücken der Taste "0" wird die ursprüngliche Auswahl aus dem Webinterface wieder hergestellt.
- **Auswahl "1-97":** Im Modul "Persönliche Nebenstellen" des Benutzers werden alle zugeordneten Nebenstellen in der 1. Spalte durchnummeriert. Durch Drücken der jeweiligen Taste wird diese Nebenstelle aktiv geschalten.

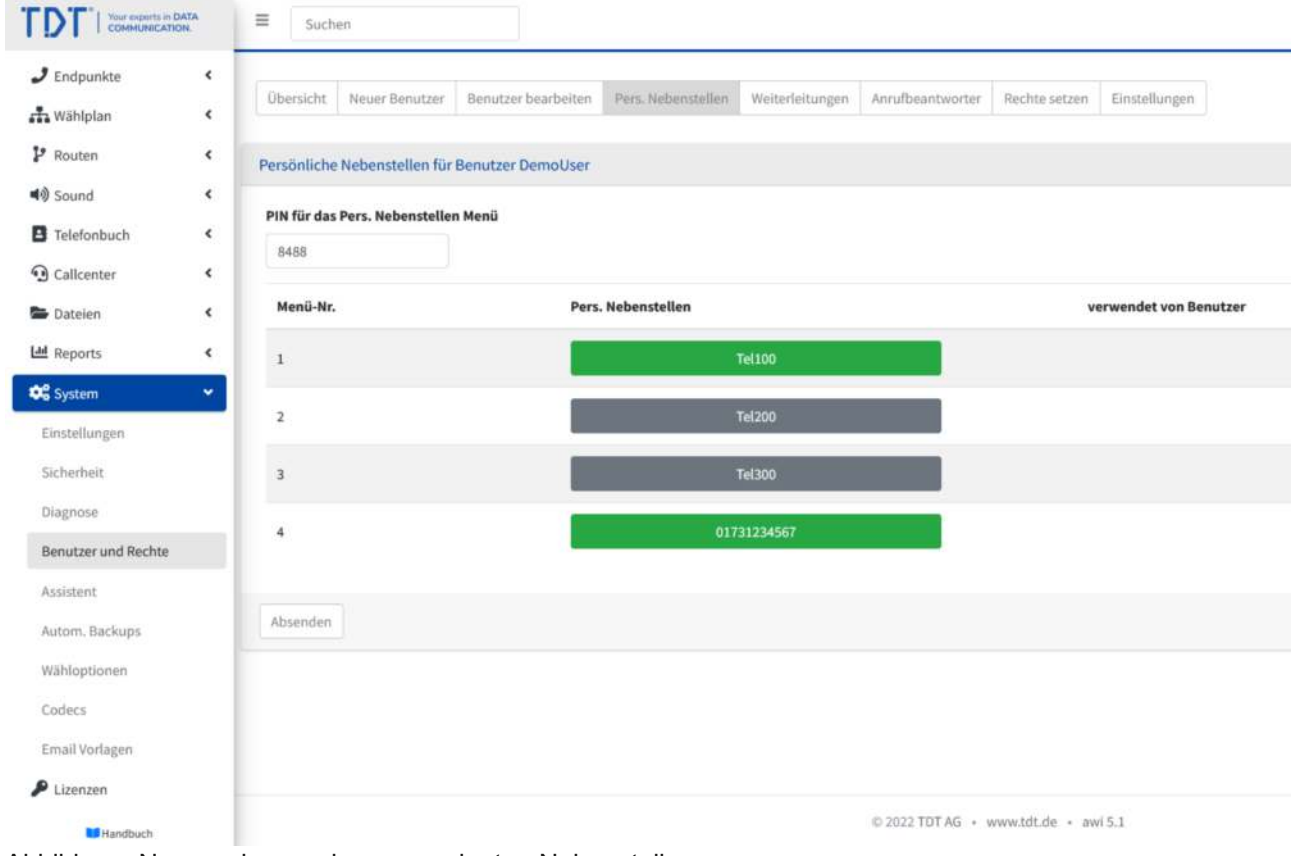

Abbildung: Nummerierung der zugeordneten Nebenstellen

- **Auswahl "98":** Durch Betätigen dieser Taste kann der persönliche Anrufbeantworter aktiviert bzw. deaktiviert werden.
- **Auswahl "99":** Abhören des persönlichen Anrufbeantworters.

# **Einloggen als Benutzer**

Die oben genannten Einstellungen im Webinterface können nur durch einen Administrator durchgeführt werden. Die persönlichen Nebenstellen des Benutzers können durch den Benutzer direkt am Webinterface vorgenommen werden.

Tragen Sie die Benutzerdaten (z.B. von unserem DemoUser) ein und klicken Sie auf "Absenden", um sich als dieser Benutzer einzuloggen.

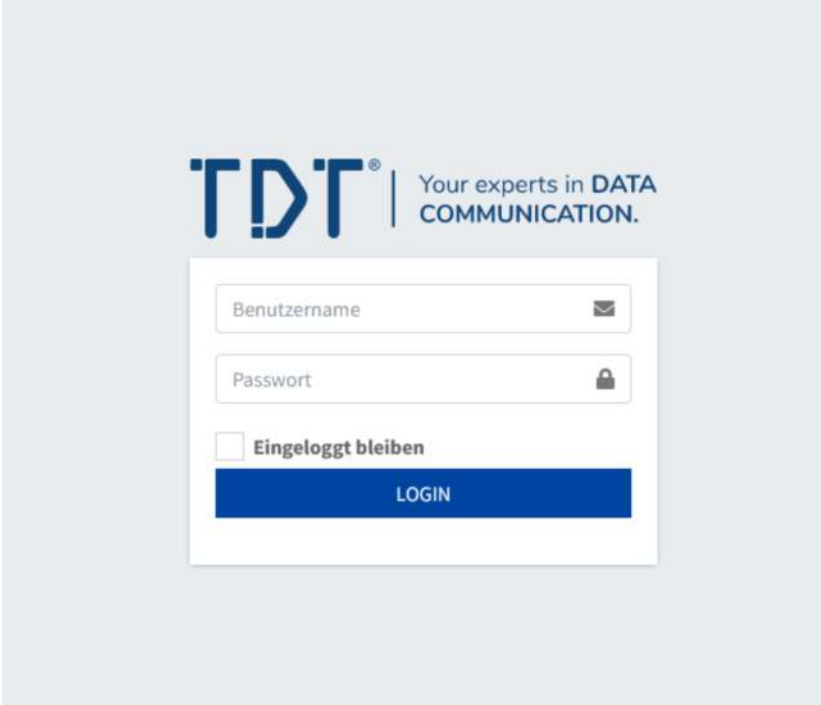

Abbildung: Login als Benutzer

# **Benutzersicht für Persönliche Nebenstellen**

Sie sind jetzt als Benutzer eingeloggt. Unter dem Menüpunkt "Benutzer" finden Sie die Einstellungen für die "Persönlichen Nebenstellen" analog zu den Möglichkeiten aus der Administratorsicht.

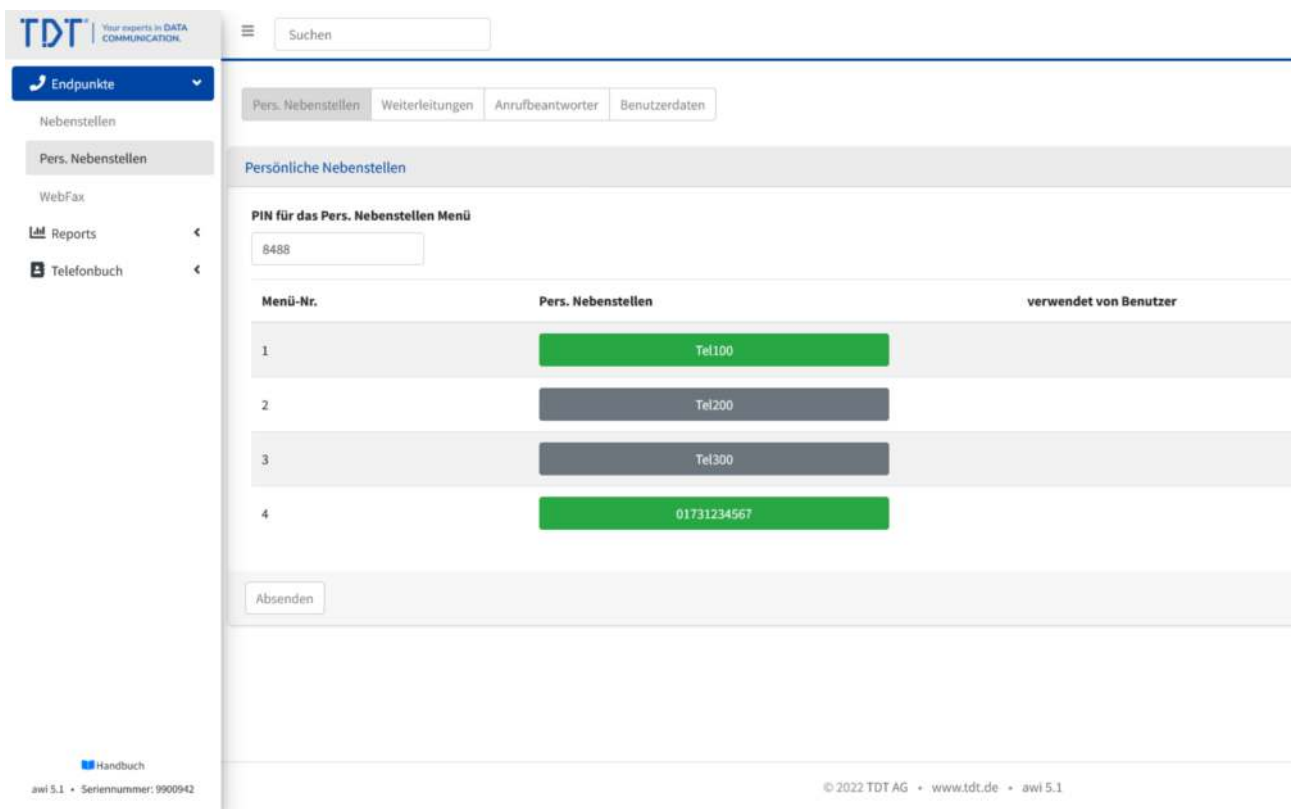

Abbildung: Benutzersicht für Persönliche Nebenstellen

#### **Hinweis: Jeder Benutzer erreicht seine persönlichen Nebenstellen auch über den**  Knopf **Ω** links oben im Menü neben dem "Logout"-Knopf **4**.

#### **Anruf aus dem Telefonbuch**

Bei Anrufen aus dem Telefonbuch wird eine aktiven Nebenstellen des Benutzers angerufen. Bei Annahme des Anrufs an der Nebenstelle wird die Verbindung zur Zielrufnummer aufgebaut.

| <b>CONSUMICATION</b><br>TD                                      | $\equiv$<br>Suchen                        |         |                                      |                      | $\epsilon$<br>DE TN | @ DemoUser: 09 |                            |
|-----------------------------------------------------------------|-------------------------------------------|---------|--------------------------------------|----------------------|---------------------|----------------|----------------------------|
| $J$ Endpunkte<br>$\epsilon$<br>$\epsilon$<br><b>Lid</b> Reports | Obersicht LDAP Infos<br>$+$ Neuer Kontakt |         |                                      |                      |                     |                | $^\circledR$               |
| <b>B</b> Telefonbuch<br>$\bullet$<br>Lokales Telefonbuch        |                                           |         | · Gruppe ändern<br>DemoUser          |                      | Nachname            | # Suchen       |                            |
| LDAP Telefonbuch                                                | Nachname -                                | Vorname | Firma <sup>+</sup>                   | Telefon <sup>*</sup> |                     | Aktion         |                            |
|                                                                 | Mustermann                                | Max     | Mustermann AG                        | 0123456789           |                     | 図<br>ß         | $\boldsymbol{\mathcal{J}}$ |
|                                                                 |                                           |         |                                      |                      |                     |                |                            |
|                                                                 |                                           |         |                                      |                      |                     |                |                            |
|                                                                 |                                           |         |                                      |                      |                     |                |                            |
|                                                                 |                                           |         |                                      |                      |                     |                |                            |
|                                                                 |                                           |         |                                      |                      |                     |                |                            |
|                                                                 |                                           |         |                                      |                      |                     |                |                            |
|                                                                 |                                           |         |                                      |                      |                     |                |                            |
| <b>Bill</b> Handbuch<br>awi5.1 - Seriennummer:0900942           |                                           |         | © 2022 TDT AG · www.tdt.de · awi 5.1 |                      |                     |                |                            |

Abbildung: Anruf aus dem Telefonbuch

# **Hotseating**

Hotseating ermöglicht das Arbeiten von verschiedenen Benutzern an unterschiedlichen Telefonen unter Verwendung der persönlichen Nebenstelle.

Bei Anmeldung am Telefon, wird die Tastendefinition des Telefons mit den benutzerbezogenen Tasten ersetzt. Der Benutzer ist unter seiner Rufnummer nun an diesem Telefon erreichbar. Ausgehende Telefonate senden die benutzerbezogene Absenderrufnummer mit.

Bei Logout erhält das Telefon wieder die Ursprungstastendefinition.

Die Benutzer verwenden die PIN ihrer persönlichen Nebenstelle, um sich am Telefon anund abzumelden.

#### **Wichtig: Die Funktion "Hotseating" wird derzeit nur von Yealink-Telefonen unterstützt.**

Nachfolgende werden die Schritte erläutert, wie das Hotseating verwendet wird.

#### **Schritt 1: Legen Sie eine SIP-Nebenstelle an und Verknüpfen das Gerät**  per Autokonfiguration.

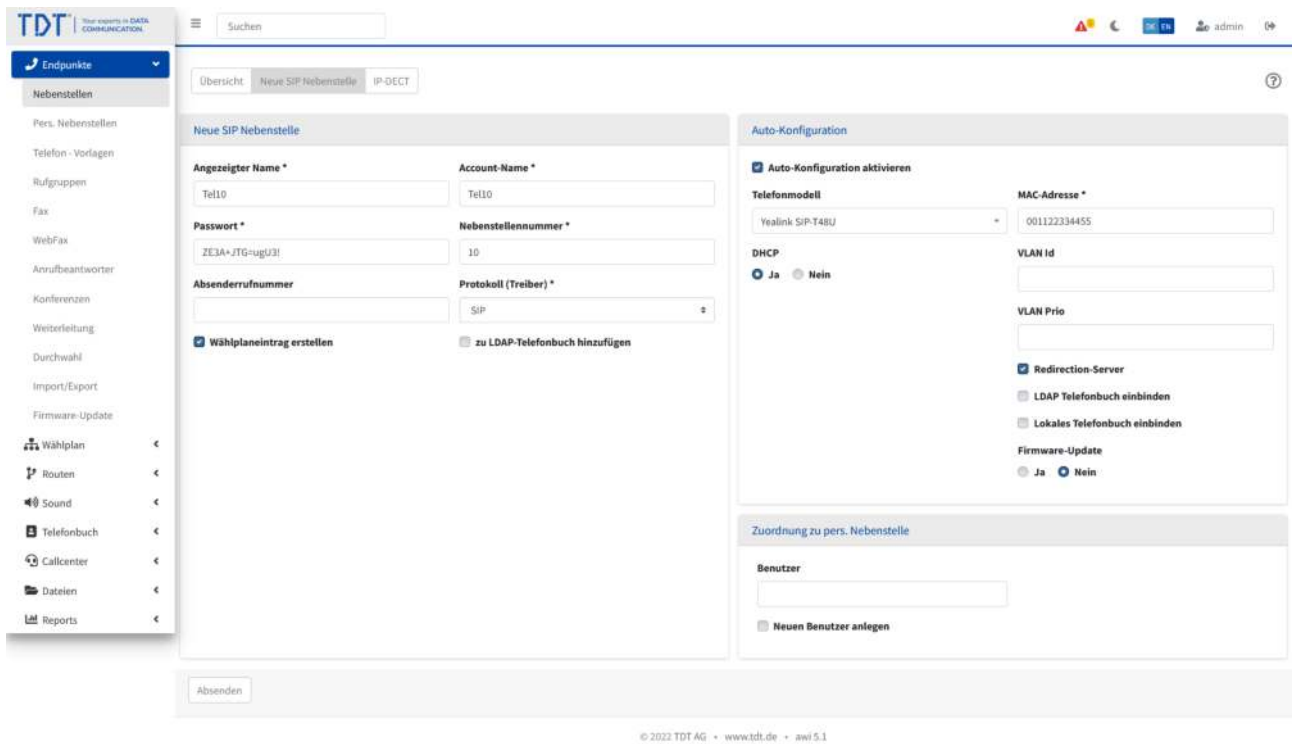

Abbildung: Nebenstelle als Autokonfiguration

### **Schritt 2: Die Nebenstelle wird im Wählplan mit einer Wählplanrufnummer verknüpft.**

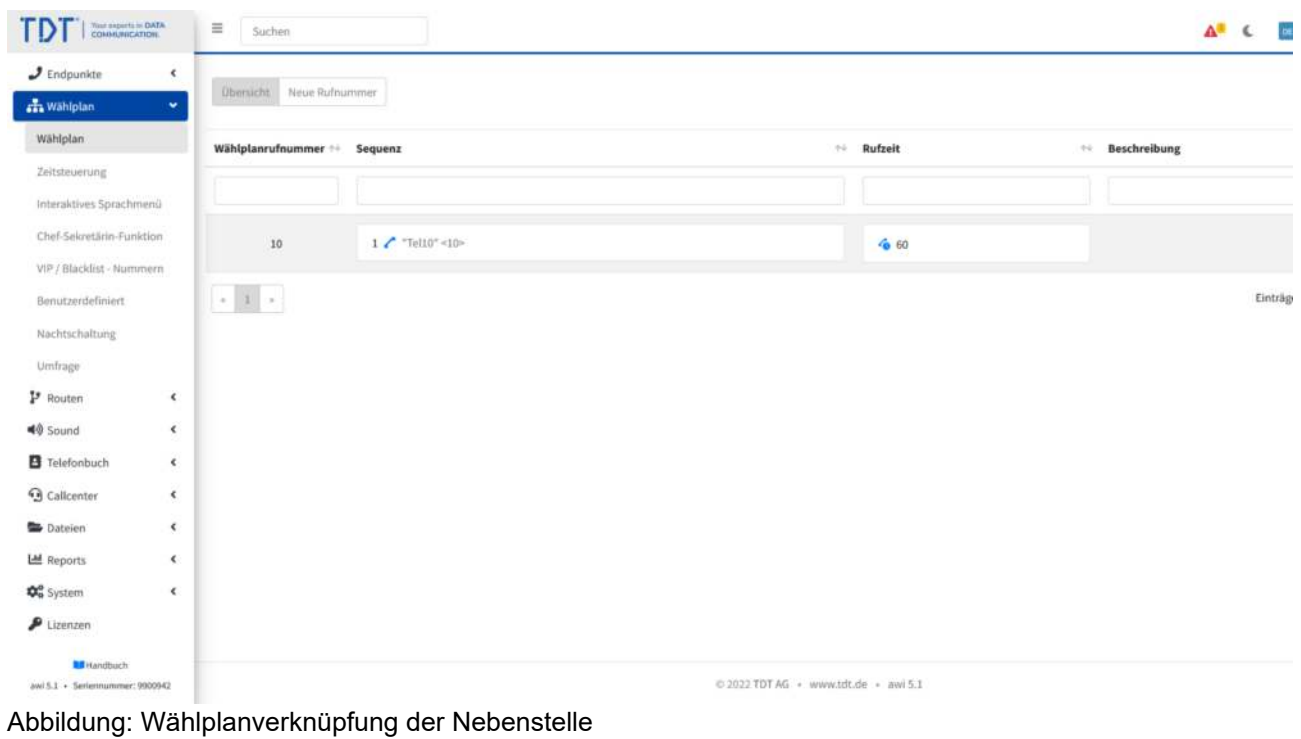

Schritt 3: Nach der Autokonfiguration ist in der linken oberen Ecke des **Telefondisplays der SIP-Account sichtbar.**

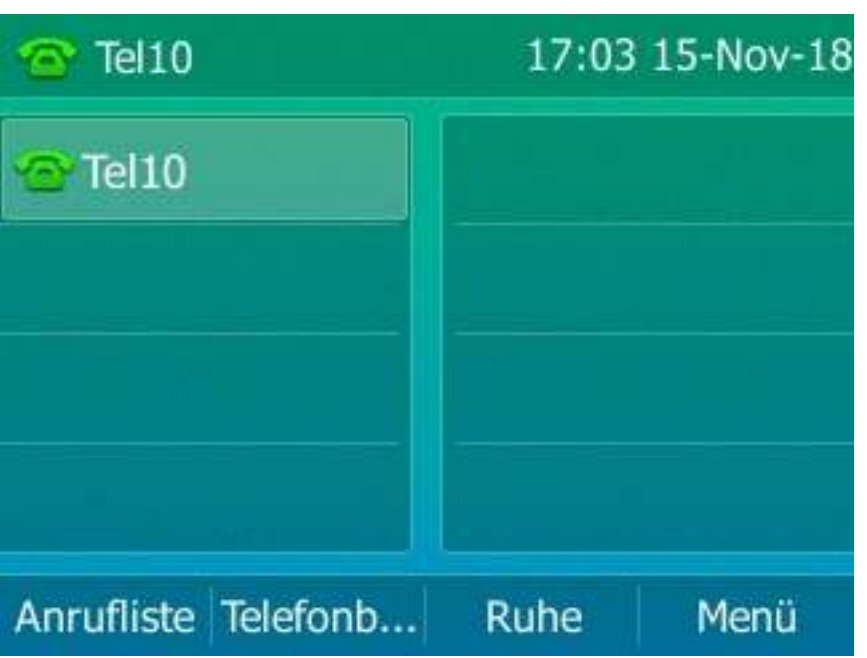

Abbildung: Telefondisplay nach Autokonfiguration

# Schritt 4: Definieren Sie nun Tasten für das Telefon über das Modul **"Telefonvorlagen".**

| ГD<br>Your property in EMTA<br>COANNUNICATION | $\equiv$<br>Suchen       |                                              |                      |                                      |                     | $\mathbf{A}^2$ & $\alpha$ pe | ne admin. De    |
|-----------------------------------------------|--------------------------|----------------------------------------------|----------------------|--------------------------------------|---------------------|------------------------------|-----------------|
| $J$ Endpunkte<br>Nebenstellen                 | ×                        | Vorlage bearbeiten<br>Übersicht Neue Vorlage |                      |                                      |                     |                              | $^\circledR$    |
| Pers. Nebenstellen                            | Vorlage bearbeiten       |                                              |                      |                                      |                     |                              |                 |
| Telefon - Vorlagen                            | Typ                      |                                              |                      |                                      |                     |                              |                 |
| Rufgruppen                                    | Yealink                  |                                              | ٠                    |                                      |                     |                              |                 |
| $\Gamma \alpha \kappa$                        | Gültig für Nebenstelle   |                                              |                      |                                      |                     |                              |                 |
| WebFax                                        | Tel10                    |                                              | $\ddot{\phantom{a}}$ |                                      |                     |                              |                 |
| Annifbeantworter                              |                          |                                              |                      |                                      |                     | <b>Taste hinzufügen</b>      | Taste entfernen |
| Konferenzen                                   |                          |                                              |                      | Wert                                 |                     |                              |                 |
| Weiterleitung                                 | Taste                    |                                              | Typ                  |                                      | <b>Beschriftung</b> | <b>Pickup Code</b>           |                 |
| Durchwahl                                     | $\,$ 1                   | BLF                                          |                      | $\ddagger$ 20                        | Tel20               | $^{\circ}$ l                 |                 |
| Import/Export<br>Firmware-Update              | $\mathbf{2}$             | BLF                                          | $\ddot{\phantom{a}}$ | 30                                   | Verkauf             | $^{\circ}$ 8                 |                 |
| ala Wählplan                                  | $\sqrt{3}$<br>$\epsilon$ | Direktwahl                                   | $\ddot{\phantom{a}}$ | 0172123456789                        | UML 1234            |                              |                 |
| P Routen                                      | $\epsilon$               |                                              |                      |                                      |                     |                              |                 |
| <b>40</b> Sound                               | H,<br>¢                  |                                              |                      |                                      |                     |                              |                 |
| <b>B</b> Telefonbuch                          | $\epsilon$               |                                              |                      |                                      |                     |                              |                 |
| <b>Q</b> Callcenter                           | Absenden<br>$\epsilon$   |                                              |                      |                                      |                     |                              |                 |
| <b>Dateien</b>                                | $\epsilon$               |                                              |                      |                                      |                     |                              |                 |
| LM Reports                                    | $\epsilon$               |                                              |                      | © 2022 TDT AG · www.tdt.de · awi 5.1 |                     |                              |                 |

Abbildung: Wählplanverknüpfung der Nebenstelle

**Schritt 5: Laden Sie die Konfiguration neu. Sie finden diese Funktion unter System > Einstellungen > Hilfsprogramme.**

| DI COMMENTON         | $\equiv$<br>-Suchen                                                                 | A <sup>2</sup> C <b>C 130</b> admin 09 |
|----------------------|-------------------------------------------------------------------------------------|----------------------------------------|
| $J$ Endpunkte        | $\epsilon$<br>Einstellungen E-Mail Zeitserver Netzwerk Backup Hillsprogramme System | $\circledR$                            |
| th Wählplan          | $\epsilon$                                                                          |                                        |
| P Routen             | $\epsilon$<br>Hilfsprogramme                                                        |                                        |
| 40 Sound             | $\epsilon$<br><b>Callcenter Loader aktiv</b>                                        |                                        |
| <b>B</b> Telefonbuch | $\leq$<br>O Ja @ Nein                                                               |                                        |
| <b>3</b> Calicenter  | $\epsilon$<br><b>Multicast-Server aktiv</b>                                         |                                        |
| <b>B</b> Dateien     | O Ja @ Nein<br>$\epsilon$                                                           |                                        |
| LM Reports           | BLF-Server für Anlagenkopplung aktiv<br>$\epsilon$                                  |                                        |
| <b>CG</b> System     | Ja O Nein<br>$\mathbf{v}$                                                           |                                        |
| Einstellungen        | CS Live Server aktiv<br>O Ja Nein                                                   |                                        |
| Sicherheit           | Autokonfiguration neuladen                                                          |                                        |
| Diagnose             |                                                                                     |                                        |
| Benutzer und Rechte  | Absenden                                                                            |                                        |
| Assistent            |                                                                                     |                                        |
| Autom. Backups       |                                                                                     |                                        |
| Wähloptionen         |                                                                                     |                                        |
| Codecs               |                                                                                     |                                        |
| Email Vorlagen       |                                                                                     |                                        |
| $P$ Lizenzen         |                                                                                     |                                        |
| <b>RE</b> Handbuch   | © 2022 TDT AG · www.tdt.de · awi 5.1                                                |                                        |

Abbildung: Autokonfiguration neuladen

## **Schritt 6: Danach sollten die Tasten auf Ihrem Telefondisplay erscheinen.**

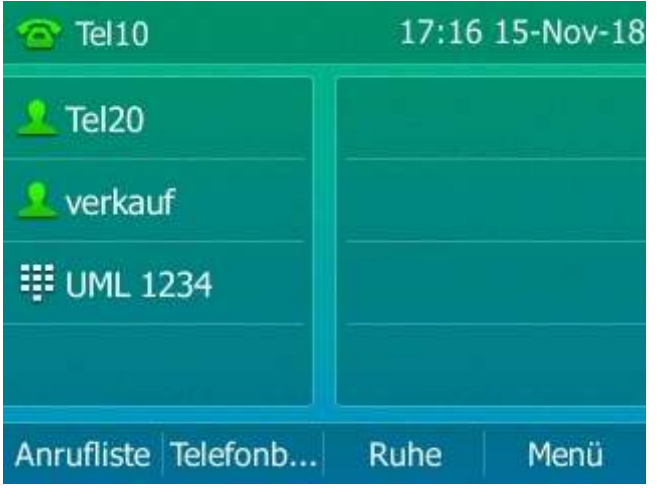

Abbildung: Tasten nach Autokonfiguration auf Telefondisplay

Damit ist die klassische Autokonfiguration für das Telefon abgeschlossen.

Als nächstes wird die Konfiguration des Benutzers und seiner persönlichen Nebenstelle durchgeführt.

### **Schritt 7: Legen Sie einen neuen Benutzer an und ordnen Sie das oben de昀椀nierte Telefon zu.**

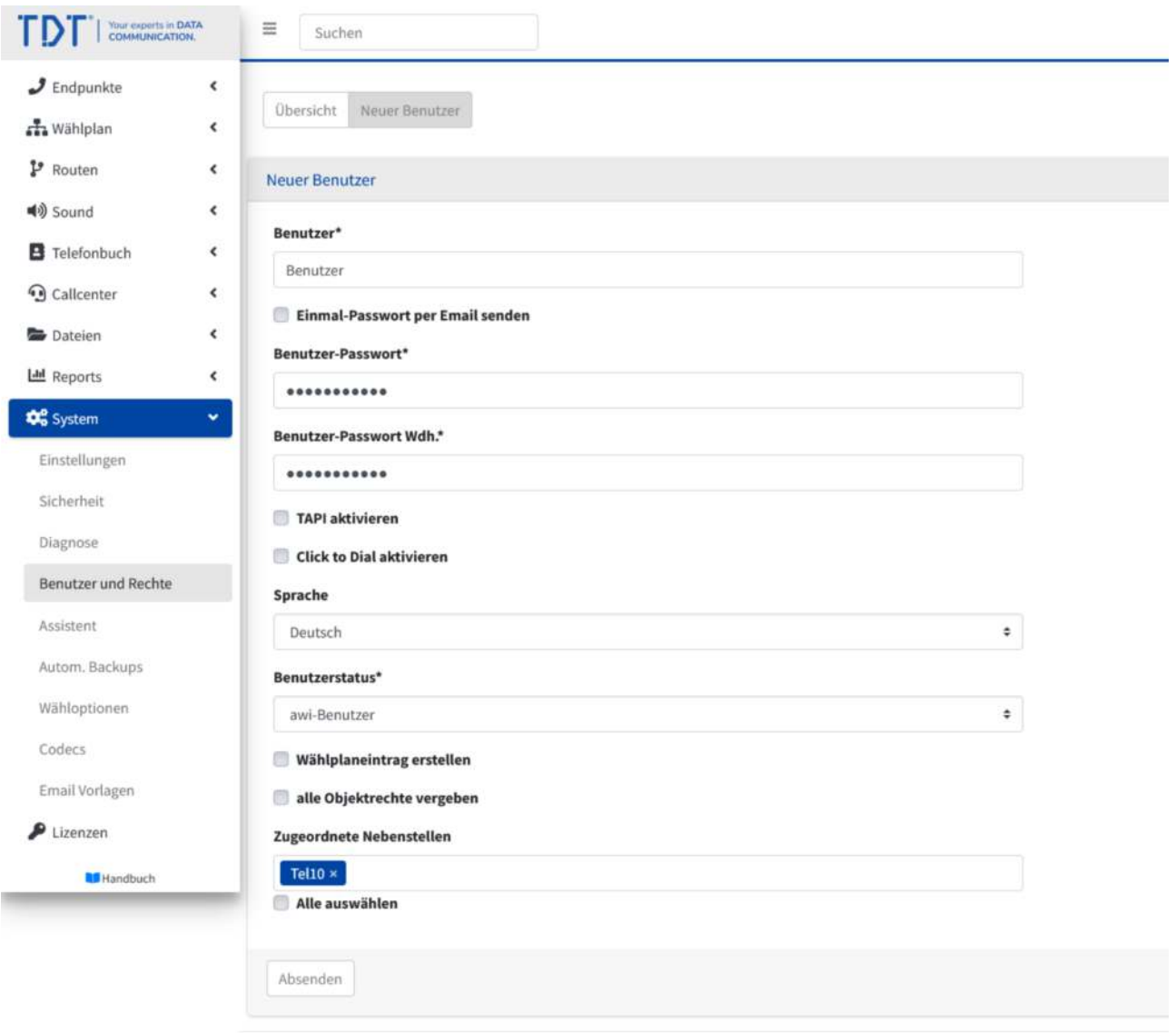

@2022 TDT AG · www.tdt.de · awi 5.1

Abbildung: Neuen Benutzer anlegen

### Schritt 8: Nachdem der Benutzer angelegt wurde finden Sie die PIN für **seine persönliche Nebenstelle in den Einstellungen des Benutzers.**

Diese PIN wird für den späteren Anmelde- und Abmeldevorgang verwendet.

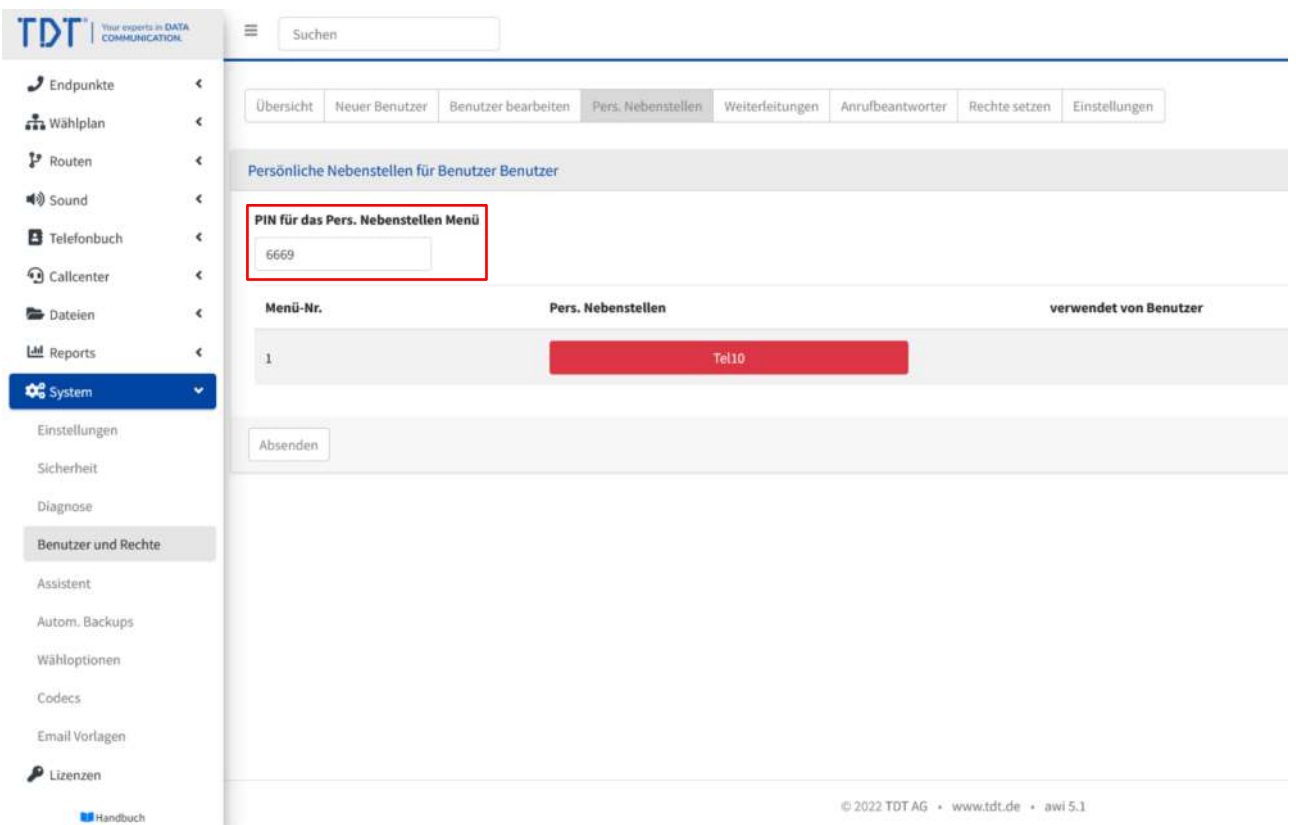

Abbildung: Benutzer-PIN für die persönliche Nebenstelle

#### **Schritt 9: Nun ersetzen Sie die SIP-Nebenstelle im Wählplan (Beispiel Wählplanrufnummer 10) mit der persönlichen Nebenstelle des Benutzers.**

|                                                                                                    | $\epsilon$         |                              |                          |           |                     |
|----------------------------------------------------------------------------------------------------|--------------------|------------------------------|--------------------------|-----------|---------------------|
| $\mathcal I$ Endpunkte<br>th Wählplan                                                                                                | ٠                  | Übersicht Neue Rufnummer     |                          |           |                     |
| Wählplan                                                                                                    |                    |                              |                          |           |                     |
| Zeitsteuerung                                                                                                    |                    | Wählplanrufnummer ** Sequenz |                          | + Rufzeit | <b>Beschreibung</b> |
| Interaktives Sprachmenü                                                                                                    |                    |                              |                          |           |                     |
| Chef-Sekretärin-Funktion                                                                                                    |                    | 10                           | 1 <sup>[ </sup> Benutzer | 660       |                     |
| VIP / Blacklist - Nummern                                                                                                    |                    |                              |                          |           |                     |
| Benutzerdefiniert                                                                                                    |                    | $\alpha$ . If $\alpha$       |                          |           |                     |
| Nachtschaltung                                                                                                    |                    |                              |                          |           |                     |
| Umfrage                                                                                                    |                    |                              |                          |           |                     |
| $P$ Routen                                                                                                    | $\hat{\textbf{c}}$ |                              |                          |           |                     |
|                                                                                                    |                    |                              |                          |           |                     |
|                                                                                                    | $\hat{\textbf{C}}$ |                              |                          |           |                     |
|                                                                                                    | $\hat{\textbf{C}}$ |                              |                          |           |                     |
|                                                                                                    | $\epsilon$         |                              |                          |           |                     |
|                                                                                                    | $\hat{\textbf{C}}$ |                              |                          |           |                     |
|                                                                                                    | $\epsilon$         |                              |                          |           |                     |
|                                                                                                    | $\epsilon$         |                              |                          |           |                     |
| <b>■</b> Sound<br><b>B</b> Telefonbuch<br><b>Q</b> Callcenter<br><b>Dateien</b><br><b>LM</b> Reports<br><b>Do</b> System<br>Lizenzen |                    |                              |                          |           |                     |
| <b>M</b> Handbuch                                                                                                    |                    |                              |                          |           |                     |

Abbildung: Verwendung der pers. Nebenstelle anstatt der SIP-Nebenstelle

## **Schritt 10: Definieren Sie nun die Tasten für den Benutzer im Modul "Telefon-Vorlagen". Persönliche Nebenstelle der Benutzer sind mit dem**  Präfix "PN" gekennzeichnet.

| ГD<br>Your property in EMTA<br>COANNUNICATION |                      | $\equiv$<br>Suchen      |            |                              |                                      |                  | $\Delta^2$ C $\overline{m}$ Di $2c$ admin 09 |
|-----------------------------------------------|----------------------|-------------------------|------------|------------------------------|--------------------------------------|------------------|----------------------------------------------|
| $J$ Endpunkte<br>Nebenstellen                 | ×.                   | Übersicht Ninie Vorlage |            |                              |                                      |                  | $\circledcirc$                               |
| Pers. Nebenstellen                            |                      | <b>Neue Vortage</b>     |            |                              |                                      |                  |                                              |
| Telefon - Vorlagen                            |                      | Typ                     |            |                              |                                      |                  |                                              |
| Rufgruppen                                    |                      | Yealink                 |            | ٠                            |                                      |                  |                                              |
| $\mathit{Fix}$                                |                      | Gültig für Nebenstelle  |            |                              |                                      |                  |                                              |
| WebFax                                        |                      | PN: Benutzer            |            | $\ddot{\phantom{a}}$         |                                      |                  |                                              |
| Annifbeantworter                              |                      |                         |            |                              |                                      |                  | <b>Taste hinzufügen</b><br>Taste entfernen   |
| Konferenzen                                   |                      |                         | Typ        |                              | Wert                                 |                  |                                              |
| Weiterleitung                                 |                      | Taste                   |            |                              | <b>Beschriftung</b>                  |                  | <b>Pickup Code</b>                           |
| Durchwahl                                     |                      | $\mathbf{1}$            | <b>BLF</b> | $= 30$                       | Tel30                                | $^{\ast}$        |                                              |
| Import/Export<br>Firmware-Update              |                      | $\overline{\mathbf{z}}$ | BLF        | 40<br>$\ddot{\phantom{a}}$   | Tel40                                | $\gamma_{\rm R}$ |                                              |
| ala Wählplan                                  | $\epsilon$           | $\overline{\mathbf{3}}$ | Direktwahl | $\ddot{\phantom{a}}$<br>5555 | <b>UML.5555</b>                      |                  |                                              |
| P Routen                                      | $\epsilon$           |                         |            |                              |                                      |                  |                                              |
| <b>40</b> Sound                               | ×.                   | H                       |            |                              |                                      |                  |                                              |
| <b>B</b> Telefonbuch                          | $\epsilon$           |                         |            |                              |                                      |                  |                                              |
| <b>Q</b> Callcenter                           | $\epsilon$           | Absenden                |            |                              |                                      |                  |                                              |
| <b>Dateien</b>                                | $\ddot{\phantom{0}}$ |                         |            |                              |                                      |                  |                                              |
| Ltd Reports                                   | $\epsilon$           |                         |            |                              | © 2022 TDT AG · www.tdt.de · awi 5.1 |                  |                                              |

Abbildung: Tastendefinition für den Benutzer

### **Schritt 11: Die Login- und Logoutfunktion wird über das Menü: Persönliche Nebenstellen durchgeführt.**

Dieses Menü muss im Wählplan mit einer Wählplanrufnummer verknüpft werden.

Dazu erstellen Sie im Wählplan eine neue Rufnummer (z.B. 999) und weisen das Menü: Persönliche Nebenstellen zu.

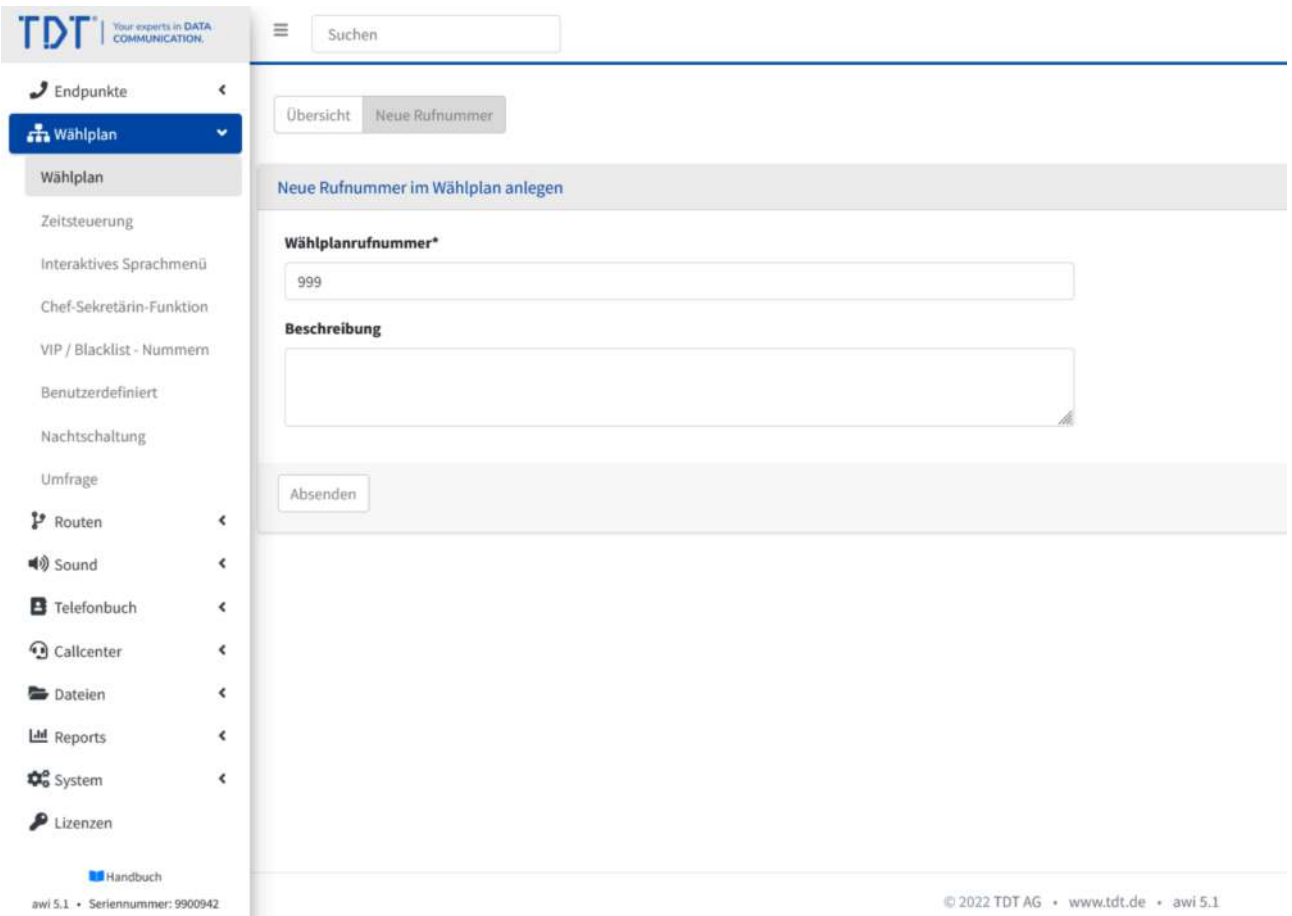

Abbildung: Neue Rufnummer für das Persönliche Nebenstellen-Menü

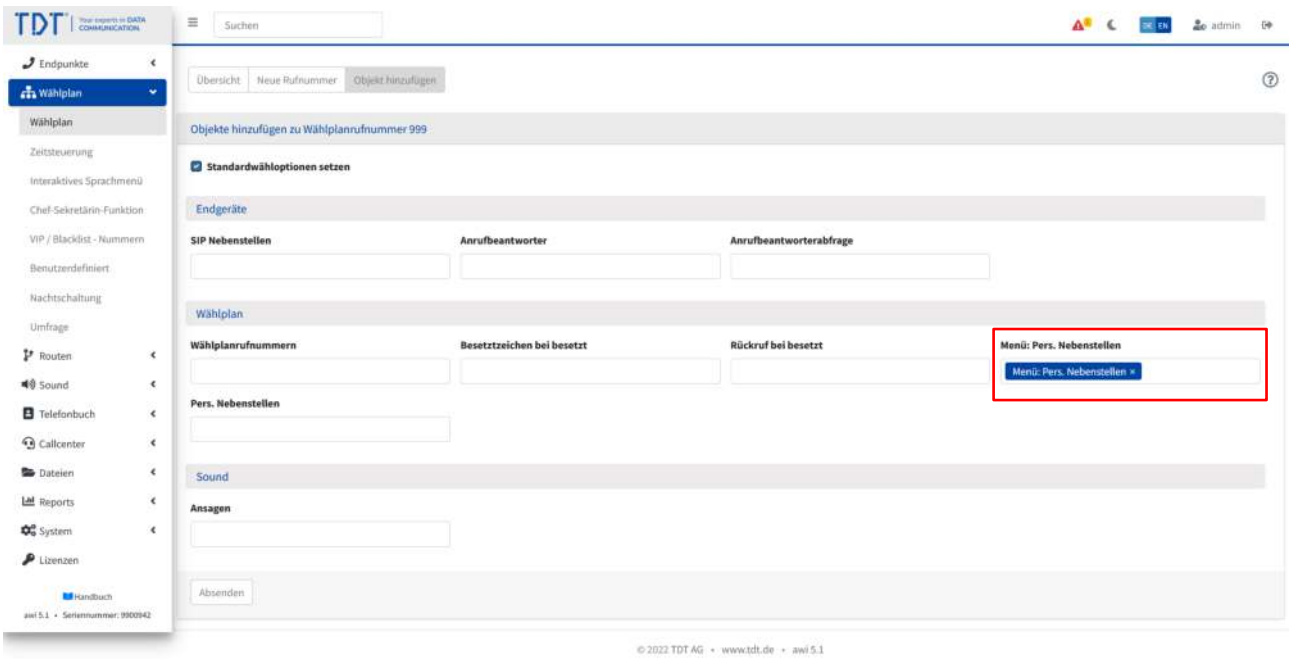

Abbildung: Zuweisen des Persönliche Nebenstellen-Menüs

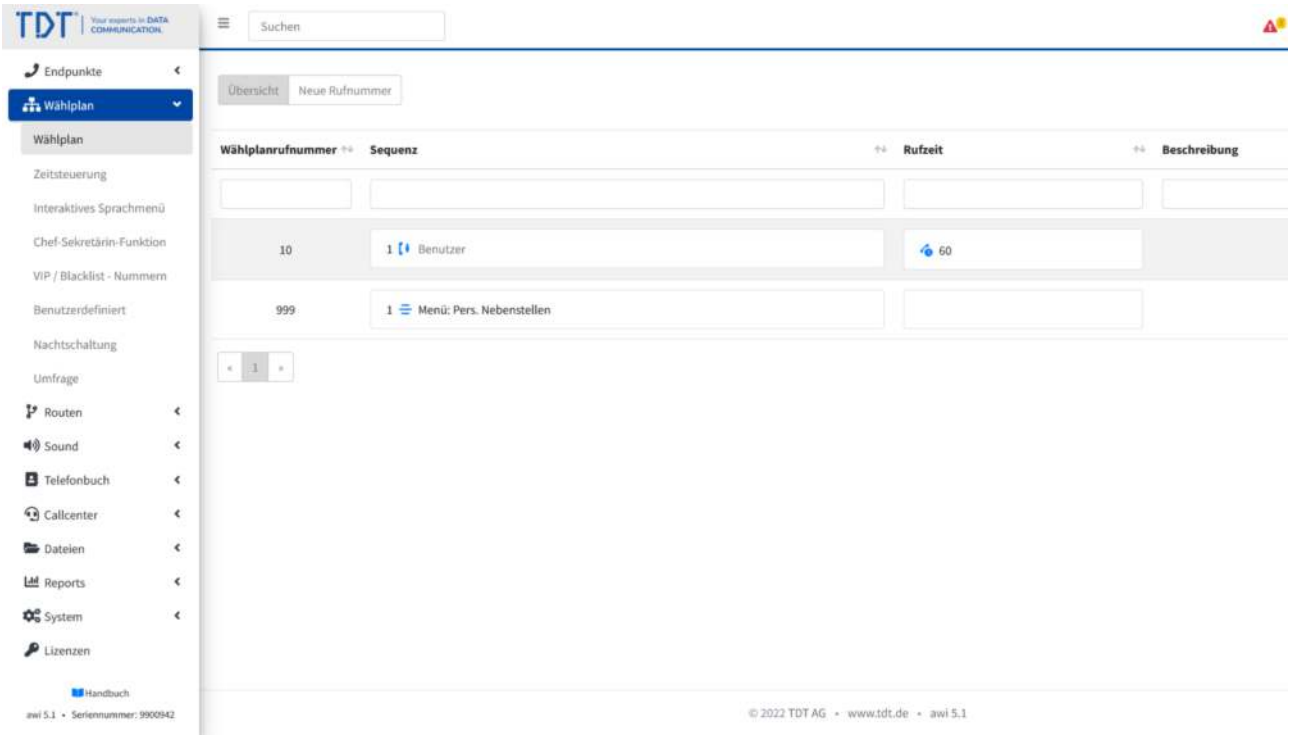

Abbildung: Wählplan nach Zuweisung

**Schritt 12: Nachdem Login des Benutzers sind die Tasten des Benutzers auf das Telefon übertragen.**

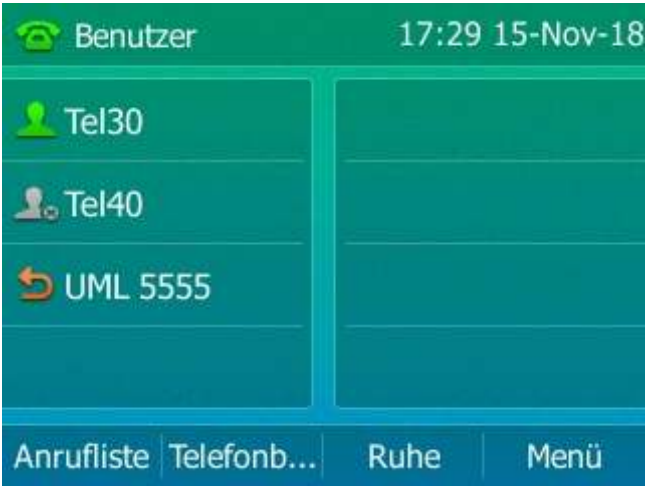

Abbildung: Telefondisplay nach Einloggen des Benutzers

# **Schritt 13: Ablauf des Logins und Logouts**

Der Login und Logout kann über folgende Schemata erfolgen:

- **<Wählplanrufnummer für Menü:Pers. Nebenstelle> (z.B. 999):** Nach Anwahl muss der Anrufer seine PIN, gefolgt von Raute, eingeben und danach die aktive Nebenstellen anhand der Position im Benutzer-Menü aktivieren.
- **<Wählplanrufnummer für Menü:Pers. Nebenstelle>\*<1 oder 0>(z.B. 999\*1):** Nach Anwahl muss der Anrufer seine PIN eingeben. Mit der nachgewählten \*1 wird das aktuelle Telefon als aktive Nebenstelle aktiviert. Mit der nachgewählten \*0 wird das aktuelle Telefon als aktive Nebenstelle deaktiviert.
- **<Wählplanrufnummer für Menü:Pers. Nebenstelle>\*<1 oder 0>\*<PIN des Benutzers>(z.B. 999\*1\*6890):** In diesem Modus können alle Parameter übergeben werden. Mit der nachgewählten \*1 wird das aktuelle Telefon als aktive Nebenstelle aktiviert. Mit der nachgewählten \*0 wird das aktuelle Telefon als aktive Nebenstelle deaktiviert. Setzen Sie an das Ende die \*<PIN des Benutzers>. Dieser Modus kann in den Telefonvorlagen auch auf die Tasten des Telefons gelegt werden.

Bei jedem Login werden die Tasten des Benutzers auf das Telefon übertragen. Bei jedem Logout erhält das Telefon wieder seine Urspungstasten.

# Schritt 14: Nun können Sie die die Login-Taste definieren

Dafür hinterlegen Sie die Taste 999\*1 für den Login auf der Telefonvorlage für das Telefon.

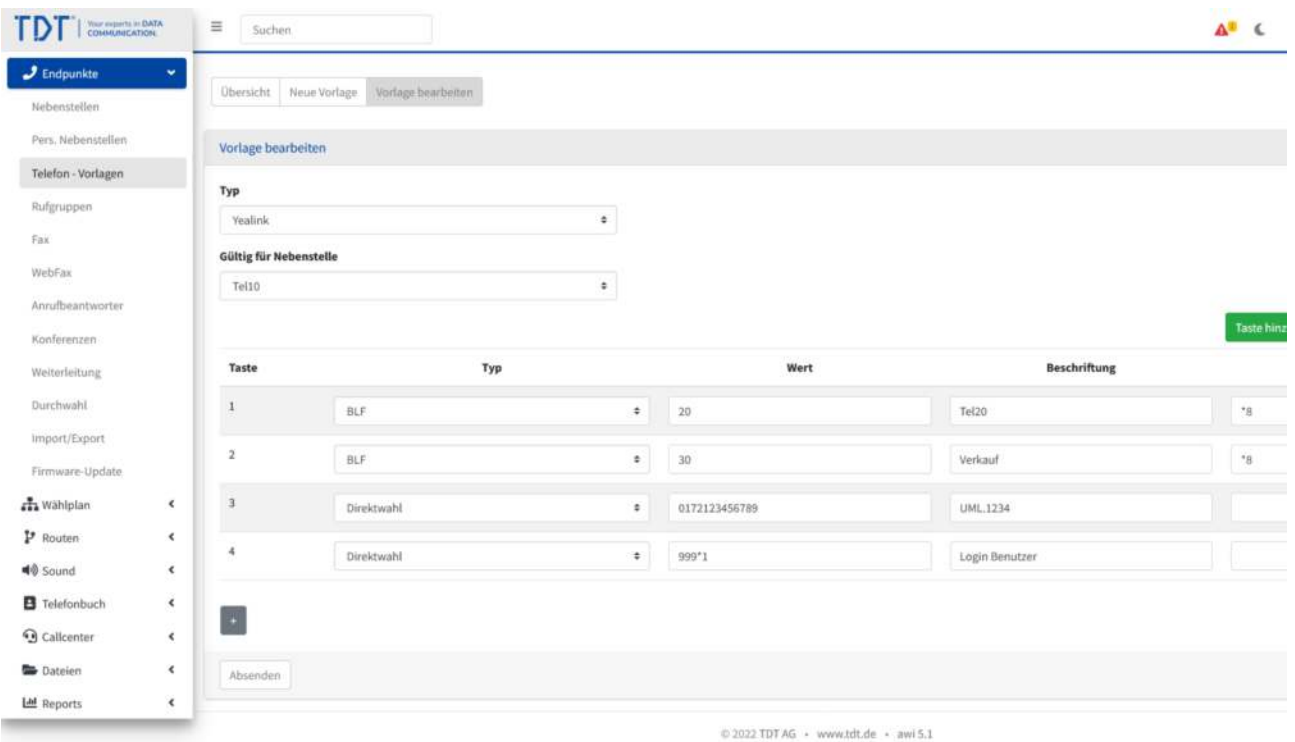

Abbildung: Erweitern der Tastendefinition des Telefons für Benutzer-Login

Damit kann direkt die Taste gedrückt und die PIN für den Login eingegeben werden.

| $\approx$ Tel10          |      | 17:38 15-Nov-18 |
|--------------------------|------|-----------------|
| Tel <sub>20</sub>        |      |                 |
| verkauf                  |      |                 |
| <b>EL UML 1234</b>       |      |                 |
| <b>EL Login Benutzer</b> |      |                 |
| Anrufliste Telefonb      | Ruhe | Menü            |

Abbildung: Tasten auf Telefondisplay für Login des Benutzers

# Schritt 15: Nun können Sie die die Logout-Taste definieren

Dafür hinterlegen Sie die Taste 999\*0\*6320 für den Logout auf der Telefonvorlage für den Benutzer.

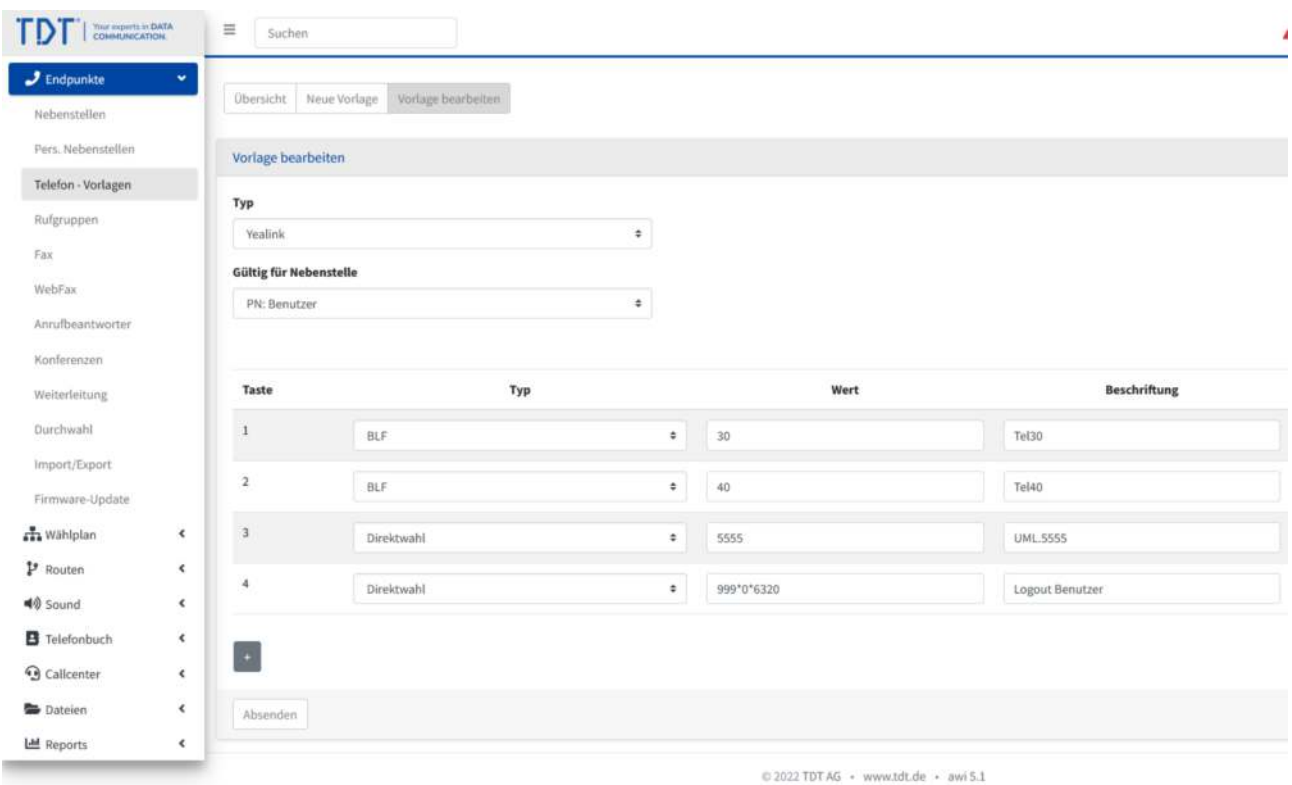

Abbildung: Erweitern der Tastendefinition des Benutzers für Benutzer-Logout

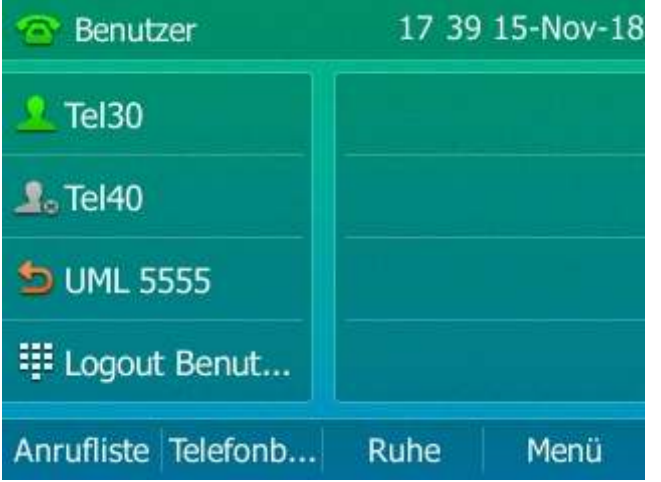

Abbildung: Tasten auf Telefondisplay für Login des Benutzers

Das selbe Schema können Sie für alle weiteren Benutzer verwenden.

# **Besetztzeichen bei besetzt**

Das Modul "Besetztzeichen bei besetzt" erzeugt ein Besetztzeichen bei Anruf auf eine Nebenstelle oder Rufgruppe, wenn alle angerufenen Teilnehmer besetzt sind. Dieses Modul wird im Wählplan einer Sequenz zugeordnet.

Erweitern Sie eine bestehende Sequenz im Wählplan durch Drücken des **E**.

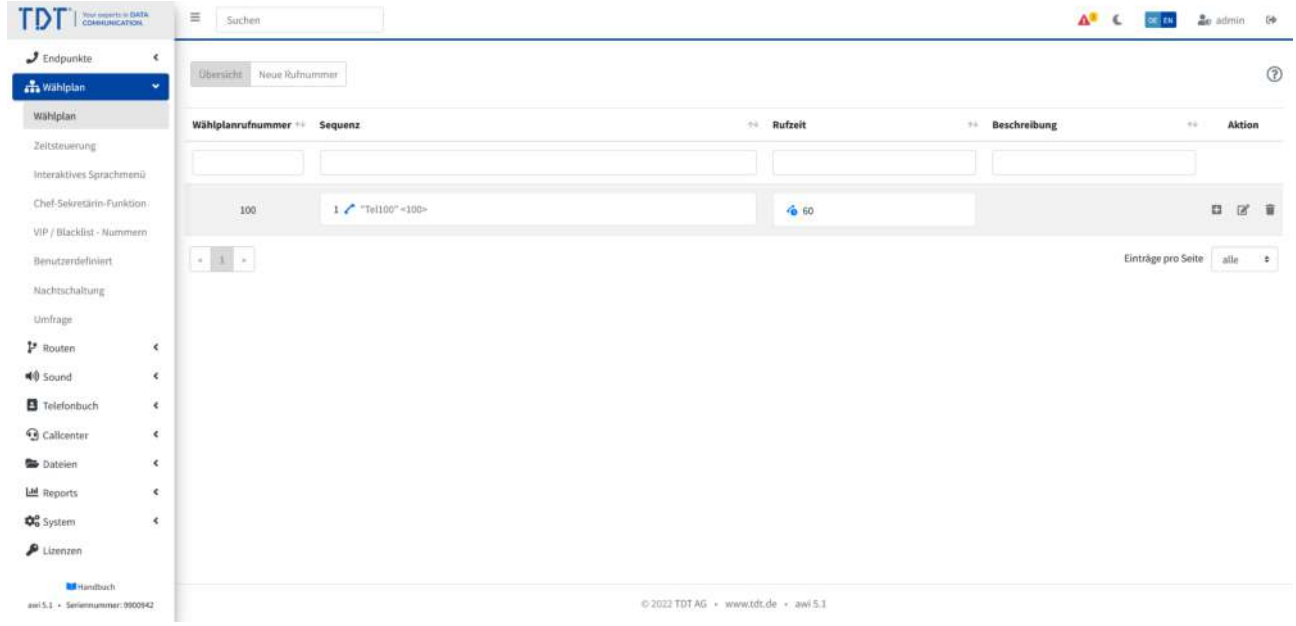

Abbildung: Sequenz in Wählplan erweitern

Wählen Sie in der Modulübersicht das Modul "Besetztzeichen bei besetzt" aus und klicken auf Absenden.

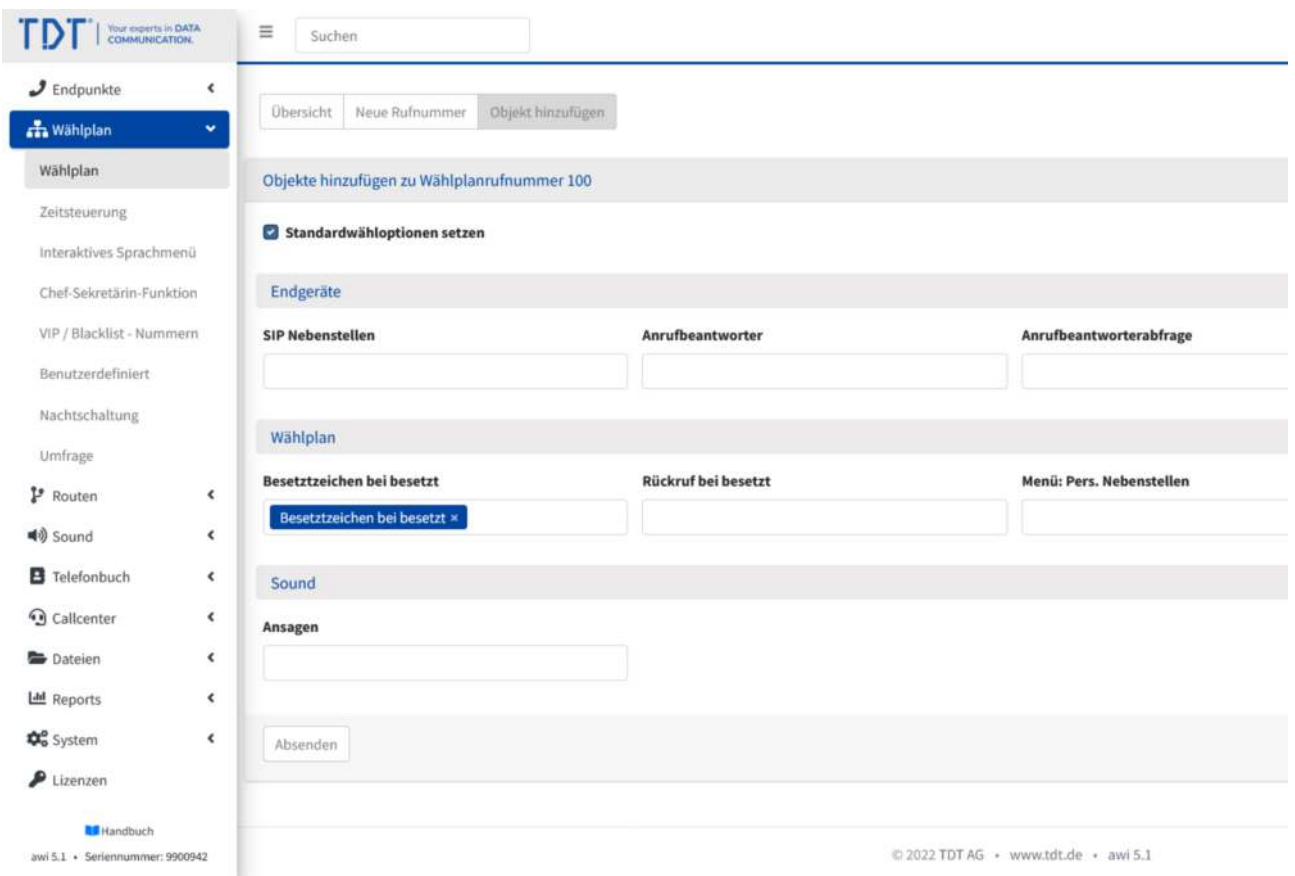

Abbildung: Modul auswählen

Das Modul "Besetztzeichen bei besetzt" erscheint in der Wählplan-Übersicht unter der Nebenstelle "Test1" bei der Wählplanrufnummer "1".

Ist die Nebenstelle "Test1" im Gespräch, erhält ein weiterer Anrufer auf diese Nebenstelle ein Besetztzeichen.

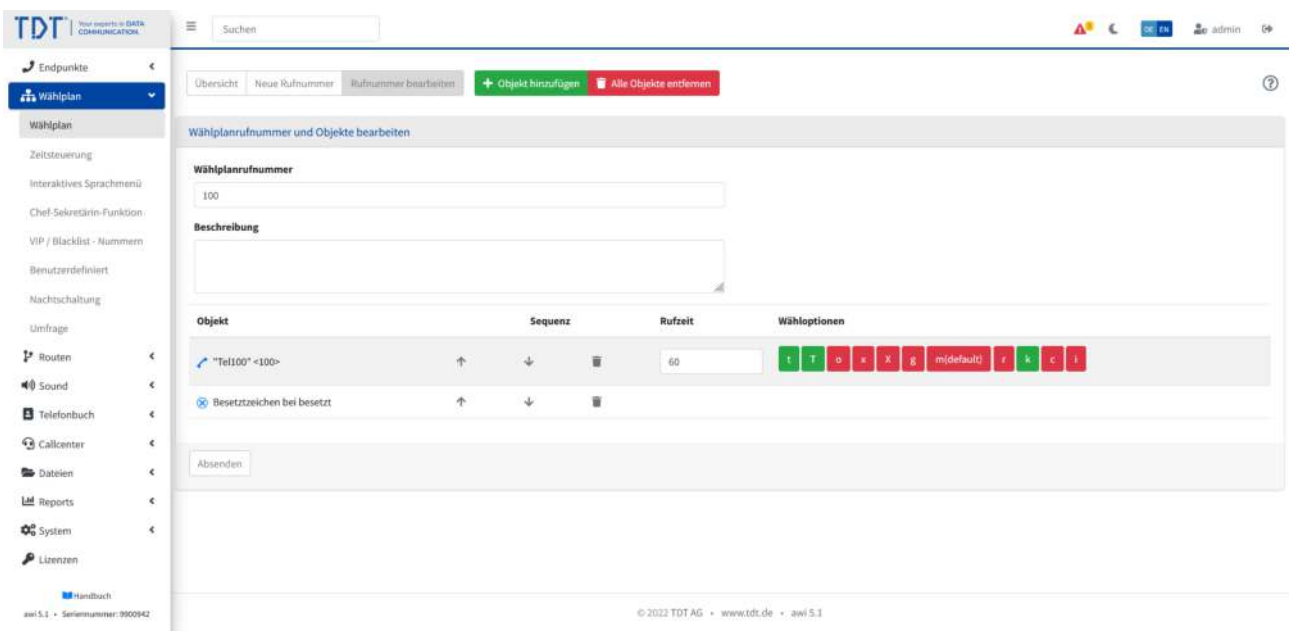

Abbildung: Übersicht im Wählplan

# **Rückruf bei besetzt**

Die Funktion "Rückruf bei besetzt" ermöglicht einen automatisierten Rückruf, wenn bei einem Anruf der angerufene Teilnehmer besetzt ist. Ein "Rückruf bei besetzt" lässt sich bei internen und externen Anrufen einrichten.

Erhalten Sie nach einer Anwahl auf eine interne oder externe Rufnummer ein Besetztzeichen, können Sie durch eine Rufnummer im Wählplan den Rückruf zu aktvieren. Die Telefonanlage stellt Ihnen einen Anruf zu, sobald der Gesprächsteilnehmer frei ist. Wenn Sie den Anruf annehmen, wird das Gespräch eröffnet.

Der Rückruf kann mit einer 2. Wählplanrufnummer wieder deaktiviert werden. Nachfolgend wird die Einrichtung beschrieben:

Legen Sie für die Aktivierungsfunktion des Rückrufes eine Wählplanrufnummer an (Bsp:50).

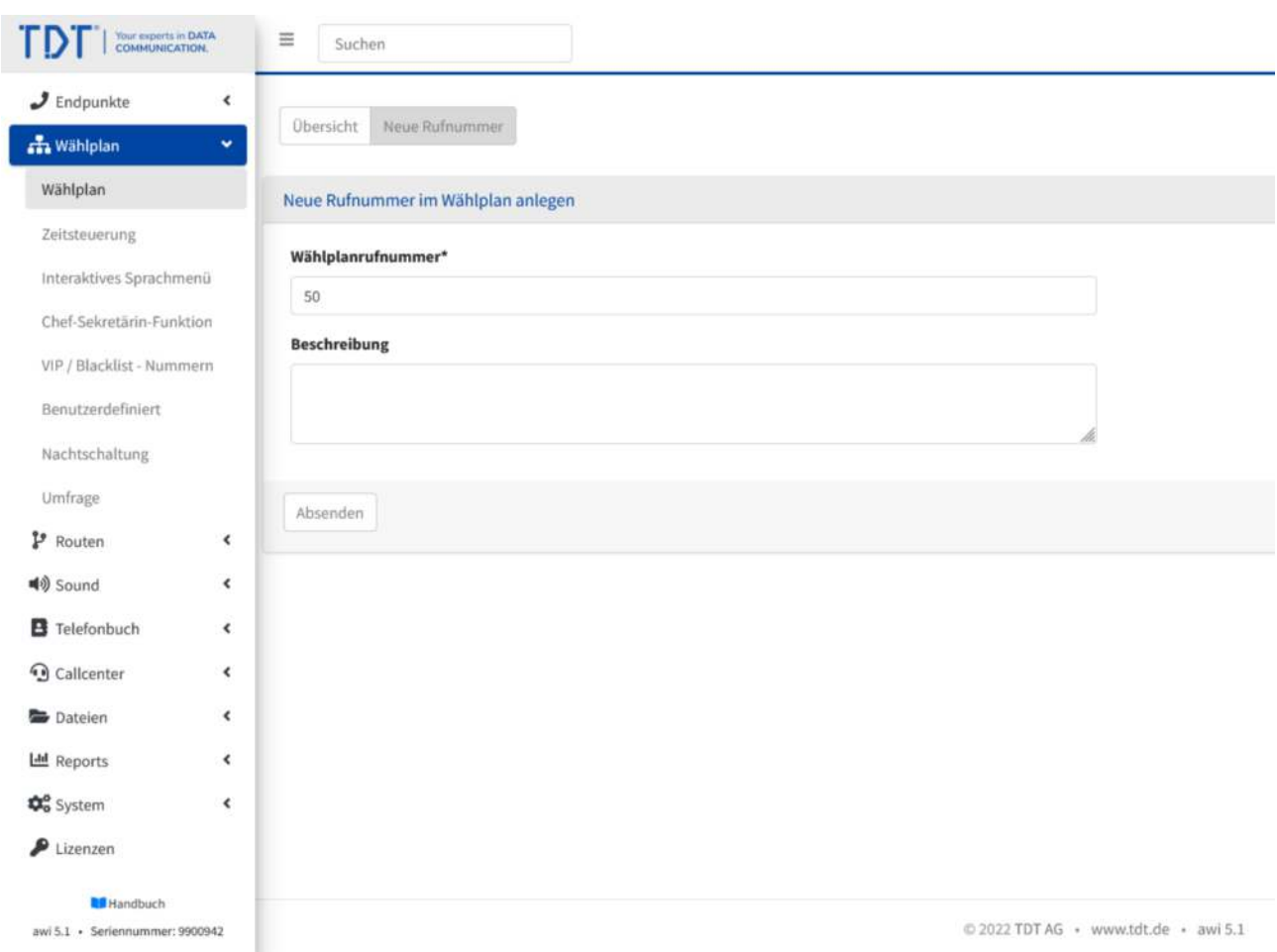

Abbildung: 1. Wählplanrufnummer anlegen

Fügen Sie über **+** für die Wählplanrufnummer 50 ein Objekt hinzu.

| COMMUNICATION                                                                                                    | $\equiv$<br>Suchen                                                        |                                                             |                                      |           |                 | △ <sup>8</sup> ← <mark>corse ae admin 69</mark> |          |                  |             |
|----------------------------------------------------------------------------------------------------|---------------------------------------------------------------------------|-------------------------------------------------------------|--------------------------------------|-----------|-----------------|-------------------------------------------------|----------|------------------|-------------|
| $J$ Endpunkte<br>$\epsilon$<br><b>d</b> Wählplan<br>v.                                                                                                    | <b>Obersicht</b> Neue Rufnummer                                           |                                                             |                                      |           |                 |                                                 |          |                  | $\circledR$ |
| Wählplan<br>Zeitsteuerung<br>Interaktives Sprachmeniz                                                                                                    | Wählplanrufnummer ++ Sequenz                                              |                                                             |                                      | + Rufzeit | ** Beschreibung |                                                 | $\sim 1$ | Aktion           |             |
| Chef-Sekretärin-Funktion<br>VIP / Blacklist - Nummern<br>Benutzerdefiniert<br>Nachtschaltung                                                                                                    | 50<br>100                                                                 | $1$ $\sim$ "Tel100" <100»<br>2 8 Besetztzeichen bei besetzt |                                      | 46.60     |                 |                                                 |          | 口区目<br>$0 \tK 0$ |             |
| Umfrage<br>P Routen<br>$\epsilon$<br>40 Sound<br>$\epsilon$<br><b>B</b> Telefonbuch<br>$\epsilon$<br><b>G</b> Callcenter<br>$\epsilon$<br><b>Co</b> Dateien<br>$\epsilon$<br>Ltd Reports<br>×.<br>$\mathbf{\Phi}_{0}^{\mathbf{0}}$ System<br>$\epsilon$<br>$P$ Lizenzen<br><b>Bill</b> Handbuch | $\left\vert x\right\vert \left\vert 3\right\vert \left\vert x\right\vert$ |                                                             |                                      |           |                 | Einträge pro Seite alle #                       |          |                  |             |
| awi5.1 - Seriennunumer:0900942                                                                                                    |                                                                           |                                                             | © 2022 TDT AG · www.tdt.de · awi 5.1 |           |                 |                                                 |          |                  |             |

Abbildung: Hinzufügen

Wählen Sie in den verfügbaren Objekten die Funktion "Rbb. aktivieren".

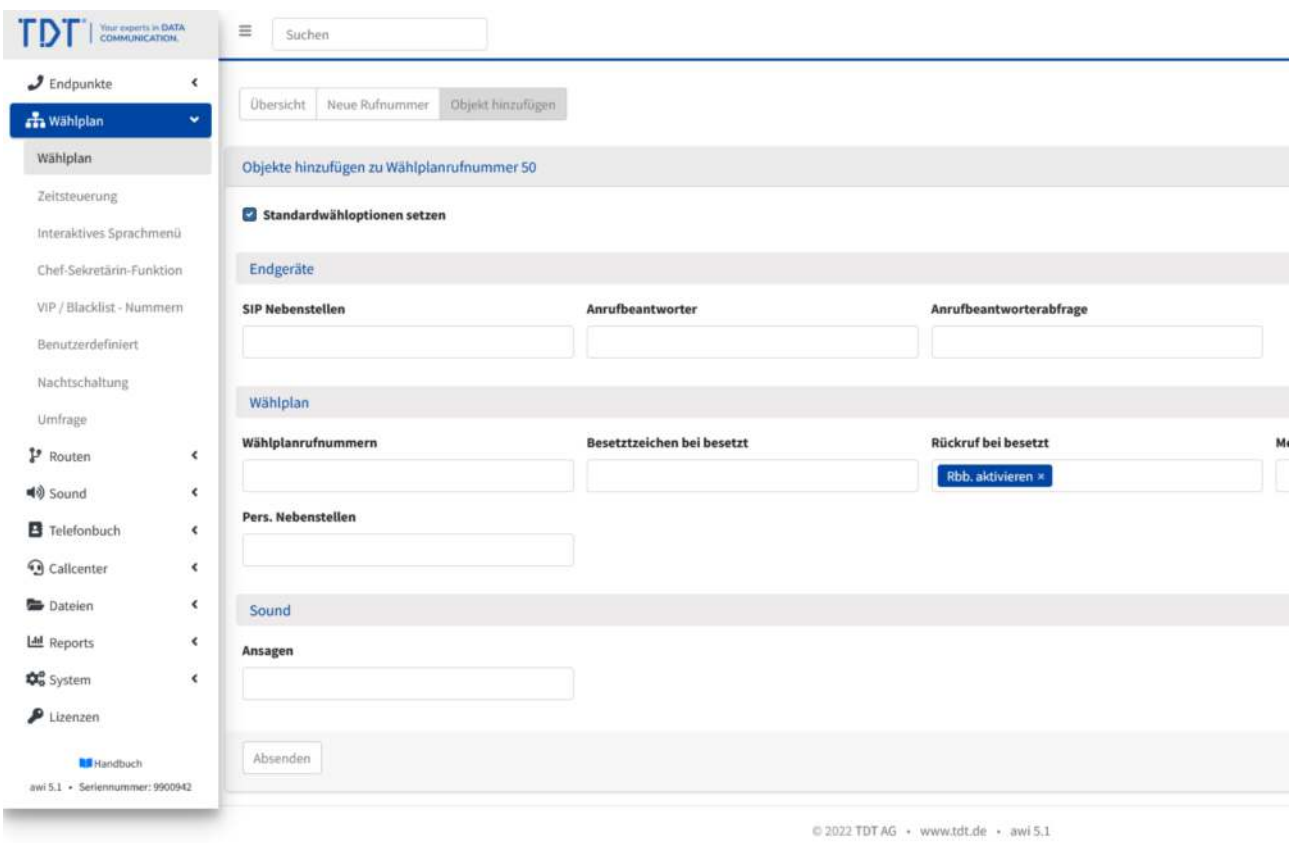

Abbildung: "Rückruf bei besetzt aktivieren" auswählen und Absenden

Erstellen Sie eine weitere Wählplanrufnummer für die Deaktivierungsfunktion des Rückrufes (Beispiel:51).

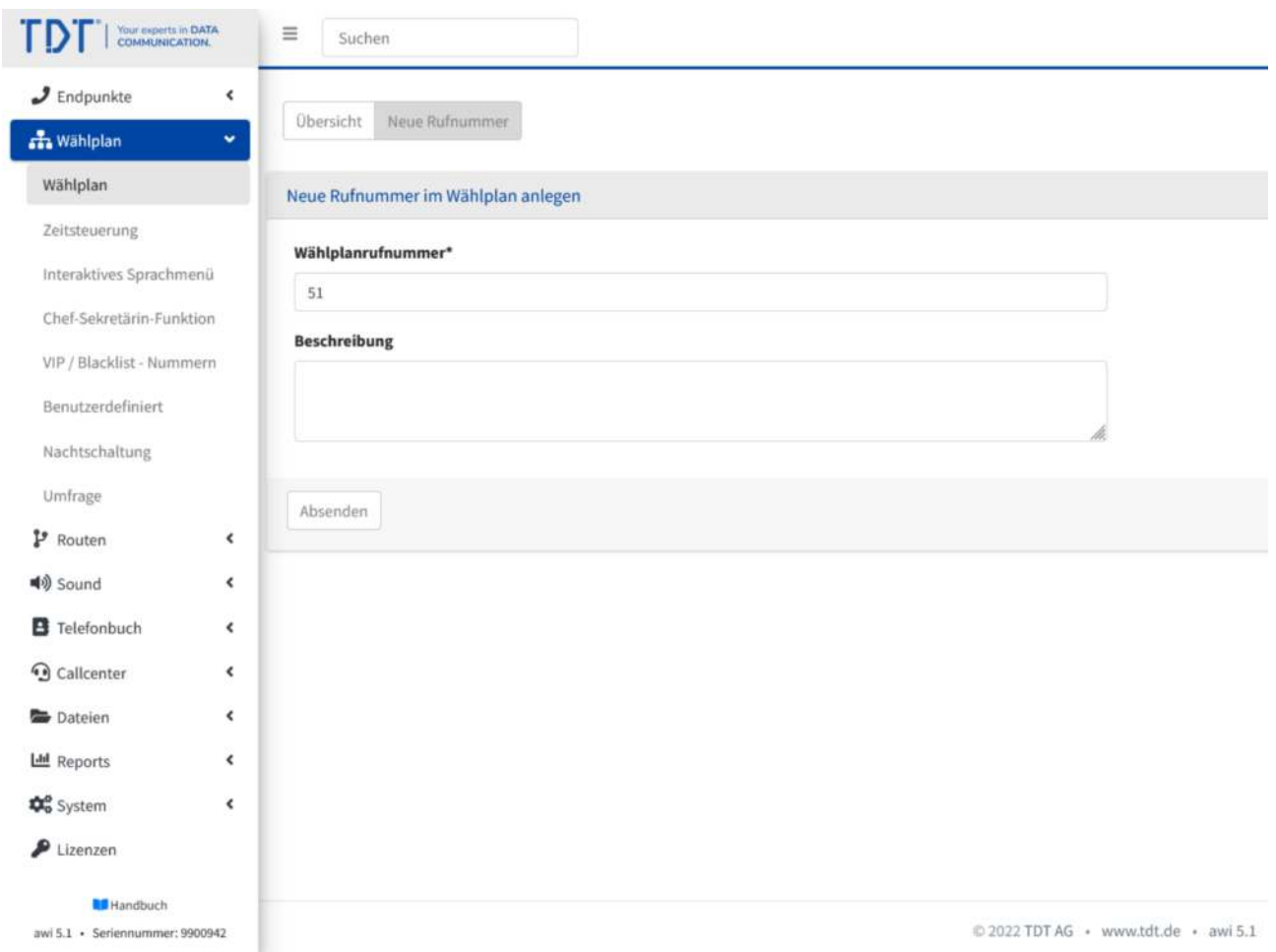

Abbildung: 2. Wählplanrufnummer anlegen

Fügen Sie über **+** für die Wählplanrufnummer 51 ein Objekt hinzu.

| TD<br>Your procedure DATA                                                 | $\equiv$<br>Suchen                                            |                                                     |                                      |           |                 | $\Delta^2$ C $\overline{m}$ $\Delta$ admin $\Theta$ |          |               |  |
|---------------------------------------------------------------------------|---------------------------------------------------------------|-----------------------------------------------------|--------------------------------------|-----------|-----------------|-----------------------------------------------------|----------|---------------|--|
| $J$ Endpunkte<br>$\epsilon$<br><b>ch</b> Wählplan<br>$\scriptstyle\smile$ | <b>Obersicht</b> Neue Rufnummer                               |                                                     |                                      |           |                 |                                                     |          | $\circledR$   |  |
| Wählplan                                                                  | Wählplanrufnummer ++ Sequenz                                  |                                                     |                                      | + Rufzeit | ** Beschreibung | $\sim 10^{-1}$                                      |          | <b>Aktion</b> |  |
| Zeitsteuerung<br>Interaktives Sprachmeniz                                 |                                                               |                                                     |                                      |           |                 |                                                     |          |               |  |
| Chef-Sekretärin-Funktion<br>VIP / Blacklist - Nummern                     | 50                                                            | 1 & Rbb, aktivieren                                 |                                      |           |                 |                                                     |          | 日日目           |  |
| Benutzerdefiniert                                                         | 51                                                            |                                                     |                                      |           |                 |                                                     | $\Omega$ | $\alpha$<br>盲 |  |
| Nachtschaltung<br>Umfrage                                                 | 100                                                           | 1 / Tel100" <100><br>2 8 Besetztzeichen bei besetzt |                                      | 6.60      |                 |                                                     |          | 日区首           |  |
| P Routen<br>$\epsilon$<br>$\epsilon$<br>40 Sound                          | $\left\vert \cdot\right\vert$ 1 $\left\vert \cdot\right\vert$ |                                                     |                                      |           |                 | Einträge pro Seite alle #                           |          |               |  |
| B Telefonbuch<br>$\epsilon$<br><b>G</b> Callcenter<br>$\epsilon$          |                                                               |                                                     |                                      |           |                 |                                                     |          |               |  |
| <b>Co</b> Dateien<br>$\epsilon$<br>Ltd Reports<br>×.                      |                                                               |                                                     |                                      |           |                 |                                                     |          |               |  |
| <b>Do</b> System<br>$\epsilon$<br>$P$ Lizenzen                            |                                                               |                                                     |                                      |           |                 |                                                     |          |               |  |
| <b>Bill</b> Handbuch<br>awi S.1 - Seriennummer: 0900942                   |                                                               |                                                     | © 2022 TDT AG · www.tdt.de · awi 5.1 |           |                 |                                                     |          |               |  |

Abbildung: Hinzufügen
Wählen Sie in den verfügbaren Objekten die Funktion "Rbb. deaktivieren".

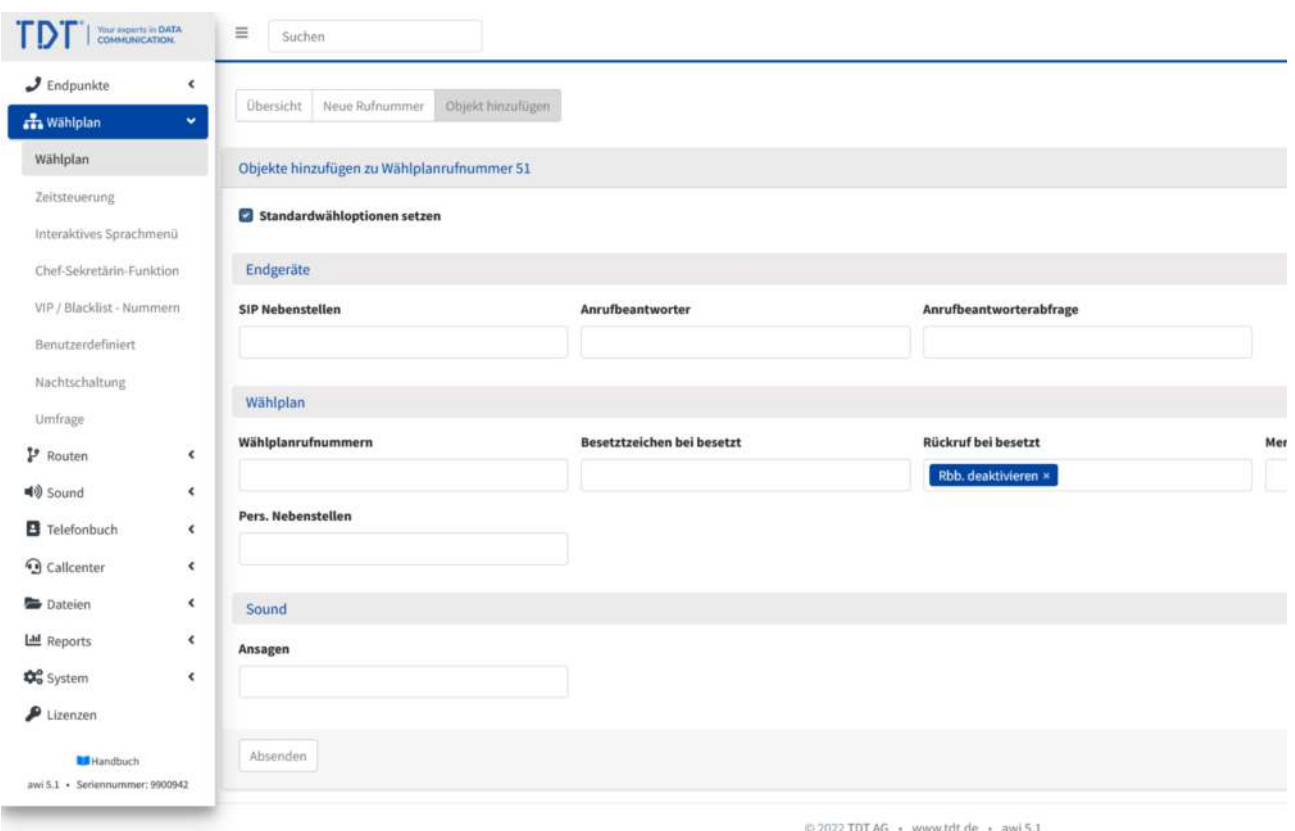

Abbildung: "Rückruf bei besetzt deaktivieren" auswählen und Absenden

In der Wählplanübersicht sind die zugewiesenen Rufnummern und Objekte zu sehen.

| TD<br>Your property in EMTA<br>COMMUNICATION             | $\equiv$<br>Suchen                                                                  |                                |                                      |           |                 | △ <sup>3</sup> ← <mark>corso</mark> a admin 0+ |                           |                |              |
|----------------------------------------------------------|-------------------------------------------------------------------------------------|--------------------------------|--------------------------------------|-----------|-----------------|------------------------------------------------|---------------------------|----------------|--------------|
| $J$ Endpunkte<br>$\epsilon$                              | <b>Obersicht</b> Neue Rufnammer                                                     |                                |                                      |           |                 |                                                |                           |                | $^\circledR$ |
| <b>n</b> Wählplan<br>$\scriptstyle\smile$                |                                                                                     |                                |                                      |           |                 |                                                |                           |                |              |
| Wählplan                                                 | Wählplanrufnummer ++ Sequenz                                                        |                                |                                      | + Rufzeit | ** Beschreibung |                                                | $\sim 1$                  | Aktion         |              |
| Zeitsteuerung                                            |                                                                                     |                                |                                      |           |                 |                                                |                           |                |              |
| Interaktives Sprachmeniz                                 |                                                                                     |                                |                                      |           |                 |                                                |                           |                |              |
| Chef-Sekretärin-Funktion<br>VIP / Blacklist - Nummern    | 50                                                                                  | 1 & Rbb, aktivieren            |                                      |           |                 |                                                |                           | 日区夏            |              |
| Benutzerdefiniert                                        | 51                                                                                  | 1 c Rbb. deaktivieren          |                                      |           |                 |                                                |                           | $\Omega$       | 区量           |
| Nachtschaltung<br>Umfrage                                | 100                                                                                 | $1$ $^{\circ}$ Tel100" <100>   |                                      | 660       |                 |                                                |                           | $\Omega$<br>区目 |              |
| P Routen<br>$\epsilon$                                   |                                                                                     | 2 8 Besetztzeichen bei besetzt |                                      |           |                 |                                                |                           |                |              |
| 40 Sound<br>$\epsilon$                                   | $\left\vert \left\vert \left\vert \left\vert \right\vert \right\vert \right\vert$ . |                                |                                      |           |                 |                                                | Einträge pro Seite alle * |                |              |
| $\epsilon$<br>B Telefonbuch                              |                                                                                     |                                |                                      |           |                 |                                                |                           |                |              |
| <b>G</b> Callcenter<br>$\epsilon$                        |                                                                                     |                                |                                      |           |                 |                                                |                           |                |              |
| $\epsilon$<br><b>Co</b> Dateien                          |                                                                                     |                                |                                      |           |                 |                                                |                           |                |              |
| Ltd Reports<br>×.                                        |                                                                                     |                                |                                      |           |                 |                                                |                           |                |              |
| <b>Do</b> System<br>$\epsilon$                           |                                                                                     |                                |                                      |           |                 |                                                |                           |                |              |
| $P$ Lizenzen                                             |                                                                                     |                                |                                      |           |                 |                                                |                           |                |              |
| <b>Bill</b> Handbuch<br>assi S.1 - Seriennummer: 0900942 |                                                                                     |                                | © 2022 TDT AG · www.tdt.de · awi 5.1 |           |                 |                                                |                           |                |              |

Abbildung: Rückruf bei besetzt im Wählplan

Durch Eingabe der 50 nach einem besetzten Anruf, wird der Rückruf eingerichtet. Durch Eingabe der 51 kann die Rückruffunktion wieder deaktiviert werden.

## **Faxkonfiguration mit einem Hylafax-Client und qualifiziertem Sendebericht**

In diesem Kapitel erfahren Sie, wie Sie die Faxkonfiguration mit einem Hylafax-Client und qualifiziertem Sendebericht durchführen.

# **Fax-Konfiguration**

Loggen Sie sich in das Webinterface der Telefonanlage ein und navigieren zum Menüpunkt "Endpunkte" > "Fax".

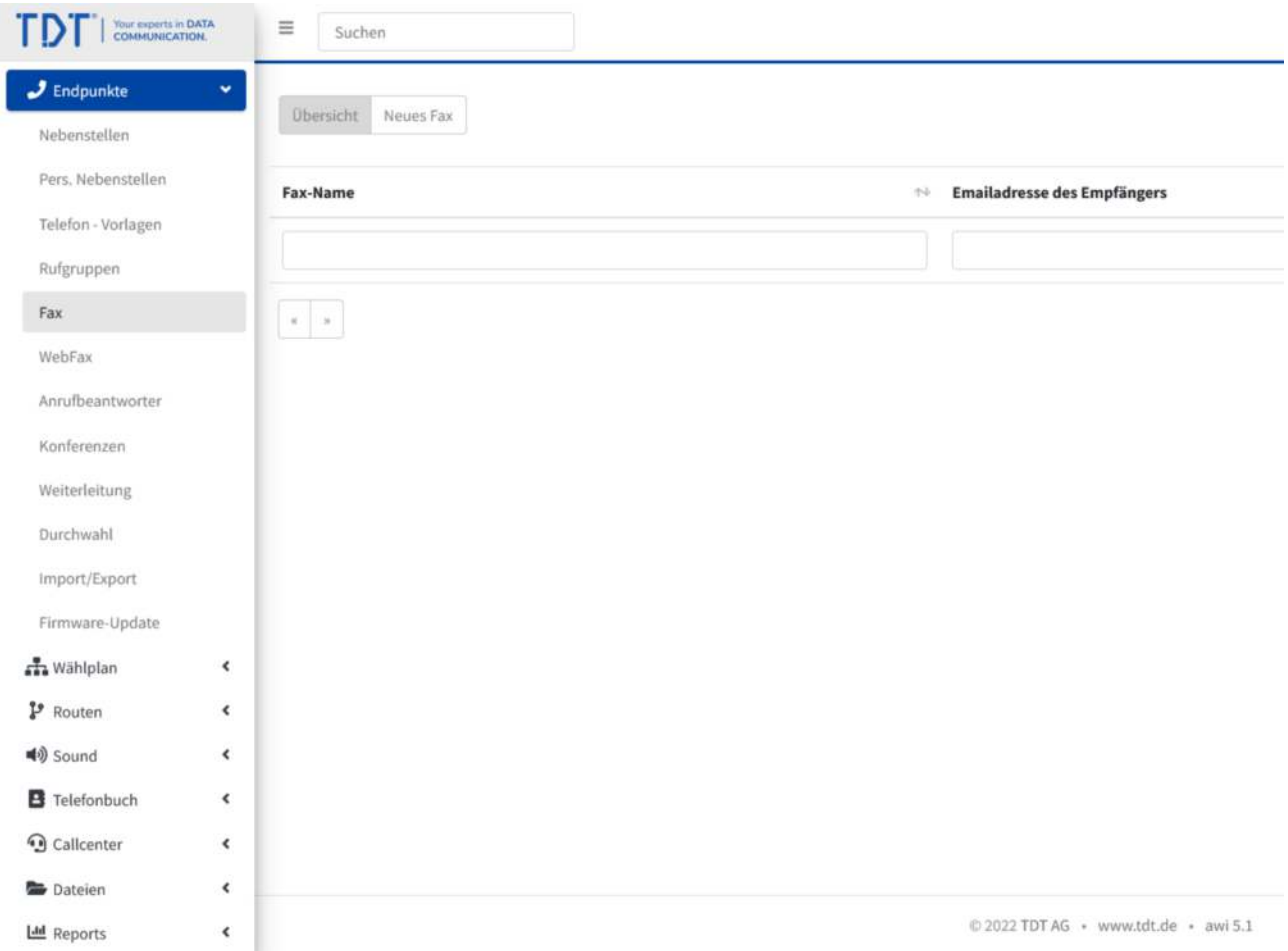

Abbildung: Wählplanrufnummer anlegen

Klicken Sie nun auf "Neues Fax", geben Ihre Daten ein und wählen "Absenden". Die Felder Fax-Benutzer und Fax-Benutzerpasswort werden für die Anmeldung des Hylafax-Clienten benötigt.

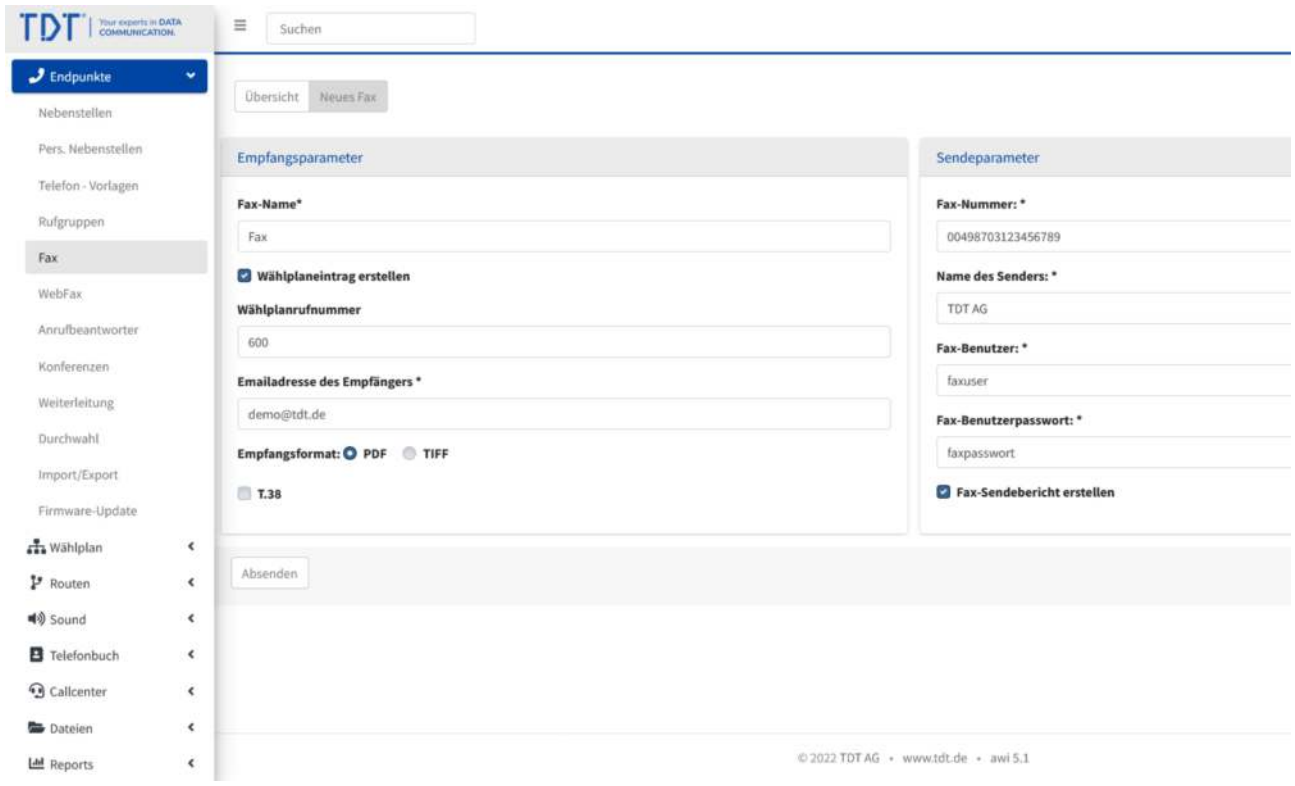

Abbildung: Neues Fax erstellen

# **Email-Konfiguration**

Damit Ihr System eine Email versenden kann, muss ein Email-Account bei einem Provider eingerichtet sein. Bei diesem bekommen Sie eine Emailadresse und den Namen des Emailservers inklusive Port, unter welchem dieser zu erreichen ist. Wie im Beispiel zu sehen, tragen Sie bitte dementsprechend die Account-Daten ein. Mit einem Klick auf 'Absenden' bestätigen Sie Ihre Eingaben und übernehmen Sie die Konfiguration.

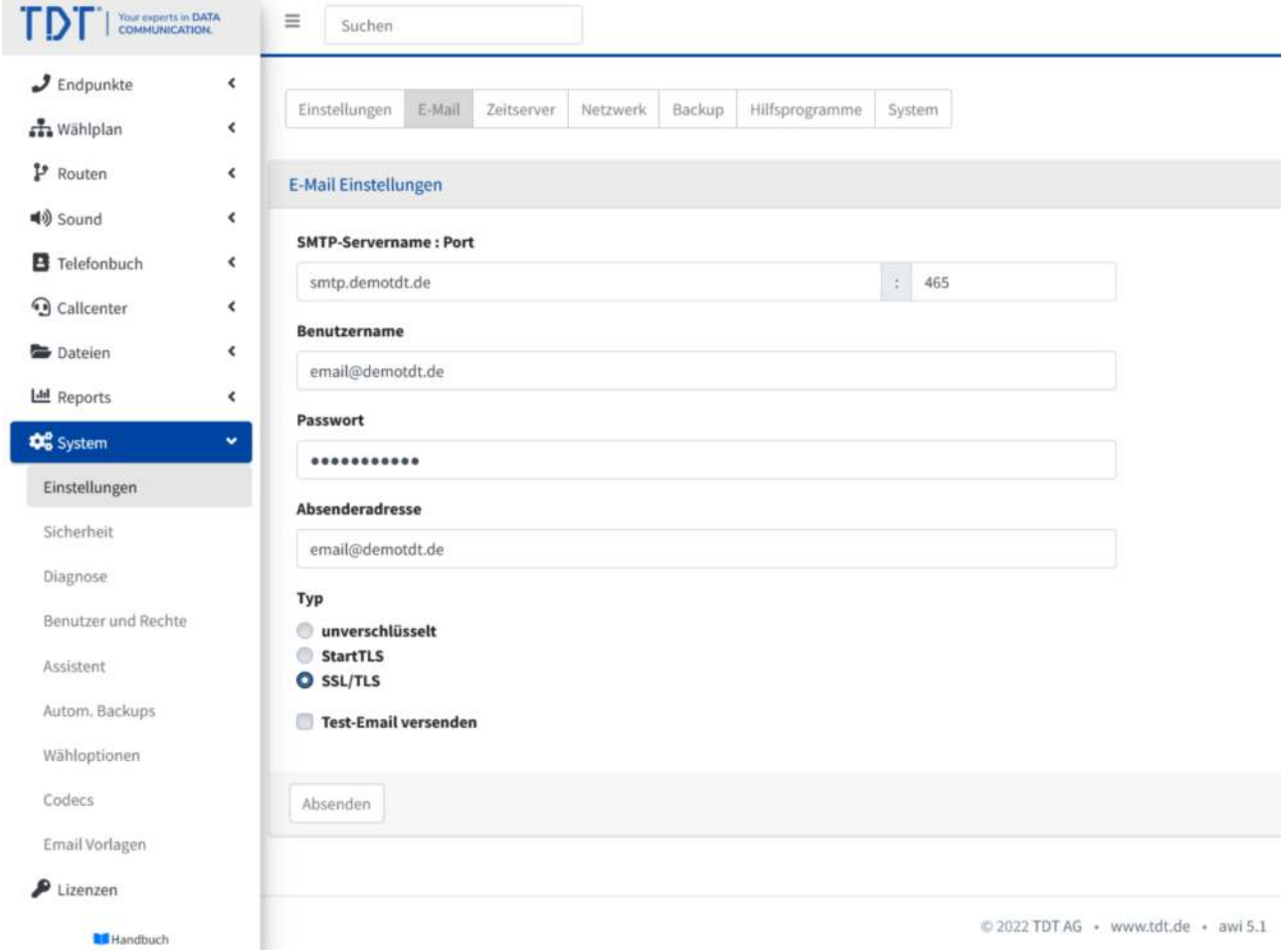

Abbildung: Email-Konfiguration

### **Konfiguration des Hylafax-Clienten YajHFC**

In diesem Beispiel verwenden wir den betriebssystemunabhängigen Hylafax-Clienten YajHFC (Yet another Java HylaFAX client). Laden Sie diesen unter http://www.yajhfc.de/ für Ihr Betriebssystem herunter und installieren Sie ihn. Nach dem ersten Start erscheint das Konfigurationsfenster.

Tragen Sie hier die IP-Adresse oder Domäne Ihrer Telefonanlage unter "Hostname", sowie den zuvor angelegten Benutzernamen und das Passwort ein.

Bitte testen Sie nun die Verbindung über den entsprechenden Knopf.

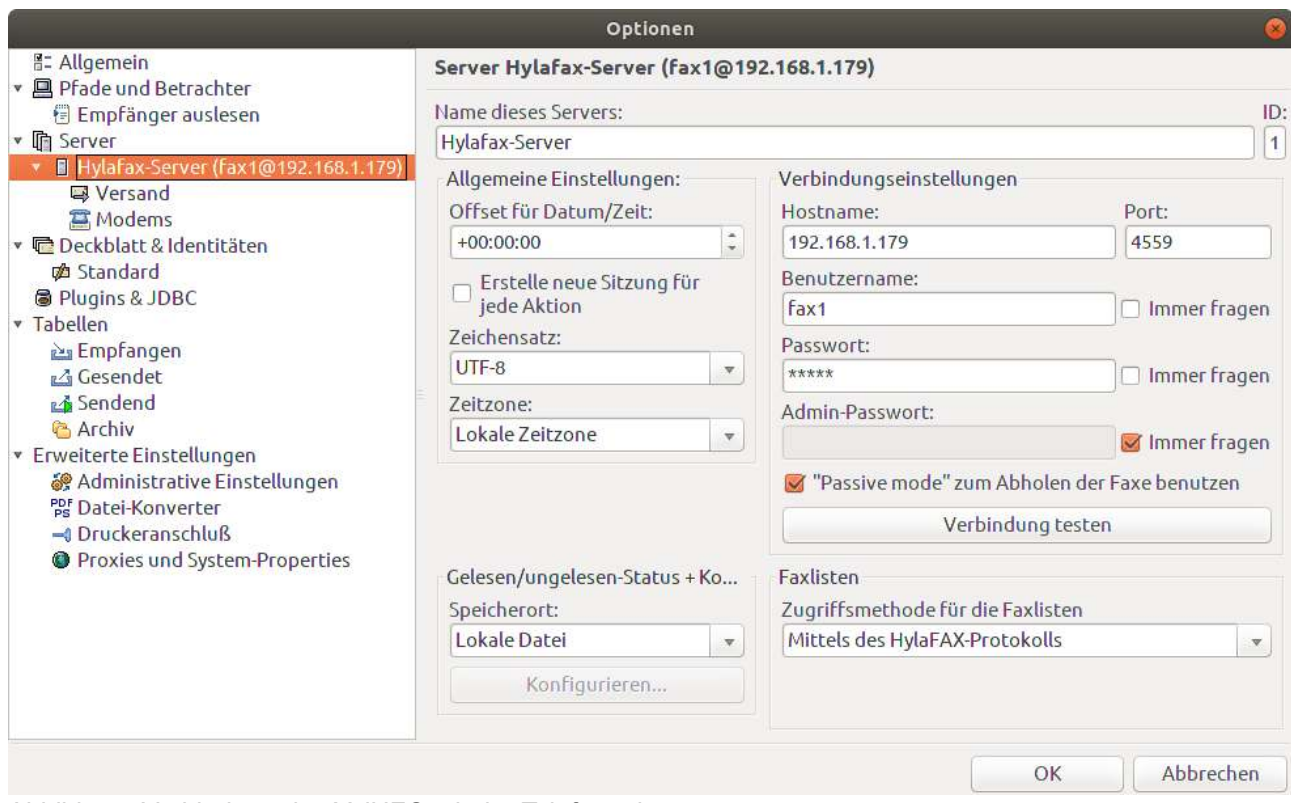

Abbildung: Verbindung des YajHFC mit der Telefonanlage

Im nächsten Schritt klicken Sie auf der linken Spalte auf "Versand" und geben unter "E-Mail-Adresse für Benachrichtigungen" Ihre Email-Adresse ein, an die die Fax-Sendeberichte geschickt werden sollen.

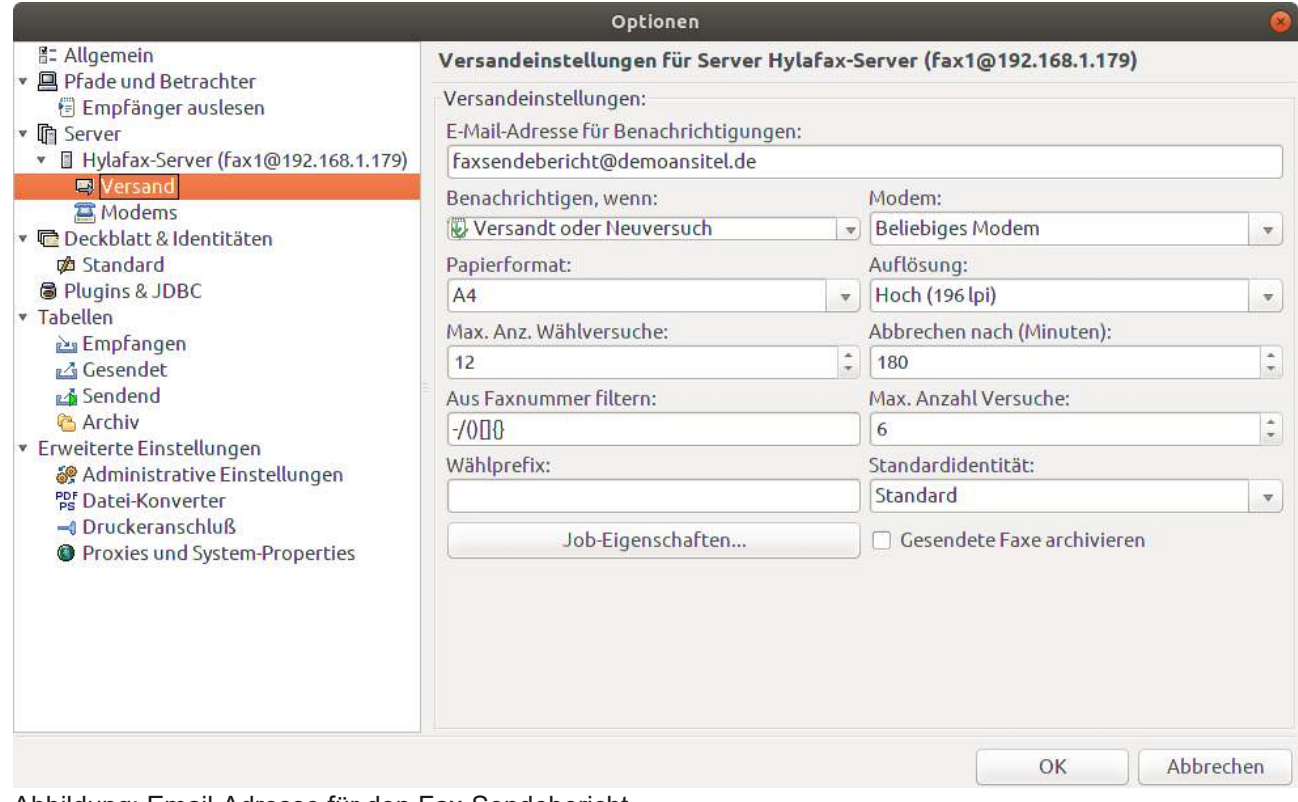

Abbildung: Email-Adresse für den Fax-Sendebericht

Nachdem Sie mit "OK" bestätigt haben, ist die Konfiguration des Fax-Systems beendet.

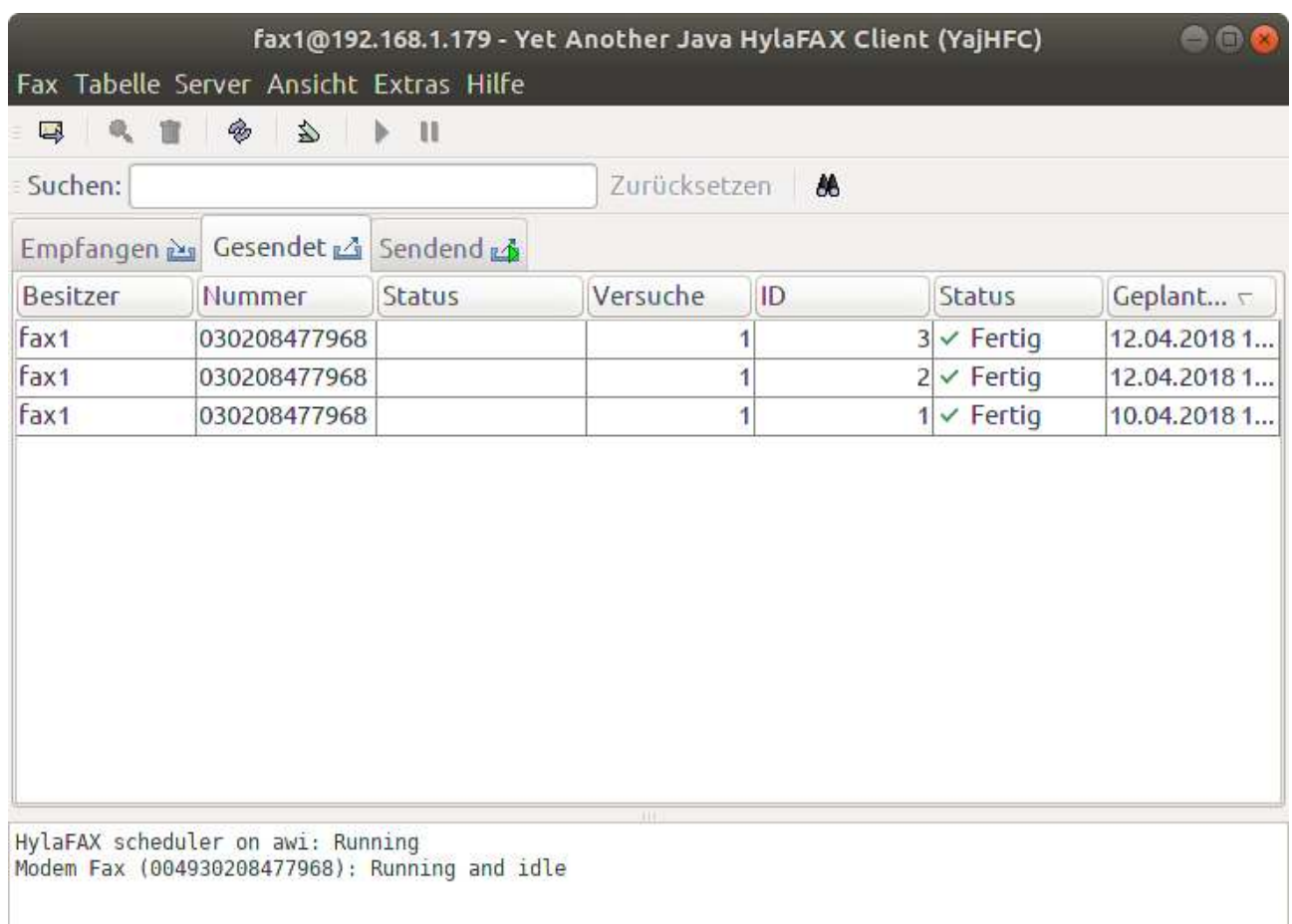

Abbildung: Fax-System eingerichtet

# **Eingehende Faxe**

Damit Ihr Fax-System aus dem Festnetz erreicht werden kann, muss eine eingehende Route auf die zuvor angelegte Wählplanrufnummer hinterlegt werden.

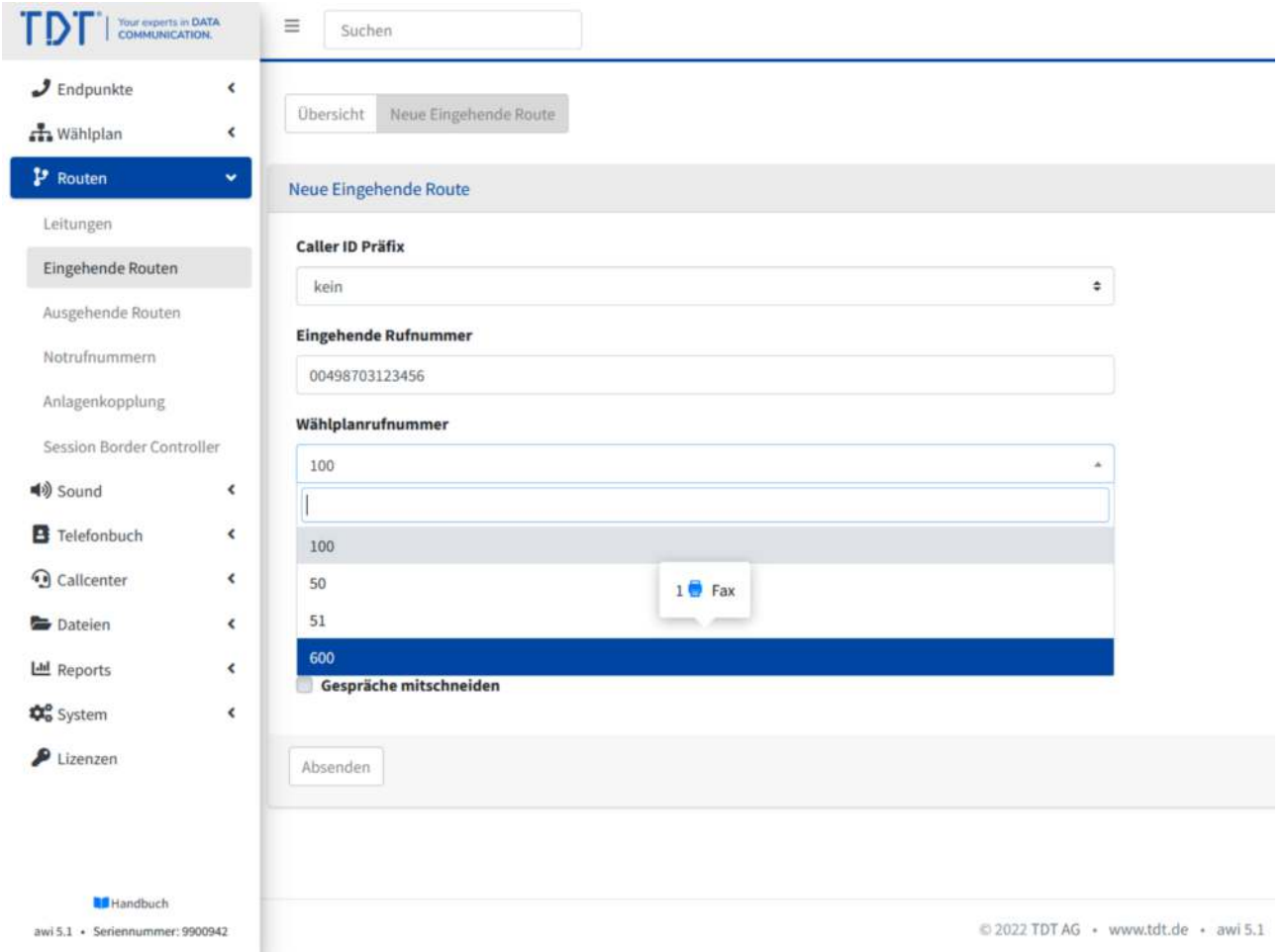

Abbildung: Eingehende Route

### **Faxe versenden**

Um Faxe zu versenden ist die Konfiguration einer ausgehenden Route mit einer Leitung Vorraussetzung.

Durch den YajHFC erhalten Sie einen "Fax-Drucker" auf Ihrem Arbeitsplatz-PC. Damit können Sie Dokumente direkt auf den "YajHFC" drucken. Geben Sie einfach eine Faxnummer ein und versenden Sie das Fax bequem vom Arbeitsplatz-PC.

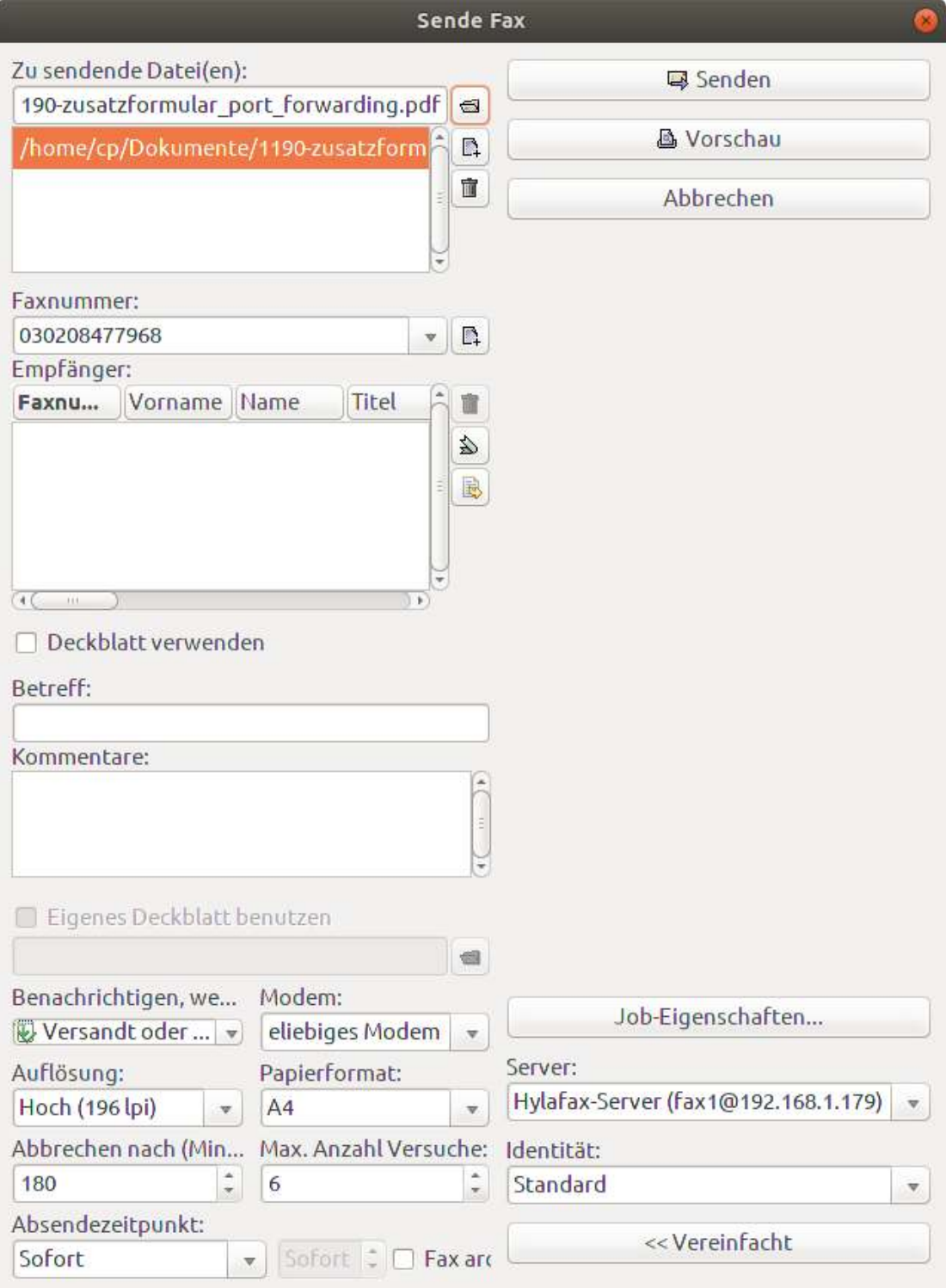

Abbildung: Fax versenden

Sofern Sie den qualifizierten Fax-Sendebericht aktiviert haben, erhalten Sie bei erfolgreicher Versendung eine Email mit folgendem Anhang.

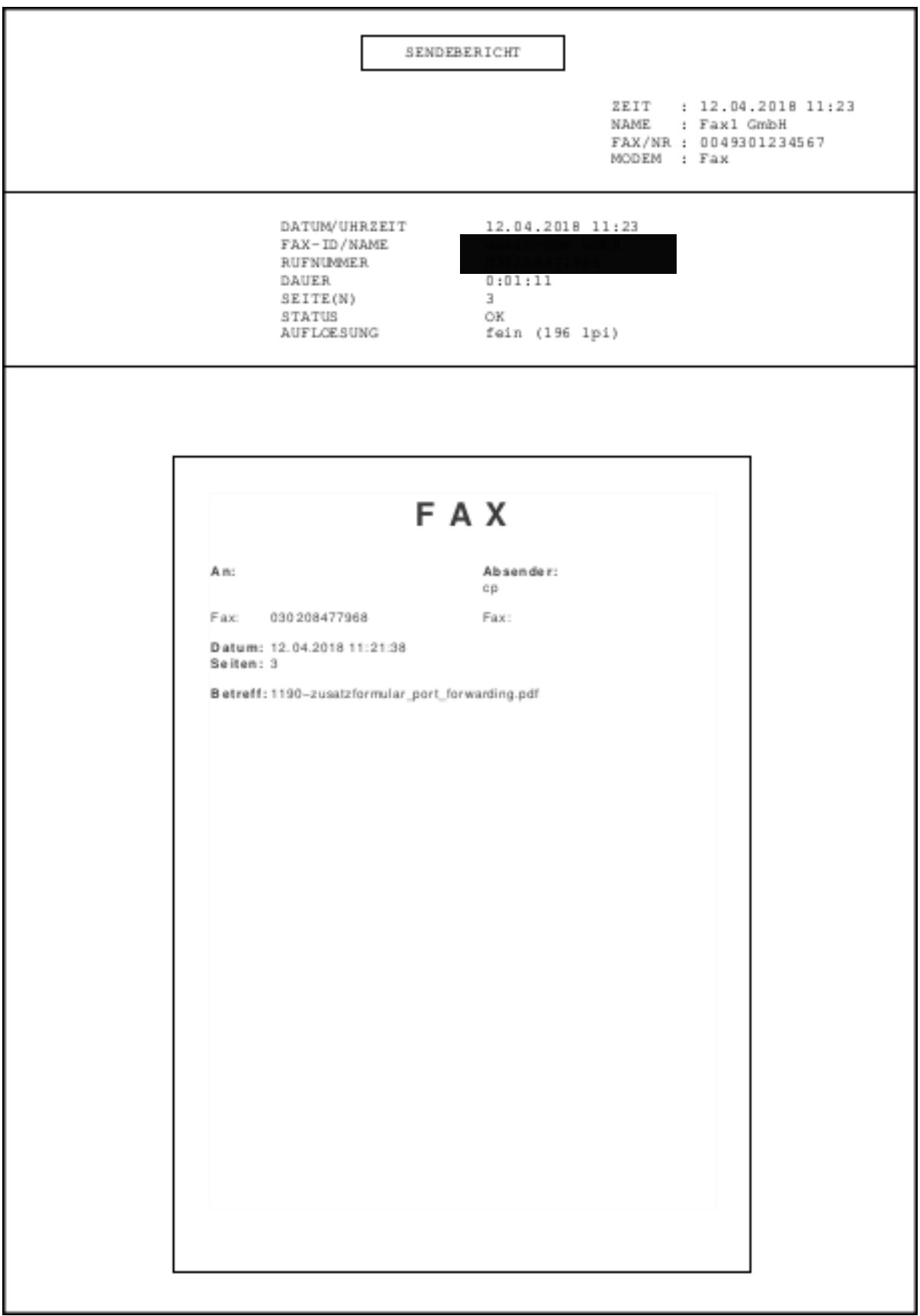

Abbildung: Fax versenden

# **Endgeräte anmelden (Manuell)**

In diesem Kapitel erfahren Sie, wie Sie Nebenstellen anlegen und Endgeräte an Ihrer Telefonanlage anmelden.

### **Nebenstelle im Webinterface anlegen**

Bevor Endgeräte an der Telefonanlage angemeldet werden können, muss ein Account für dieses Endgerät im Webinterface angelegt werden.

Melden Sie sich hierzu am Webinterface an und wählen unter Hauptmenü "Endgeräte", im Untermenü Nebenstellen und im Modul-Reiter "Neue SIP Nebenstelle".

Auf dieser Seite geben Sie einen Angezeigten Namen, einen Account-Namen ein Passwort und eine Nebenstellennummer an.

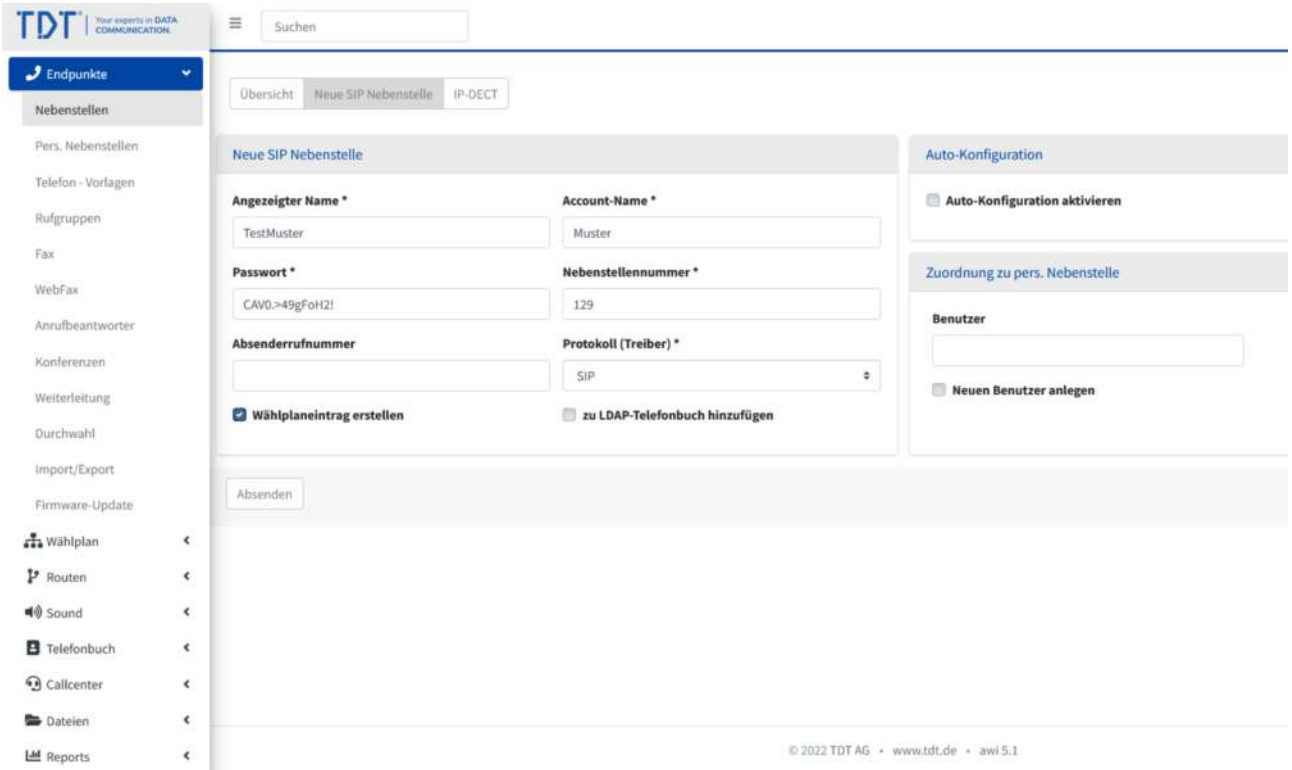

Abbildung: SIP-Nebenstelle anlegen

Damit die Nebenstelle auf der Telefonanlage angelegt wird, wählen Sie "Absenden" und "Konfiguration übernehmen". Nun können sich Endgeräte an der Telefonanlage mit diesen Daten registrieren.

# **Autokonfiguration von SIP-Endgeräten**

Die Telefonanlage unterstützt die automatische Konfiguration von SIP-Endgeräten. Das bedeutet, Sie richten die Nebenstelle im Webinterface ein und das Endgerät erhält die Konfiguration automatisch von der Telefonanlage.

#### **Voraussetzung für diese Funktion ist ein vorhandener DHCP-Server im Computernetzwerk und ein aktiver Multicast-Server auf der Telefonanlage (siehe Abschnitt Hilfsprogramme im Handbuch).**

Redirection-Server:

- Gigaset: https://prov.gigaset.net und http://prov.gigaset.net
- snom: https://secure-provisioning.snom.com:8083/
- Yealink: https://api-dm.yealink.com:8443

Folgende Endgeräte werden unterstützt:

- Snom D<sub>120</sub>
- Snom 300
- Snom D305
- Snom D315
- Snom 320
- Snom D335
- Snom D345
- Snom 360
- Snom 370
- Snom D375
- Snom D385
- Snom 710/D710
- Snom D712
- Snom 715/D715
- Snom D717
- Snom 720
- Snom D725
- Snom D735
- Snom D745
- Snom 760
- Snom D765
- Snom D785
- Snom 821
- Snom 870
- Snom Meetingpoint
- Snom C520 WiMi
- Snom M700
- Snom M900
- Yealink W80 Cluster
- Yealink SIP-T19P
- Yealink SIP-T19P E2
- Yealink SIP-T20P
- Yealink SIP-T21P
- Yealink SIP-T21P E2
- Yealink SIP-T22P
- Yealink SIP-T23P
- Yealink SIP-T23G
- Yealink SIP-T26P
- Yealink SIP-T27P
- Yealink SIP-T27G
- Yealink SIP-T28P
- Yealink SIP-T29G
- Yealink SIP-T30P/T30
- Yealink SIP-T31P/T31G/T31
- Yealink SIP-T32G
- Yealink SIP-T33P/T33G
- Yealink SIP-T38G
- Yealink SIP-T40P
- Yealink SIP-T40G
- Yealink SIP-T41P
- Yealink SIP-T41S
- Yealink SIP-T42G
- Yealink SIP-T42S
- Yealink SIP-T42U
- Yealink SIP-T46G
- Yealink SIP-T46S
- Yealink SIP-T48G
- Yealink SIP-T48S
- Yealink SIP-T48U
- Yealink SIP VP-T49G
- Yealink SIP-T52S
- Yealink SIP-T53(W)
- Yealink SIP-T54S
- Yealink SIP-T54W
- Yealink SIP-T56A
- Yealink SIP-T57W
- Yealink SIP-T58V/A
- Yealink W52P
- Yealink W53P
- Yealink W56P
- Yealink W60P
- Yealink W70B
- Yealink W80B
- Grandstream GXP1165
- Grandstream GXP1450
- Grandstream GXP1610
- Grandstream GXP1615
- Grandstream GXP1620
- Grandstream GXP1625
- Grandstream GXP1628
- Grandstream GXP1630
- Grandstream GXP1760
- Grandstream GXP1780
- Grandstream GXP1782
- Grandstream GXP2130
- Grandstream GXP2135
- Grandstream GXP2140
- Grandstream GXP2160
- Grandstream GXP2170
- Grandstream GXP3240
- Grandstream GXP3275
- Grandstream GXP3370
- Grandstream HT802
- Grandstream HT812
- Grandstream HT814
- Gigaset N670 IP PRO
- Gigaset N720 IP PRO
- Gigaset N870 IP PRO
- Gigaset DE310 IP PRO
- Gigaset DE410 IP PRO
- Gigaset DE700 IP PRO
- Gigaset DE900 IP PRO
- Gigaset Maxwell Basic
- Gigaset Maxwell 2
- Gigaset Maxwell 3
- Gigaset Maxwell 4
- Auerswald COMfortel 1400IP
- Auerswald COMfortel 2600IP
- Tiptel 3030
- Tiptel 3130
- Planet VIP-156PE
- Fanvil X1SP
- Fanvil X2(P)
- Fanvil X210
- Fanvil X3SG
- Fanvil X3SP
- Fanvil X3U
- Fanvil X4U
- Fanvil X5U
- Fanvil X6U
- Fanvil X7
- Fanvil X7C
- Polycom VVX 250
- Polycom VVX 450
- Polycom VVX 501
- Polycom Trio 8500
- •

### **Einrichten der SIP-Nebenstelle**

1. Zum Einrichten einer Nebenstelle melden Sie sich am Webinterface an und wählen unter Nebenstellen den Reiter "Neue SIP-Nebenstelle".

Tragen Sie die Daten zur Nebenstelle ein und aktivieren das Feld Auto-Konfiguration.

Wählen Sie nun das Telefonmodell passend zu Ihrem Endgerät aus.

- 1. Tragen Sie die Hardwareadresse (MAC) Ihres Endgerätes ein (mögliche Formate XXXXXXXXXXXX oder XX:XX:XX:XX:XX:XX:XX). Die Mac-Adresse finden Sie auf der Rückseite des Endgerätes.
- 2. Wählen Sie die Netzwerk-Konfiguration für Ihr Endgerät aus (DHCP oder feste IP-Adresse).
- 3. Wünschen Sie ein automatisches Firmware-Update für das ausgewählte Telefonmodell, aktivieren Sie Firmware-Update. Daraufhin erscheint ein Auswahlfeld mit den möglichen Firmware-Dateien zum ausgewählten Telefonmodell (nur Yealink und Snom). Ist das Auswahlfeld leer, wurde keine Firmware-Datei zu diesem Modell gefunden. Bitte laden Sie eine Firmware-Datei für Ihr Telefonmodell im Dateimanager hoch.
- 4. Wünschen Sie die Einbindung des LDAP- oder des lokalen Telefonbuches per Autokonfiguration, wählen Sie hier die entsprechenden Punkte aus.
- 5. Drücken Sie auf "Absenden"
- 6. Möchten Sie die Tasten-Belegung (BLF) und weitere Konfigurationen per Autokonfiguration an das Telefon übertragen, definieren Sie diese im Modul "Telefon-Vorlagen" unter Erweiterte Einstellungen.
- 7. Betätigen Sie den blinkenden roten Balken "Konfiguration übernehmen".

| Neue SIP Nebenstelle<br>Auto-Konfiguration<br>Telefon - Vorlagen<br><sup>2</sup> Auto-Konfiguration aktivieren<br>Angezeigter Name*<br>Account-Name *<br>Rufgruppen<br>TestMuster<br>Muster<br><b>Telefonmodell</b><br>MAC-Adresse *<br>Fax<br>Yealink SIP-T48U<br>001122334455<br>$\alpha$<br>Passwort*<br>Nebenstellennummer*<br>WebFax.<br>CAVO.>49gFoH2!<br>129<br>DHCP<br>VLAN Id<br>Annufbeantworter<br>O Ja @ Nein<br>Absenderrufnummer<br>Protokoll (Treiber) *<br>Konferenzen<br>SIP<br>$\pm$<br><b>VLAN Prio</b><br>Weiterleitung<br><b>Wählplaneintrag erstellen</b><br>zu LDAP-Telefonbuch hinzufügen<br>Dunchwahl<br>Redirection-Server<br>Import/Export<br>LDAP Telefonbuch einbinden<br>Firmware-Update<br>Lokales Telefonbuch einbinden<br>A Wählplan<br>$\epsilon$<br>Firmware-Update<br>Ja O Nein<br>P Routen<br>$\epsilon$<br><b>40</b> Sound<br>$\epsilon$<br>Zuordnung zu pers. Nebenstelle<br>Felefonbuch<br>$\epsilon$<br><b>Q</b> Callcenter<br>$\epsilon$<br>Benutzer<br><b>Dateien</b><br>$\epsilon$<br>LM Reports<br>$\epsilon$<br>Neuen Benutzer anlegen | $J$ Endpunkte<br>Nebenstellen | × | <b>Obersicht</b><br>Neue SIP Nebenstelle<br>IP-DECT |  | $\circledR$ |  |  |  |
|----------------------------------------------------------------------------------------------------|-------------------------------|---|-----------------------------------------------------|--|-------------|--|--|--|
|                                                                                                    | Pecs, Neberstellen            |   |                                                     |  |             |  |  |  |
|                                                                                                    |                               |   |                                                     |  |             |  |  |  |
|                                                                                                    |                               |   |                                                     |  |             |  |  |  |
|                                                                                                    |                               |   |                                                     |  |             |  |  |  |
|                                                                                                    |                               |   |                                                     |  |             |  |  |  |
|                                                                                                    |                               |   |                                                     |  |             |  |  |  |
|                                                                                                    |                               |   |                                                     |  |             |  |  |  |
|                                                                                                    |                               |   |                                                     |  |             |  |  |  |
|                                                                                                    |                               |   |                                                     |  |             |  |  |  |
|                                                                                                    |                               |   |                                                     |  |             |  |  |  |
|                                                                                                    |                               |   |                                                     |  |             |  |  |  |
|                                                                                                    |                               |   |                                                     |  |             |  |  |  |
|                                                                                                    |                               |   |                                                     |  |             |  |  |  |
|                                                                                                    |                               |   |                                                     |  |             |  |  |  |
|                                                                                                    |                               |   |                                                     |  |             |  |  |  |
|                                                                                                    |                               |   |                                                     |  |             |  |  |  |
|                                                                                                    |                               |   |                                                     |  |             |  |  |  |

Abbildung: SIP-Nebenstelle einrichten

 $\odot$  2022 TDT AG + www.tdt.de + awi 5.1

Ist das Endgerät bereits an der Telefonanlage angemeldet, kann das Laden der Konfiguration einfach durch das Modul Hilfsprogramme mit dem Schalter "Autokonfiguration neuladen" durchgeführt werden.

### **Snom Endgerät anschliessen**

#### **Vollautomatische Konfiguration**

Schliessen Sie Ihr Snom Endgerät an das Computernetzwerk an und verbinden Sie die Stromversorgung. Es bekommt nun eine IP-Adresse von dem vorhandenen DHCP-Server in Ihrem Netzwerk.

Befindet sich das Endgerät im Zustand der Werkseinstellungen und besitzt es einen **Firmwarestand ab Version 7.3**, erhält das Endgerät sämtliche Registrierungsinformationen von der Telefonanlage, während es den Bootvorgang durchführt. Dabei erfragt das Endgerät die Informationen von der Telefonanlage in Computernetzwerk. Das Endgerät zeigt nun den Namen "Lager Berlin" (o.g. Beispiel) im Display.

#### **Teilautomatische Konfiguration**

Ist die Autokonfiguration nicht erfolgreich, zeigt das Display nicht "Lager Berlin" an. Grund hierfür können fehlerhafte Account-Daten, eine fehlerhafte MAC-Adresse oder Netzwerk-Switches mit zu starken Sicherheitsrichtlinien sein. In diesem Fall kann die teilautomatische Konfiguration eingesetzt werden. Gehen Sie wie folgt vor:

- 1. Schliessen Sie das Endgerät am Computernetzwerk an und versorgen es mit Strom. Es sollte nun eine IP-Adresse von dem vorhandenen DHCP-Server erhalten.
- 2. Öffnen Sie an einem PC den Browser im selben Computernetzwerk und geben die IP-Adresse des Endgerätes in die Adresszeile ein.
- 3. Damit erhalten Sie das Webinterface des Snom Endgerätes
- 4. Klicken Sie auf der linken Menüleiste auf "Erweitert" und im oberen Reiter auf "Update"
- 5. Tragen Sie in der Zeile "Setting URL" eine Adresse nach folgendem Schema ein:

http://<IP-Adresse der Telefonanlage>/snomprov/snom<Typ des Endgerätes>.htm

Beispiel für ein Snom 320 - Telefon: http://192.168.1.123/snomprov/snom320.htm

# **Erweiterte Einstellungen**

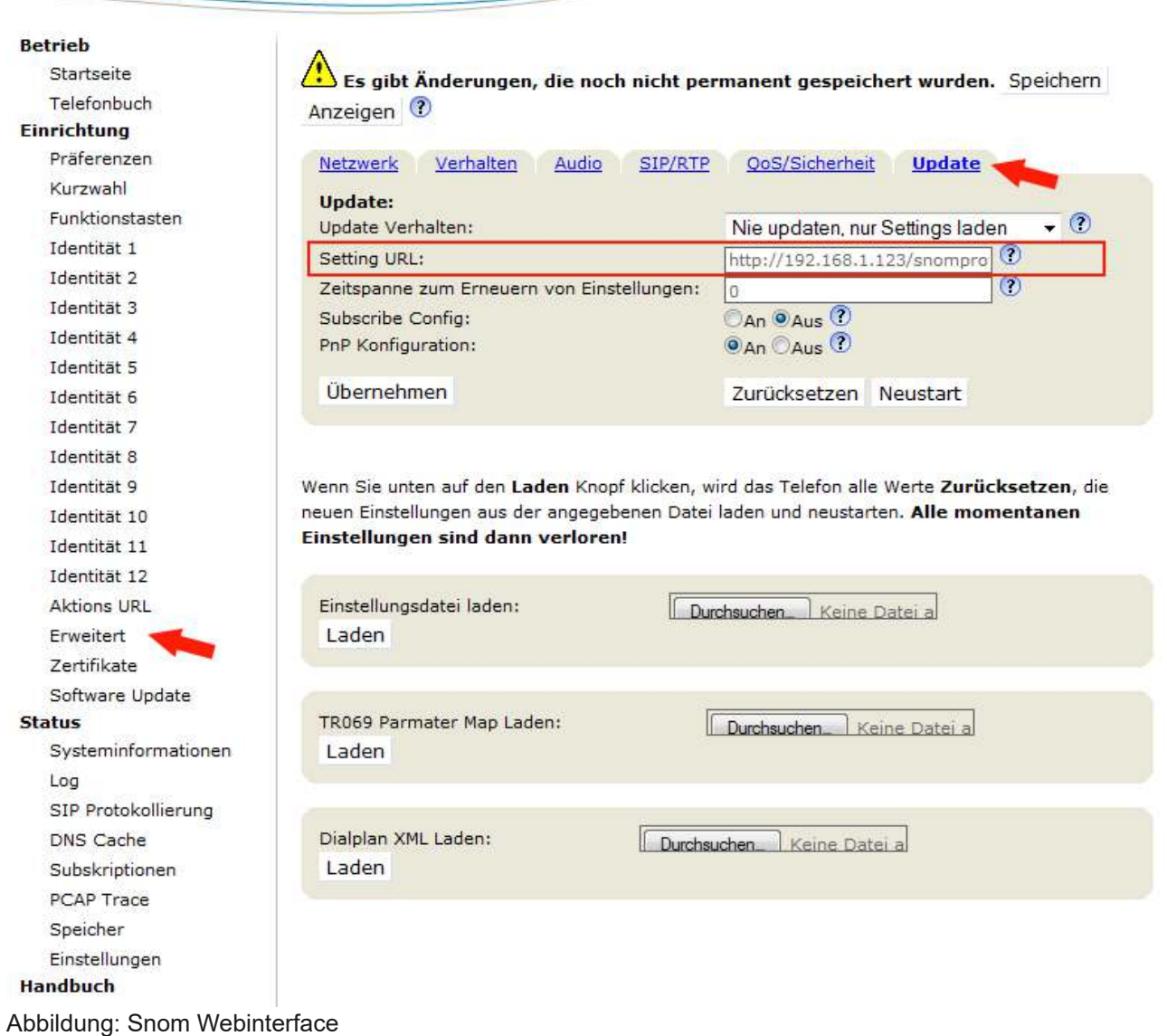

Im Anschluss wählen Sie "Speichern" und starten das Endgerät neu.

VERSION 8

### **Snom C520 WiMi anschliessen**

#### **Vollautomatische Konfiguration**

Schliessen Sie Ihr Snom C520 WiMi an das Computernetzwerk an und verbinden Sie die Stromversorgung. Es bekommt nun eine IP-Adresse von dem vorhandenen DHCP-Server in Ihrem Netzwerk.

Befindet sich das Endgerät im Zustand der Werkseinstellungen, erhält das Endgerät sämtliche Registrierungsinformationen von der Telefonanlage, während es den Bootvorgang durchführt. Dabei erfragt das Endgerät die Informationen von der Telefonanlage in Computernetzwerk. Das Endgerät zeigt nun den Namen "Lager Berlin" (o.g. Beispiel) im Display.

#### **Teilautomatische Konfiguration**

Schlägt die Autokonfiguration fehl, können hierfür fehlerhafte Account-Daten, eine fehlerhafte MAC-Adresse oder Netzwerk-Switches mit zu starken Sicherheitsrichtlinien Verantwortlich sein. Im letzten Fall kann die teilautomatische Konfiguration eingesetzt werden. Gehen Sie wie folgt vor:

- 1. Schliessen Sie das Endgerät am Computernetzwerk an und versorgen es mit Strom. Es sollte nun eine IP-Adresse von dem vorhandenen DHCP-Server erhalten.
- 2. Öffnen Sie an einem PC den Browser im selben Computernetzwerk und geben die IP-Adresse des Endgerätes in die Adresszeile ein.
- 3. Damit erhalten Sie das Webinterface des Snom C520 WiMi
- 4. Klicken Sie auf der oberen Menüleiste auf "Servicing" und im linken Menü auf "Provisioning"
- 5. Tragen Sie in der Zeile "Server URL" eine Adresse nach folgendem Schema ein:

http://<IP-Adresse der Telefonanlage>/snomprov/{mac}.htm

Beispiel: http://192.168.1.17/snomprov/{mac}.htm

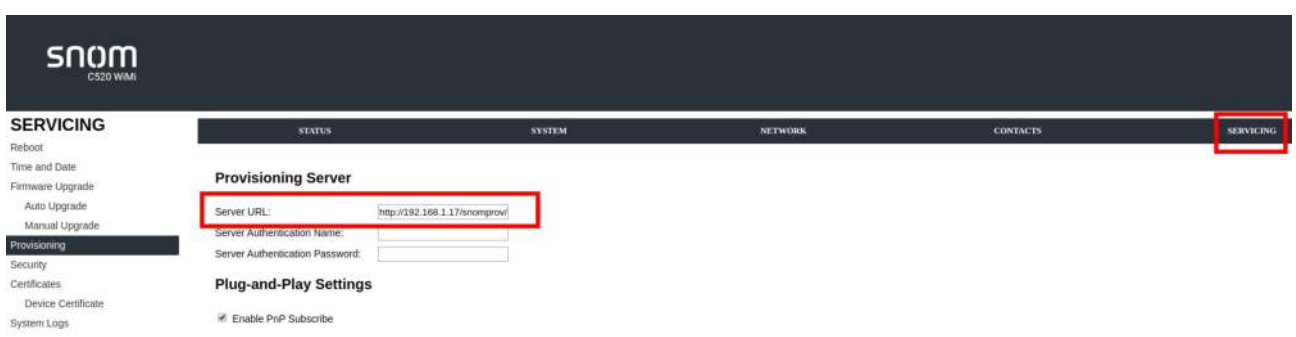

Abbildung: Snom C520 WiMi Webinterface

Im Anschluss wählen Sie "Speichern" und starten das Endgerät neu.

### **Yealink Endgerät anschliessen**

#### **Vollautomatische Konfiguration**

Schliessen Sie Ihr Yealink Endgerät an das Computernetzwerk an und verbinden Sie die Stromversorgung. Es bekommt nun eine IP-Adresse von dem vorhandenen DHCP-Server in Ihrem Netzwerk.

Befindet sich das Endgerät im Zustand der Werkseinstellungen, erhält das Endgerät sämtliche Registrierungsinformationen von der Telefonanlage, während es den Bootvorgang durchführt. Dabei erfragt das Endgerät die Informationen von der Telefonanlage in Computernetzwerk. Den Status der Anmeldung sehen Sie im Webinterface unter System > Statistiken > SIP-Nebenstellen und SIP-Leitungen online.

#### **Teilautomatische Konfiguration**

Ist die Autokonfiguration nicht erfolgreich, zeigt der Status des Telefons im Webinterface "unbekannt" an. Grund hierfür können fehlerhafte Account-Daten, eine fehlerhafte MAC-Adresse oder Netzwerk-Switches mit zu starken Sicherheitsrichtlinien sein. In diesem Fall kann die teilautomatische Konfiguration eingesetzt werden. Gehen Sie wie folgt vor:

- 1. Schliessen Sie das Endgerät am Computernetzwerk an und versorgen es mit Strom. Es sollte nun eine IP-Adresse von dem vorhandenen DHCP-Server erhalten. Durch Drücken der "OK"-Taste erhalten Sie die zugewiesene IP-Adresse.
- 2. Öffnen Sie an einem PC den Browser im selben Computernetzwerk und geben die IP-Adresse des Endgerätes in die Adresszeile ein.
- 3. Damit erhalten Sie das Webinterface des Yealink Endgerätes. Melden Sie sich mit Benutzername "admin" und Passwort "admin" (Passwort der Werkseinstellungen) an.
- 4. Klicken Sie auf der oberen Menüleiste auf "Settings" und in der linken Menüleiste auf "Automatische Einrichtung"
- 5. Tragen Sie in der Zeile "Server URL" eine Adresse nach folgendem Schema ein:

http://<IP-Adresse der Telefonanlage>/prov/

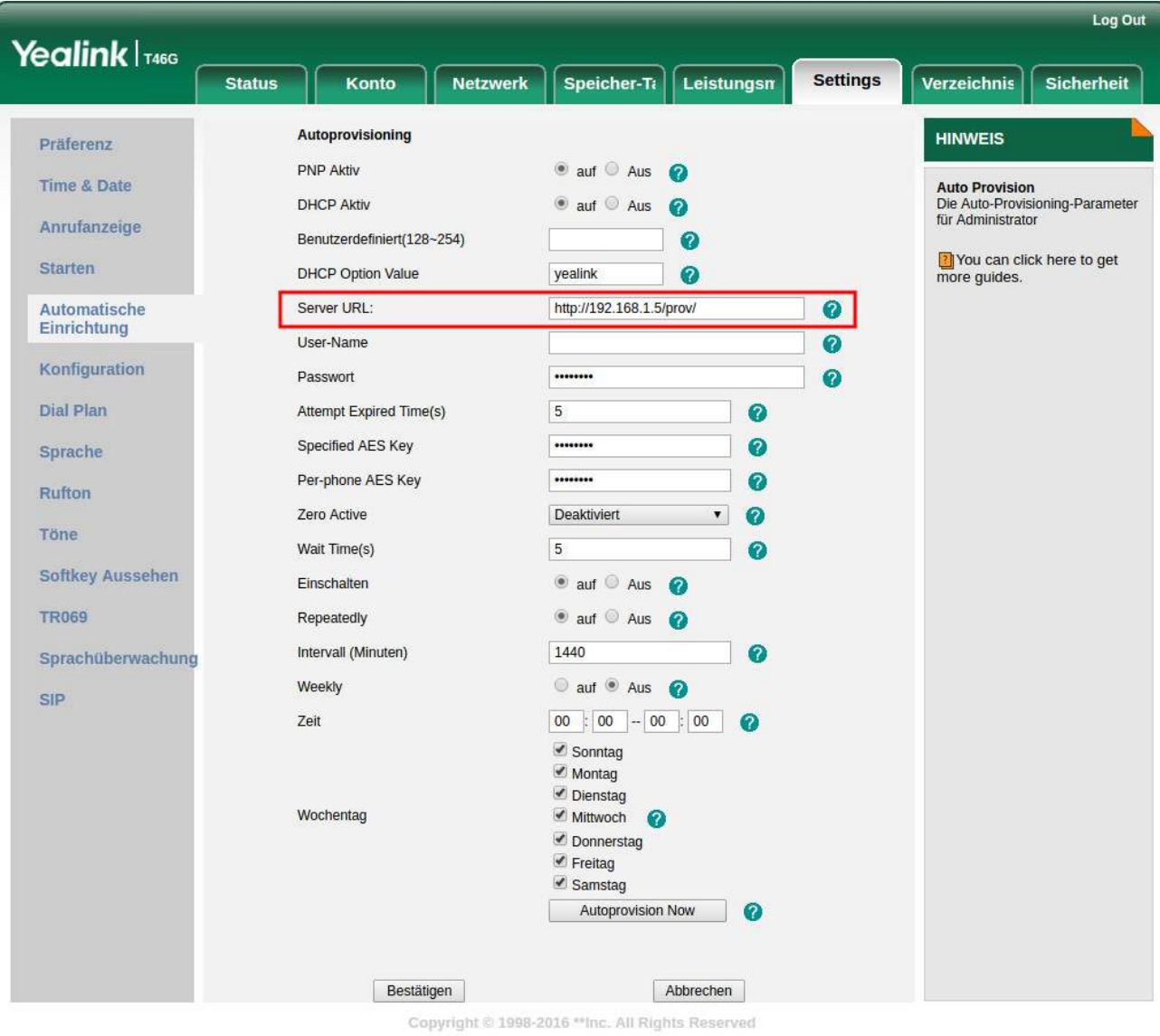

Abbildung: Yealink Webinterface

### **Gigaset Endgerät anschliessen (DE-Serie)**

#### **Vollautomatische Konfiguration**

Schliessen Sie Ihr Gigaset Endgerät an das Computernetzwerk an und verbinden Sie die Stromversorgung. Es bekommt nun eine IP-Adresse von dem vorhandenen DHCP-Server in Ihrem Netzwerk.

Befindet sich das Endgerät im Zustand der Werkseinstellungen, erhält das Endgerät sämtliche Registrierungsinformationen von der Telefonanlage, während es den Bootvorgang durchführt. Dabei erfragt das Endgerät die Informationen von der Telefonanlage in Computernetzwerk. Den Status der Anmeldung sehen Sie im Webinterface unter System > Statistiken > SIP-Nebenstellen und SIP-Leitungen online.

#### **Anmerkung: Bei Gigaset Endgeräten kann eine Firmware-Update erforderlich sein,**  damit die vollautomatische Konfiguration funktioniert.

#### **Teilautomatische Konfiguration**

Ist die Autokonfiguration nicht erfolgreich, ist der Account-Name der SIP-Nebenstelle nicht im Display zu sehen. Grund hierfür können fehlerhafte Account-Daten, eine fehlerhafte MAC-Adresse oder Netzwerk-Switches mit zu starken Sicherheitsrichtlinien sein. In diesem Fall kann die teilautomatische Konfiguration eingesetzt werden. Gehen Sie wie folgt vor:

- 1. Schliessen Sie das Endgerät am Computernetzwerk an und versorgen es mit Strom. Es sollte nun eine IP-Adresse von dem vorhandenen DHCP-Server erhalten.
- 2. Öffnen Sie an einem PC den Browser im selben Computernetzwerk und geben die IP-Adresse des Endgerätes in die Adresszeile ein.
- 3. Damit erhalten Sie das Webinterface des Gigaset Endgerätes. Melden Sie sich mit Benutzername "Administrator" und Passwort "admin" (Passwort der Werkseinstellungen) an.
- 4. Klicken Sie auf der oberen Menüleiste auf "Einstellungen" und in der linken Menüleiste auf "System" und "Firmware-Update"
- 5. Klicken Sie auf der oberen Menüleiste auf "Einstellungen" und in der linken Menüleiste Tragen Sie in der Zeile "Daten-Server" eine Adresse nach folgendem Schema ein:

<IP-Adresse der Telefonanlage>/snomprov/gigaset

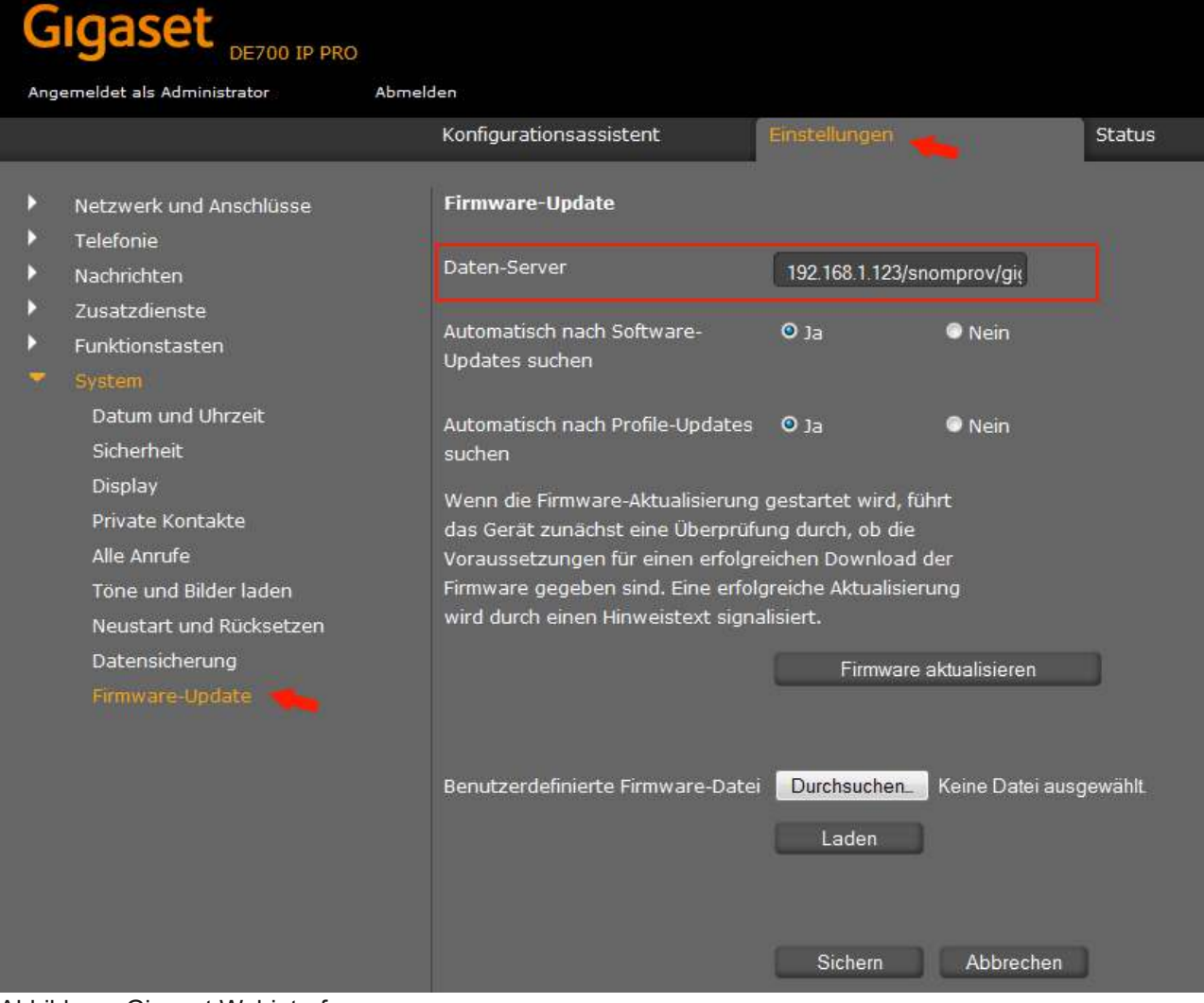

Abbildung: Gigaset Webinterface

Im Anschluss wählen Sie "Sichern" und starten das Endgerät neu.

### **Gigaset Endgerät anschliessen (Maxwell Basic/2/3/4)**

#### **Vollautomatische Konfiguration**

Schliessen Sie Ihr Gigaset Endgerät an das Computernetzwerk an und verbinden Sie die Stromversorgung. Es bekommt nun eine IP-Adresse von dem vorhandenen DHCP-Server in Ihrem Netzwerk.

Befindet sich das Endgerät im Zustand der Werkseinstellungen, erhält das Endgerät sämtliche Registrierungsinformationen von der Telefonanlage, während es den Bootvorgang durchführt. Dabei erfragt das Endgerät die Informationen von der Telefonanlage in Computernetzwerk. Den Status der Anmeldung sehen Sie im Webinterface unter System > Statistiken > SIP-Nebenstellen und SIP-Leitungen online.

#### **Anmerkung: Bei Gigaset Endgeräten kann eine Firmware-Update erforderlich sein,**  damit die vollautomatische Konfiguration funktioniert.

#### **Teilautomatische Konfiguration**

Ist die Autokonfiguration nicht erfolgreich, ist der Account-Name der SIP-Nebenstelle nicht im Display zu sehen. Grund hierfür können fehlerhafte Account-Daten, eine fehlerhafte MAC-Adresse oder Netzwerk-Switches mit zu starken Sicherheitsrichtlinien sein. In diesem Fall kann die teilautomatische Konfiguration eingesetzt werden. Gehen Sie wie folgt vor:

- 1. Schliessen Sie das Endgerät am Computernetzwerk an und versorgen es mit Strom. Es sollte nun eine IP-Adresse von dem vorhandenen DHCP-Server erhalten.
- 2. Öffnen Sie an einem PC den Browser im selben Computernetzwerk und geben die IP-Adresse des Endgerätes in die Adresszeile ein.
- 3. Damit erhalten Sie das Webinterface des Gigaset Endgerätes. Melden Sie sich mit Benutzername "Administrator" und Passwort "admin" (Passwort der Werkseinstellungen) an.
- 4. Klicken Sie auf der oberen Menüleiste auf "Einstellungen" und in der linken Menüleiste auf "System" > "Provisioning and Configuration"
- 5. Tragen Sie in der Zeile "Provisioning Server" eine Adresse nach folgendem Schema ein:

http://<IP-Adresse der Telefonanlage>/prov/gigaset

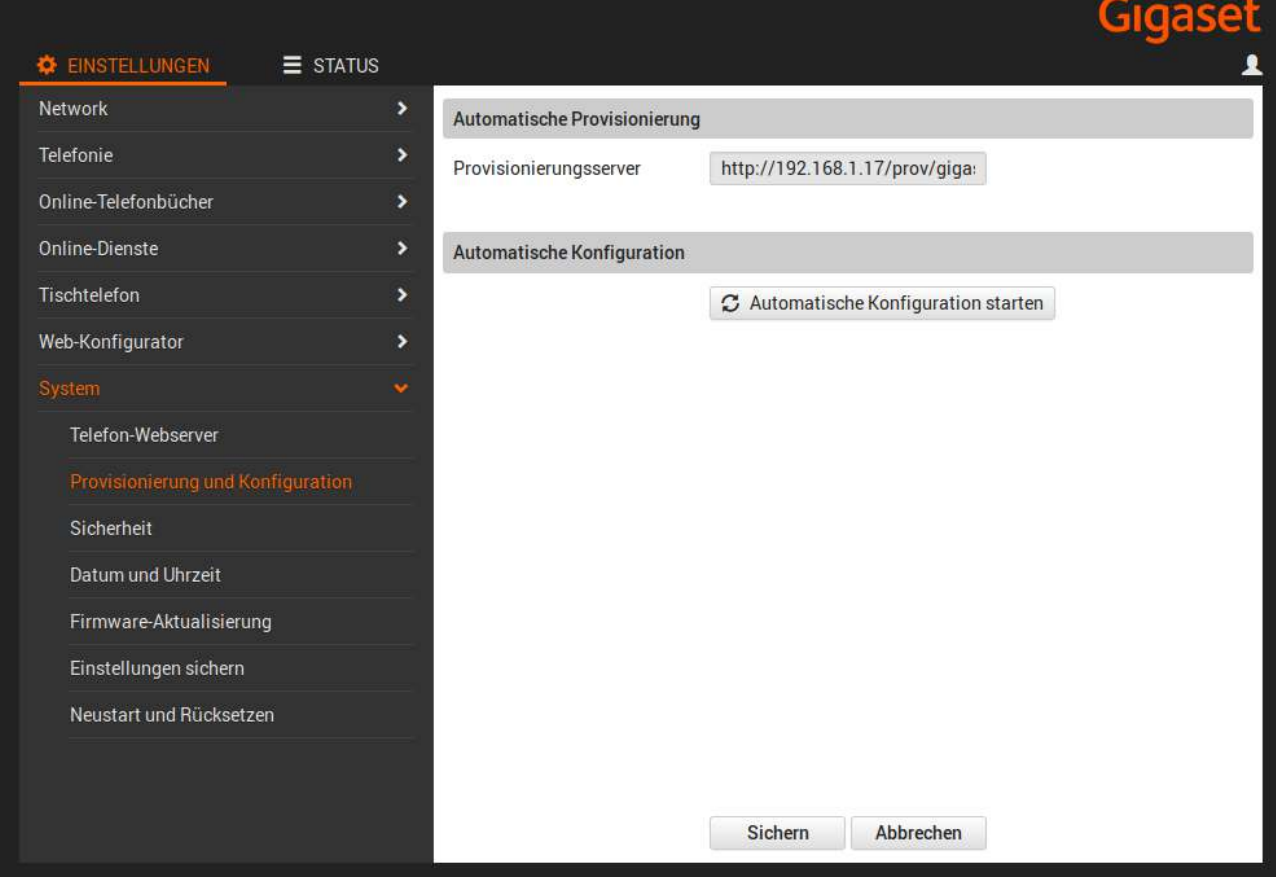

Abbildung: Gigaset Webinterface (Maxwell)

Im Anschluss wählen Sie "Sichern" und klicken auf "Start Auto Configuration".

### **Grandstream Endgerät anschliessen**

#### **Vollautomatische Konfiguration**

Schließen Sie Ihr Grandstream Endgerät an das Computernetzwerk an und verbinden Sie die Stromversorgung. Es bekommt nun eine IP-Adresse von dem vorhandenen DHCP-Server in Ihrem Netzwerk.

Befindet sich das Endgerät im Zustand der Werkseinstellungen, erhält das Endgerät sämtliche Registrierungsinformationen von der Telefonanlage, während es den Bootvorgang durchführt. Dabei erfragt das Endgerät die Informationen von der Telefonanlage in Computernetzwerk. Den Status der Anmeldung sehen Sie im Webinterface unter System > Statistiken > SIP-Nebenstellen und SIP-Leitungen online.

#### **Teilautomatische Konfiguration**

Ist die Autokon昀椀guration nicht erfolgreich, ist der Account-Name der SIP-Nebenstelle nicht im Display zu sehen. Grund hierfür können fehlerhafte Account-Daten, eine fehlerhafte MAC-Adresse oder Netzwerk-Switches mit zu starken Sicherheitsrichtlinien sein. In diesem Fall kann die teilautomatische Konfiguration eingesetzt werden. Gehen Sie wie folgt vor:

- 1. Schliessen Sie das Endgerät am Computernetzwerk an und versorgen es mit Strom. Es sollte nun eine IP-Adresse von dem vorhandenen DHCP-Server erhalten.
- 2. Öffnen Sie an einem PC den Browser im selben Computernetzwerk und geben die IP-Adresse des Endgerätes in die Adresszeile ein.
- 3. Damit erhalten Sie das Webinterface des Grandstream Endgerätes. Melden Sie sich mit dem Passwort "admin" (Passwort der Werkseinstellungen) an.
- 4. Klicken Sie auf der oberen Menüleiste auf "Maintenance" > "Upgrade and Provisioning"
- 5. Tragen Sie in der Zeile "Config Server Path" eine Adresse nach folgendem Schema ein:

<IP-Adresse der Telefonanlage>/prov

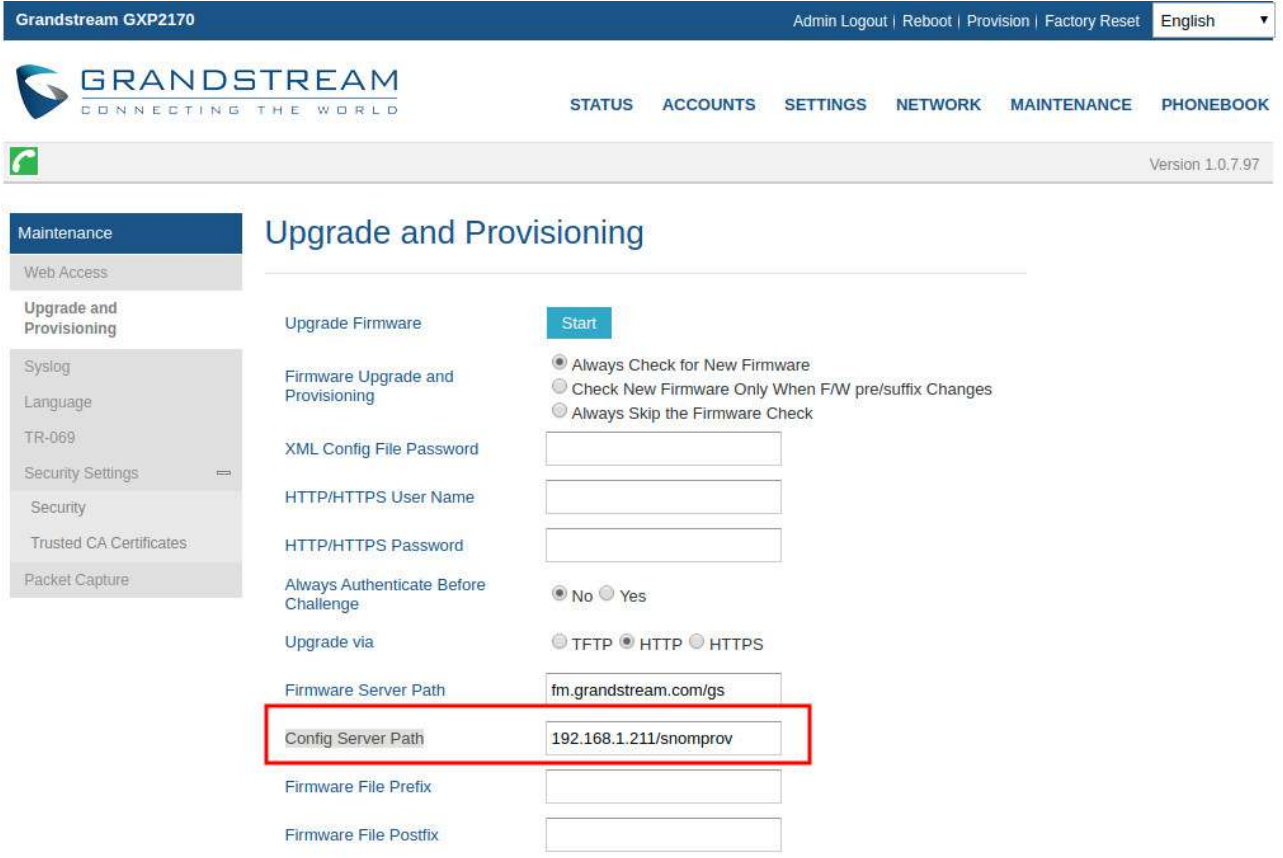

Abbildung: Grandstream Webinterface

Im Anschluss wählen Sie "Save and Apply" und klicken auf "Provision" in der oberen Leiste.

### **Fanvil Endgerät anschliessen**

#### **Vollautomatische Konfiguration**

Schliessen Sie Ihr Fanvil Endgerät an das Computernetzwerk an und verbinden Sie die Stromversorgung. Es bekommt nun eine IP-Adresse von dem vorhandenen DHCP-Server in Ihrem Netzwerk.

Befindet sich das Endgerät im Zustand der Werkseinstellungen, erhält das Endgerät sämtliche Registrierungsinformationen von der Telefonanlage, während es den Bootvorgang durchführt. Dabei erfragt das Endgerät die Informationen von der Telefonanlage in Computernetzwerk. Den Status der Anmeldung sehen Sie im Webinterface unter System > Statistiken > SIP-Nebenstellen und SIP-Leitungen online.

#### **Teilautomatische Konfiguration**

Ist die Autokonfiguration nicht erfolgreich, zeigt der Status des Telefons im awi 4. "unbekannt" an. Grund hierfür können fehlerhafte Account-Daten, eine fehlerhafte MAC-Adresse oder Netzwerk-Switches mit zu starken Sicherheitsrichtlinien sein. In diesem Fall kann die teilautomatische Konfiguration eingesetzt werden. Gehen Sie wie folgt vor:

- 1. Schliessen Sie das Endgerät am Computernetzwerk an und versorgen es mit Strom. Es sollte nun eine IP-Adresse von dem vorhandenen DHCP-Server erhalten.
- 2. Öffnen Sie an einem PC den Browser im selben Computernetzwerk und geben die IP-Adresse des Endgerätes in die Adresszeile ein.
- 3. Damit erhalten Sie das Webinterface des Fanvil Endgerätes. Melden Sie sich mit Benutzername "admin" und Passwort "admin" (Passwort der Werkseinstellungen) an.
- 4. Klicken Sie in der linken Menüleiste auf "System" und auf der oberen Menüleiste auf "Auto Provision".
- 5. Klicken Sie auf "Static Provisioning Server" und tragen Sie in der Zeile "Server Address" Adresse Ihrer Telefonanlage nach folgendem Schema ein:

http://<IP-Adresse der Telefonanlage>

- 6. Unter "Configuration File Name" tragen Sie "prov/fanvil/\$mac.cfg" ein. Wählen Sie "HTTP" in der Zeile "Protocol Type" und ändern "Update Mode" auf "Update After Reboot".
- 7. Im Anschluss wählen Sie "Apply" und klicken auf "Autoprovision Now" unter dem Menüpunkt "Autoprovision Now".

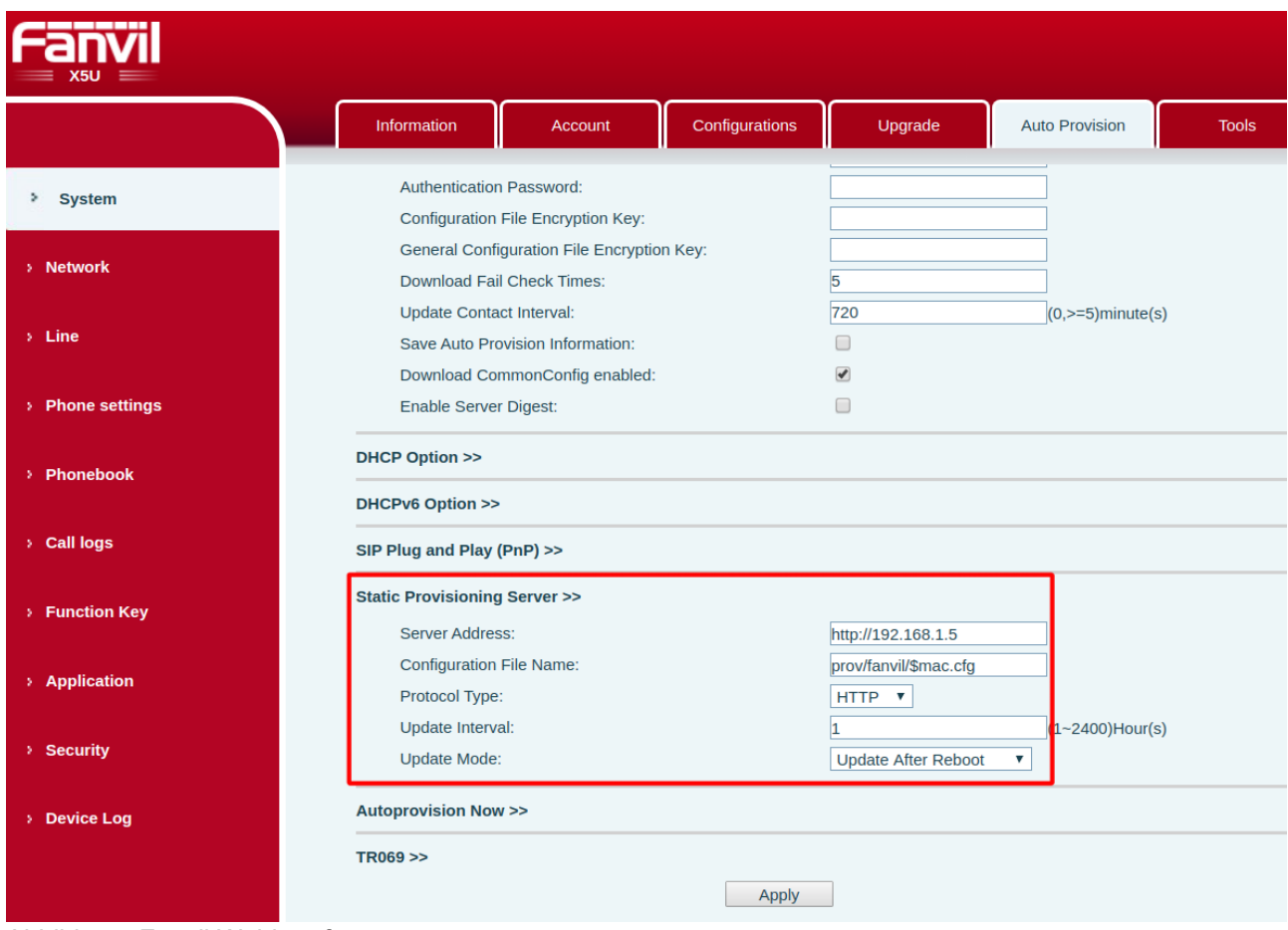

Abbildung: Fanvil Webinterface

# Autokonfiguration von schnurlosen SIP-Endgeräten (IP-**DECT(lokal)**

Die Telefonanlage unterstützt zusätzlich die automatische Konfiguration von schnurlosen Endgeräten an SIP-Basisstationen (IP-DECT). Das bedeutet, Sie richten die Basisstation und die Nebenstellen im Webinterface ein und beide erhalten Ihre Konfiguration automatisch von der Telefonanlage.

Voraussetzung für diese Funktion ist ein vorhandener DHCP-Server im Computernetzwerk, ein aktiver Multicast-Server auf der Telefonanlage (Hilfsprogramme) oder die Verbindung zu einem Redirection Server des Herstellers.

Redirection-Server:

- Gigaset: https://prov.gigaset.net und http://prov.gigaset.net
- snom: https://secure-provisioning.snom.com:8083/
- Yealink: https://api-dm.yealink.com:8443

### **Yealink W80B Multizellensystem**

Folgende Endgeräte werden unterstützt:

- Yealink W80B mit folgenden Rollen:
	- DECT Manager + Basisstation (bis zu 10 Basisstationen)
	- DECT Manager (bis zu 30 Basisstationen)
	- Basisstation
- Yealink W56H
- Yealink W53H
- Yealink W52H
- Yealink W41P

#### **Einrichten der Basisstation**

- 1. Im ersten Schritt sollte ein DECT Manager mit Basisstation (für bis zu 10 Basisstationen) oder ein DECT-Manager (für bis zu 30 Basisstationen) definiert werden. Wählen Sie hierzu im Menü "Nebenstellen" den Reiter "IP-DECT", klicken auf "Neue Basisstation" und wählen Model "Yealink W80B" aus.
- 2. Vergeben einen Namen für diese Basisstation.
- 3. Yealink W80B Basisstationen haben folgende Programmiermodi (Die Einstellungen der Programmiermodi sind der Basisstation als Anleitung beigelegt und werden per Autokonfiguration übergeben):

**- DECT Manager + Basisstation** (bis zu 10 Basisstationen): Es muss mindestens ein Typ: "DECT Manager + Basisstation" für einen Cluster definiert werden. Zusätzlich können bis zu 9 Basisstationen und bis zu 50 Mobilteile zu diesem Cluster hinzugefügt werden.

**- IDECT Manager** (bis zu 30 Basisstationen): Es muss mindestens ein Typ: "DECT Manager" für einen Cluster definiert werden. In diesem Modus werden zusätzliche Basisstationen erforderlich. Damit sind bis zu 30 Basisstationen möglich und 100 Mobilteile möglich.

- **Basisstation:** Zusätzliche Basisstation für alle Modi, um den Bereich zu erweitern.
- 4. Sämtliche Geräte in einer Zelle besitzen die selbe Cluster Id. Geben Sie nun eine Cluster Id an. Es können je DECT Manager bis zu 10 Cluster gebildet werden.
- 5. Das Sync Level beschreibt die Kette der Basisstationen ausgehend vom DECT-Manager in alle Richtigen (1 > 2 > 3 .. 10). Das bedeutet, die nächste Basisstation zum Dectmanager erhält des Sync Level 1, die darauf folgende 2 usw. je Richtung.
- 6. Der DECT-Code muss am Endgerät eingegeben werden, damit das Mobilteil an dieser Zelle angemeldet werden kann.
- 7. Zusätzlich kann ein LDAP Verzeichnis eingebunden werden. Dieses steht den Mobilteilen zur Verfügung.
- 8. Tragen Sie die MAC-Adresse der Basisstation ein.
- 9. Je nach Konfiguration Ihres Netzwerkes kann die Basisstation per DHCP, fester IP und VLAN konfiguriert werden.
- 10. Sofern die MAC-Adresse der Basisstation in den Redirection-Server des Herstellers eingetragen werden soll, aktivieren Sie diese Option.

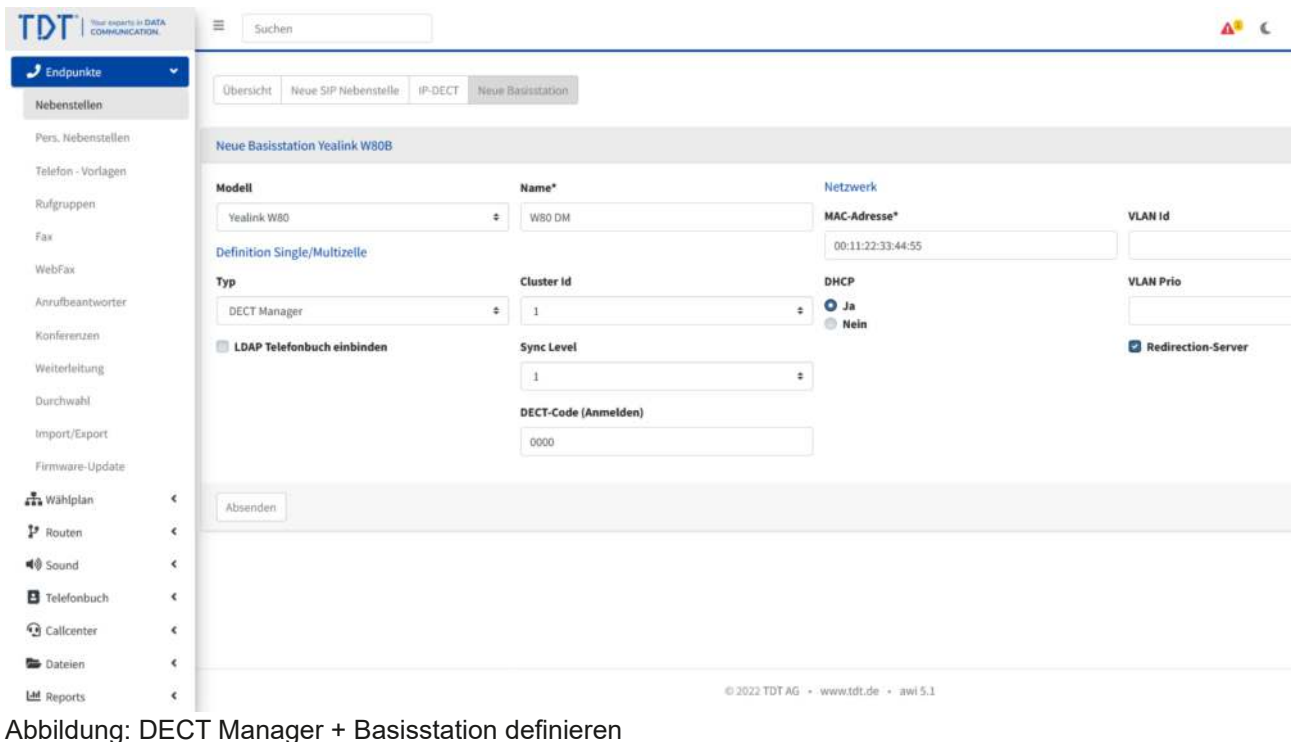

Definieren Sie bei Bedarf eine oder mehrere Basisstation für diese Cluster ID, um die Zelle zu erweitern. Wählen Sie hierzu "Typ:Basis", die richtige Cluster ID des zuvor definierten DECT-Managers und das Sync Level +1, falls im DECT-Manager schon eine Basisstation aktiviert wurde. Als Datensynchronisation sollte "Peer-to-Peer" und die IP-Adresse des DECT-Managers verwendet werden. Alternativ ist auch "Multicast" möglich, sofern das vorhandene Netzwerk diese Funktion zulässt. Alle weiteren Optionen können analog zu

oben gesetzt werden.
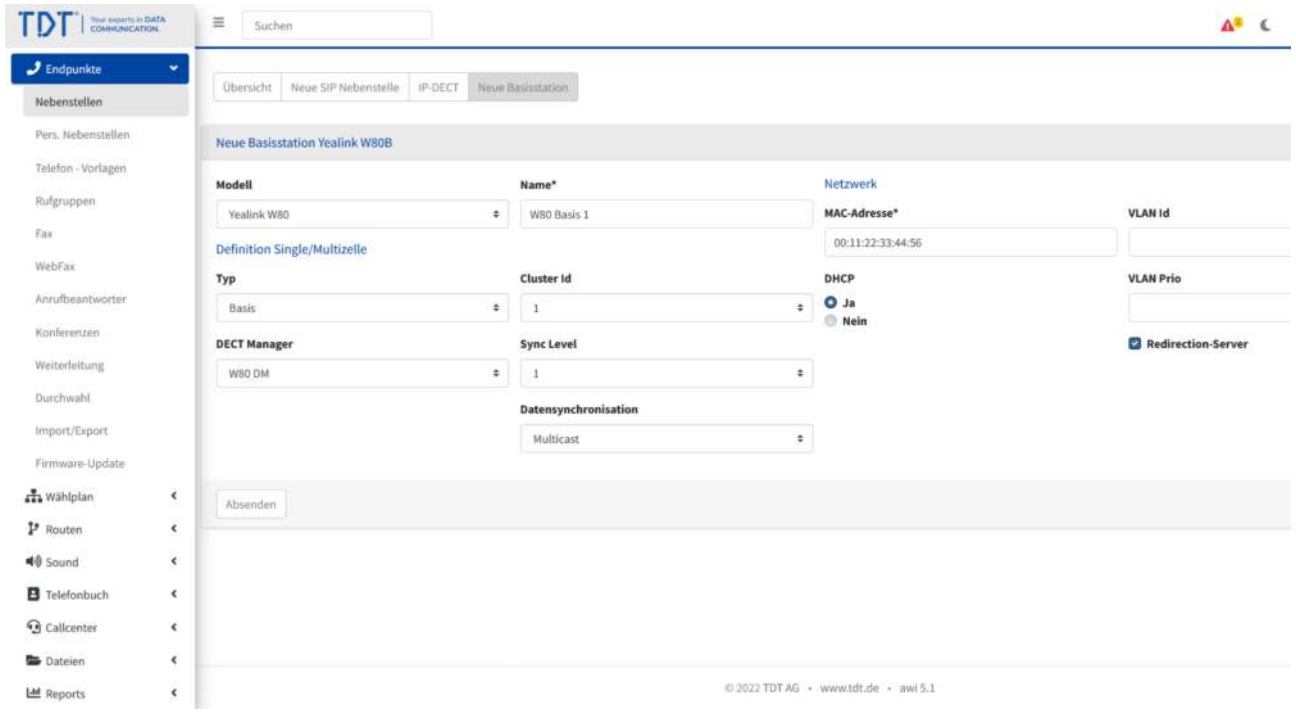

Abbildung: Weitere Basisstationen definieren

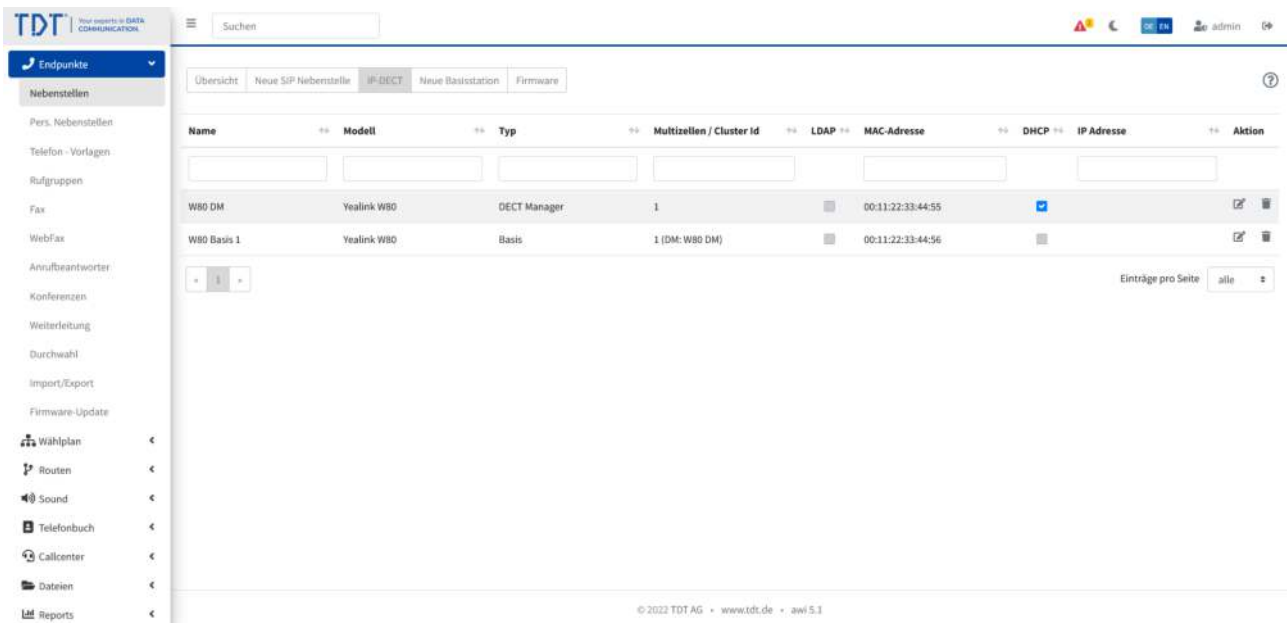

Abbildung: Übersicht aller Yealink W80B Basisstationen

### **Einrichten der SIP-Basisstation für die Mobilteile**

- 1. Zum Einrichten einer Basisstation wählen Sie unter Nebenstellen den Reiter "Neue SIP-Nebenstelle".
- 2. Tragen Sie die Daten zur Nebenstelle ein und aktivieren das Feld Auto-Konfiguration.
- 3. Wählen Sie nun das Telefonmodell passend zu Ihrem Zellensystem aus, Bsp. Yealink W80B Cluster.
- 4. Drücken Sie auf "Absenden"
- 5. Für weitere Mobilteile gehen Sie nach dem gleich Schema vor.
- 6. Nach der Definition weiterer Mobilteile müssen die Attribute von den vorhandenen Mobilteilen übernommen werden. Bearbeiten Sie hierzu die Nebenstelle, klicken auf Attribute und wählen "Attribute von Nst kopieren" einer vorhandenen Mobilteil-Nebenstelle. Klicken Sie im Anschluss auf Absenden.
- 7. Betätigen Sie den blinkenden roten Balken "Konfiguration übernehmen".

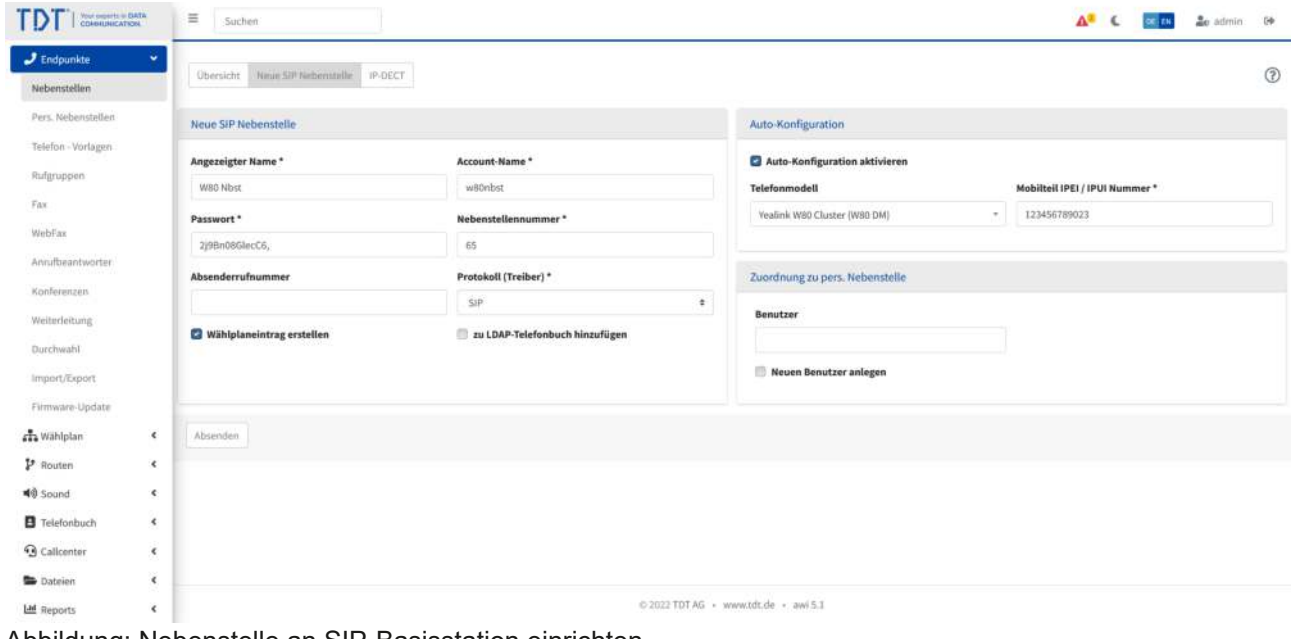

Abbildung: Nebenstelle an SIP-Basisstation einrichten

### **Basisstation anschliessen**

#### **Vollautomatische Konfiguration**

Schließen Sie Ihre Yealink Basisstation an das Computernetzwerk an und verbinden Sie die Stromversorgung. Sie bekommt nun eine IP-Adresse von dem vorhandenen DHCP-Server in Ihrem Netzwerk.

Befindet sich die Basisstation im Zustand der Werkseinstellungen erhält die Basisstation sämtliche Registrierungsinformationen von der Telefonanlage, während es den Bootvorgang durchführt. Dabei erfragt die Basisstation die Informationen von der Telefonanlage im Computernetzwerk

#### **Teilautomatische Konfiguration**

Möglicherweise ist die Autokonfiguration nicht erfolgreich. Ein Grund hierfür können fehlerhafte Account-Daten, eine fehlerhafte MAC-Adresse oder Netzwerk-Switches mit zu starken Sicherheitsrichtlinien sein. In diesem Fall kann die teilautomatische Konfiguration eingesetzt werden. Gehen Sie wie folgt vor:

- 1. Schließen Sie das DECT Manager Gerät am Computernetzwerk an. Es sollte nun eine IP-Adresse von dem vorhandenen DHCP-Server erhalten.
- 2. Öffnen Sie an einem PC den Browser im selben Computernetzwerk und geben die IP-Adresse der Basisstation in die Adresszeile ein.
- 3. Damit erhalten Sie das Webinterface des DECT Manager Gerätes.
- 4. Loggen Sie sich mit den Standard-Zugangsdaten (Benutzername:"admin" / Passwort: "admin") ein.
- 5. Klicken Sie auf der linken Menüleiste auf "Settings" > "Auto Provision"
- 6. Tragen Sie in der Zeile "Server URL" eine Adresse nach folgendem Schema ein:

http://<IP-Adresse der Telefonanlage>/prov

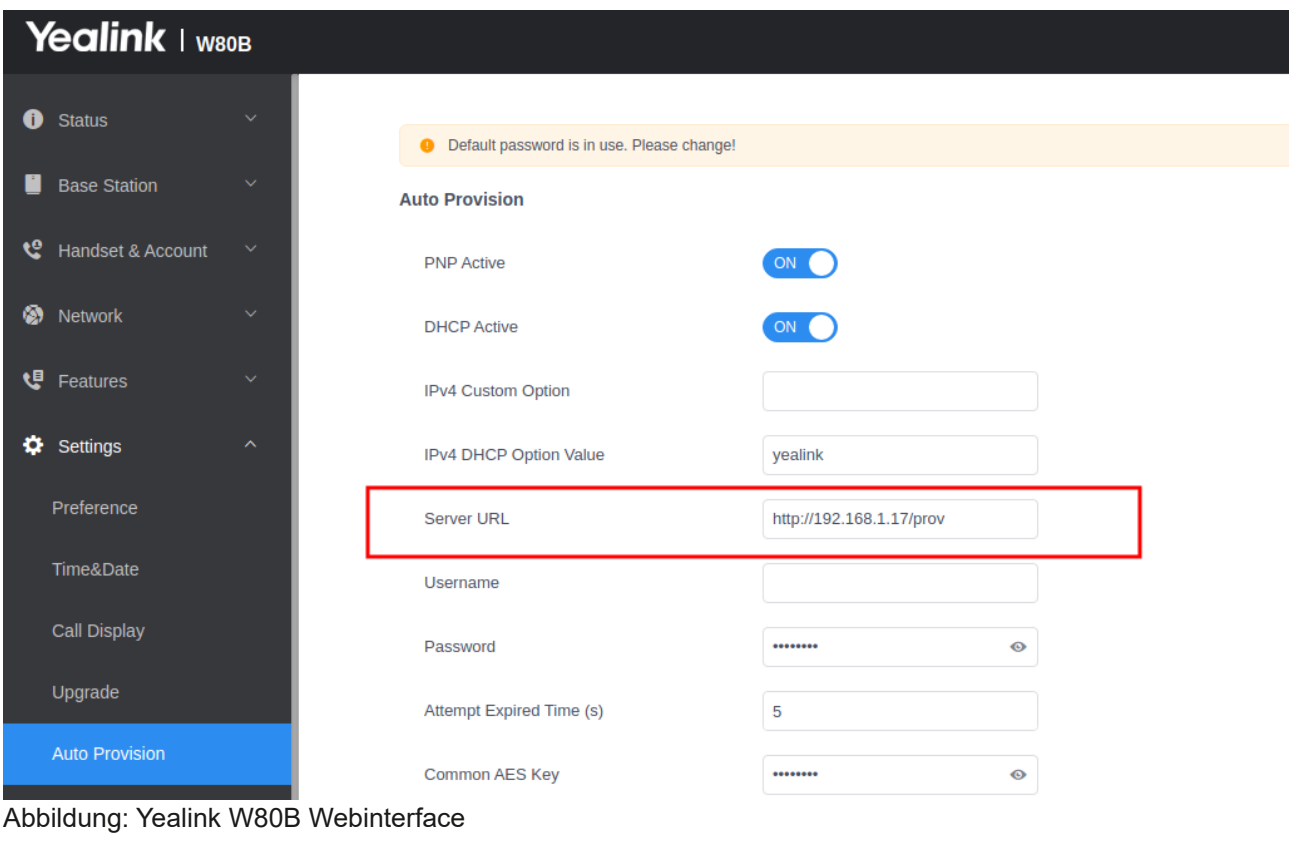

Im Anschluss wählen Sie "Confirm" und "Auto Provisioning Now".

### Hinweis: Die Synchronisation der Basisstationen kann bis zu 5 Minuten in Anspruch nehmen

### **Mobilteile**

Zum Anmelden der Mobilteile führen Sie folgende Schritte durch:

- 1. Loggen sie sich in das Webinterface des Dect-Managers ein.
- 2. Unter "Handset & Account" > "Registrierung Mobilteil" finden Sie die Übersicht der Mobilteile.
- 3. Bearbeiten Sie das gewünschte Mobilteil und klicken auf "Mobilteil registrieren starten".
- 4. Am Mobilteil drücken Sie "OK" und navigieren zu "Einstellungen" > "6. Registrieren" > "Mobilteil registrieren".
- 5. Wählen Sie nun die Basisstation aus und bestätigen mit "OK".
- 6. Geben Sie den DECT-CODE aus dem DECT-Manager (z.B. 0000) ein.
- 7. Nun sollte das Mobilteil an der Basisstation angemeldet sein.

## **Yealink W70B Singlezellensystem**

Folgende Endgeräte werden unterstützt:

- Yealink W56H
- Yealink W73H
- Yealink W59R
- Yealink CP930W

### **Einrichten der Basisstation**

- 1. Im ersten Schritt sollte die Basisstation definiert werden. Wählen Sie hierzu im Menü "Nebenstellen" den Reiter "IP-DECT", klicken auf "Neue Basisstation" und wählen "Yealink W70B" aus.
- 2. Vergeben einen Namen für diese Basisstation.
- 3. Falls Sie ein LDAP Verzeichnis einbinden, steht dieses den Mobilteilen zur Verfügung.
- 4. Tragen Sie die MAC-Adresse der Basisstation ein und bestimmen Sie die DHCP Option sowie bei Bedarf die VLAN Einträge. Bei Auswahl "Nein" erhalten Sie weitere Parameter (IP-Adresse, Netzmaske, Gateway, DNS).

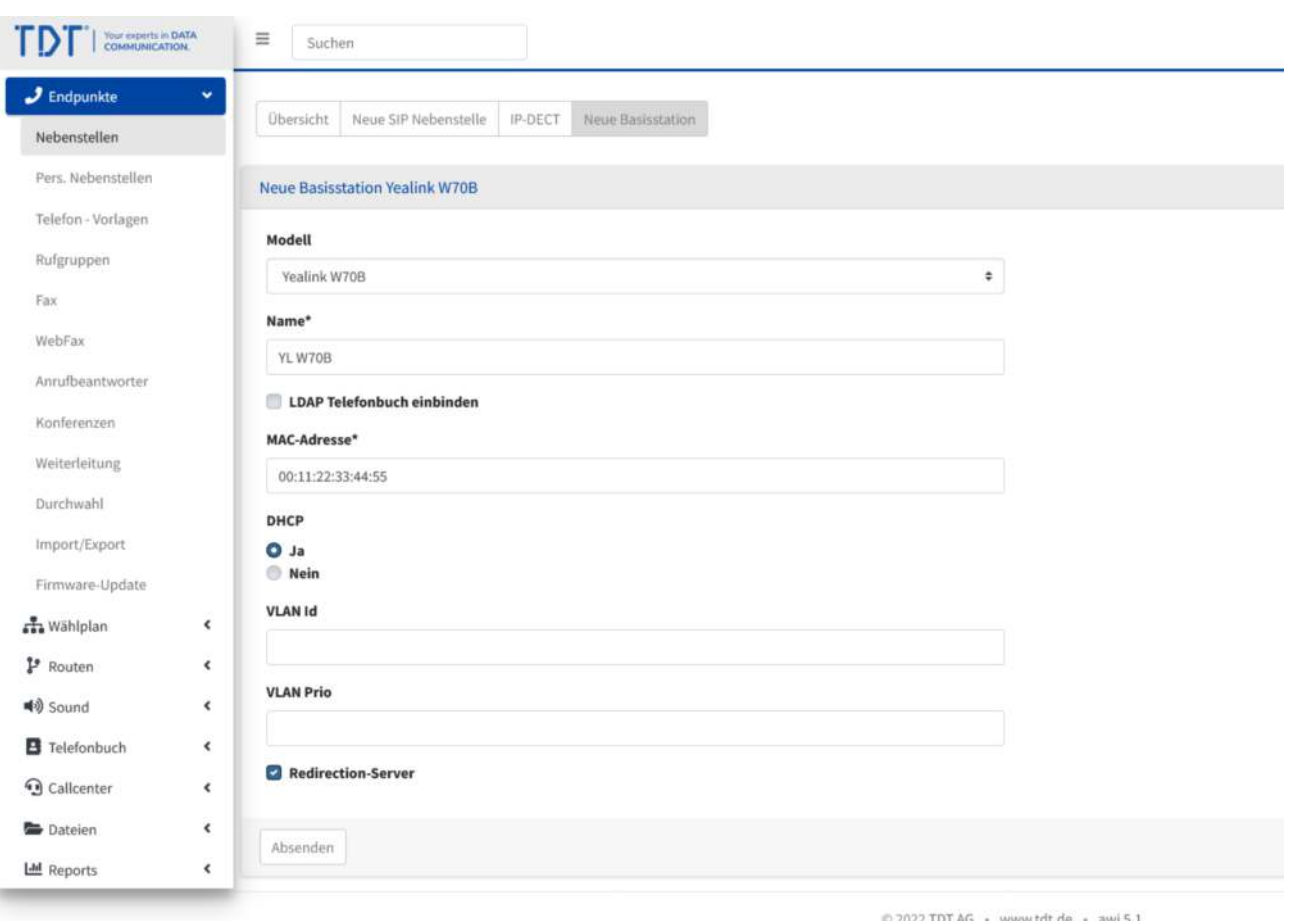

Abbildung: Yealink Basisstation definieren

### **Einrichten der SIP-Nebenstelle für die Mobilteile**

- 1. Zum Einrichten einer Nebenstelle wählen Sie unter Nebenstellen den Reiter "Neue SIP-Nebenstelle".
- 2. Tragen Sie die Daten zur Nebenstelle ein und aktivieren das Feld Auto-Konfiguration.
- 3. Wählen Sie nun das Telefonmodell passend zu Ihrem Zellensystem aus, Bsp. Yealink W70B Single (00000). In Klammern finden Sie den Namen der Basisstation.
- 4. Geben Sie die IPEI / IPUI Nummer ein
- 5. Für weitere Mobilteile gehen Sie nach dem gleich Schema vor (Bis zu 8 Mobilteile je Basisstation sind möglich).
- 6. Betätigen Sie den blinkenden roten Balken "Konfiguration übernehmen"

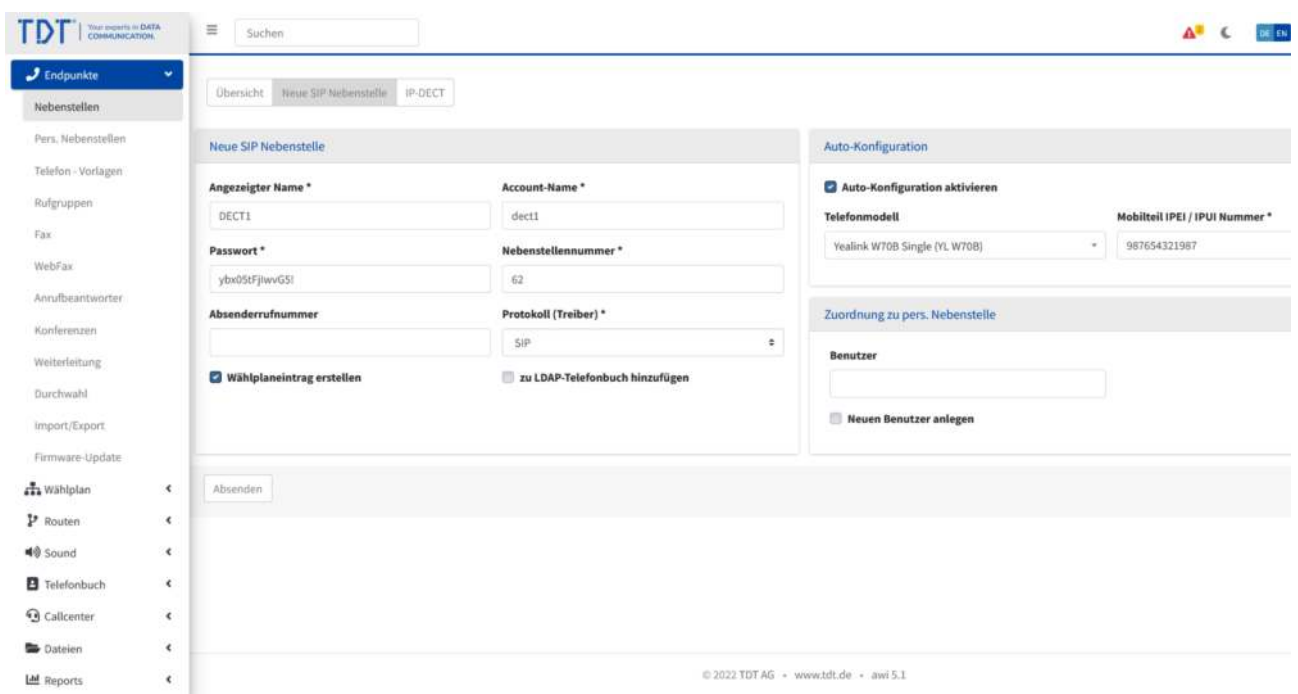

Abbildung: SIP-Nebenstelle einrichten

### **Basisstation anschliessen**

#### **Vollautomatische Konfiguration**

Schliessen Sie Ihre Yealink Basisstation an das Computernetzwerk an und verbinden Sie die Stromversorgung. Sie bekommt nun eine IP-Adresse von dem vorhandenen DHCP-Server in Ihrem Netzwerk.

Befindet sich die Yealink Basisstation Basisstation im Zustand der Werkseinstellungen erhält die Basisstation sämtliche Registrierungsinformationen von der Telefonanlage, während es den Bootvorgang durchführt. Dabei erfragt die Basisstation die Informationen von der Telefonanlage in Computernetzwerk.

#### **Teilautomatische Konfiguration**

Möglicherweise ist die Autokonfiguration nicht erfolgreich. Ein Grund hierfür können fehlerhafte Account-Daten, eine fehlerhafte MAC-Adresse oder Netzwerk-Switches mit zu starken Sicherheitsrichtlinien sein. In diesem Fall kann die teilautomatische Konfiguration eingesetzt werden. Gehen Sie wie folgt vor:

- 1. Schliessen Sie die Yealink Basisstation am Computernetzwerk an. Die Yealink Basisstation sollte nun eine IP-Adresse von dem vorhandenen DHCP-Server erhalten.
- 2. Öffnen Sie an einem PC den Browser im selben Computernetzwerk und geben die IP-Adresse der Yealink Basisstation in die Adresszeile ein.
- 3. Damit erhalten Sie das Webinterface der Basisstation.
- 4. Klicken Sie auf "Einstellungen" und in der linken Menüleiste auf "Automatische Bereitstellung"
- 5. Tragen Sie in der Zeile "Server-URL" eine Adresse nach folgendem Schema ein:

http://<IP-Adresse der Telefonanlage>/prov

Beispiel: http://192.168.1.17/prov/

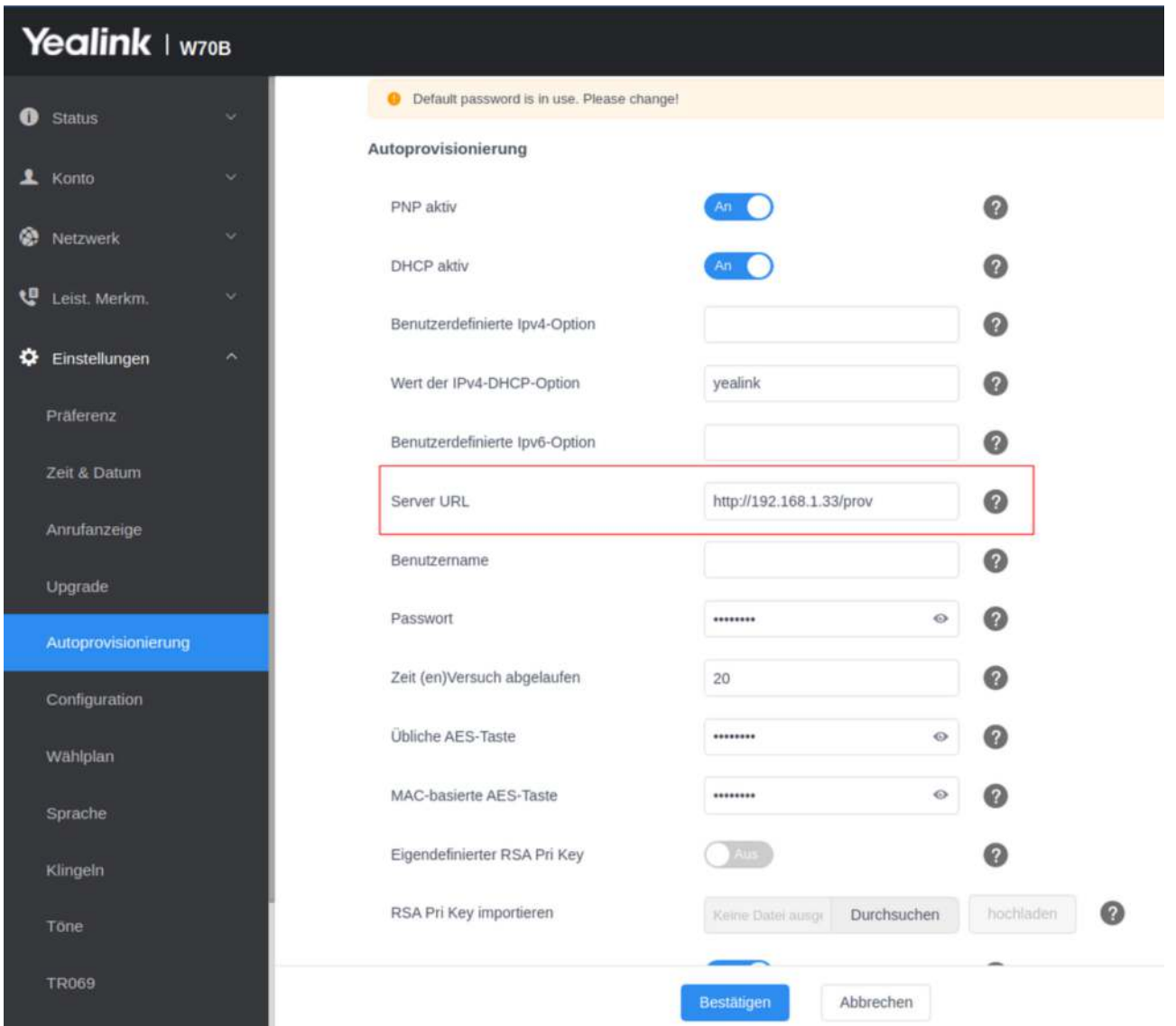

Abbildung: Yealink Webinterface

### **Mobilteile anmelden**

Die Mobilteile sollten sich automatisch anhand der IPUI anmelden.

Falls nicht gehen Sie, wie folgt, vor:

Zum Anmelden eines Mobilteils halten Sie die Paging-Taste an der Front der Basisstation unter Status > Handset & Voip für 5 Sekunden gedrückt oder drücken Sie "Mobilteil registrieren starten".

Nun sollte das Mobilteil angemeldet sein.

## **Yealink W53P/W60P und W52P/W56P**

Folgende Endgeräte werden unterstützt:

- Yealink W41P
- Yealink W52H
- Yealink W56H

### **Einrichten der Basisstation**

- 1. Im ersten Schritt sollte die Basisstation definiert werden. Wählen Sie hierzu im Menü "Nebenstellen" den Reiter "IP-DECT", klicken auf "Neue Basisstation" und wählen "Yealink W52P/W56P" oder "Yealink W53P/W60P" aus.
- 2. Vergeben einen Namen für diese Basisstation.
- 3. Falls Sie ein LDAP Verzeichnis einbinden, steht dieses den Mobilteilen zur Verfügung.
- 4. Tragen Sie die MAC-Adresse der Basisstation ein und bestimmen Sie die DHCP Option sowie bei Bedarf die VLAN Einträge. Bei Auswahl "Nein" erhalten Sie weitere Parameter (IP-Adresse, Netzmaske, Gateway, DNS).

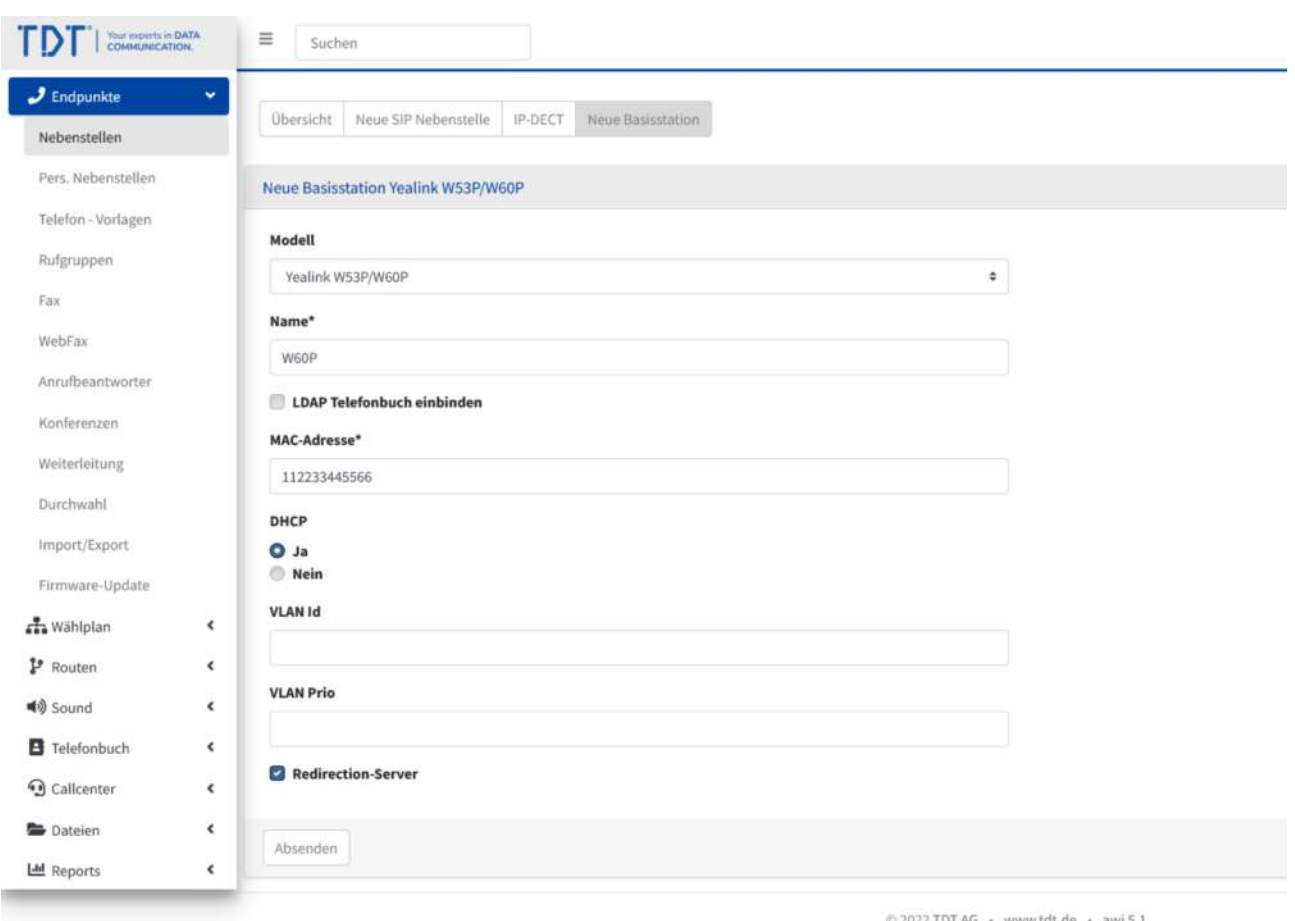

#### Abbildung: Yealink Basisstation definieren

| ГD<br>Your property in EATA<br>COANAUMICATION |            | $\equiv$<br>Suchen                                                                             |                                 |                            |                             |                                      |                        | $\Delta^2$ C                                | OC EN<br>ce admin: 0                               |
|-----------------------------------------------|------------|------------------------------------------------------------------------------------------------|---------------------------------|----------------------------|-----------------------------|--------------------------------------|------------------------|---------------------------------------------|----------------------------------------------------|
| $J$ Endpunkte<br>Nebenstellen                 | ×          | <b>Übersicht</b>                                                                               | IP-DECT<br>Neue SIP Nebenstelle | Neue Basisstation Firmware |                             |                                      |                        |                                             | $\circledR$                                        |
| Pers. Nebenstellen                            |            | Name                                                                                           | + Modell                        | $+$ Typ                    | ** Multizellen / Cluster Id |                                      | ## LDAP ## MAC-Adresse | <sup>++</sup> DHCP <sup>++</sup> IP Adresse | ++ Aktion                                          |
| Telefon - Vorlagen                            |            |                                                                                                |                                 |                            |                             |                                      |                        |                                             |                                                    |
| Rufgruppen                                    |            |                                                                                                |                                 |                            |                             |                                      |                        |                                             |                                                    |
| $\operatorname{\mathsf{Fix}}$                 |            | W60P                                                                                           | Yealink WS3P/W60P               | Single                     |                             | 目                                    | 112233445566           | $\blacksquare$                              | $\boxtimes$ .                                      |
| WebFax                                        |            | $\begin{bmatrix} 0 \\ 1 \end{bmatrix}$ . If $\begin{bmatrix} \bullet \\ \bullet \end{bmatrix}$ |                                 |                            |                             |                                      |                        |                                             | Einträge pro Seite<br>alle<br>$\ddot{\phantom{1}}$ |
| Annufbeantworter:                             |            |                                                                                                |                                 |                            |                             |                                      |                        |                                             |                                                    |
| Konferenzen                                   |            |                                                                                                |                                 |                            |                             |                                      |                        |                                             |                                                    |
| Weiterleitung                                 |            |                                                                                                |                                 |                            |                             |                                      |                        |                                             |                                                    |
| Durchwahl                                     |            |                                                                                                |                                 |                            |                             |                                      |                        |                                             |                                                    |
| Import/Export                                 |            |                                                                                                |                                 |                            |                             |                                      |                        |                                             |                                                    |
| Firmware-Update                               |            |                                                                                                |                                 |                            |                             |                                      |                        |                                             |                                                    |
| sta Wählplan                                  | $\epsilon$ |                                                                                                |                                 |                            |                             |                                      |                        |                                             |                                                    |
| P Routen                                      | $\epsilon$ |                                                                                                |                                 |                            |                             |                                      |                        |                                             |                                                    |
| <b>40</b> Sound                               | ×.         |                                                                                                |                                 |                            |                             |                                      |                        |                                             |                                                    |
| <b>B</b> Telefonbuch                          | $\epsilon$ |                                                                                                |                                 |                            |                             |                                      |                        |                                             |                                                    |
| <b>Q</b> Callcenter                           | $\epsilon$ |                                                                                                |                                 |                            |                             |                                      |                        |                                             |                                                    |
| <b>Dateien</b>                                | ¥.         |                                                                                                |                                 |                            |                             |                                      |                        |                                             |                                                    |
| Lid Reports                                   | $\epsilon$ |                                                                                                |                                 |                            |                             | © 2022 TDT AG · www.tdt.de · awi 5.1 |                        |                                             |                                                    |

Abbildung: Übersicht definierter DECT Basisstationen

### **Einrichten der SIP-Nebenstelle für die Mobilteile**

- 1. Zum Einrichten einer Nebenstelle wählen Sie unter Nebenstellen den Reiter "Neue SIP-Nebenstelle".
- 2. Tragen Sie die Daten zur Nebenstelle ein und aktivieren das Feld Auto-Konfiguration.
- 3. Wählen Sie nun das Telefonmodell passend zu Ihrem Zellensystem aus, Bsp. Yealink W60P Single (W60P). In Klammern finden Sie den Namen der Basisstation.
- 4. Für weitere Mobilteile gehen Sie nach dem gleich Schema vor (Bis zu 8 Mobilteile je Basisstation sind möglich).
- 5. Betätigen Sie den blinkenden roten Balken "Konfiguration übernehmen".

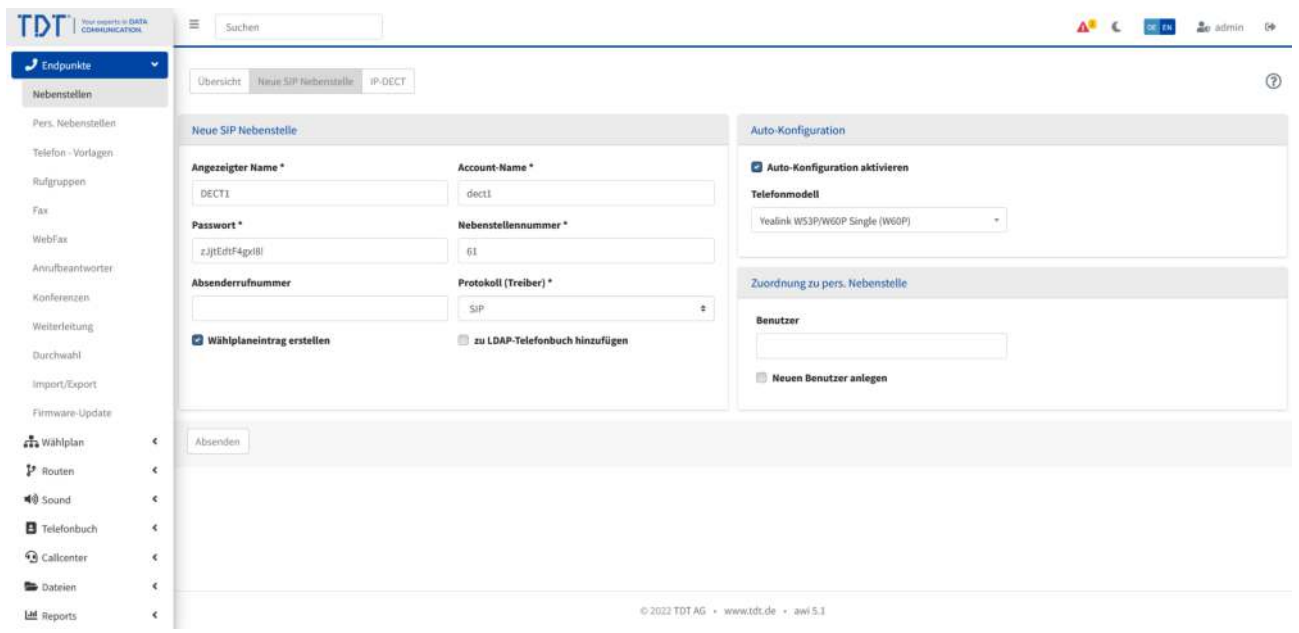

Abbildung: SIP-Nebenstelle einrichten

### **Basisstation anschliessen**

#### **Vollautomatische Konfiguration**

Schliessen Sie Ihre Yealink Basisstation an das Computernetzwerk an und verbinden Sie die Stromversorgung. Sie bekommt nun eine IP-Adresse von dem vorhandenen DHCP-Server in Ihrem Netzwerk.

Befindet sich die Yealink Basisstation Basisstation im Zustand der Werkseinstellungen erhält die Basisstation sämtliche Registrierungsinformationen von der Telefonanlage, während es den Bootvorgang durchführt. Dabei erfragt die Basisstation die Informationen von der Telefonanlage in Computernetzwerk.

#### **Teilautomatische Konfiguration**

Möglicherweise ist die Autokonfiguration nicht erfolgreich. Ein Grund hierfür können fehlerhafte Account-Daten, eine fehlerhafte MAC-Adresse oder Netzwerk-Switches mit zu starken Sicherheitsrichtlinien sein. In diesem Fall kann die teilautomatische Konfiguration eingesetzt werden. Gehen Sie wie folgt vor:

- 1. Schliessen Sie die Yealink Basisstation am Computernetzwerk an. Die Yealink Basisstation sollte nun eine IP-Adresse von dem vorhandenen DHCP-Server erhalten.
- 2. Öffnen Sie an einem PC den Browser im selben Computernetzwerk und geben die IP-Adresse der Yealink Basisstation in die Adresszeile ein.
- 3. Damit erhalten Sie das Webinterface der Basisstation.
- 4. Klicken Sie auf "Einstellungen" und in der linken Menüleiste auf "Automatische Bereitstellung"
- 5. Tragen Sie in der Zeile "Server-URL" eine Adresse nach folgendem Schema ein:

http://<IP-Adresse der Telefonanlage>/prov

Beispiel: http://192.168.1.17/prov/

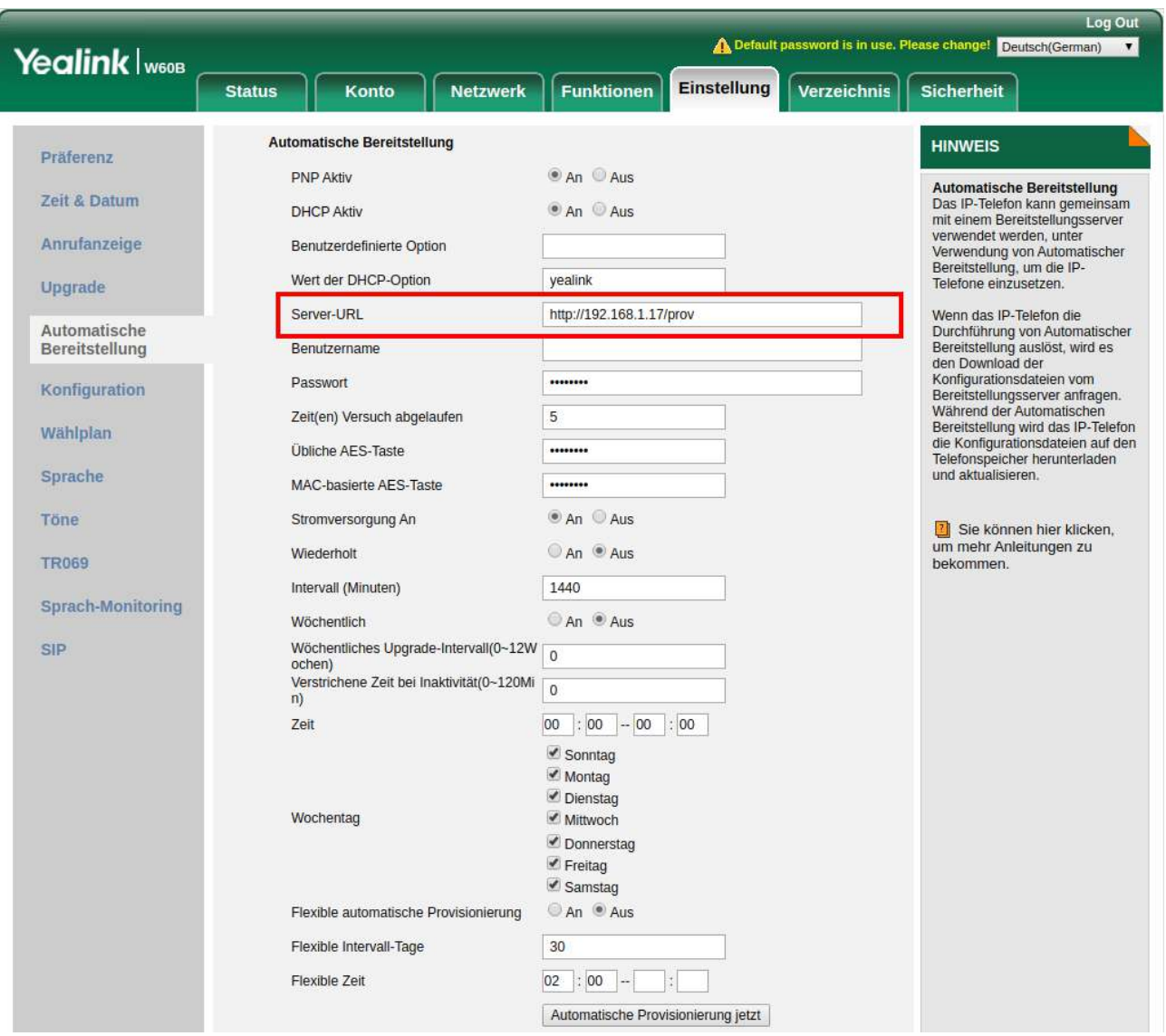

Abbildung: Yealink Webinterface

Im Anschluss wählen Sie "Speichern" und "Automatische Provisionierung jetzt".

### **Mobilteile anmelden**

Zum Anmelden eines Mobilteils halten Sie die Paging-Taste an der Front der Basisstation für 5 Sekunden gedrückt.

Danach können die Mobilteile über das Menü des Mobilteils unter dem Punkt "Einstellungen" > "Regisrieren" > "Mobilteil anmelden" und dem PIN-CODE 0000 angemeldet werden.

Nun sollte das Mobilteil angemeldet sein.

## **Gigaset N870 IP PRO Multizellensystem**

Folgende Endgeräte werden unterstützt:

- Gigaset N870 IP PRO mit folgenden Rollen:
	- Integrator + DECT Manager + Basisstation (All in one / Small)
	- Integrator + DECT Manager (Medium)
	- DECT Manager + Basisstation (Nur mit virtuellem Integrator / XL) - Basisstation
- Gigaset S510H PRO
- Gigaset S650H PRO
- Gigaset SL750H PRO
- Gigaset R630H PRO
- Gigaset R650H PRO
- Gigaset Maxwell C
- sämtliche GAP-fähigen Endgeräte (ohne Komfortfunktionen)

### **Einrichten der Basisstation**

- 1. Im ersten Schritt sollte ein DECT Manager mit Basisstation definiert werden. Wählen Sie hierzu im Menü "Nebenstellen" den Reiter "IP-DECT", klicken auf "Neue Basisstation" und wählen Model "Gigaset N870 IP PRO" aus.
- 2. Vergeben einen Namen für diese Basisstation.
- 3. Gigaset N870 IP Basisstationen haben folgende Programmiermodi (Die Einstellungen der Programmiermodi sind der Basisstation als Anleitung beigelegt):
	- **Integrator + DECT Manager + Basisstation** (All-in-one für kleine Installationen): Es muss mindestens ein Typ: "Integrator + DECT Manager + Basisstation" für einen Cluster definiert werden. Zusätzlich können bis zu 9 Basisstationen und bis zu 50 Mobilteile zu diesem Cluster hinzugefügt werden. In diesem Modus kann die Basisstation auf dem DECT Manager über das Webinterface deaktiviert werden. Damit sind bis zu 60 Basisstationen möglich.
	- **Integrator + DECT Manager** (für mittlere Installationen): Es muss mindestens ein Typ: "Integrator + DECT Manager" für einen Cluster definiert werden. In diesem Modus werden zusätzliche Basisstationen erforderlich. Damit sind bis zu 60 Basisstationen möglich.
	- **DECT Manager + Basisstation** (Integrator extern für große Installationen): Sofern sich der Integrator nicht auf einer DECT Manager + Basisstation befindet, wählen Sie diesen Modus aus. Es muss mindestens ein Typ: "DECT Manager + Basisstation" für einen Cluster definiert werden. Zusätzlich können bis zu 60 Basisstationen und bis zu 250 Mobilteile zu diesem Cluster hinzugefügt werden.

 **- Basisstation:** Zusätzliche Basisstation für alle Modi, um den Bereich zu erweitern.

- 4. Sämtliche Geräte in einer Zelle besitzen die selbe Cluster Id. Geben Sie nun eine Cluster Id an. Es können je DECT Manager bis zu 10 Cluster gebildet werden.
- 5. Der DECT-Code muss am Endgerät eingegeben werden, damit das Mobilteile an dieser Zelle angemeldet werden kann.
- 6. Zusätzlich kann ein LDAP Verzeichnis eingebunden werden. Dieses steht den Mobilteilen zur Verfügung.
- 7. Tragen Sie die MAC-Adresse der Basisstation ein.

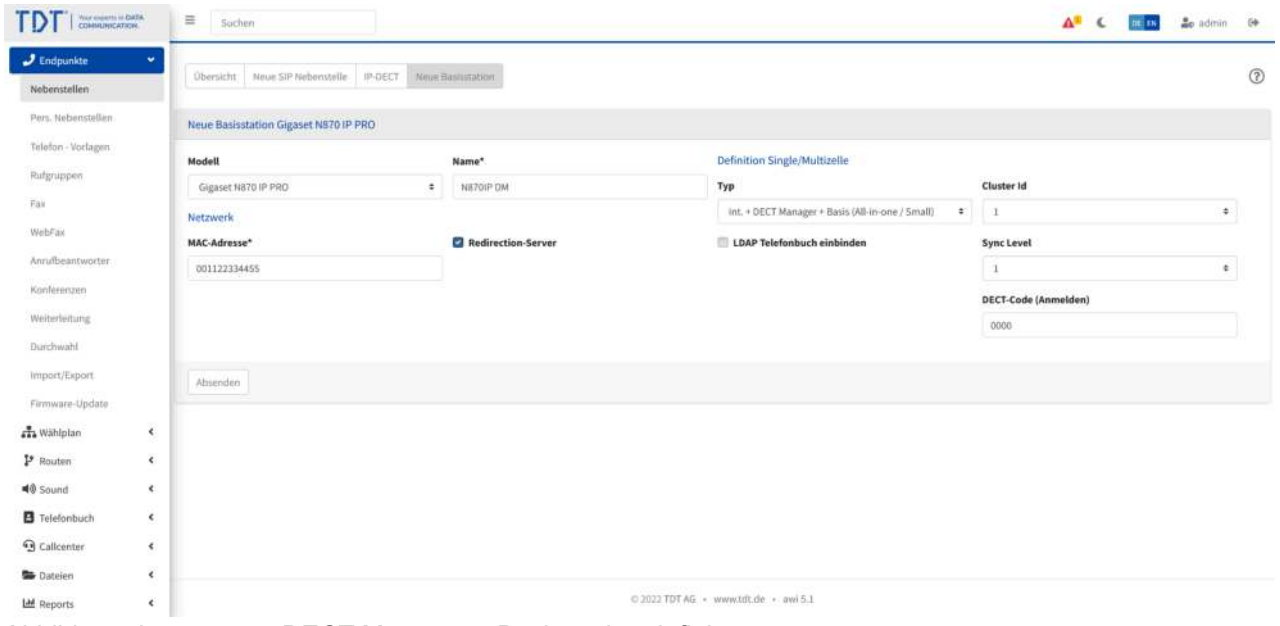

Abbildung: Integrator + DECT Manager + Basisstation definieren

Definieren Sie bei Bedarf eine oder mehrere Basisstation für diese Cluster ID, um die Zelle zu erweitern.

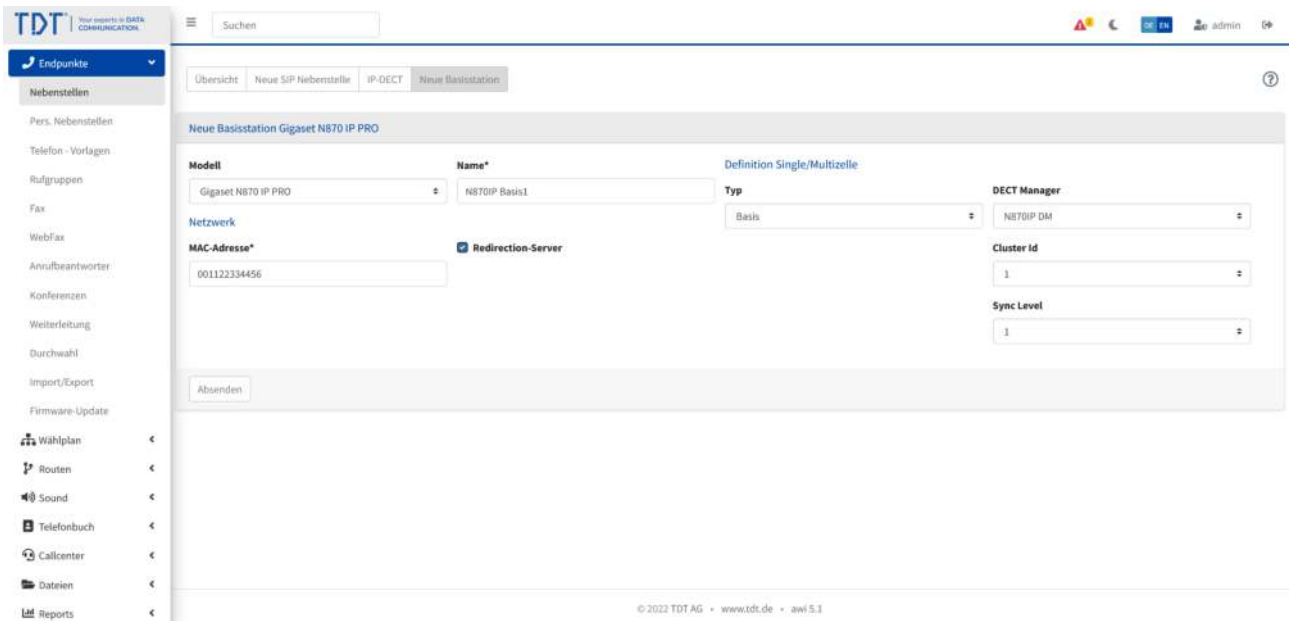

Abbildung: Weitere Basisstationen definieren

| Your property in EMTA<br>COANNUMICATION<br>ТD |               | $\equiv$<br>Suchen              |                      |                          |         |                                                       |                                      |   |                        |   | $\Delta^2$ C<br>OR EN |      | ac admin 8     |
|-----------------------------------------------|---------------|---------------------------------|----------------------|--------------------------|---------|-------------------------------------------------------|--------------------------------------|---|------------------------|---|-----------------------|------|----------------|
| $J$ Endpunkte<br>Nebenstellen                 | ×             | <b>Obersicht</b>                | Neue SiP Nebenstelle | IP-DECT                  |         | Neue Basisstation Firmware                            |                                      |   |                        |   |                       |      | $\circledR$    |
| Pers. Nebenstellen                            |               | Name                            |                      | $\leftrightarrow$ Modell | $+$ Typ |                                                       | ** Multizelien / Cluster Id          |   | ++ LDAP ++ MAC-Adresse |   | +> DHCP ++ IP Adresse |      | ++ Aktion      |
| Telefon - Vorlagen<br>Rufgruppen              |               |                                 |                      |                          |         |                                                       |                                      |   |                        |   |                       |      |                |
| Fix                                           |               | NS70IP DM                       |                      | Gigaset N870 IP PRO      |         | Int. + DECT Manager + Basis (All-in-one / 1<br>Small) |                                      | 皿 | 001122334455           | 頂 |                       |      | $\mathbb{R}$ . |
| WebFax<br>Annufbeantworter:                   |               | N870IP Basis1                   |                      | Gigaset N870 IP PRO      |         | Basis                                                 | 1 (DM; N870IP DM)                    | 目 | 001122334456           | 皿 |                       |      | ■ 图            |
| Konferenzen<br>Weiterleitung                  |               | $\mathcal{A}$ and $\mathcal{A}$ |                      |                          |         |                                                       |                                      |   |                        |   | Einträge pro Seite    | alle | $\bullet$      |
| Durchwahl                                     |               |                                 |                      |                          |         |                                                       |                                      |   |                        |   |                       |      |                |
| Import/Export<br>Firmware-Update              |               |                                 |                      |                          |         |                                                       |                                      |   |                        |   |                       |      |                |
| sta Wählplan                                  | $\epsilon$    |                                 |                      |                          |         |                                                       |                                      |   |                        |   |                       |      |                |
| P Routen                                      | $\epsilon$    |                                 |                      |                          |         |                                                       |                                      |   |                        |   |                       |      |                |
| <b>40</b> Sound                               | $\mathcal{R}$ |                                 |                      |                          |         |                                                       |                                      |   |                        |   |                       |      |                |
| <b>B</b> Telefonbuch                          | $\epsilon$    |                                 |                      |                          |         |                                                       |                                      |   |                        |   |                       |      |                |
| <b>Q</b> Callconter                           | $\epsilon$    |                                 |                      |                          |         |                                                       |                                      |   |                        |   |                       |      |                |
| <b>Dateien</b>                                | $\epsilon$    |                                 |                      |                          |         |                                                       |                                      |   |                        |   |                       |      |                |
| Lad Reports                                   | $\epsilon$    |                                 |                      |                          |         |                                                       | © 2022 TDT AG · www.tdt.de · awi 5.1 |   |                        |   |                       |      |                |

Abbildung: Übersicht aller Gigaset N870 IP PRO Basisstationen

### **Einrichten der SIP-Nebenstelle für die Mobilteile**

- 1. Zum Einrichten einer Nebenstelle wählen Sie unter Nebenstellen den Reiter "Neu SIP-Nebenstelle".
- 2. Tragen Sie die Daten zur Nebenstelle ein und aktivieren das Feld Auto-Konfiguration.
- 3. Wählen Sie nun das Telefonmodell passend zu Ihrem Zellensystem aus, Bsp. Gigaset N870IP PRO Cluster 1.
- 4. Tragen Sie die Mobilteil-Nummer (IPUI) Ihres Mobilteils ein. Die IPUI finden Sie auf der Verpackung oder im Menü des Mobilteils. (Wählen Sie die Menü-Taste des Mobilteils und geben "\*#06#" ein. Die IPUI finden die in der ersten Zeile).
- 5. Drücken Sie auf "Absenden"
- 6. Für weitere Mobilteile gehen Sie nach dem gleich Schema vor.
- 7. Nach der Definition weiterer Mobilteile müssen die Attribute von den vorhandenen Mobilteilen übernommen werden. Bearbeiten Sie hierzu die Nebenstelle, klicken auf Attribute und wählen "Attribute von Nst kopieren" einer vorhandenen Mobilteil-Nebenstelle. Klicken Sie im Anschluss auf Absenden.
- 8. Betätigen Sie den blinkenden roten Balken "Konfiguration übernehmen".

| Your paparts in EMTA<br>CEMMUNICATION       |                                | $\equiv$<br>Suchen                            |                                       | or rue de admin. De<br>$\mathbf{A}^{\mathbf{z}}$ (                              |                |  |  |  |
|---------------------------------------------|--------------------------------|-----------------------------------------------|---------------------------------------|---------------------------------------------------------------------------------|----------------|--|--|--|
| $J$ Endpunkte<br>Nebenstellen               | v.                             | Ninie SIP Neberotelle<br>IP-DECT<br>Übersicht |                                       |                                                                                 | $\circledcirc$ |  |  |  |
| Pers. Nebenstellen                          |                                | Neue SiP Nebenstelle                          |                                       | Auto-Konfiguration                                                              |                |  |  |  |
| Telefon - Vorlagen<br>Rufgruppen            |                                | Angezeigter Name*<br>DECTI                    | Account-Name *<br>dectl               | Auto-Konfiguration aktivieren<br>Telefonmodell<br>Mobilteil IPEI / IPUI Nummer* |                |  |  |  |
| Fix<br>WebFax                               |                                | Passwort <sup>*</sup>                         | Nebenstellennummer*                   | Gigaset N870 IP PRO Cluster (N870IP DM)<br>123456789<br>$\tau$                  |                |  |  |  |
| Annifbeantworter<br>Konferenzen             |                                | aio2gkAmADnS0,<br>Absenderrufnummer           | 60<br>Protokoll (Treiber) *           | Zuordnung zu pers. Nebenstelle                                                  |                |  |  |  |
| Weiterleitung                               |                                | Wählplaneintrag erstellen                     | SIP<br>zu LDAP-Telefonbuch hinzufügen | Benutzer                                                                        |                |  |  |  |
| Durchwahl<br>Import/Export                  |                                |                                               |                                       | Neuen Benutzer anlegen                                                          |                |  |  |  |
| Firmware-Update<br>ala Wählplan             | $\epsilon$                     | Absenden                                      |                                       |                                                                                 |                |  |  |  |
| P Routen<br>40 Sound                        | $\epsilon$<br>×.               |                                               |                                       |                                                                                 |                |  |  |  |
| <b>B</b> Telefonbuch<br><b>Q</b> Callcenter | $\pmb{\epsilon}$<br>$\epsilon$ |                                               |                                       |                                                                                 |                |  |  |  |
| <b>Dateien</b>                              | $\epsilon$                     |                                               |                                       | © 2022 TDT AG · www.tdt.de · awi 5.1                                            |                |  |  |  |
| Lad Reports                                 | $\epsilon$                     |                                               |                                       |                                                                                 |                |  |  |  |

Abbildung: SIP-Nebenstelle einrichten

### **Basisstation anschliessen**

#### **Vollautomatische Konfiguration**

Schliessen Sie Ihre Gigaset Basisstation an das Computernetzwerk an und verbinden Sie die Stromversorgung. Es bekommt nun eine IP-Adresse von dem vorhandenen DHCP-Server in Ihrem Netzwerk.

Befindet sich die Basisstation im Zustand der Werkseinstellungen erhält die Basisstation sämtliche Registrierungsinformationen von der Telefonanlage, während es den Bootvorgang durchführt. Dabei erfragt die Basisstation die Informationen von der Telefonanlage im Computernetzwerk.

#### **Teilautomatische Konfiguration**

Möglicherweise ist die Autokonfiguration nicht erfolgreich. Ein Grund hierfür können fehlerhafte Account-Daten, eine fehlerhafte MAC-Adresse oder Netzwerk-Switches mit zu starken Sicherheitsrichtlinien sein. In diesem Fall kann die teilautomatische Konfiguration eingesetzt werden. Gehen Sie wie folgt vor:

- 1. Schliessen Sie das Integrator + DECT Manager Gerät am Computernetzwerk an. Es sollte nun eine IP-Adresse von dem vorhandenen DHCP-Server erhalten.
- 2. Öffnen Sie an einem PC den Browser im selben Computernetzwerk und geben die IP-Adresse der Basisstation in die Adresszeile ein.
- 3. Damit erhalten Sie das Webinterface des Integrator + DECT Manager Gerätes
- 4. Klicken Sie auf der linken Menüleiste auf "Settings" > "Systems" > "Provisioning and configuration"
- 5. Tragen Sie in der Zeile "Provisioning server" eine Adresse nach folgendem Schema ein:

http://<IP-Adresse der Telefonanlage>/prov/gigaset/%MACD.xml

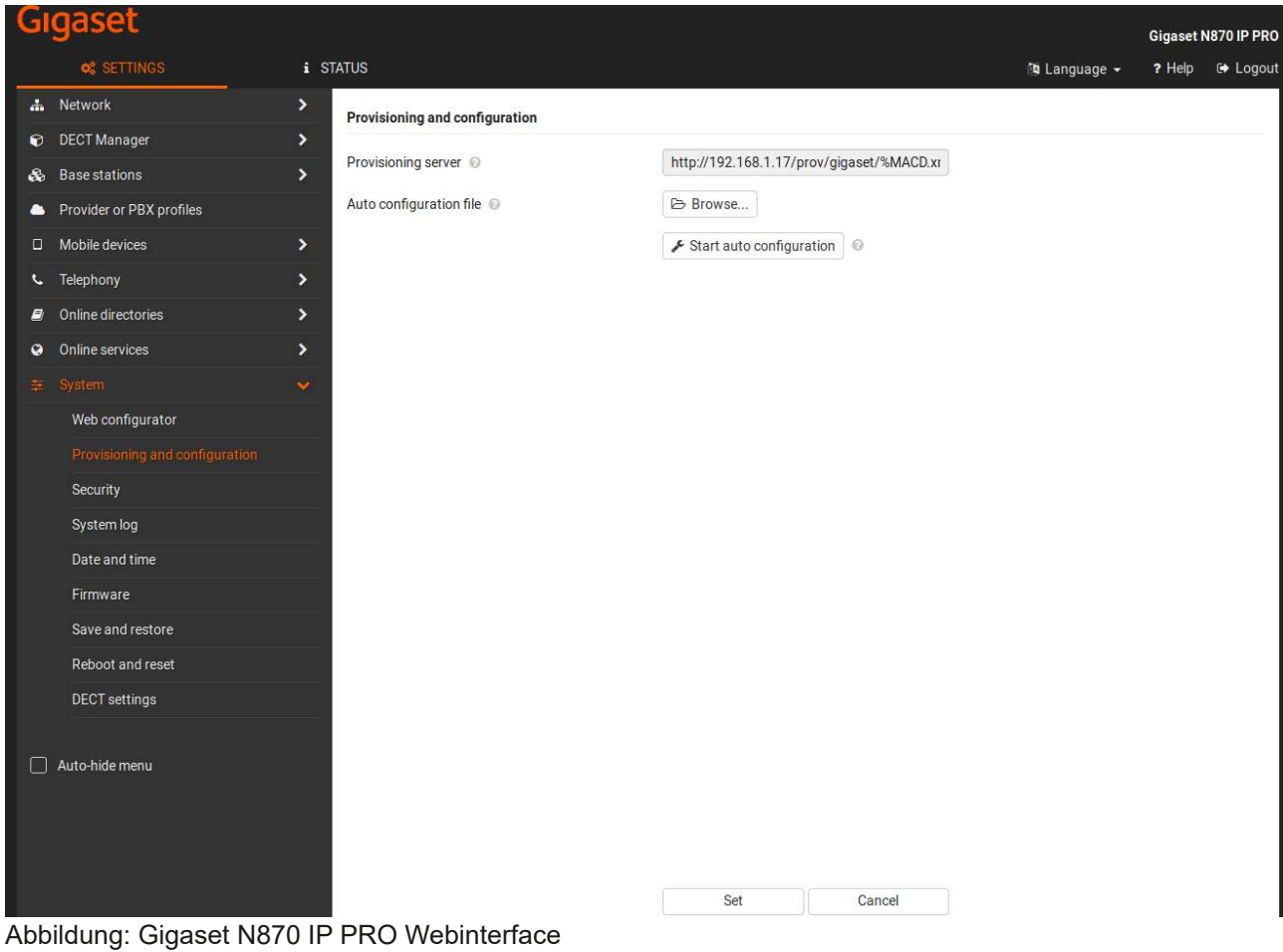

Im Anschluss wählen Sie "Set" und "Start auto configuration".

### **Hinweis: Die Synchronisation der Basisstationen kann bis zu 5 Minuten in Anspruch nehmen.**

### **Einrichten der SIP-Nebenstelle für die Mobilteile**

Die Mobilteile können nun über das Menü des Mobilteils unter dem Punkt "Einstellungen" > "Anmeldung" > "Mobilteil anmelden" und dem DECT-CODE (z.B. 0000) aus der Basisstation angemeldet werden.

## **Gigaset N670 IP PRO**

Folgende Endgeräte werden unterstützt:

- Gigaset N670 IP PRO
- Gigaset S510H PRO
- Gigaset S650H PRO
- Gigaset SL750H PRO
- Gigaset R630H PRO
- Gigaset R650H PRO
- Gigaset Maxwell C
- sämtliche GAP-fähigen Endgeräte (ohne Komfortfunktionen)

**Hinweis: Bitte führen Sie bei allen Gigaset Basisstationen vorab ein manuelles Firmwareupdate auf die aktuellste Version durch!!**

### **Einrichten der Basisstation**

- 1. Im ersten Schritt sollte die Basisstation definiert werden. Wählen Sie hierzu im Menü "Nebenstellen" den Reiter "IP-DECT", klicken auf "Neue Basisstation" und wählen "Gigaset N670 IP PRO" aus.
- 2. Vergeben einen Namen für diese Basisstation.
- 3. Falls sie ein LDAP Verzeichnis einbinden steht dieses den Mobilteilen zur Verfügung.
- 4. Tragen Sie die MAC-Adresse der Basisstation ein und bestimmen Sie die DHCP Option sowie bei Bedarf die VLAN Einträge. Bei Auswahl "Nein" erhalten Sie weitere Parameter (IP-Adresse, Netzmaske, Gateway, DNS).
- 5. Über "Redirection Server" wird die MAC-Adresse Ihrer Basisstation direkt beim Hersteller eingetragen. Nach dem Start der Basisstation erhält diese Ihren Link zu Konfiguration vom Hersteller.

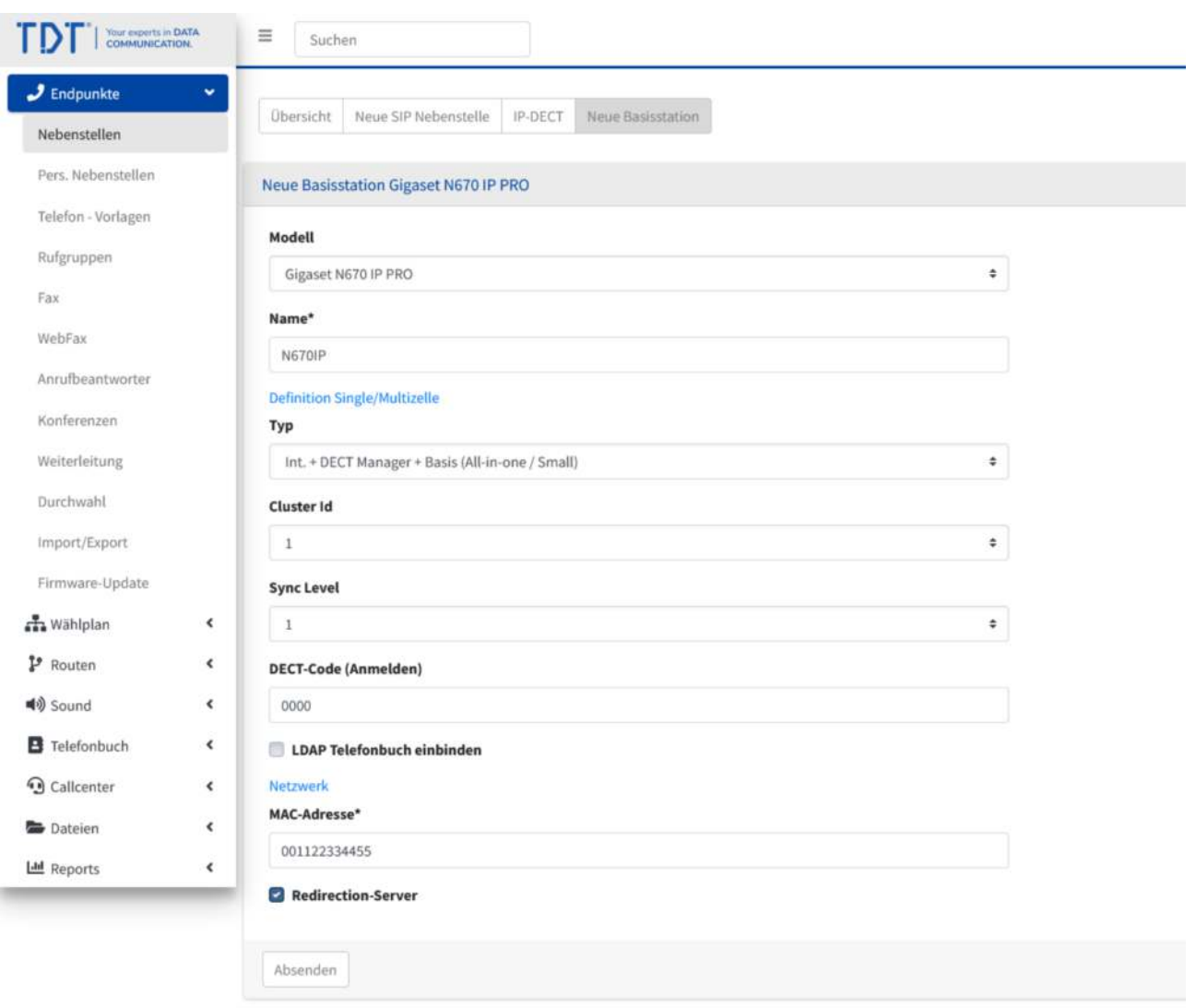

@ 2022 TDT AG · www.tdt.de · awi 5.1

Abbildung: Gigaset N670 IP PRO definieren

In der Übersicht ist nun die definierte Basisstation sichtbar.

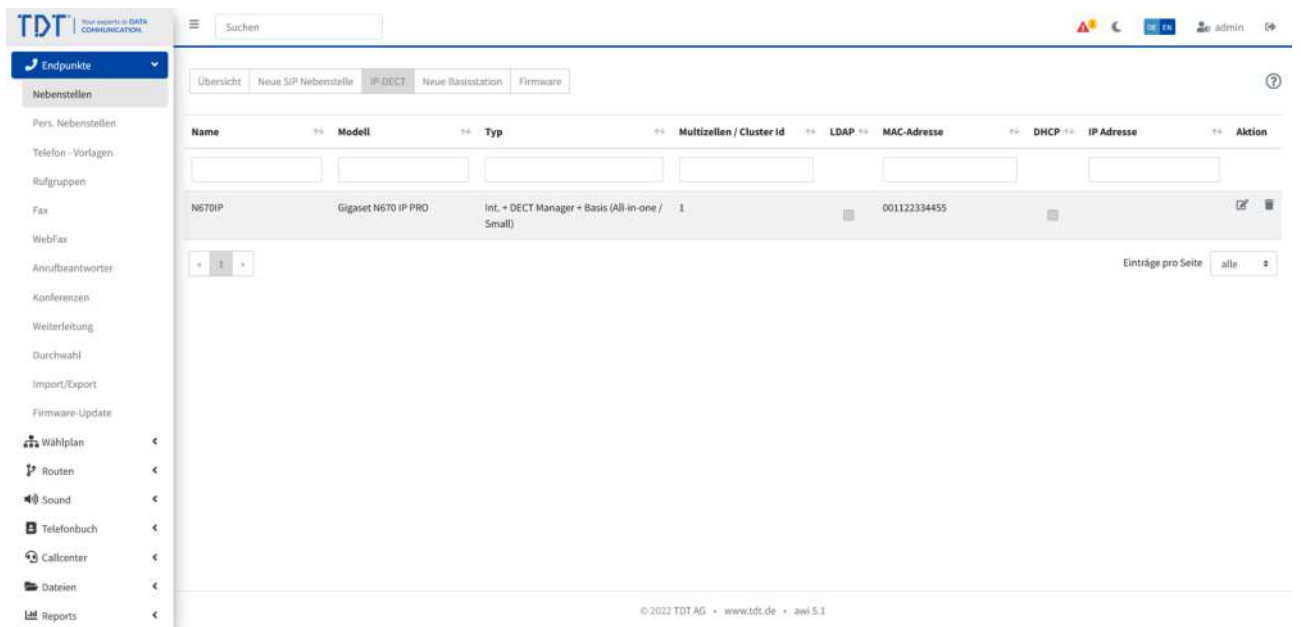

Abbildung: Übersicht definierter N670 Basisstationen

### **Einrichten der SIP-Nebenstelle für die Mobilteile**

- 1. Zum Einrichten einer Nebenstelle wählen Sie unter Nebenstellen den Reiter "Neue SIP-Nebenstelle".
- 2. Tragen Sie die Daten zur Nebenstelle ein und aktivieren das Feld Auto-Konfiguration.
- 3. Wählen Sie nun das Telefonmodell passend zu Ihrem Zellensystem aus, Bsp. Gigaset N670IP PRO Single (N670IP). In Klammern finden Sie den Namen der Basisstation.
- 4. Tragen Sie die Mobilteil-Nummer (IPUI) Ihres Mobilteils ein. Die IPUI finden Sie auf der Verpackung oder im Menü des Mobilteils. (Wählen Sie die Menü-Taste des Mobilteils und geben "\*#06#" ein. Die IPUI finden die in der ersten Zeile).
- 5. Drücken Sie auf "Absenden"
- 6. Für weitere Mobilteile gehen Sie nach dem gleich Schema vor (Bis zu 20 Mobilteile je Basisstation sind möglich).
- 7. Nach der Definition weiterer Mobilteile müssen die Attribute von den vorhandenen Mobilteilen übernommen werden. Bearbeiten Sie hierzu die Nebenstelle, klicken auf Attribute und wählen "Attribute von Nst kopieren" einer vorhandenen Mobilteil-Nebenstelle. Klicken Sie im Anschluss auf Absenden.
- 8. Betätigen Sie den blinkenden roten Balken "Konfiguration übernehmen".

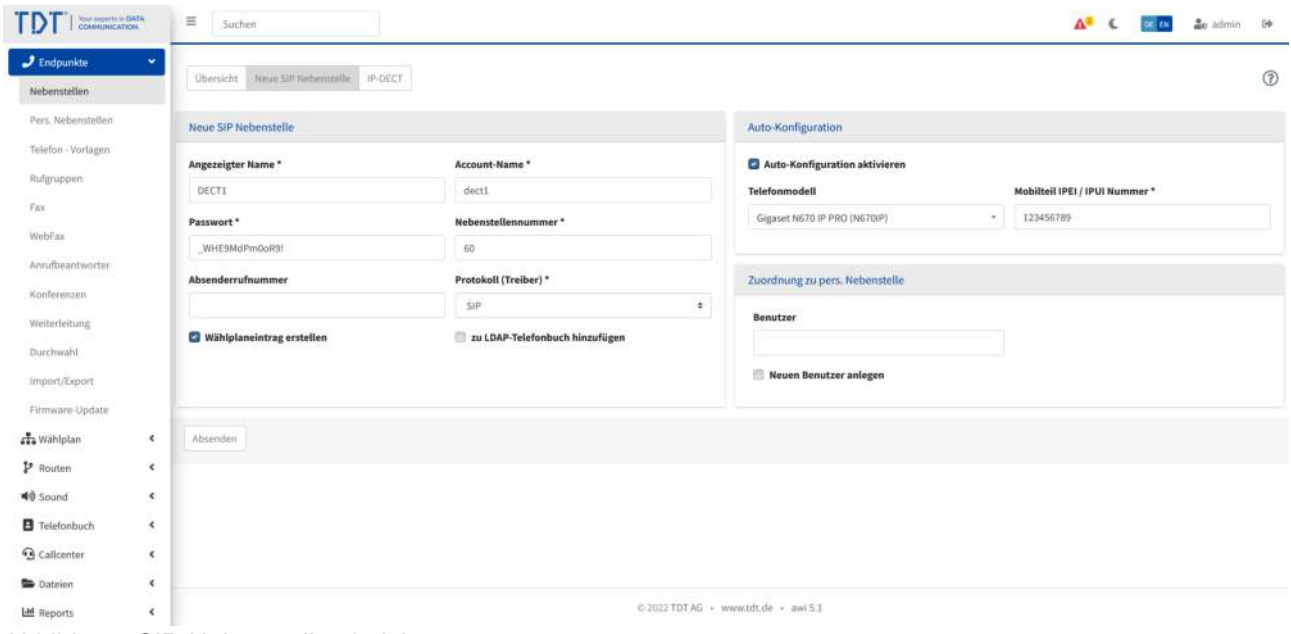

Abbildung: SIP-Nebenstelle einrichten

### **Basisstation anschliessen**

#### **Vollautomatische Konfiguration**

Schliessen Sie Ihre Gigaset Basisstation an das Computernetzwerk an und verbinden Sie die Stromversorgung. Es bekommt nun eine IP-Adresse von dem vorhandenen DHCP-Server in Ihrem Netzwerk.

Befindet sich die Basisstation im Zustand der Werkseinstellungen erhält die Basisstation sämtliche Registrierungsinformationen von der Telefonanlage, während es den Bootvorgang durchführt. Dabei erfragt die Basisstation die Informationen von der Telefonanlage im Computernetzwerk.

#### **Teilautomatische Konfiguration**

Möglicherweise ist die Autokonfiguration nicht erfolgreich. Ein Grund hierfür können fehlerhafte Account-Daten, eine fehlerhafte MAC-Adresse oder Netzwerk-Switches mit zu starken Sicherheitsrichtlinien sein. In diesem Fall kann die teilautomatische Konfiguration eingesetzt werden. Gehen Sie wie folgt vor:

- 1. Schliessen Sie die Gigaset N670 IP PRO am Computernetzwerk an. Es sollte nun eine IP-Adresse von dem vorhandenen DHCP-Server erhalten.
- 2. Öffnen Sie an einem PC den Browser im selben Computernetzwerk und geben die IP-Adresse der Basisstation in die Adresszeile ein.
- 3. Damit erhalten Sie das Webinterface des DECT Manager Gerätes
- 4. Klicken Sie auf der linken Menüleiste auf "Settings" > "Systems" > "Provisioning and configuration"
- 5. Tragen Sie in der Zeile "Provisioning server" eine Adresse nach folgendem Schema ein:

http://<IP-Adresse der Telefonanlage>/prov/gigaset/%MACD.xml

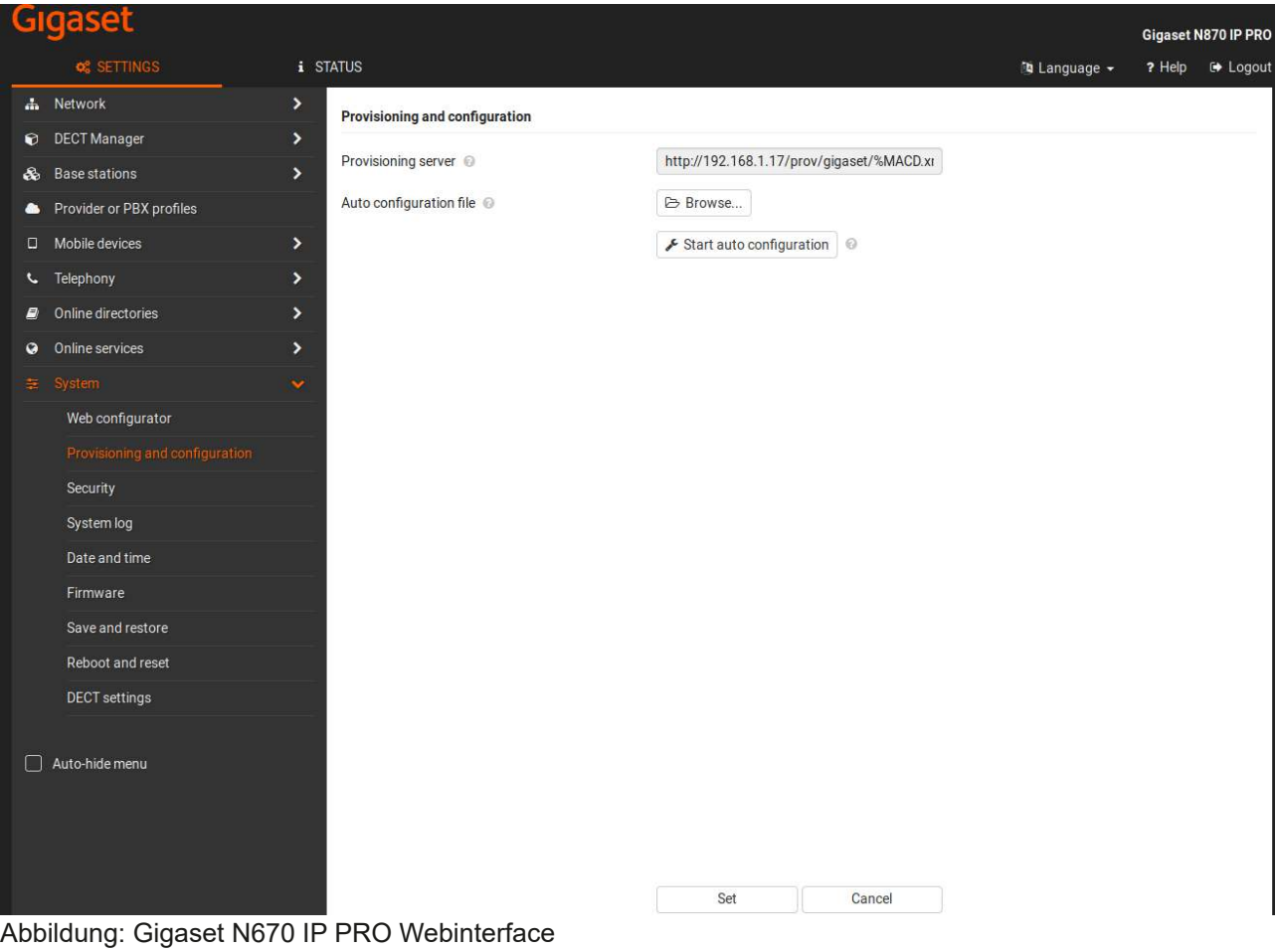

Im Anschluss wählen Sie "Set" und "Start auto configuration".

### **Mobilteile anmelden**

Die Mobilteile können nun über das Menü des Mobilteils unter dem Punkt "Einstellungen" > "Anmeldung" > "Mobilteil anmelden" und dem DECT-CODE (z.B. 0000) aus der Basisstation angemeldet werden.

## **Gigaset N720 IP PRO Multizellensystem**

Folgende Endgeräte werden unterstützt:

- Gigaset N720 IP PRO DECT Manager
- Gigaset N720 IP PRO Basisstation
- Gigaset S510H PRO
- Gigaset S650H PRO
- Gigaset SL750H PRO
- Gigaset R630H PRO
- Gigaset R650H PRO
- Gigaset Maxwell C
- sämtliche GAP-fähigen Endgeräte (ohne Komfortfunktionen)

### **Einrichten der Basisstation**

- 1. Im ersten Schritt sollte ein DECT Manager definiert werden. Wählen Sie hierzu im Menü "Nebenstellen" den Reiter "IP-DECT", klicken auf "Neue Basisstation" und wählen "Gigaset N720 IP PRO" aus.
- 2. Vergeben einen Namen für diesen DECT Manager.
- 3. Fall sie ein LDAP Verzeichnis einbinden steht dieses den Mobilteilen zur Verfügung.
- 4. Tragen Sie die MAC-Adresse des DECT Managers ein und bestimmen Sie die DHCP Option sowie bei Bedarf die VLAN Einträge. Bei Auswahl "Nein" erhalten Sie weitere Parameter (IP-Adresse, Netzmaske, Gateway, DNS).

| $J$ Endpunkte                         | ×                                      |       |                            |                                      | A <sup>3</sup> € <b>comma</b> ae admin 6 |             |
|---------------------------------------|----------------------------------------|-------|----------------------------|--------------------------------------|------------------------------------------|-------------|
| Nebenstellen                          | Übersicht Neue SIP Nebenstelle IP-DECT |       | Ninie Basteitation         |                                      |                                          | $\circledR$ |
| Pers. Nebenstellen                    | Neue Basisstation Gigaset N720 IP PRO  |       |                            |                                      |                                          |             |
| Telefon - Vorlagen                    | Modell                                 |       | Name*                      | Netzwerk                             |                                          |             |
| Rufgruppen                            | Gigaset N720 IP PRO                    | $\pm$ | N720 DM                    | <b>MAC-Adresse*</b>                  | VLAN Id                                  |             |
| Fix                                   | <b>Definition Single/Multizelle</b>    |       |                            | 001122334455                         |                                          |             |
| WebFax                                | Typ                                    |       | LDAP Telefonbuch einbinden | DHCP                                 | <b>VLAN Prio</b>                         |             |
| Annifbeantworter.                     | Dect Manager                           | $\pm$ |                            | o Ja<br><b>Nein</b>                  |                                          |             |
| Konferenzen                           |                                        |       |                            |                                      | Redirection-Server                       |             |
| Weiterleitung                         |                                        |       |                            |                                      |                                          |             |
| Durchwahl                             | Absenden                               |       |                            |                                      |                                          |             |
| Import/Export                         |                                        |       |                            |                                      |                                          |             |
| Firmware-Update                       |                                        |       |                            |                                      |                                          |             |
| ala Wählplan                          | $\epsilon$                             |       |                            |                                      |                                          |             |
| P Routen                              | $\epsilon$                             |       |                            |                                      |                                          |             |
| <b>40</b> Sound                       | $\mathbf{C}$                           |       |                            |                                      |                                          |             |
| <b>B</b> Telefonbuch                  | $\epsilon$                             |       |                            |                                      |                                          |             |
| <b>Q</b> Callcenter<br><b>Dateien</b> | $\epsilon$<br>X                        |       |                            |                                      |                                          |             |
| Lad Reports                           | $\epsilon$                             |       |                            | © 2022 TDT AG · www.tdt.de · awi 5.1 |                                          |             |

Abbildung: DECT Manager definieren

In der Übersicht sind nun der definierte DECT Manager sichtbar.

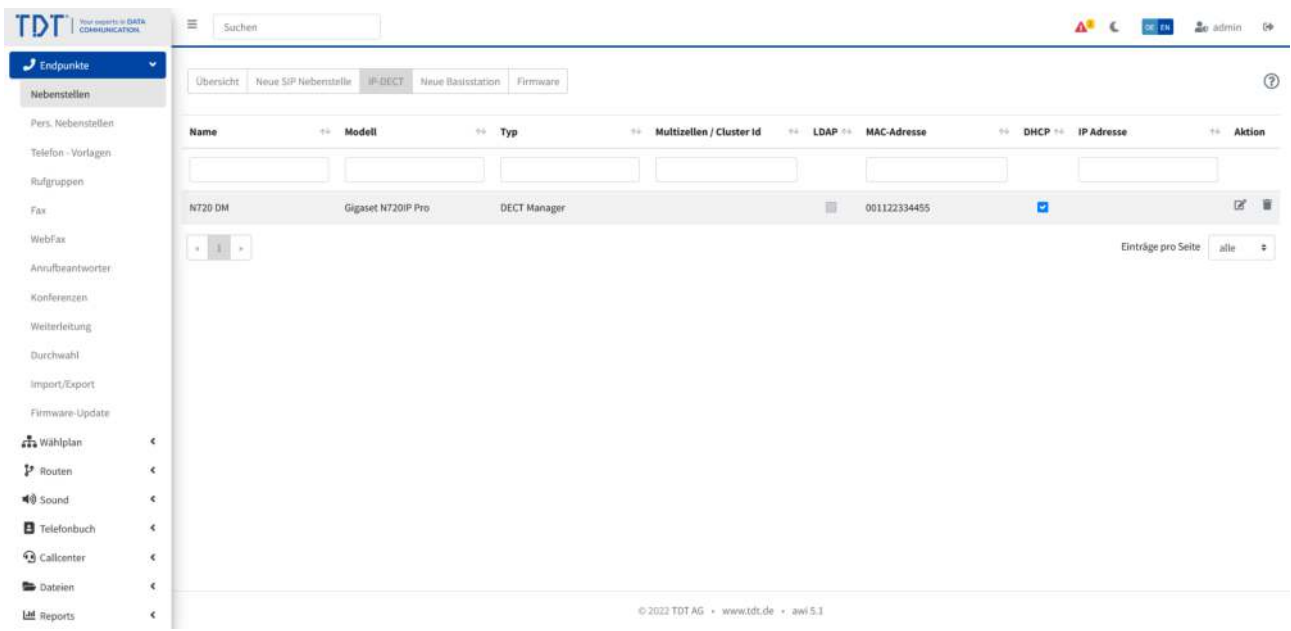

Abbildung: Übersicht definierter DECT Manager

### **Einrichten der SIP-Nebenstelle für die Mobilteile**

- 1. Zum Einrichten einer Nebenstelle wählen Sie unter Nebenstellen den Reiter "Neue SIP-Nebenstelle".
- 2. Tragen Sie die Daten zur Nebenstelle ein und aktivieren das Feld Auto-Konfiguration.
- 3. Wählen Sie nun das Telefonmodell passend zu Ihrem Zellensystem aus, Bsp. Gigaset N720IP PRO Multi (N720 DM). In Klammern finden Sie den Namen des Dect Managers.
- 4. Tragen Sie die Mobilteil-Nummer (IPUI) Ihres Mobilteils ein. Die IPUI finden Sie auf der Verpackung oder im Menü des Mobilteils. (Wählen Sie die Menü-Taste des Mobilteils und geben "\*#06#" ein. Die IPUI finden die in der ersten Zeile).
- 5. Drücken Sie auf "Absenden"
- 6. Für weitere Mobilteile gehen Sie nach dem gleich Schema vor.
- 7. Nach der Definition weiterer Mobilteile müssen die Attribute von den vorhandenen Mobilteilen übernommen werden. Bearbeiten Sie hierzu die Nebenstelle, klicken auf Attribute und wählen "Attribute von Nst kopieren" einer vorhandenen Mobilteil-Nebenstelle. Klicken Sie im Anschluss auf Absenden.
- 8. Betätigen Sie den blinkenden roten Balken "Konfiguration übernehmen".

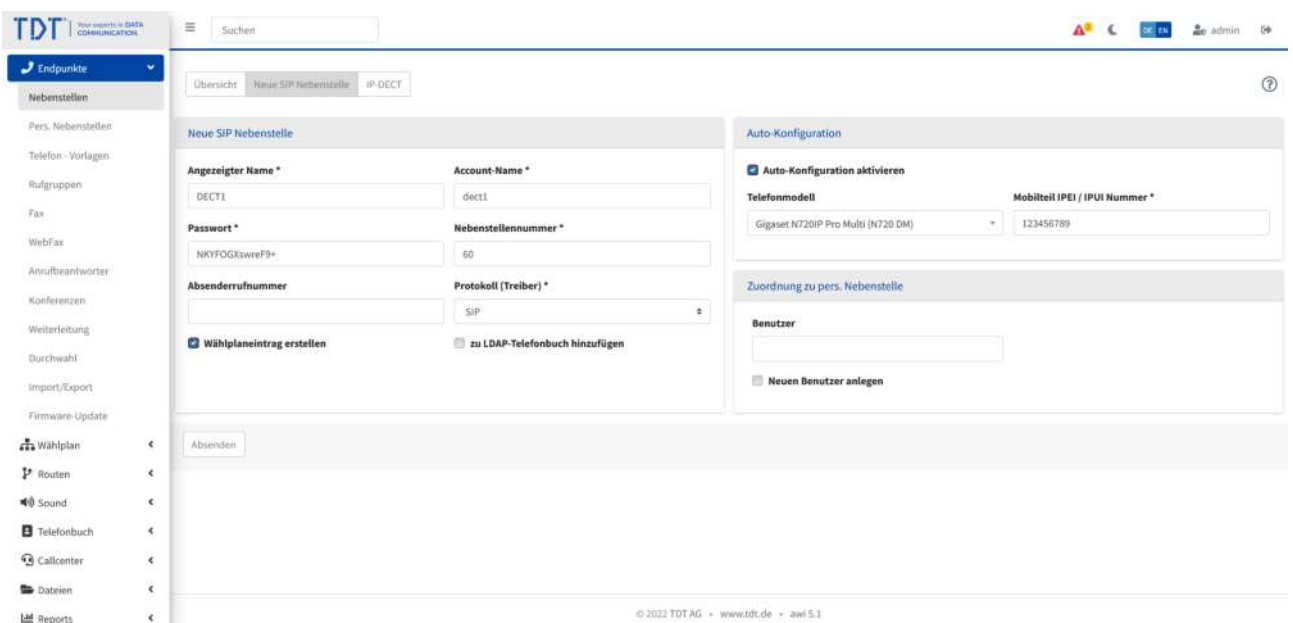

Abbildung: SIP-Nebenstelle einrichten

### **Dect Manager anschliessen**

#### **Vollautomatische Konfiguration**

Schliessen Sie Ihren Gigaset N720 IP PRO Dect Manager an das Computernetzwerk an und verbinden Sie die Stromversorgung. Es bekommt nun eine IP-Adresse von dem vorhandenen DHCP-Server in Ihrem Netzwerk.

Befindet sich der Gigaset N720 IP PRO Dect Manager im Zustand der Werkseinstellungen erhält die Basisstation sämtliche Registrierungsinformationen von der Telefonanlage, während es den Bootvorgang durchführt. Dabei erfragt die Basisstation die Informationen von der Telefonanlage in Computernetzwerk.

#### **Teilautomatische Konfiguration**

Möglicherweise ist die Autokonfiguration nicht erfolgreich. Ein Grund hierfür können fehlerhafte Account-Daten, eine fehlerhafte MAC-Adresse oder Netzwerk-Switches mit zu starken Sicherheitsrichtlinien sein. In diesem Fall kann die teilautomatische Konfiguration eingesetzt werden. Gehen Sie wie folgt vor:

- 1. Schliessen Sie den Gigaset N720 IP PRO Dect Manager am Computernetzwerk an. Der Gigaset N720 IP PRO Dect Manager sollte nun eine IP-Adresse von dem vorhandenen DHCP-Server erhalten.
- 2. Öffnen Sie an einem PC den Browser im selben Computernetzwerk und geben die IP-Adresse des Gigaset N720 IP PRO Dect Managers in die Adresszeile ein.
- 3. Damit erhalten Sie das Webinterface des Dect Managers Basisstation. Wählen Sie die gewünschte Sprache und geben das Standardpasswort "admin" ein.
- 4. Klicken Sie auf der linken Menüleiste auf "Geräte-Management" > "Firmware-Aktualisierung"
- 5. Tragen Sie in der Zeile "Konfigurationsdatei (URL)" eine Adresse nach folgendem Schema ein:

http://<IP-Adresse der Telefonanlage>/prov/gigaset/%MACD.xml

Beispiel: http://192.168.1.17/prov/gigaset/%MACD.xml

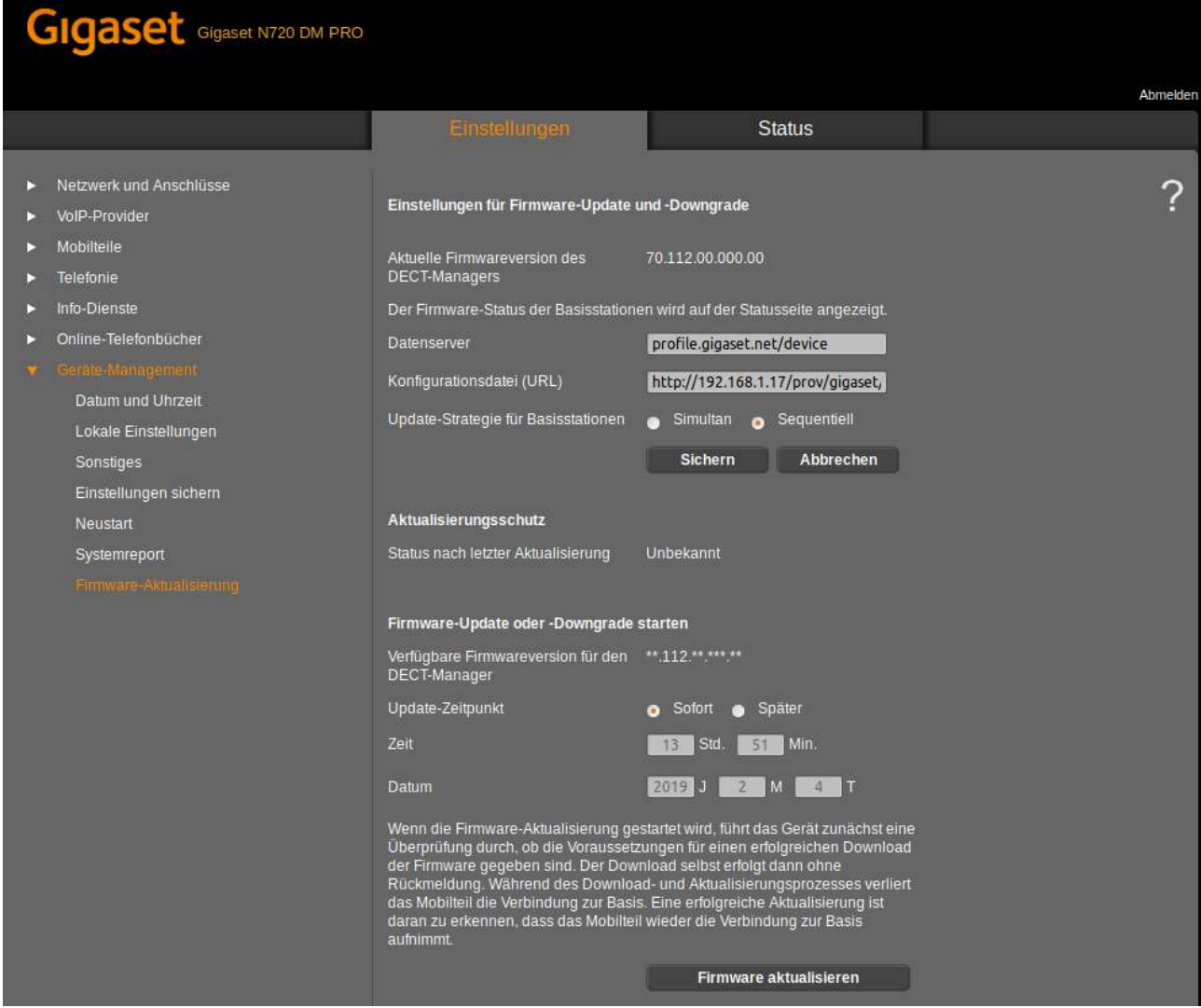

Abbildung: Gigaset N720 IP PRO Dect Manager Webinterface

Im Anschluss wählen Sie "Sichern" und im Menü "Geräte-Management" > "Sonstiges" > "Automatische Konfiguration starten".

Alternativ starten Sie den DECT Manager neu.

### **Basisstationen hinzufügen**

Nachdem der Dect Manager angeschlossen ist, müssen Gigaset N720 IP PRO Basisstationen hinzugefügt werden. Erst wenn eine Basisstation hinzugefügt wurde, können sich Endgeräte anmelden.

- 1. Verbinden Sie die Basisstationen mit einem Netzwerkkabel an einem Power over Ethernet-Switch oder POE-Injector.
- 2. Loggen Sie sich über den Webbrowser auf dem Dect Manager ein.
- 3. Fügen Sie eine oder mehrere Basisstationen unter "Netzwerk und Anschlüsse" > "Neue Basisstationen anmelden" hinzu, indem Sie die Anmeldung der jeweiligen Basisstation bestätigen.

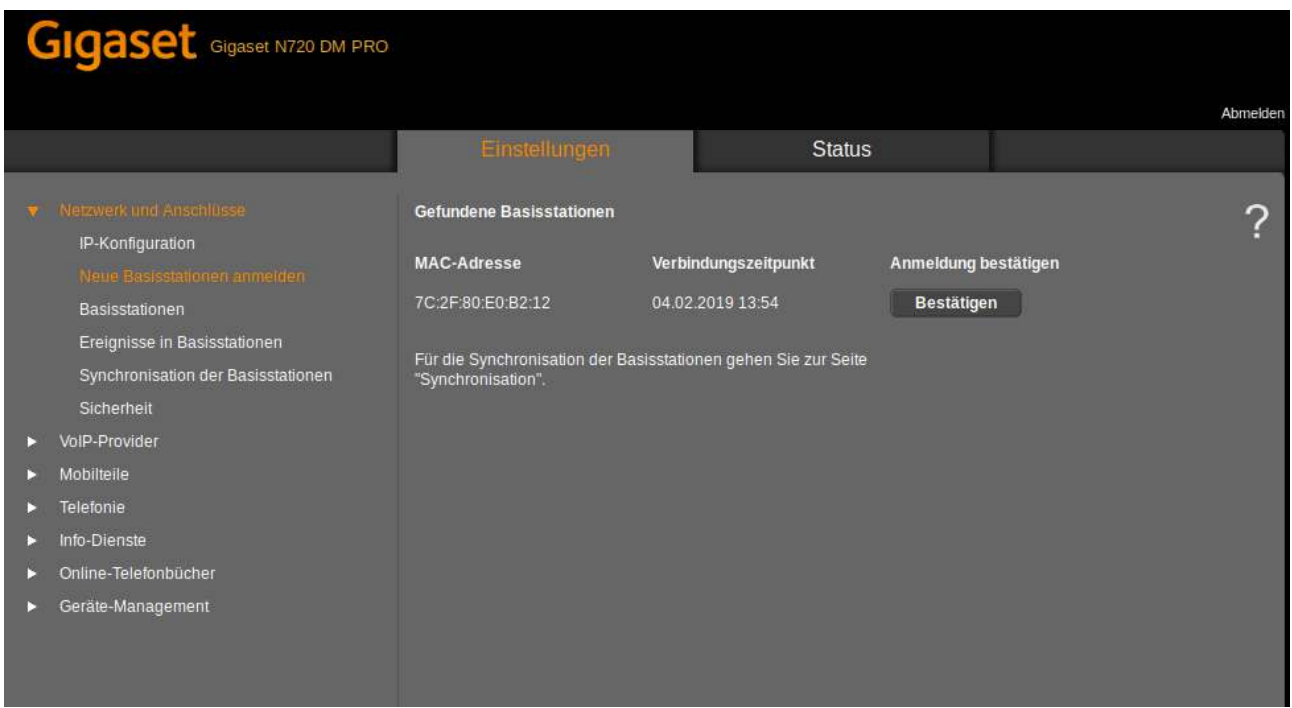

Abbildung: Gigaset N720 IP PRO Basis hinzufügen

Danach sollte die Basisstation im Menü "Basisstationen" als "Aktiv und synchronisiert" gekennzeichnet sein. Ist dies der Fall können nun Mobilteile angemeldet werden.

### **Mobilteile anmelden**

Die Mobilteile können nun über das Menü des Mobilteils unter dem Punkt "Einstellungen" > "Anmeldung" > "Mobilteil anmelden" und dem **PIN-CODE 0000** angemeldet werden.

Nun sollte das Mobilteil angemeldet sein.

# **Gigaset N510 IP PRO**

Folgende Endgeräte werden unterstützt:

- Gigaset N510 IP PRO
- Gigaset S510H PRO
- Gigaset S650H PRO
- Gigaset SL750H PRO
- Gigaset R630H PRO
- Gigaset R650H PRO
- Gigaset Maxwell C
- sämtliche GAP-fähigen Endgeräte (ohne Komfortfunktionen)

### **Einrichten der Basisstation**

- 1. Im ersten Schritt sollte die Basisstation definiert werden. Wählen Sie hierzu im Menü "Nebenstellen" den Reiter "IP-DECT", klicken auf "Neue Basisstation" und wählen "Gigaset N510 IP PRO" aus.
- 2. Vergeben einen Namen für diese Basisstation.
- 3. Fall sie ein LDAP Verzeichnis einbinden steht dieses den Mobilteilen zur Verfügung.
- 4. Tragen Sie die MAC-Adresse der Basisstation ein und bestimmen Sie die DHCP Option sowie bei Bedarf die VLAN Einträge. Bei Auswahl "Nein" erhalten Sie weitere Parameter (IP-Adresse, Netzmaske, Gateway, DNS).

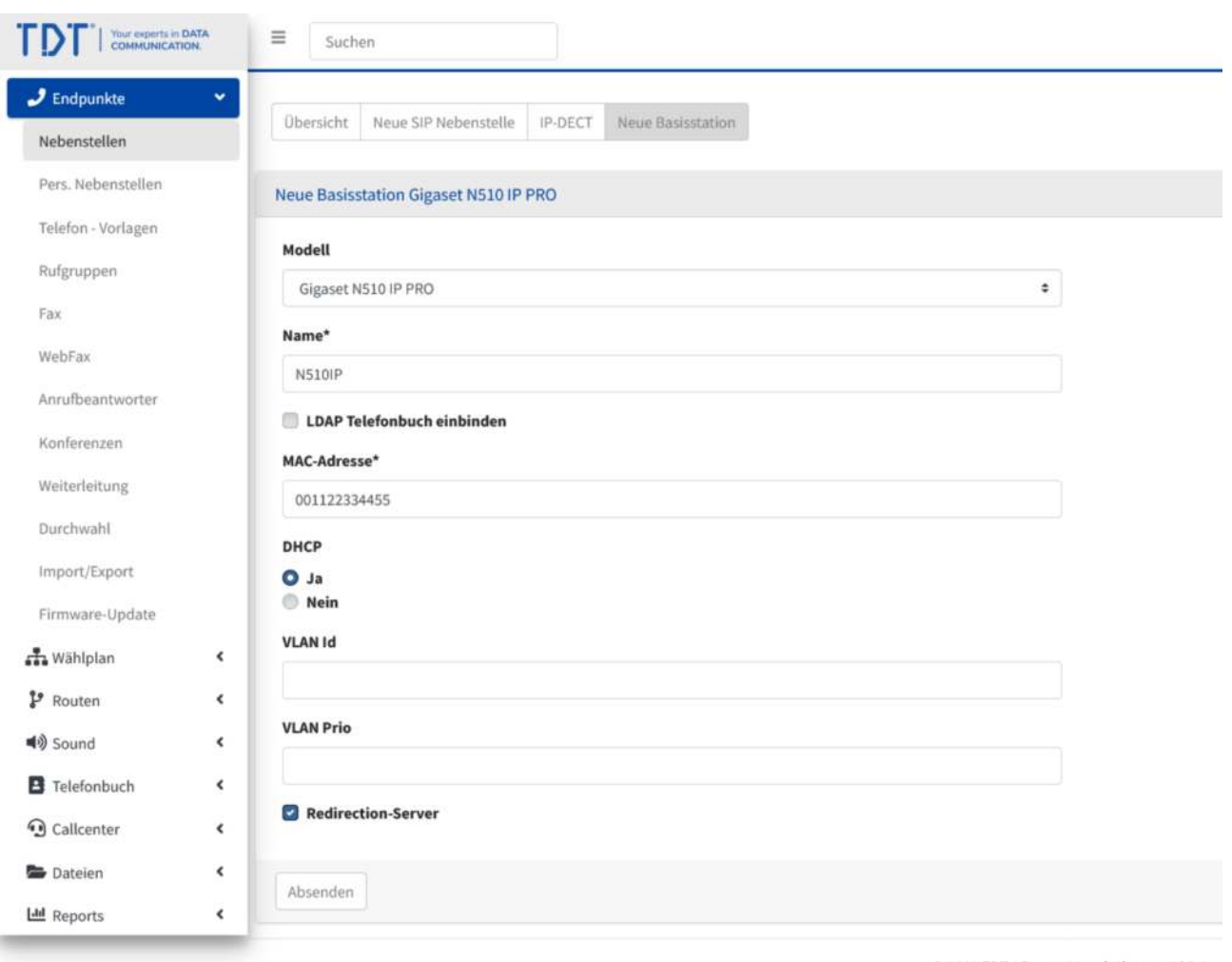

Abbildung: Gigaset N510 IP PRO definieren

@ 2022 TDT AG · www.tdt.de · awi 5.1
In der Übersicht sind nun der definierte DECT Manager sichtbar.

| Your property in EMTA<br>COANNUNICATION<br>TD |              | $\equiv$<br>Suchen                                             |                                    |                       |                                      |   |                        |                | $\mathbf{A}^2$ & $\infty$ and | <b>Ac</b> admin 0 |                      |
|-----------------------------------------------|--------------|----------------------------------------------------------------|------------------------------------|-----------------------|--------------------------------------|---|------------------------|----------------|-------------------------------|-------------------|----------------------|
| $J$ Endpunkte                                 | ×            |                                                                |                                    |                       |                                      |   |                        |                |                               |                   |                      |
| Nebenstellen                                  |              | Übersicht Neue SIP Nebenstelle                                 | IF-DECT Neue Basisstation Firmware |                       |                                      |   |                        |                |                               |                   | $\circledR$          |
| Pers. Nebenstellen                            |              | Name                                                           | $\leftarrow$ Modell                | $\leftrightarrow$ Typ | ++ Multizellen / Cluster Id          |   | ++ LDAP ++ MAC-Adresse |                | ++ DHCP ++ IP Adresse         | ++ Aktion         |                      |
| Telefon - Vorlagen                            |              |                                                                |                                    |                       |                                      |   |                        |                |                               |                   |                      |
| Rufgruppen                                    |              |                                                                |                                    |                       |                                      |   |                        |                |                               |                   |                      |
| Fix                                           |              | N510IP                                                         | Gigaset NS10 IP PRO                | Single                |                                      | 目 | 001122334455           | $\blacksquare$ |                               |                   | $B$ $B$              |
| WebFax                                        |              | $\left\vert \cdot\right\vert$ is $\left\vert \cdot\right\vert$ |                                    |                       |                                      |   |                        |                | Einträge pro Seite alle       |                   | $\ddot{\phantom{1}}$ |
| Annifbeantworter.                             |              |                                                                |                                    |                       |                                      |   |                        |                |                               |                   |                      |
| Konferenzen                                   |              |                                                                |                                    |                       |                                      |   |                        |                |                               |                   |                      |
| Weiterleitung                                 |              |                                                                |                                    |                       |                                      |   |                        |                |                               |                   |                      |
| Durchwahl                                     |              |                                                                |                                    |                       |                                      |   |                        |                |                               |                   |                      |
| Import/Export                                 |              |                                                                |                                    |                       |                                      |   |                        |                |                               |                   |                      |
| Firmware-Update                               |              |                                                                |                                    |                       |                                      |   |                        |                |                               |                   |                      |
| an Wählplan                                   | $\epsilon$   |                                                                |                                    |                       |                                      |   |                        |                |                               |                   |                      |
| P Routen                                      | $\epsilon$   |                                                                |                                    |                       |                                      |   |                        |                |                               |                   |                      |
| <b>40</b> Sound                               | $\mathbf{C}$ |                                                                |                                    |                       |                                      |   |                        |                |                               |                   |                      |
| <b>B</b> Telefonbuch                          | $\epsilon$   |                                                                |                                    |                       |                                      |   |                        |                |                               |                   |                      |
| <b>Q</b> Callcenter                           | $\epsilon$   |                                                                |                                    |                       |                                      |   |                        |                |                               |                   |                      |
| <b>Dateien</b>                                | ¥.           |                                                                |                                    |                       |                                      |   |                        |                |                               |                   |                      |
| LM Reports                                    | $\epsilon$   |                                                                |                                    |                       | 0 2022 TDT AG - www.tdt.de - awi 5.1 |   |                        |                |                               |                   |                      |

Abbildung: Übersicht definierter DECT Manager

## **Einrichten der SIP-Nebenstelle für die Mobilteile**

- 1. Zum Einrichten einer Nebenstelle wählen Sie unter Nebenstellen den Reiter "Neue SIP-Nebenstelle".
- 2. Tragen Sie die Daten zur Nebenstelle ein und aktivieren das Feld Auto-Konfiguration.
- 3. Wählen Sie nun das Telefonmodell passend zu Ihrem Zellensystem aus, Bsp. Gigaset N510IP PRO Single (N510IP). In Klammern finden Sie den Namen der Basisstation.
- 4. Für weitere Mobilteile gehen Sie nach dem gleich Schema vor (Bis zu 6 Mobilteile je Basisstation sind möglich).
- 5. Nach der Definition weiterer Mobilteile müssen die Attribute von den vorhandenen Mobilteilen übernommen werden. Bearbeiten Sie hierzu die Nebenstelle, klicken auf Attribute und wählen "Attribute von Nst kopieren" einer vorhandenen Mobilteil-Nebenstelle. Klicken Sie im Anschluss auf Absenden.
- 6. Betätigen Sie den blinkenden roten Balken "Konfiguration übernehmen".

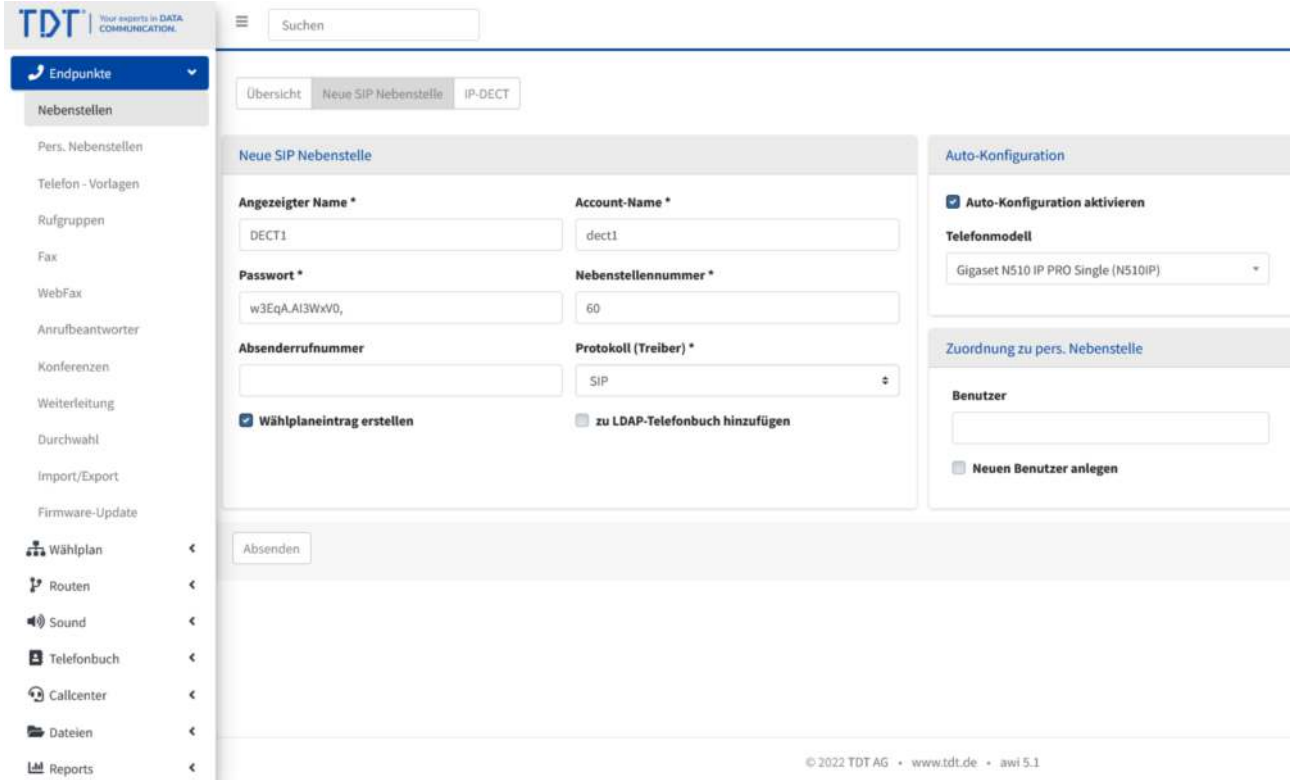

Abbildung: SIP-Nebenstelle einrichten

## **Basisstation anschliessen**

#### **Vollautomatische Konfiguration**

Schliessen Sie Ihren Gigaset N510 IP PRO Basisstation an das Computernetzwerk an und verbinden Sie die Stromversorgung. Es bekommt nun eine IP-Adresse von dem vorhandenen DHCP-Server in Ihrem Netzwerk.

Befindet sich die Gigaset N510 IP PRO Basisstation im Zustand der Werkseinstellungen erhält die Basisstation sämtliche Registrierungsinformationen von der Telefonanlage, während es den Bootvorgang durchführt. Dabei erfragt die Basisstation die Informationen von der Telefonanlage in Computernetzwerk.

#### **Teilautomatische Konfiguration**

Möglicherweise ist die Autokonfiguration nicht erfolgreich. Ein Grund hierfür können fehlerhafte Account-Daten, eine fehlerhafte MAC-Adresse oder Netzwerk-Switches mit zu starken Sicherheitsrichtlinien sein. In diesem Fall kann die teilautomatische Konfiguration eingesetzt werden. Gehen Sie wie folgt vor:

- 1. Schliessen Sie die Gigaset N510 IP PRO Basisstation am Computernetzwerk an. Die Gigaset N510 IP PRO Basisstation sollte nun eine IP-Adresse von dem vorhandenen DHCP-Server erhalten.
- 2. Öffnen Sie an einem PC den Browser im selben Computernetzwerk und geben die IP-Adresse der Gigaset N510 IP PRO Basisstation in die Adresszeile ein.
- 3. Damit erhalten Sie das Webinterface der Basisstation. Wählen Sie die gewünschte Sprache und geben das Standardpasswort "0000" ein.
- 4. Klicken Sie auf "Einstellungen" und in der linken Menüleiste auf "Geräte-Management" > "Firmware-Aktualisierung"
- 5. Tragen Sie in der Zeile "Konfigurationsdatei (URL)" eine Adresse nach folgendem Schema ein:

http://<IP-Adresse der Telefonanlage>/prov/gigaset/%MACD.xml

Beispiel: http://192.168.1.17/prov/gigaset/%MACD.xml

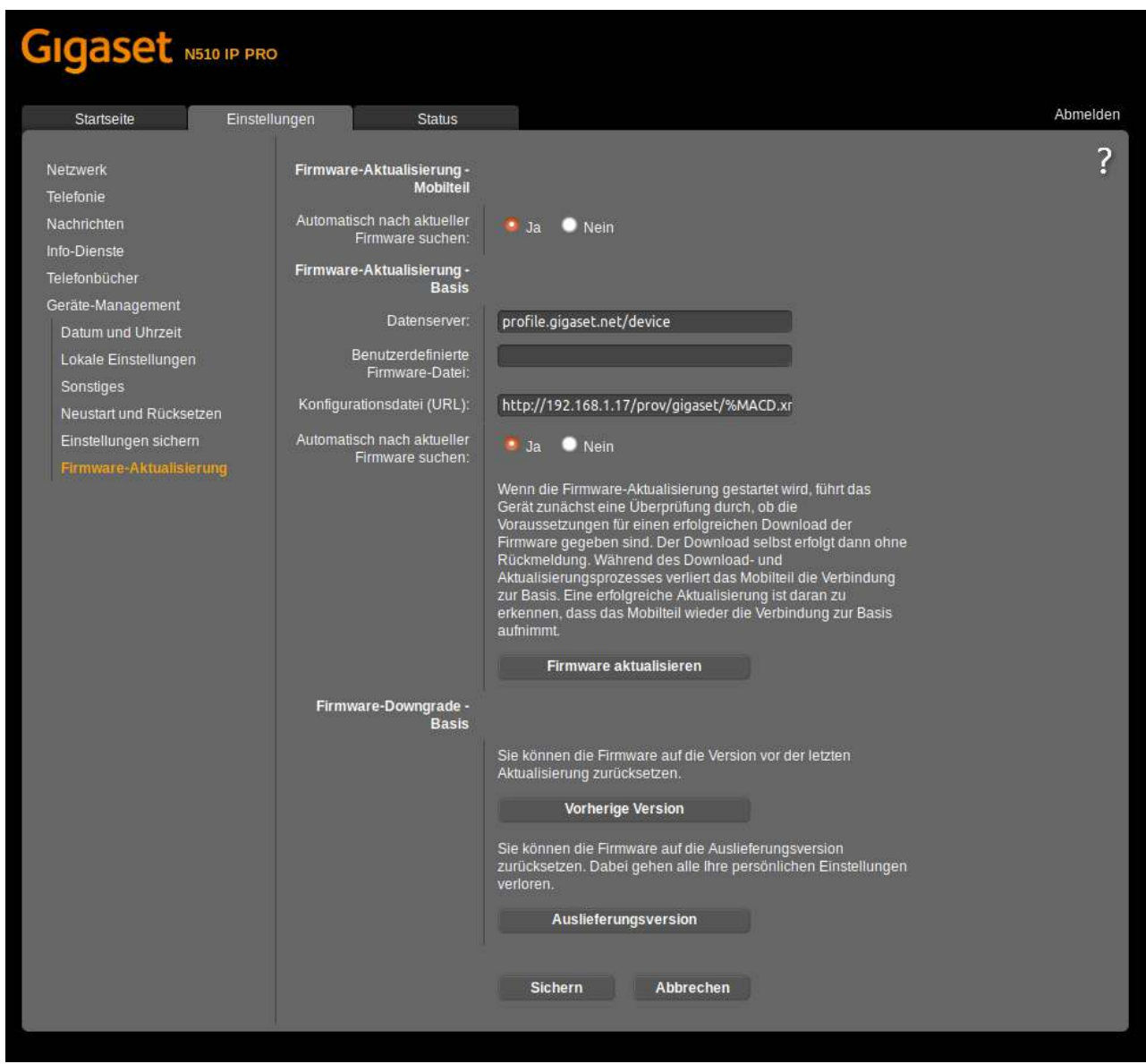

Abbildung: Gigaset N510 IP PRO Webinterface

Im Anschluss wählen Sie "Sichern" und im Menü "Geräte-Management" > "Neustart und Rücksetzen" > "System neu starten".

#### **Mobilteile anmelden**

Zum Anmelden eines Mobilteils halten Sie die blaue Taste an der Front der Basisstation für 5 Sekunden gedrückt.

Danach können die Mobilteile über das Menü des Mobilteils unter dem Punkt "Einstellungen" > "Anmeldung" > "Mobilteil anmelden" und dem **PIN-CODE 0000** angemeldet werden.

Nun sollte das Mobilteil angemeldet sein.

# **snom M700/M900 Multizellensystem**

Folgende Endgeräte werden unterstützt:

- snom M700
- snom M900
- snom M25
- snom M65
- snom M70
- snom M80
- snom M85
- snom M90
- snom 8930G

## **Einrichten der Basisstation**

- 1. Im ersten Schritt sollten eine oder mehrere Basisstationen definiert werden. Wählen Sie hierzu im Menü "Nebenstellen" den Reiter "IP-DECT", klicken auf "Neue Basisstation" und wählen Model snom M700/M900 aus.
- 2. Vergeben einen Namen für diese Basisstation.
- 3. Die Definition einer Multizelle erfordert mindestens eine Master-Basisstation (oder Single-Basisstation). Um den Bereich zu erweitern, können zusätzlich weitere Slave-Basisstationen definiert werden (nicht bei Single).
- 4. Sämtliche Geräte in einer Zelle besitzen die selbe Multizellen Id. Geben Sie nun eine Multizellen Id an.
- 5. Die Datensynchronisation beschreibt, wie die Daten zwischen den Basisstationen synchron gehalten werden. Es sind 2 Verfahren möglich:
	- Multicast: Die Daten werden per Multicast-Paketen synchronisiert (Standardeinstellung).
	- Peer-to-Peer: Die Daten werden über die Master Basisstation im Cluster synchronisiert. Geben Sie in diesem Modus die IP-Adresse der Master-Basisstation an.
- 6. Je Basisstation kann definiert werden, ab welcher Anzahl von SIP Registrierungen andere Basisstationen genutzt werden sollen (nicht bei Single).
- 7. Bei Definition der Master-Basisstation (und Single) kann der DECT-Code angegeben werden, mit dem die Mobilteile an dieser Zelle angemeldet werden.
- 8. Zusätzlich kann ein LDAP Verzeichnis eingebunden werden. Dieses steht den Mobilteilen zur Verfügung.
- 9. Tragen Sie die MAC-Adresse der Basisstation ein und bestimmen Sie die DHCP Option sowie bei Bedarf die VLAN Einträge. Bei Auswahl "Nein" erhalten Sie weitere Parameter (IP-Adresse, Netzmaske, Gateway, DNS).
- 10. Für externe Syslog-Server tragen Sie die entsprechenden Parameter ein

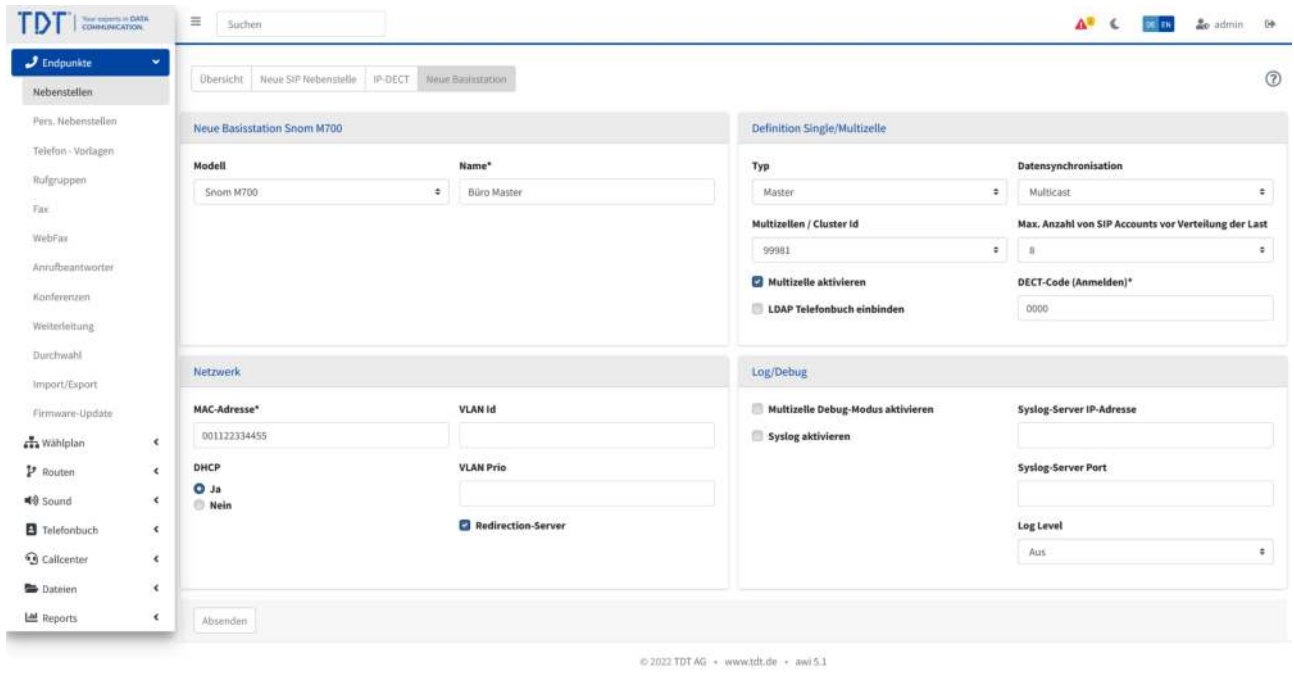

Abbildung: Master-Basisstation definieren

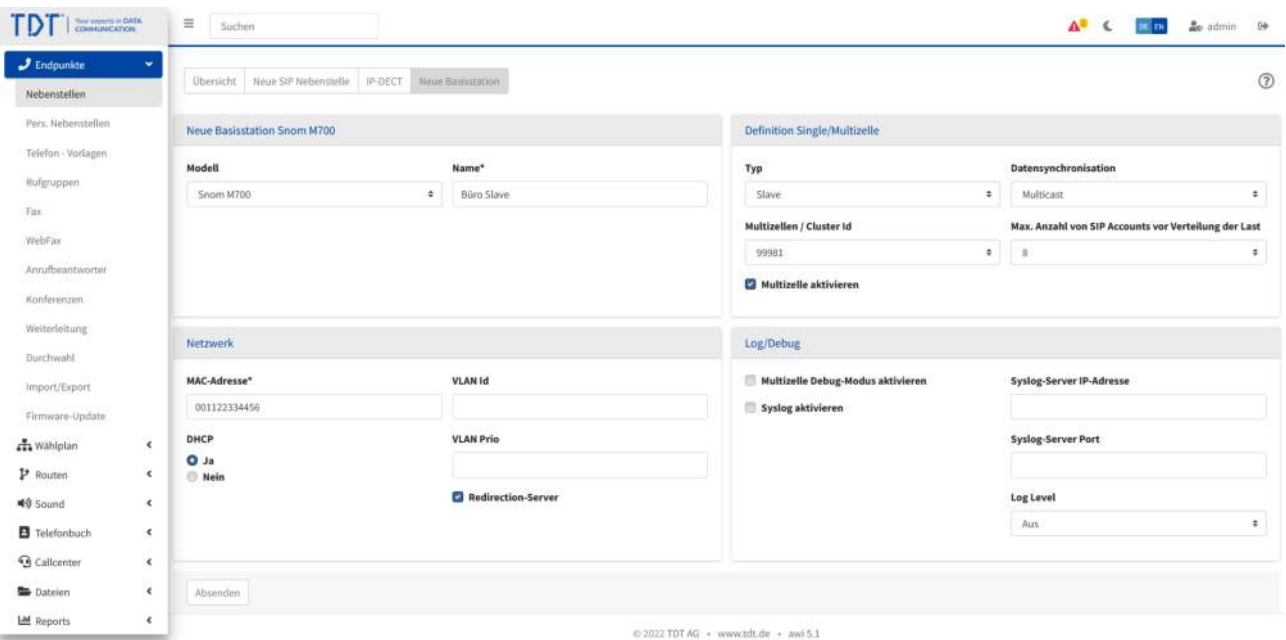

Abbildung: Slave-Basisstation definieren

In der Übersicht sind nun alle definierten Basisstationen sichtbar.

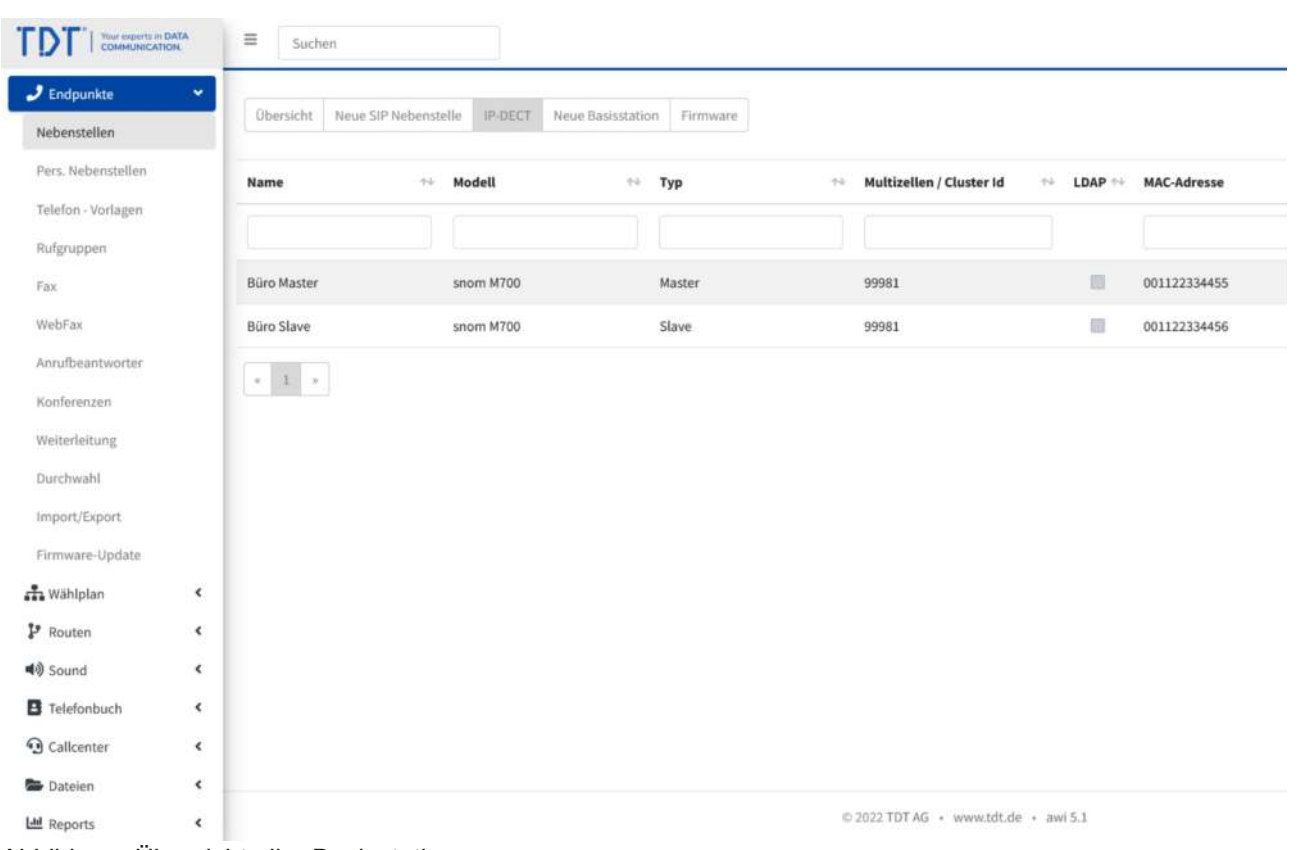

Abbildung: Übersicht aller Basisstationen

## **Einrichten der SIP-Nebenstelle für die Mobilteile**

- 1. Zum Einrichten einer Nebenstelle wählen Sie unter Nebenstellen den Reiter "Neue SIP-Nebenstelle".
- 2. Tragen Sie die Daten zur Nebenstelle ein und aktivieren das Feld Auto-Konfiguration.
- 3. Wählen Sie nun das Telefonmodell passend zu Ihrem Zellensystem aus, Bsp. snom M700 Multi (99981). Da die Zellen durch Ihre Zellen Id bestimmt werden, finden Sie diese in Klammern hinter dem Telefonmodell.
- 4. Tragen Sie die Mobilteil-Nummer (IPEI) Ihres Mobilteils ein. Die IPEI finden Sie auf der Verpackung, unter dem Akku Ihres Mobilteils oder im Menü des Mobilteils unter "Einstellungen" > "Status".
- 5. Drücken Sie auf "Absenden"
- 6. Für weitere Mobilteile gehen Sie nach dem gleich Schema vor.
- 7. Nach der Definition weiterer Mobilteile müssen die Attribute von den vorhandenen Mobilteilen übernommen werden. Bearbeiten Sie hierzu die Nebenstelle, klicken auf Attribute und wählen "Attribute von Nst kopieren" einer vorhandenen Mobilteil-Nebenstelle. Klicken Sie im Anschluss auf Absenden.
- 8. Betätigen Sie den blinkenden roten Balken "Konfiguration übernehmen".

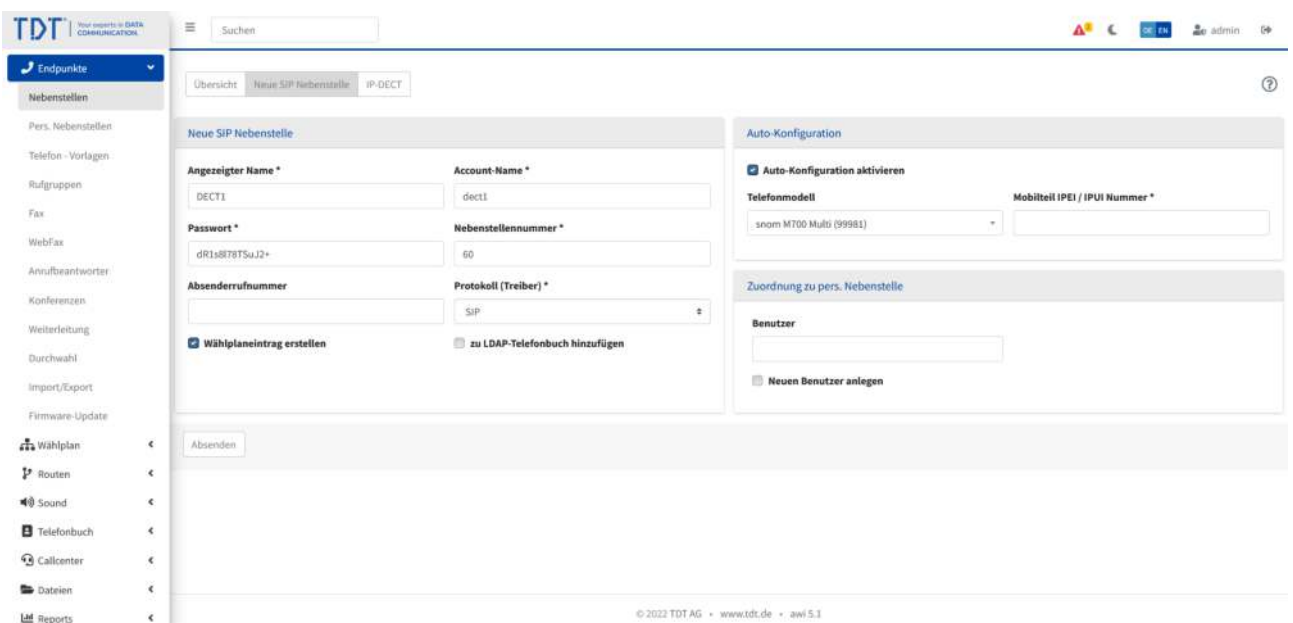

Abbildung: SIP-Nebenstelle einrichten

## **Basisstation anschliessen**

#### **Vollautomatische Konfiguration**

Schliessen Sie Ihre snom Basisstation an das Computernetzwerk an und verbinden Sie die Stromversorgung. Es bekommt nun eine IP-Adresse von dem vorhandenen DHCP-Server in Ihrem Netzwerk.

Befindet sich die Basisstation im Zustand der Werkseinstellungen erhält die Basisstation sämtliche Registrierungsinformationen von der Telefonanlage, während es den Bootvorgang durchführt. Dabei erfragt die Basisstation die Informationen von der Telefonanlage in Computernetzwerk.

#### **Teilautomatische Konfiguration**

Möglicherweise ist die Autokonfiguration nicht erfolgreich. Ein Grund hierfür können fehlerhafte Account-Daten, eine fehlerhafte MAC-Adresse oder Netzwerk-Switches mit zu starken Sicherheitsrichtlinien sein. In diesem Fall kann die teilautomatische Konfiguration eingesetzt werden. Gehen Sie wie folgt vor:

- 1. Schliessen Sie die Basisstation am Computernetzwerk an. Die Basisstation sollte nun eine IP-Adresse von dem vorhandenen DHCP-Server erhalten.
- 2. Öffnen Sie an einem PC den Browser im selben Computernetzwerk und geben die IP-Adresse der Basisstation in die Adresszeile ein.
- 3. Damit erhalten Sie das Webinterface des Snom Basisstation
- 4. Klicken Sie auf der linken Menüleiste auf "Management"
- 5. Tragen Sie in der Zeile "Adresse des Konfigurationsservers:" eine Adresse nach folgendem Schema ein:

<IP-Adresse der Telefonanlage>/snomprov

6. Geben Sie folgenden Dateinamen an: snomM700.htm (für snom M700) oder snomM900.htm (für snom M900)

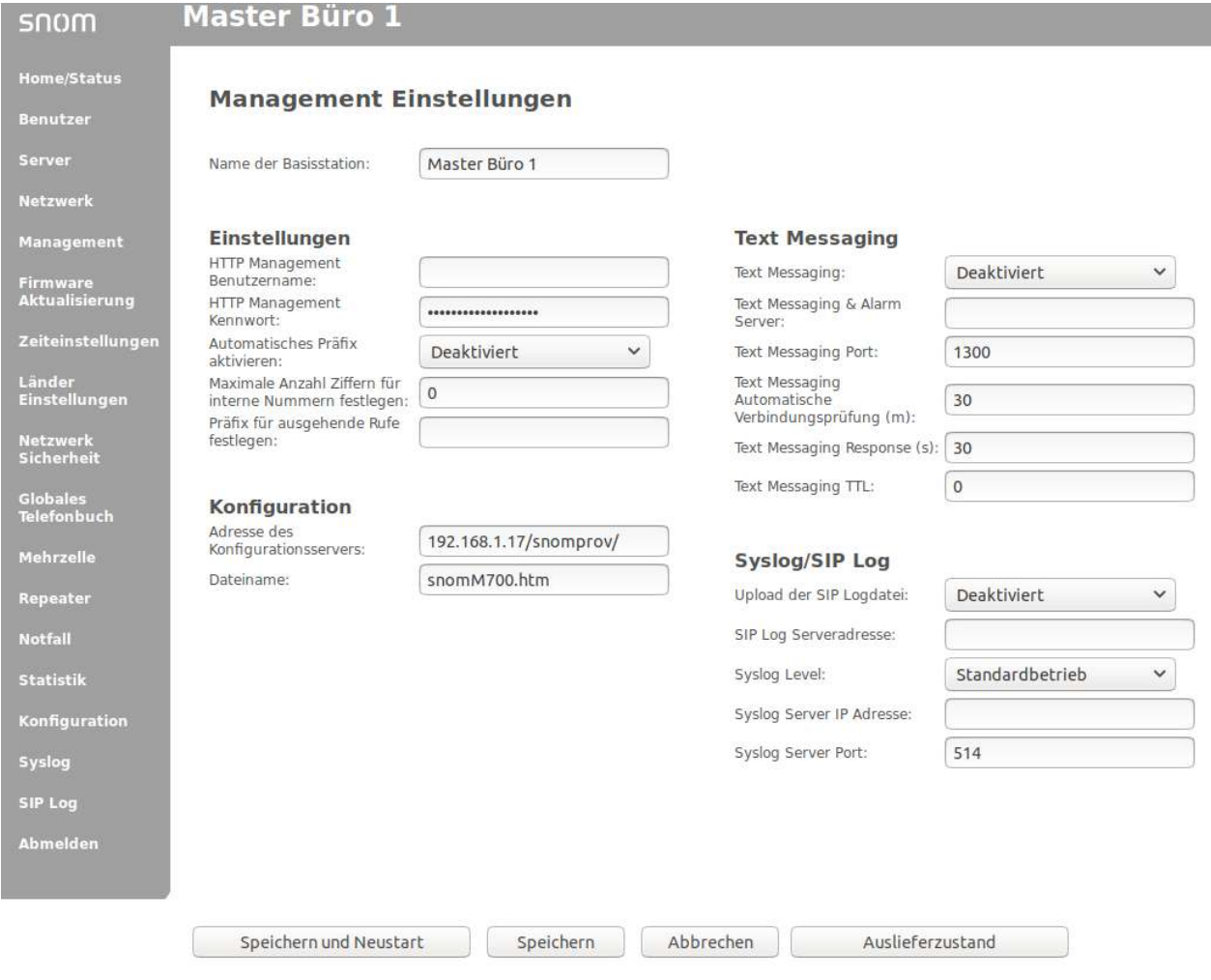

Abbildung: Snom M700/M900 Webinterface

Im Anschluss wählen Sie "Speichern" und starten die Basisstation neu.

Wiederholen Sie diese Schritte mit allen Basisstationen.

#### **Hinweis: Die Syncronisation der Basisstationen kann bis zu 5 Minuten in Anspruch nehmen.**

#### **Mobilteile anmelden**

Die Mobilteile snom M25, M65, M70, M80, M85 und M90 können nun über das Menü des Mobilteils unter dem Punkt "Verbindungen" > "Registrieren" angemeldet werden.

Geben Sie den bei der Master-/Single-Definition hinterlegten Code ein.

Nun sollte das Mobilteil angemeldet sein.

# **Besetztlampenfelder an Telefonen mit der Telefonanlage**

Besetztlampenfelder auf Telefonen ermöglichen die Überwachung anderer Nebenstellen, die an der Telefonanlage angeschlossen sind. Die LEDs der Tasten zeigen folgende Zustände der überwachten Nebenstelle:

- **LED leuchtet:** Nebenstelle wird überwacht
- **LED blinkt:** Nebenstelle wird angerufen

Je nach Zustand der LEDs sind folgende Aktionen mit den Tasten am Telefon möglich:

- **LED leuchtet:** Nebenstelle anrufen
- **LED leuchtet / überwachendes Telefon im Gespräch:** auf Nebenstelle weiterleiten
- **LED blinkt: Anruf holen**

Für die Konfiguration der Besetztlampenfelder auf Telefonen wird der Pickup-Code verwendet. Dieser Code kann im Webinterface unter "Erweiterte Einstellungen" > "Allgemeine Einstellungen" verändert werden.

Der Standardcode für Pickup ist \*8.

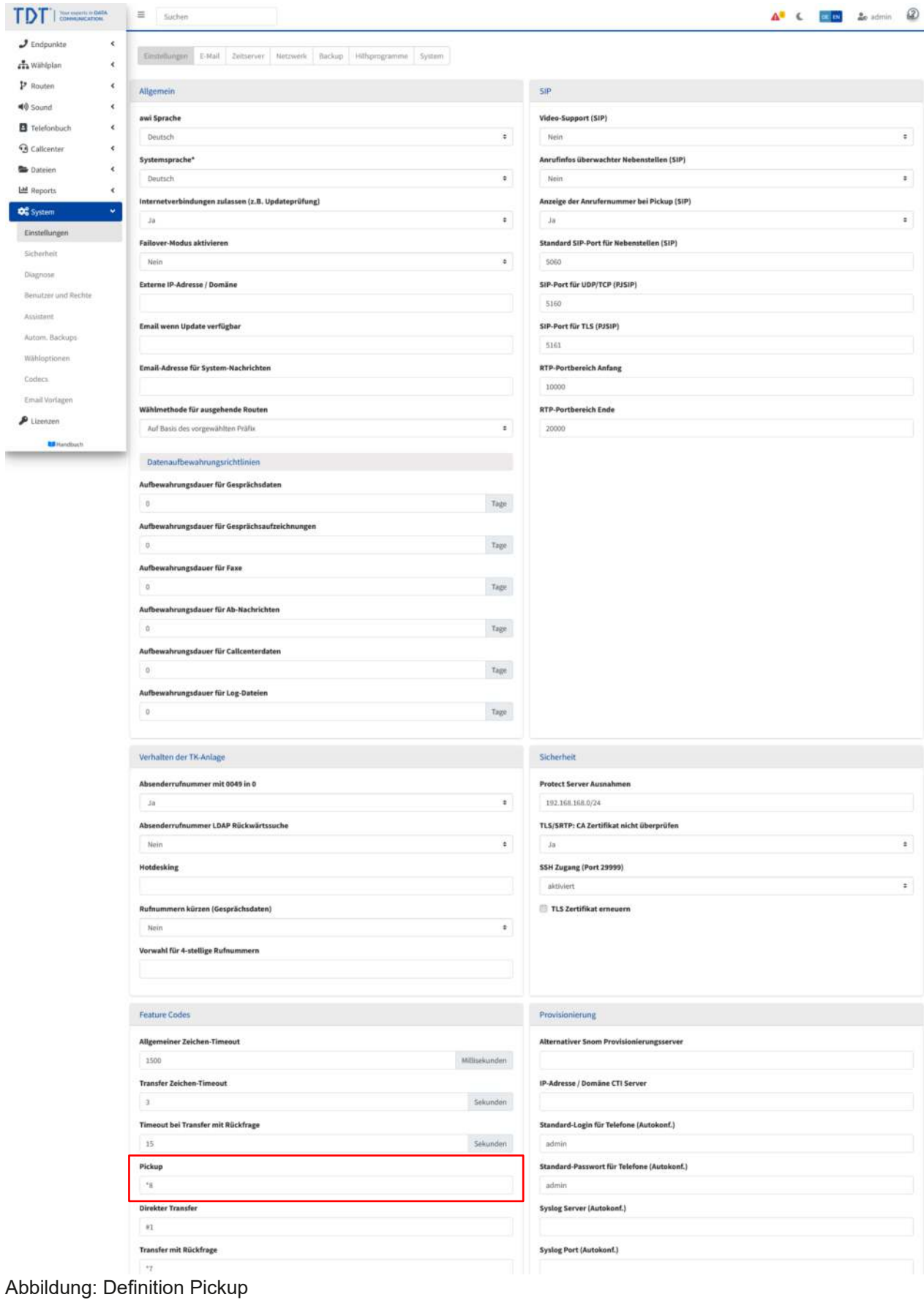

In den folgenden Beispielen wird eine Nebenstelle mit der Rufnummer 33 überwacht.

## **Tastendefinition an snom Telefonen**

Im Webinterface der snom Telefone können die Tasten im Menüpunkt "Funktionstasten" definiert werden.

Die Tasten sollten wie nachfolgend definiert werden:

- **Kontext: Aktive**
- **Typ: BLF**
- **Nummer: <Nummer der zu überwachenden Nebenstelle>|<Code für Pickup> (z.B. 33|\*8)**

snom

**• Kurzform: Bezeichnung**

**Funktionstasten** 

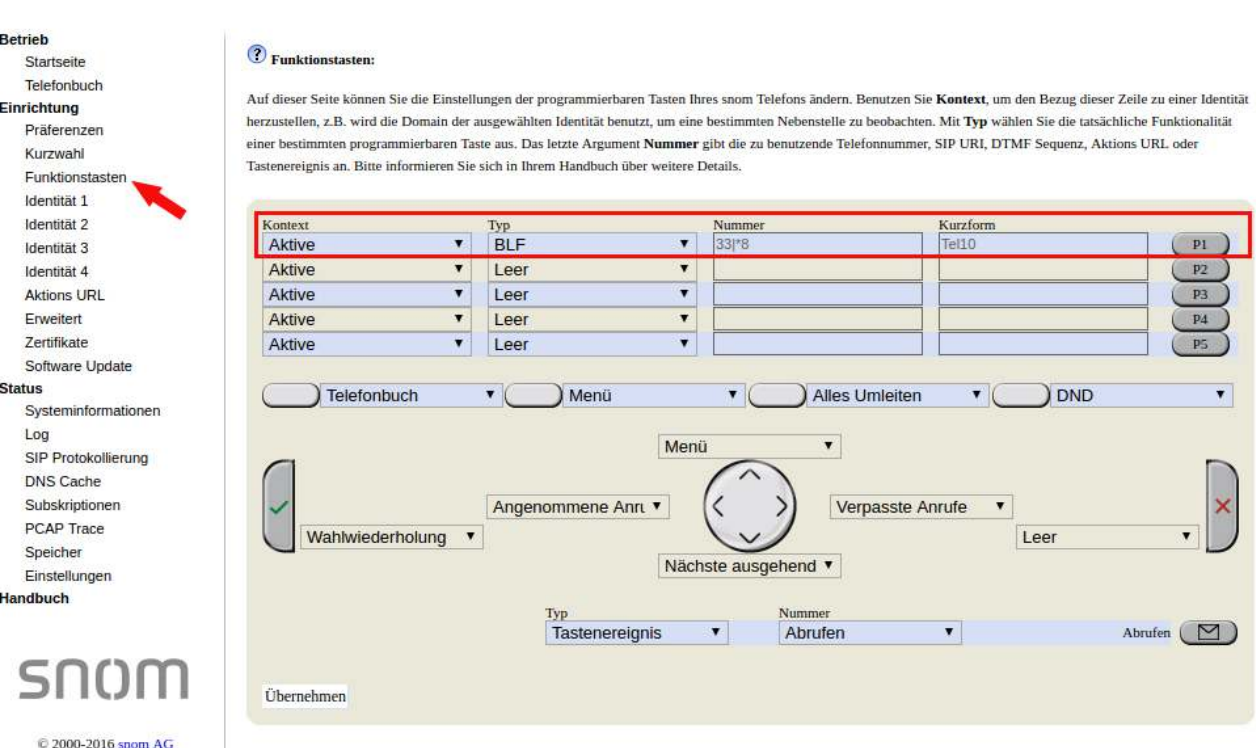

Abbildung: BLF-Tasten bei snom Telefonen

Nachdem die Konfiguration übernommen ist, wird der Eintrag für Nummer mit den Daten der Telefonanlage ergänzt.

sip:33@192.168.1.14|\*8

## **Tastendefinition an Yealink Telefonen**

Im Webinterface der snom Telefone können die Tasten im Menüpunkt "Funktionstasten" definiert werden.

Die Tasten sollten wie nachfolgend definiert werden:

- **Typ: BLF**
- **Wert: <Nummer der zu überwachenden Nebenstelle> (z.B. 33)**
- **Name: Bezeichnung (z.B. Tel10)**
- **Konto: Leitung 1**
- **Erweiterung: <Code für Pickup> (z.B. \*8)**

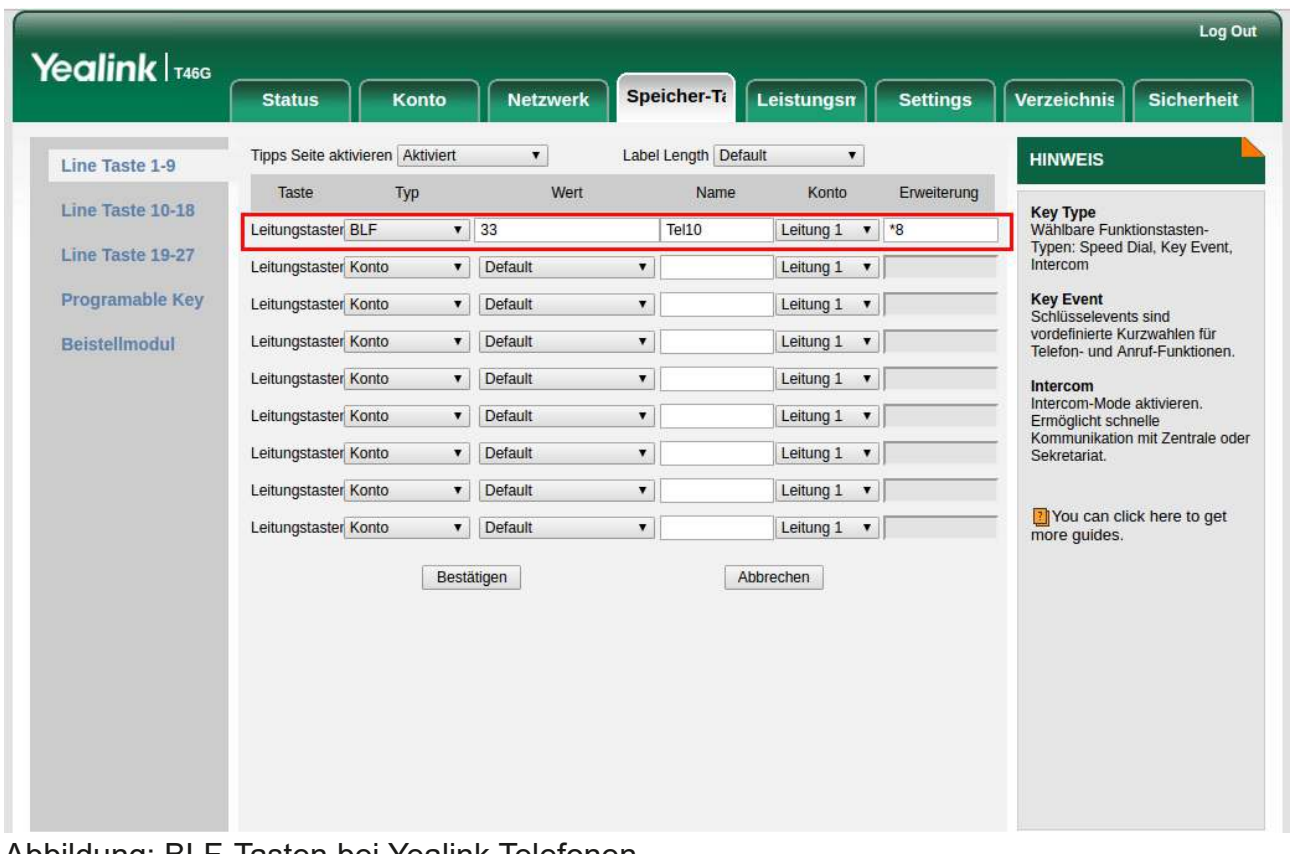

#### Abbildung: BLF-Tasten bei Yealink Telefonen

## **Tastendefinition an Gigaset Telefonen**

Im Webinterface der Gigaset Telefone können die Tasten im Menüpunkt "Einstellungen" > "Funktionstasten" definiert werden.

Zur Definition von Taste PK1, klicken Sie auf bearbeiten.

Die Taste sollte wie nachfolgend definiert werden:

- **Funktionsauswahl: BLF**
- **Verbindungsname: <Auswahl des verwendeten SIP-Accouunts>**
- **Rufnummer: <Nummer der zu überwachenden Nebenstelle> (z.B. 33)**
- **Code für die Rufübernahme: <Code für Pickup> (z.B. \*8)**

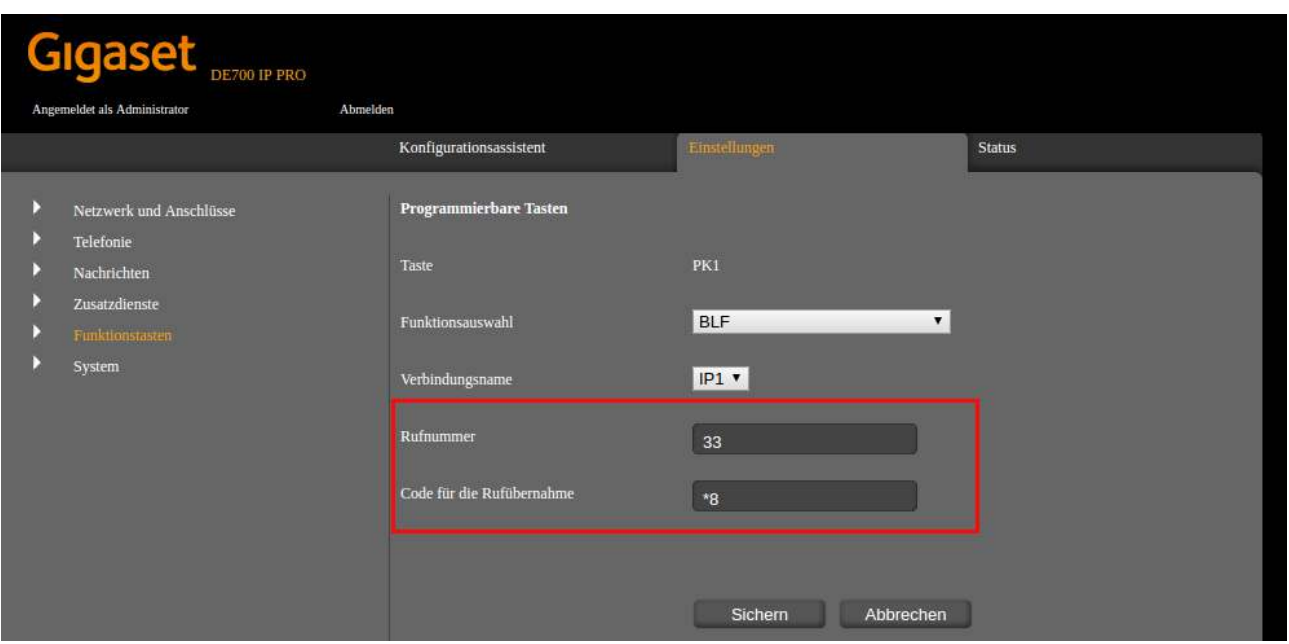

Abbildung: BLF-Tasten bei Gigaset Telefonen

## **Tastendefinition an Grandstream Telefonen**

Im Webinterface der Grandstream Telefone können die Tasten im Menüpunkt "Settings" > "Programmable Keys" > "Virtual Multi-Purpose Keys" definiert werden.

Zur Definition der Taste ,klicken Sie auf "Add VPK".

Die Taste sollte wie nachfolgend definiert werden:

- **Mode: Busy Lamp Field (BLF)**
- **Accounts: <Auswahl des verwendeten SIP-Accounts>**
- **Description: Label für die Taste (z.B.Tel10)**
- **Value: <Nummer der zu überwachenden Nebenstelle> (z.B. 33)**

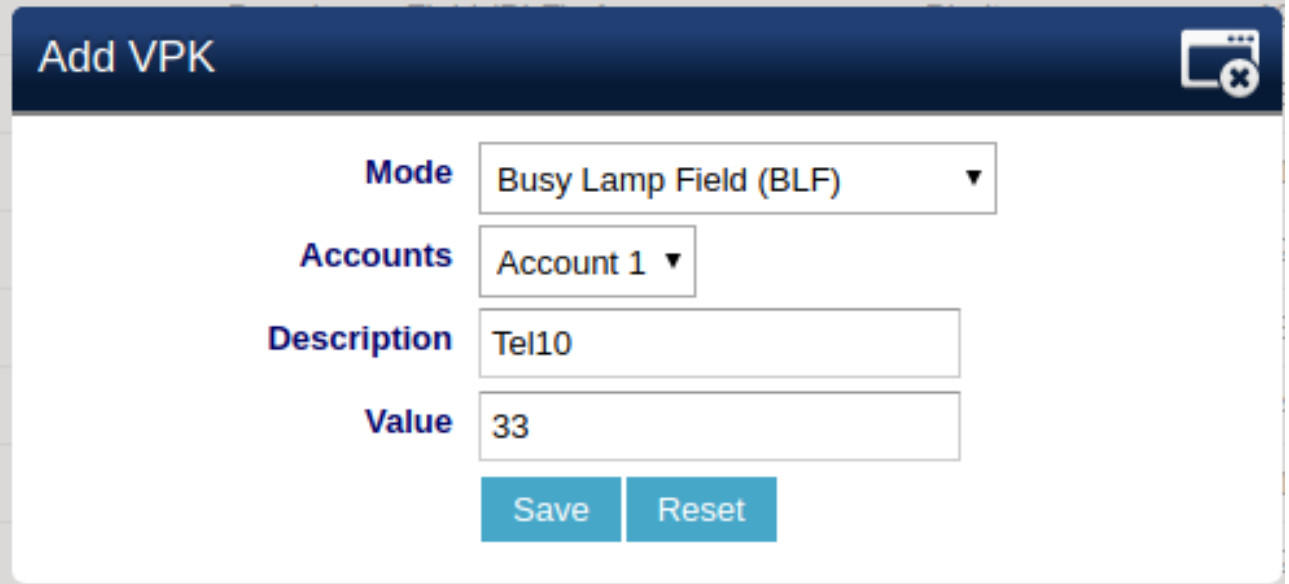

Abbildung: BLF-Tasten bei Grandstream Telefonen

Den Code für Pickup (z.B. \*8) hinterlegen Sie unter "Accounts" > "SIP Settings" > "Advanced Features" > "BLF Call-pickup Prefix".

## **Tastendefinition an Fanvil Telefonen**

Im Webinterface der Fanvil Telefone können die Tasten im Menüpunkt "Function Key" definiert werden.

Fanvil Telefone sind oft mit mehreren Bildschirmen ausgestattet, Konfiguration für BLF-Tasten auf dem Hauptbildschirm finden Sie unter dem Reiter "Side Key".

Die Nebenbildschirme können unter dem "Function Key"-Reiter konfiguriert werden.

Zur Definition von Taste F1 auf dem Hauptbildschirm, klicken Sie auf der oberen Menüleiste auf "Side Key".

Die Taste sollte wie nachfolgend definiert werden

- **Type: Memory Key**
- **Name: Bezeichnung (z.B. Tel10)**
- **Value: <Nummer der zu überwachenden Nebenstelle> (z.B. 33)**
- **Subtype: BLF/NEW CALL**
- **Line: <Auswahl des verwendeten SIP-Accouunts> (z.B. SIP1)**
- **PickUp Number: <Code für Pickup> (z.B. \*8)**

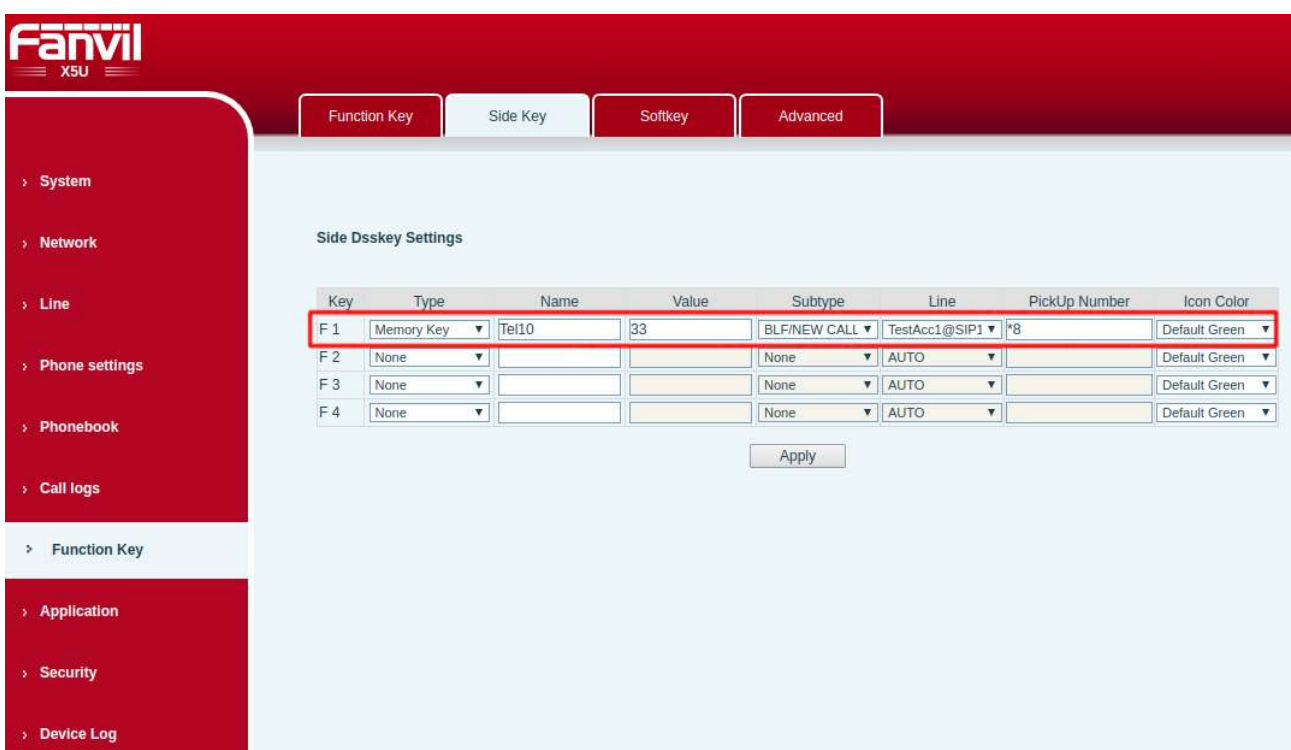

Abbildung: BLF-Tasten bei Grandstream Telefonen

Klicken Sie auf "Apply", um Änderungen zu speichern.

## **Manuelle Einrichtung eines Mobilteils mittels einer DECT-Basisstation an der Telefonanlage**

In diesem Kapitel erhalten Sie einige Schritt-für-Schritt-Anweisungen zur Einrichtung ihres Mobilteils mittels einer DECT-Basisstation an die Telefonanlage.

## **1.13.1 Einbindung im Webinterface**

Zur Einbindung des Mobilteils muss dieses im Webinterface als Nebenstelle eingebunden werden. Dazu wählen Sie im Webinterface den Menüpunkt "Endgeräte" und dazu das Untermenü "Nebenstellen". Hier erstellen Sie über den Reiter "Neue SIP Nebenstelle" Ihre Nebenstelle für Ihr Mobilteil.

| Your property in EMTA<br>COANNUNICATION |            | $\equiv$<br>Suchen        |                                                                                |        |                     |               |                                      |                      |      | $\mathbf{\Delta}^2$ & $\infty$ and |                         | ac admin 0 |                |
|-----------------------------------------|------------|---------------------------|--------------------------------------------------------------------------------|--------|---------------------|---------------|--------------------------------------|----------------------|------|------------------------------------|-------------------------|------------|----------------|
| $J$ Endpunkte<br>Nebenstellen           | ×          | <b>Obersicht</b>          | Neue SIP Nebenstelle Neue XXX Nebenstelle Neue (SDN/Analog Nebenstelle JP-DECT |        |                     |               |                                      |                      |      |                                    |                         |            | $\circledcirc$ |
| Pers. Nebenstellen                      |            | Protokoll ++              | <b>Account-Name</b>                                                            |        | ** Angezeigter Name | ++ Nst-Nummer | todecs                               | ++ Autokonfiguration | 1914 | <b>MAC-Adresse</b>                 |                         | ++ Aktion  |                |
| Telefon - Vorlagen<br>Rufgruppen        |            | ٠<br>$\sim$               |                                                                                |        |                     |               |                                      |                      |      |                                    |                         |            |                |
| Fix<br>WebFax                           |            | SIP                       | Tel10                                                                          | Tel10  |                     | $10\,$        | G.722 HD<br>$G.711a$ -law            | Yealink SIP-T48U     |      | 001122334455                       |                         |            | 区量             |
| Annufbeantworter:                       |            | SIP.                      | Tel100                                                                         | Tel100 |                     | 100           | G.722 HD<br>G.711 a-law              |                      |      |                                    |                         | 8 音        |                |
| Konferenzen<br>Weiterleitung            |            | SIP                       | Tel200                                                                         | Tel200 |                     | 200           | G.722 HD<br>$G.711a$ -law            |                      |      |                                    |                         |            | 区目             |
| Durchwahl                               |            | SIP                       | Tel300                                                                         | Tel300 |                     | or Co<br>300  | G.722 HD<br>G.711 a-law              |                      |      |                                    |                         |            | 区童             |
| Import/Export<br>Firmware-Update        |            | $\epsilon$ [1] $\epsilon$ |                                                                                |        |                     |               |                                      |                      |      |                                    | Einträge pro Seite alle |            | $\rightarrow$  |
| ala Wählplan                            | $\epsilon$ |                           |                                                                                |        |                     |               |                                      |                      |      |                                    |                         |            |                |
| P Routen                                | $\epsilon$ |                           |                                                                                |        |                     |               |                                      |                      |      |                                    |                         |            |                |
| <b>40</b> Sound                         | ×.         |                           |                                                                                |        |                     |               |                                      |                      |      |                                    |                         |            |                |
| <b>B</b> Telefonbuch                    | $\epsilon$ |                           |                                                                                |        |                     |               |                                      |                      |      |                                    |                         |            |                |
| <b>Q</b> Callcenter                     | $\epsilon$ |                           |                                                                                |        |                     |               |                                      |                      |      |                                    |                         |            |                |
| <b>Dateien</b>                          | $\epsilon$ |                           |                                                                                |        |                     |               |                                      |                      |      |                                    |                         |            |                |
| LM Reports                              | $\epsilon$ |                           |                                                                                |        |                     |               | © 2022 TDT AG · www.tdt.de · awi 5.1 |                      |      |                                    |                         |            |                |

Abbildung: Neue Nebenstelle anlegen

[TDT AG – Your experts in TELE COMMUNICATION. – www.tdt.de](https://tdt.de) [Seite 163](#page-1-0)

In der folgenden Maske vergeben Sie den "Angezeigten Name" und den "Account-Name". Beide sind frei wählbar. Das Passwort wird automatisch generiert. Dieses benötigen Sie später bei der Einrichtung Ihrer Basisstation. Zuletzt wählen Sie noch eine Nebenstellennummer, setzen den Haken bei "Wählplaneintrag erstellen", damit gleichzeitig durch die Nebenstellennummer, die Nummer generiert wird, unter der das Mobilteil erreicht werden soll und bestätigen Ihre Eingabe mit einem Knopfdruck auf "Absenden".

| <b>TDT</b><br>Your organis in OATA         | $\equiv$<br>Suchen.                        |                                       |                     |                                | $A^2$ $C$ | <b>DE EN</b> | <b>Le</b> admin 0+ |                |
|--------------------------------------------|--------------------------------------------|---------------------------------------|---------------------|--------------------------------|-----------|--------------|--------------------|----------------|
| $J$ Endpunkte<br>$\bullet$<br>Nebenstellen | Übersicht Neue SP Nebenstelle IP-DECT      |                                       |                     |                                |           |              |                    | $\circledcirc$ |
| Pers. Nebenstellen                         | <b>Neue SIP Nebenstelle</b>                |                                       |                     |                                |           |              |                    |                |
| Telefon-Vorlagen<br>Rufgruppen             | Angezeigter Name*<br>Handeset1             | Account-Name*<br>Handset1             |                     | Auto-Konfiguration aktivieren  |           |              |                    |                |
| $v_{\Delta X}$<br>WebFax                   | Passwort *                                 | Nebenstellennummer*                   |                     | Zuordnung zu pers. Nebenstelle |           |              |                    |                |
| Anrufbeantworter.                          | <b>bG3BTs_OC9rM9(</b><br>Absenderrufnummer | 60<br>Protokoll (Treiber) *           |                     | Benutzer                       |           |              |                    |                |
| Konferenzen<br>Weiterleitung               | Wählplaneintrag erstellen                  | SIP<br>zu LDAP-Telefonbuch hinzufügen | $\ddot{\textbf{a}}$ | Neuen Benutzer anlegen         |           |              |                    |                |
| <b>Durchwahl</b><br>Import/Export          |                                            |                                       |                     |                                |           |              |                    |                |
| Firmware-Update<br>A Wählplan<br>×         | Absendent                                  |                                       |                     |                                |           |              |                    |                |

Abbildung: Neue Nebenstelle anlegen

Diesen Schritt wiederholen Sie für die Anzahl an Mobilteilen, die Sie einbinden wollen. Sobald Sie sämtliche Accounts angelegt haben, bestätigen Sie die Konfiguration mit einem Knopfdruck auf "Konfiguration übernehmen"

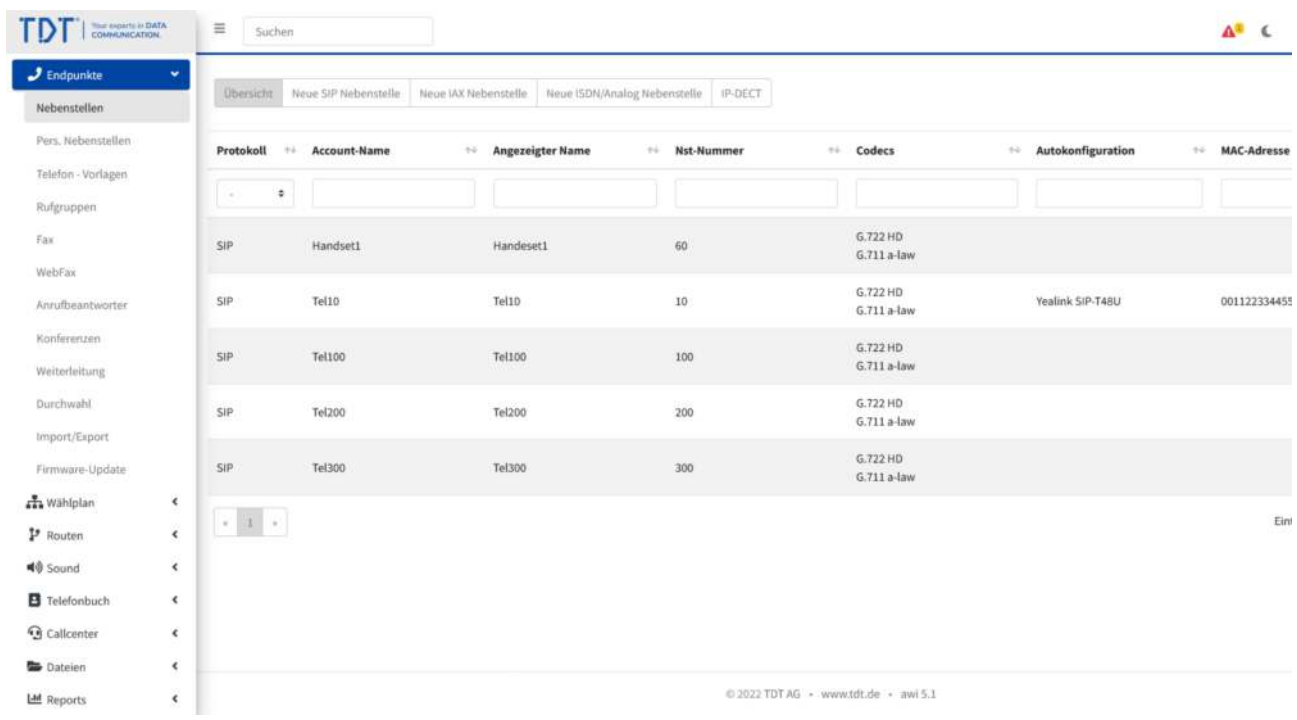

Abbildung: Neue Nebenstelle anlegen

## **Konfiguration Panasonic Basisstation KX-UDS124CE**

Legen Sie zuerst die Nebenstelle im Webinterface wie gehabt an. Die genaue Anleitung finden Sie im Handbuch, Einbindung im Webinterface.

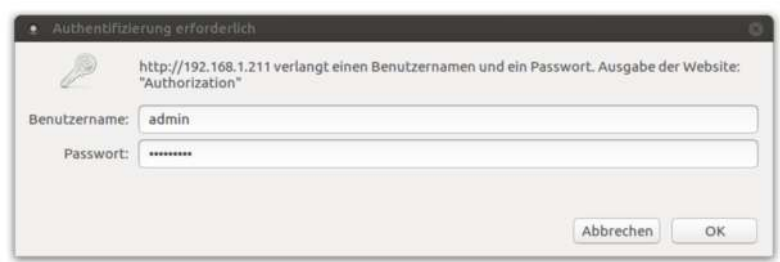

Abbildung: IP aufrufen und einloggen

Daraufhin finden Sie sich im Webinterface der Basisstation wieder. Hier müssen Sie unter dem Menüpunkt "System" das Untermenü auf der linken Seite mit dem Namen "Air Settings" aufrufen. Im folgenden Menü ändern Sie zuerst die "CS Class" auf Master und weisen dem Gerät die "Super Master CS IP Adress" zu, indem Sie dort die IP Ihrer Telefonanlage hinterlegen. Wenn dies erfolgt ist, bestätigen Sie Ihre Eingabe mit einem Knopfdruck auf "Save".

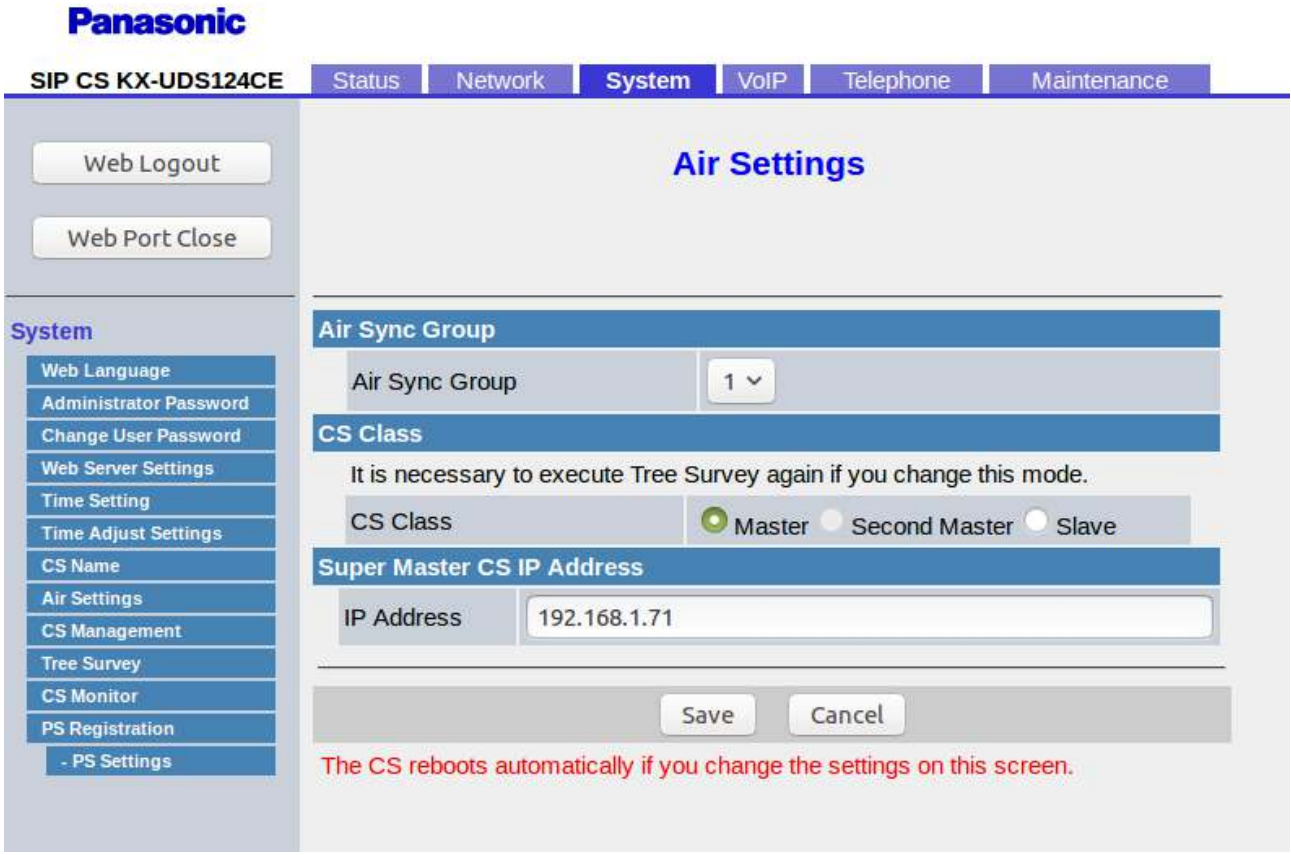

Abbildung: Verbindung Basisstation zu Telefonanlage

Die Basisstation wird daraufhin automatisch neu gestartet, was einen Augenblick dauern kann. Wenn die Basisstation dann wieder betriebsbereit ist, wählen Sie den neuen Menüpunkt "VoIP" aus. Sie befinden sich nun in den Einstellungen für die "SIP Settings". Hier hinterlegen Sie nun noch einmal die IP Ihrer Telefonanlage und überprüfen noch einmal, dass der Port 5060 hinterlegt ist. Wieder bestätigen Sie Ihre Einstellung mit einem Druck auf den "Save" Button.

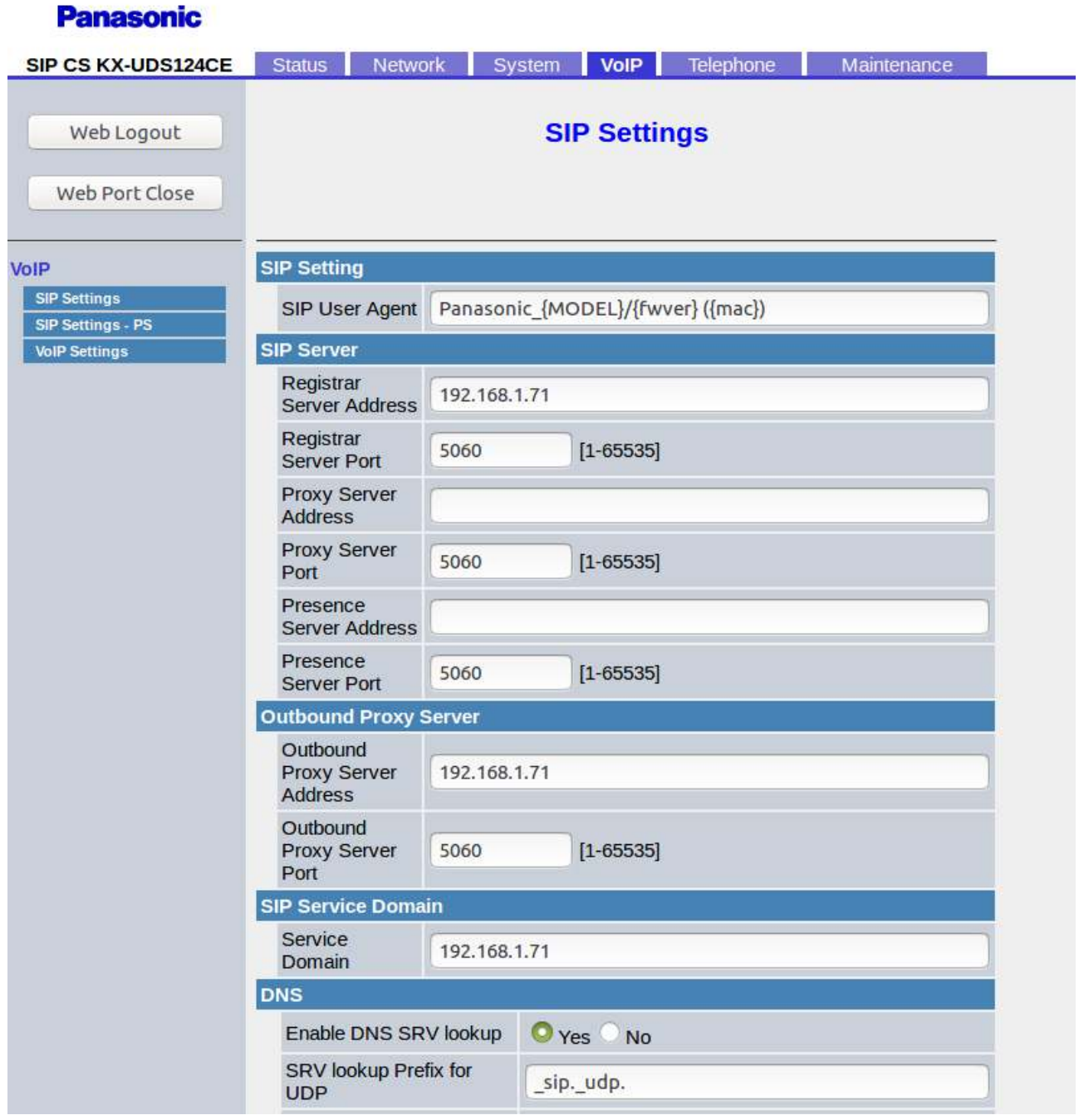

Abbildung: SIP Einstellungen eingeben

Als nächstes registrieren Sie Ihr Mobilteil an der Basisstation. Dazu wählen Sie den Menüpunkt "System" und dort den Untermenüpunkt "PS Registration" auf der linken Seite aus. Hier legen Sie als erstes den Namen Ihres Mobilteils in dem Fenster unter "PS Name" fest und bestätigen den Prozess mit einem Druck auf "Save".

| <b>Panasonic</b>                                                                 |                                                                                                    |                                                                                |                                         |                                                                   |                        |                    |             |  |  |  |
|----------------------------------------------------------------------------------|----------------------------------------------------------------------------------------------------|--------------------------------------------------------------------------------|-----------------------------------------|-------------------------------------------------------------------|------------------------|--------------------|-------------|--|--|--|
| <b>SIP CS KX-UDS124CE</b>                                                        | <b>Status</b>                                                                                       | <b>Network</b>                                                                 | <b>System</b>                           | VolP                                                              |                        | Telephone          | Maintenance |  |  |  |
| Web Logout<br>Web Port Close                                                     |                                                                                                    |                                                                                |                                         | <b>PS Registration</b>                                            |                        |                    |             |  |  |  |
| <b>System</b>                                                                    |                                                                                                    | <b>PS Registration</b>                                                         |                                         |                                                                   |                        |                    |             |  |  |  |
| <b>Web Language</b><br><b>Administrator Password</b>                             | Please push the "Stop PS Registration" button to stop on the way after starting PS<br>Registration. |                                                                                |                                         |                                                                   |                        |                    |             |  |  |  |
| <b>Change User Password</b><br><b>Web Server Settings</b><br><b>Time Setting</b> |                                                                                                    | <b>Start PS Registration</b><br><b>PS Registration</b><br>Stop PS Registration |                                         |                                                                   |                        |                    |             |  |  |  |
| <b>Time Adjust Settings</b><br><b>CS Name</b>                                    |                                                                                                    |                                                                                |                                         | Please push the "Delete PS Registration" to delete registered PS. |                        |                    |             |  |  |  |
| <b>Air Settings</b><br><b>CS Management</b>                                      | <b>PS Registration Delete</b><br>Delete PS Registration                                             |                                                                                |                                         |                                                                   |                        |                    |             |  |  |  |
| <b>Tree Survey</b><br><b>CS Monitor</b>                                          | $21 -$                                                                                              | $81 -$<br>$41 -$<br>$61 -$<br>PS Name / Number                                 | 101- 121- 141- 161- 181- 201- 221- 241- |                                                                   |                        |                    |             |  |  |  |
| PS Registration<br>- PS Settings                                                 |                                                                                                    | No. PS Name                                                                    |                                         | <b>Select Button</b>                                              | <b>Wireless Status</b> |                    |             |  |  |  |
|                                                                                  | 1                                                                                                   | PanasonicTPA60                                                                 |                                         | Line1 SIP Setting                                                 |                        | Panasoni<br>cTPA60 | Registered  |  |  |  |
|                                                                                  |                                                                                                    |                                                                                |                                         | Line2 SIP Setting                                                 |                        |                    |             |  |  |  |

Abbildung: Mobilteil Registrierungsname

Daraufhin betätigen Sie den Knopf "Line SIP Setting" zu dem eben angelegten Mobilteil. Nun öffnet sich ein neues Menü in dem Sie die Daten Ihres Mobilteils hinterlegen, welche Sie schon in Ihrer Telefonanlage festgelegt haben. "Phone Number", "Authentication ID" und "Authentication Password" müssen mit den hinterlegten Daten der Telefonanlage unbedingt übereinstimmen. Achten Sie auch darauf, dass hier als "Source Port" nicht der Port 5060 angegeben ist. Wenn dies erledigt ist, bestätigen Sie Ihre Eingabe auch hier mit einem Druck auf den Knopf "Save".

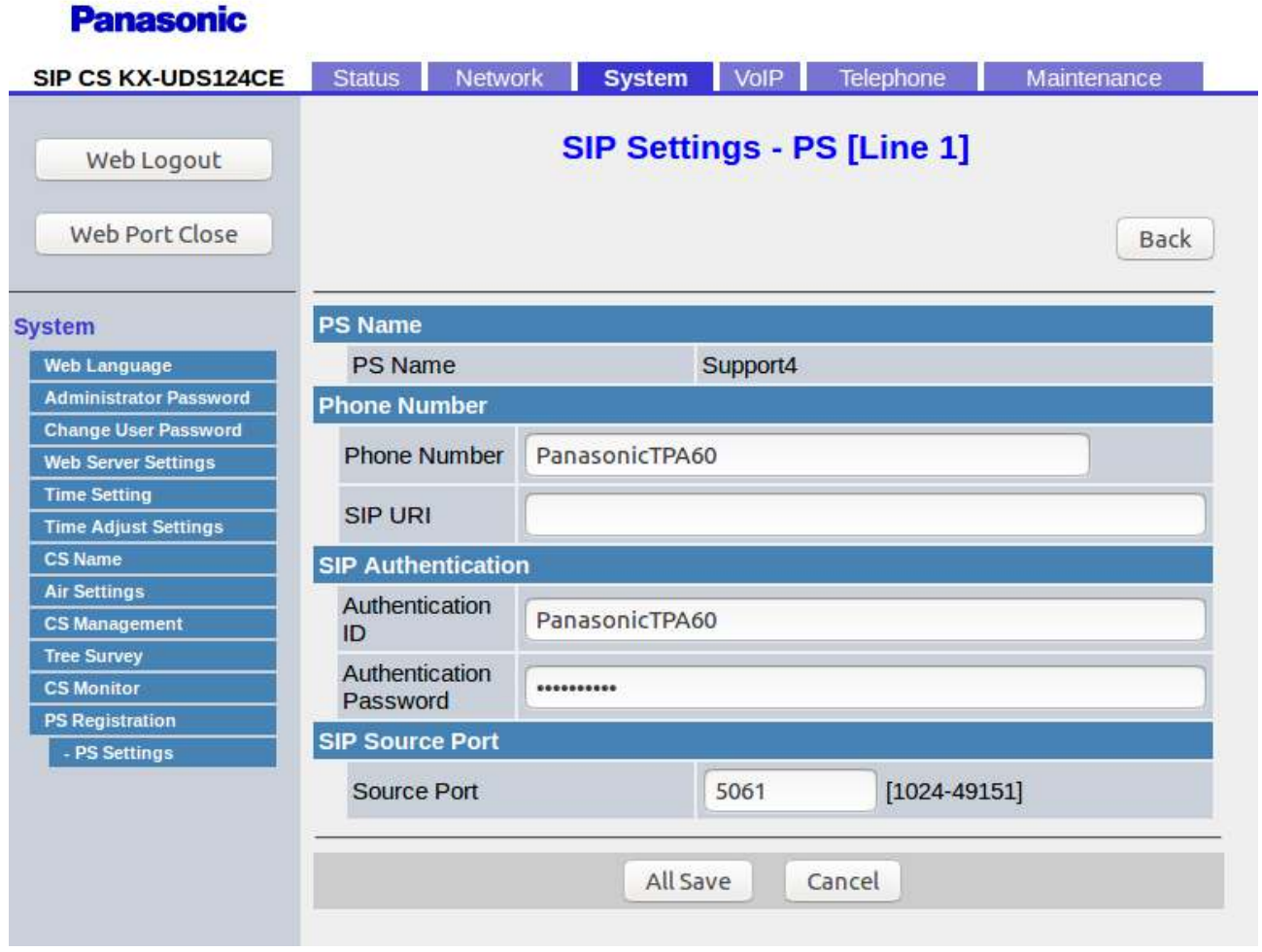

Abbildung: Mobilteil SIP Einstellungen

Gehen Sie nun zurück zum Untermenüpunkt "PS Registration". Dort betätigen Sie einmal den Knopf "Start PS Registration". Im nun neuen Fenster wählen Sie im linken Feld namens "Available PS" Ihr eben angelegtes Mobilteil und drücken auf den Pfeil nach rechts in der Mitte. Dadurch wird Ihr Mobilteil in das Feld rechts namens "Selected PS" übernommen. Nun drücken Sie auf den Knopf "Next" und die Basisstation wird nun in den Status versetzt, dass sich das Mobilteil zu diesem hinterlegten Namen registrieren kann.

#### **Panasonic** Status Network System VoIP Telephone Maintenance **SIP CS KX-UDS124CE** Web Logout **PS Registration** Complete Web Port Close **PS Registration System Web Language** Please push the "Stop PS Registration" button to stop on the way after starting PS Registration. **Administrator Password Change User Password Start PS Registration Web Server Settings PS Registration Time Setting Stop PS Registration Time Adjust Settings** Please push the "Delete PS Registration" to delete registered PS. **CS Name** Air Settings **PS Registration Delete Delete PS Registration CS Management**  $1 - \left\lfloor \begin{array}{c|c|c|c|c|c|c|c} 21 - \left\lfloor \begin{array}{c|c|c|c} 41 - \left\lfloor \begin{array}{c|c|c|c} 61 - \left\lfloor \begin{array}{c|c|c|c} 31 - \left\lfloor \begin{array}{c|c|c|c} 121 - \left\lfloor \begin{array}{c} 161 - \left\lfloor \begin{array}{c} 181 - \left\lfloor \begin{array}{c} 201 - \left\lfloor \begin{array}{c} 221 - \right\lfloor \end{array} \right\rfloor \end{array} \right\rfloor \end{array} \$ Tree Survey **PS Name / Number CS Monitor PS Registration** Phone No. PS Name **Select Button Wireless Status Number** - PS Settings  $\mathbf{1}$ Panasoni **Un Registered** Line1 SIP Setting PanasonicTPA60 cTPA60 Line2 SIP Setting

Abbildung: Basis Mobilteilanmeldung starten 1

#### **Panasonic** SIP CS KX-UDS124CE Status Network | System VoIP Telephone Maintenance **PS Registration - Start PS Registration** Web Logout Back Web Port Close **PS Lists System** Web Language **Available PS** Selected PS **Administrator Password**  $\overline{A}$ 1 PanasonicTPA60 Change User Password  $\rightarrow$ 5 **Web Server Settings**  $6\overline{6}$  $\overline{\phantom{0}}$ **Time Setting**  $\overline{7}$ **Time Adjust Settings** 8 CS Name  $\overline{Q}$  $\epsilon$ **Air Settings** 10  $<<$ **CS Management** 11 12 **Tree Survey** 13 **CS Monitor** PS Registration - PS Settings Next Cancel

Abbildung: Basis Mobilteilanmeldung starten 2

Nun müssen Sie nur noch auf dem Mobilteil selbst die Einstellungen aufrufen und in dem Unterpunkt "System Optionen" den Punkt "MT einbuchen" wählen. Wählen Sie danach die Basis, mit welcher sich das Mobilteil verbinden soll. Nun verbindet sich das Mobilteil mit der Basisstation und das Mobilteil ist vollständig über die Basisstation mit der Telefonanlage verbunden.

## **Konfiguration Gigaset Basisstation N510 IP PRO**

Legen Sie zuerst die Nebenstelle im Webinterface wie gehabt an. Die genaue Anleitung finden Sie im Handbuch, Abschnit 1.13.1 Einbindung im Webinterface.

Zur Verbindung zwischen Mobilteil und Telefonanlage rufen Sie nun das Webinterface der Basisstation über dessen IP-Adresse auf. Diese können Sie in den Einstellungen Ihres Router oder DHCP Server finden. Sie werden daraufhin zur Authentifizierung aufgefordert und geben (in Werkseinstellung) als System-PIN "0000" ein und bestätigen Ihre Eingabe  $mit$   $\overline{OK}$ ".

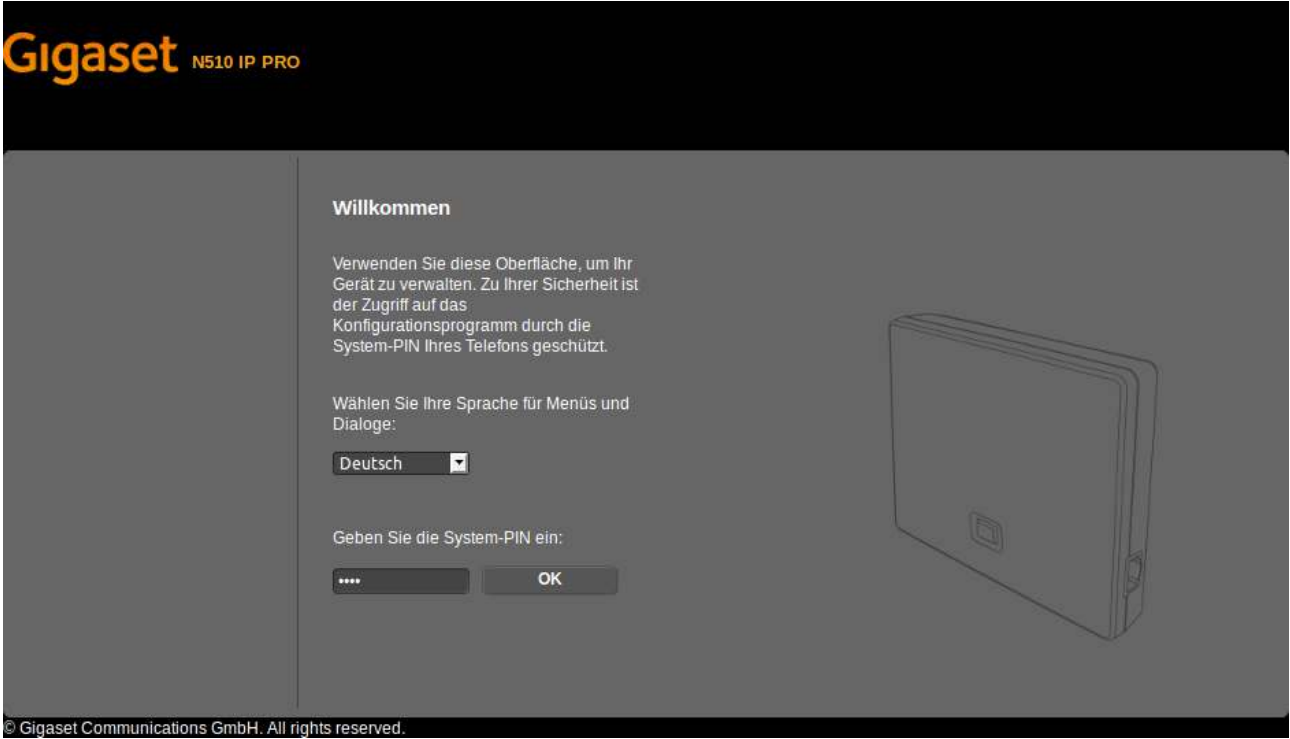

Abbildung: IP aufrufen und einloggen

Sobald Sie sich im Webinterface der Gigaset Basisstation eingeloggt und angemeldet haben, gehen Sie auf den Menüpunkt "Einstellungen". Im Untermenü "IP-Konfiguration" sollte die Adresszuweisung auf "IP-Adresstyp: Automatisch beziehen" stehen.

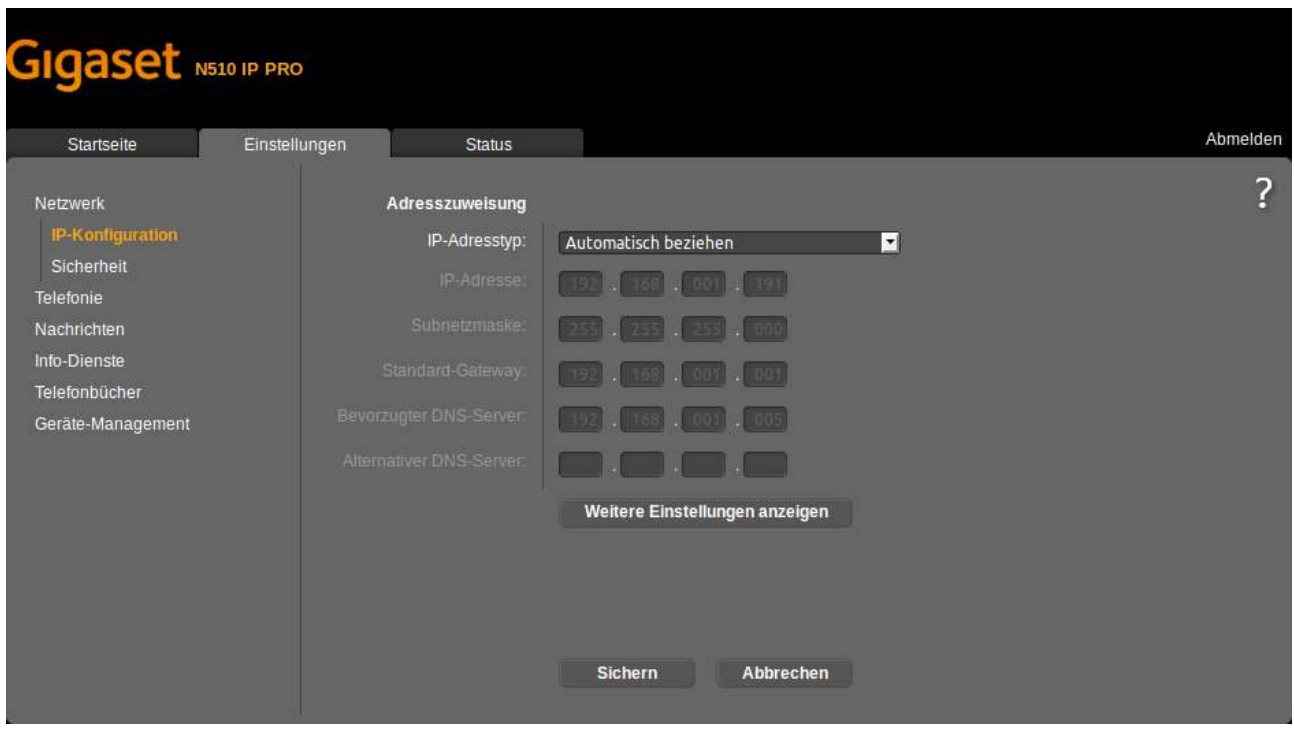

Abbildung: Gigaset IP-Konfiguration

Weiter geht es im Untermenü "Telefonie". Dort landen Sie automatisch im Menü "Verbindungen" in dem Sie nun das Mobilteil hinterlegen und mit der Anlage verknüpfen. Klicken Sie nun bei einer von Ihnen gewählten Verbindung auf den Knopf "Bearbeiten".

| Startseite                                         | Einstellungen | <b>Status</b>                                |                      |                                                                               |               |                         |                   | Abmelden |
|----------------------------------------------------|---------------|----------------------------------------------|----------------------|-------------------------------------------------------------------------------|---------------|-------------------------|-------------------|----------|
| Netzwerk                                           |               | Übersicht Verbindungen                       |                      |                                                                               |               |                         |                   | ?        |
| Telefonie<br>Verbindungen                          |               |                                              | <b>Name</b>          | Provider                                                                      | <b>Status</b> | <b>Aktiv</b>            |                   |          |
| Audio                                              |               | 1.                                           | GigasetS510H         | Anderer Provider Angemeldet                                                   |               | $\overline{\mathbf{v}}$ | <b>Bearbeiten</b> |          |
| Nummernzuweisung<br>Anrufweiterschaltung           |               | 2.                                           | GigasetS650H         | Anderer Provider Angemeldet                                                   |               | $\checkmark$            | <b>Bearbeiten</b> |          |
| Wählregeln                                         |               | 3.                                           | GigasetS850HX        | Anderer Provider Angemeldet                                                   |               | $\overline{\mathbf{v}}$ | <b>Bearbeiten</b> |          |
| Netzanrufbeantworter<br>Weitere VolP-Einstellungen |               | 4.                                           | IP4                  | Anderer Provider Nicht konfiguriert                                           |               |                         | <b>Bearbeiten</b> |          |
| Nachrichten<br>Info-Dienste                        |               | 5.                                           | IP <sub>5</sub>      | Anderer Provider Nicht konfiguriert                                           |               |                         | <b>Bearbeiten</b> |          |
| Telefonbücher                                      |               | 6.                                           | IP <sub>6</sub>      | Anderer Provider Nicht konfiguriert                                           |               |                         | <b>Bearbeiten</b> |          |
| Geräte-Management                                  |               | Provider oder PBX-Profil                     |                      |                                                                               |               |                         |                   |          |
|                                                    |               |                                              | Telefonanlage (PBX). | Ein Profil enthält alle relevanten Einstellungen für Ihren Provider oder Ihre |               |                         |                   |          |
|                                                    |               | Automatisch nach aktuellem<br>Profil suchen: | ۰<br>Nein<br>Ja      |                                                                               |               |                         |                   |          |
|                                                    |               |                                              |                      | Profil aktualisieren                                                          |               |                         |                   |          |

Abbildung: Gigaset Verbindungen anzeigen

Hier tragen Sie nun als erstes die im Webinterface hinterlegten Daten zu Ihrem Mobilteil ein.

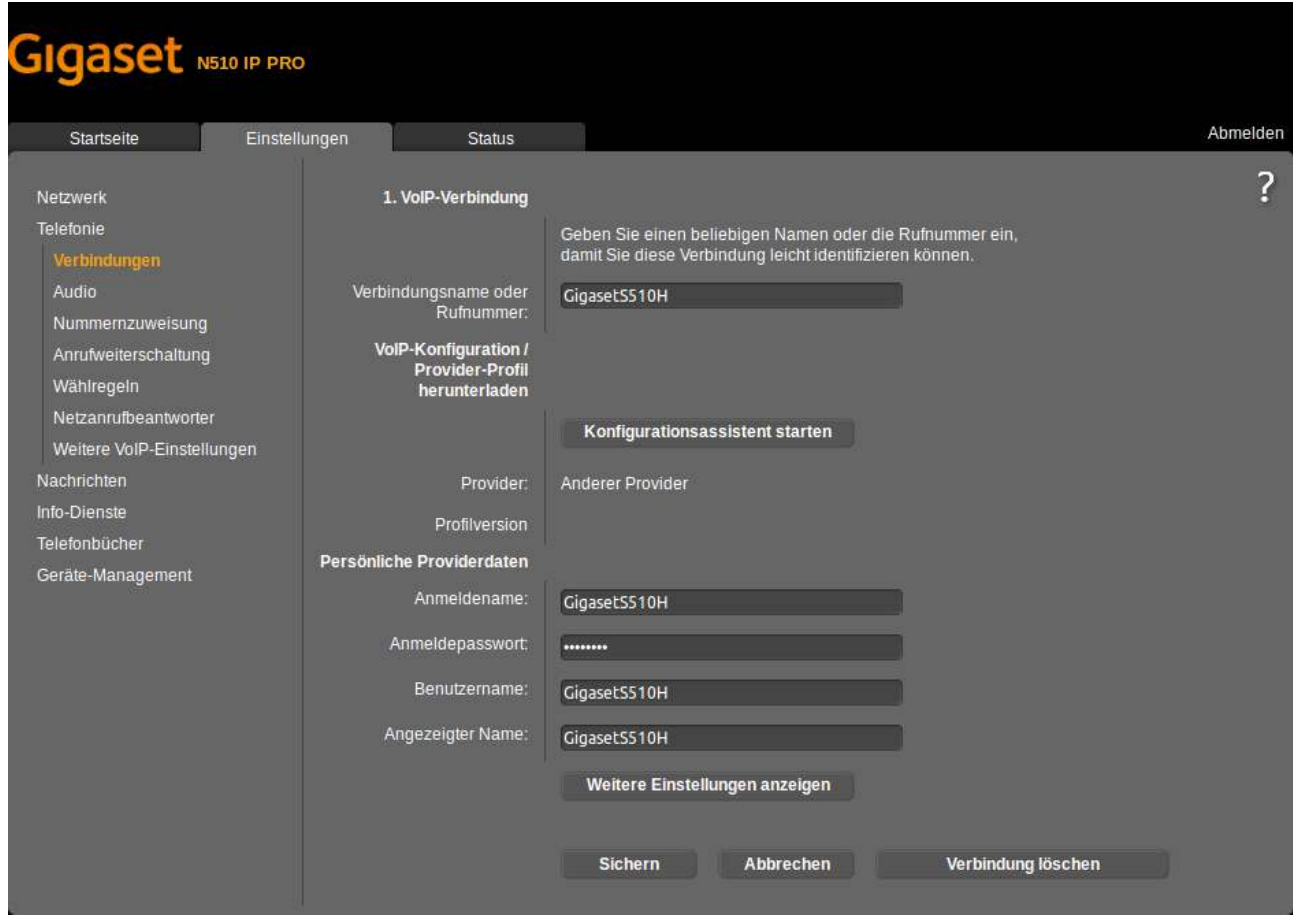

Abbildung: Gigaset Verbindung anlegen

Drücke Sie nun im unteren Bereich auf den Knopf "Weitere Einstellungen anzeigen", um die restlichen Daten einrichten zu können. Hier hinterlegen Sie nun noch die IP Ihrer Telefonanlage, überprüfen, dass als Port 5060 eingetragen ist und bestätigen Ihre Eingabe noch einmal mit einem Druck auf "Sichern".

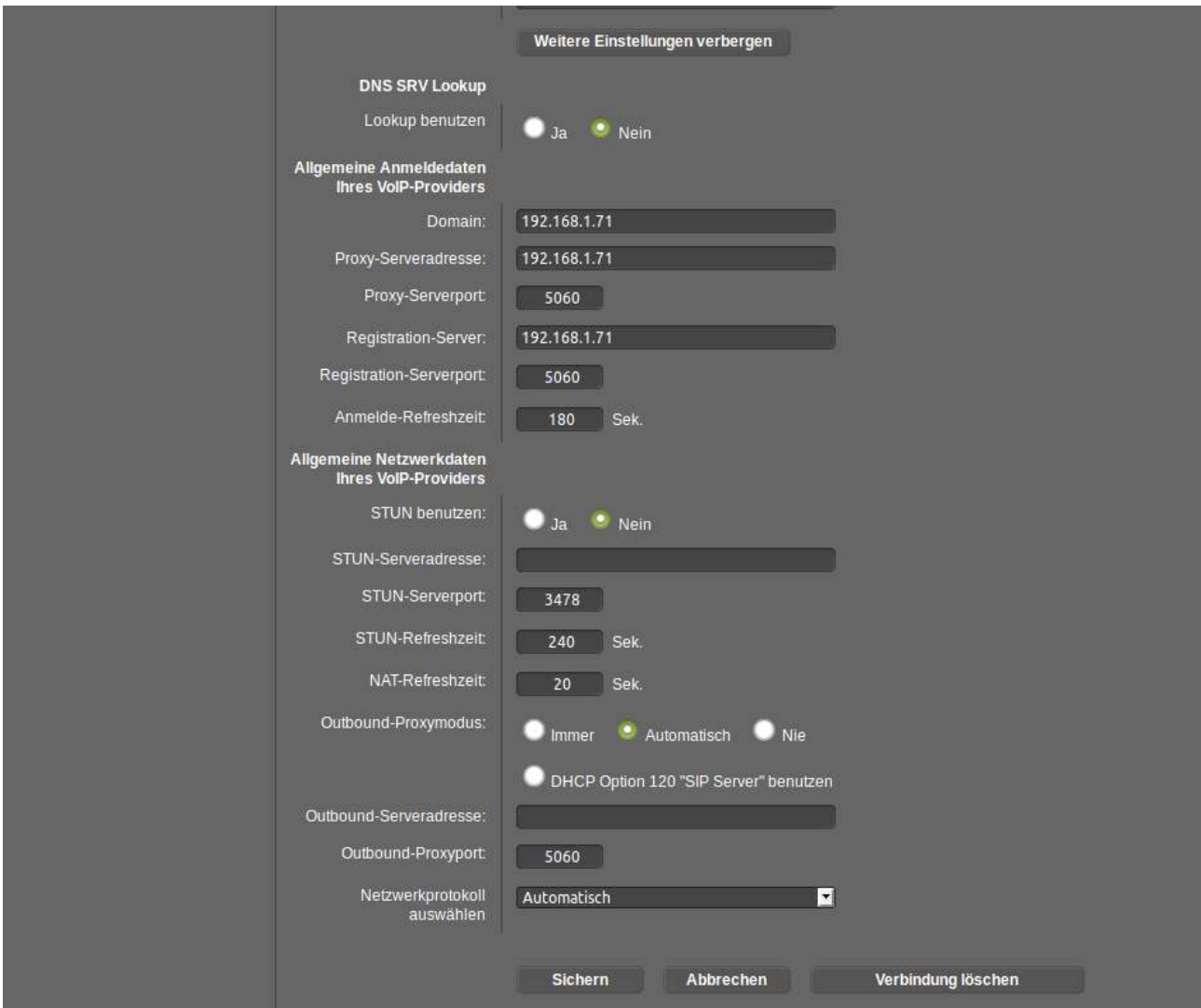

Abbildung: Gigaset Weitere Einstellungen

Nun müssen Sie nur noch auf dem Mobilteil selbst die Einstellungen aufrufen und in dem Unterpunkt "Anmeldung" den Punkt "Mobilteil anmelden" wählen. Wählen Sie danach die Basis mit welcher sich das Mobilteil verbinden soll. Drücken Sie nun an Ihrer Basisstation 3 Sekunden den Knopf, um in den Verbindungsmodus zu gehen. Geben Sie nun den PIN der Basisstation an Ihrem Mobilteil ein (Werkseinstellung: 0000). Nun verbindet sich das Mobilteil mit der Basisstation und das Mobilteil ist vollständig über die Basisstation mit der Telefonanlage verbunden.

## **Ersteinrichtung Yealink Basisstation W42P**

Legen Sie zuerst die Nebenstelle im Webinterface wie gehabt an. Die genaue Anleitung finden Sie im Handbuch, Abschnit 1.13.1 Einbindung im Webinterface.

Zur Verbindung zwischen Mobilteil und Telefonanlage rufen Sie nun das Webinterface der Basisstation über dessen IP-Adresse auf. Diese finden Sie über Ihren Router oder DHCP Server. Sie werden daraufhin zur Authentifizierung aufgefordert und geben (in Werkseinstellung) als Benutzername "admin" und als Passwort "admin" ein und bestätigen Ihre Eingabe mit "Bestätigen".

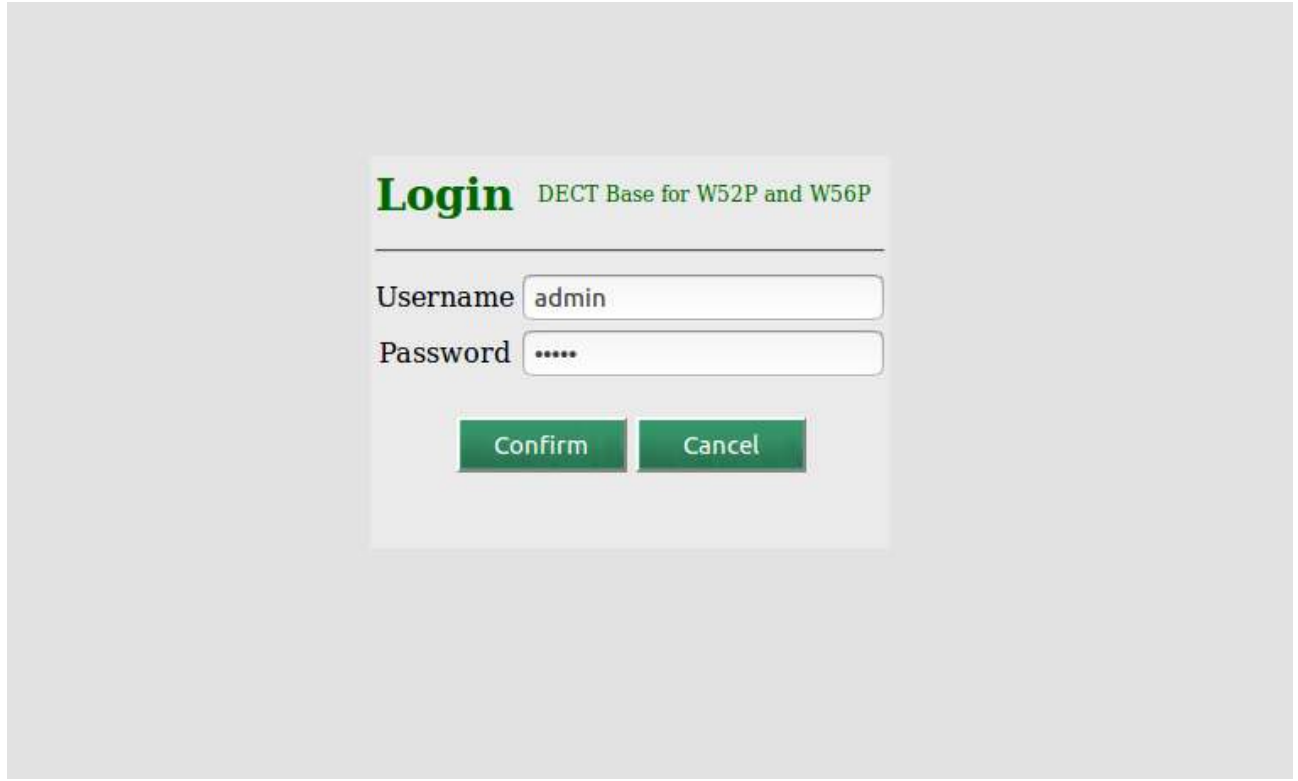

Abbildung: Yealink Einloggen

Gehen Sie nun auf den Menüpunkt "Account". Im Untermenü "Register" müssen Sie nun einen beliebigen "Account" auswählen, stellen den Punkt "Line Active" auf "Enabled" und hinterlegen in diesen Einstellungen dann die Daten für das Yealink Mobilteil, welche Sie auch schon im Webinterface hinterlegt haben. Als "Server-IP" geben Sie die IP Ihrer Telefonanlage an und drücken dann auf "Bestätigen" zum sichern Ihrer Einstellungen.

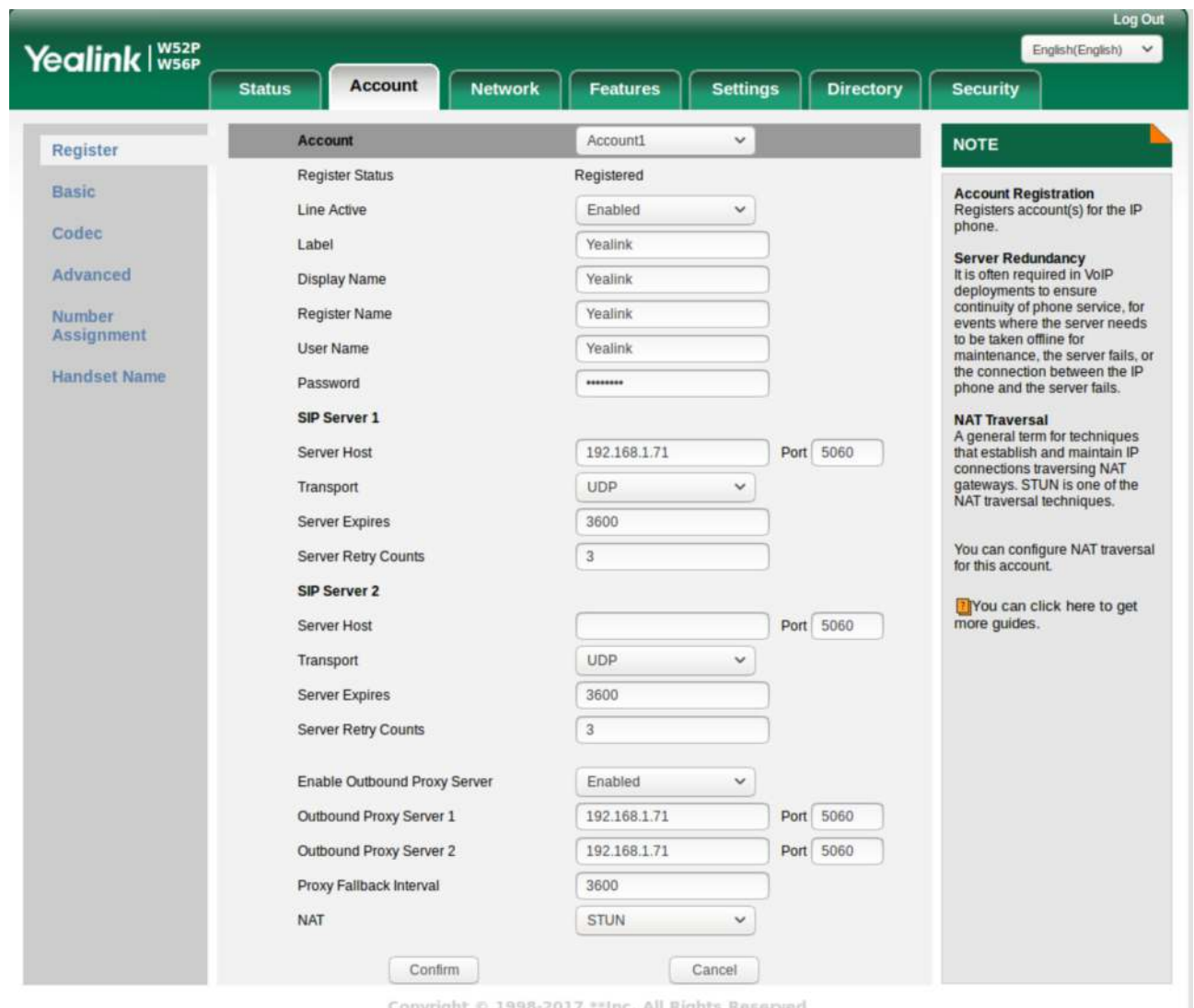

Abbildung: Yealink Daten eingeben

Nun müssen Sie nur noch auf dem Mobilteil selbst die Einstellungen aufrufen, in dem Unterpunkt "Registrieren" den Punkt "Mobilteil anmelden" wählen und danach die Basis, mit welcher sich das Mobilteil verbinden soll. Drücken Sie nun an Ihrer Basisstation 3 Sekunden den Knopf, um in den Verbindungsmodus zu gehen.Geben Sie nun den PIN der Basisstation an Ihrem Mobilteil ein (Werkseinstellung: 0000). Nun verbindet sich das Mobilteil mit der Basisstation und das Mobilteil ist vollständig über die Basisstation mit der Telefonanlage verbunden.

# **Anbindung von CTI-Software (PhoneSuite) an die Anlage**

# **PhoneSuite CTI Client installieren**

Öffnen Sie Ihren Browser und laden den CTI Client unter folgendem Link herunter:

https://www.phonesuite.de

Entpacken Sie die Datei und installieren Sie die Software über die "Setup.exe".

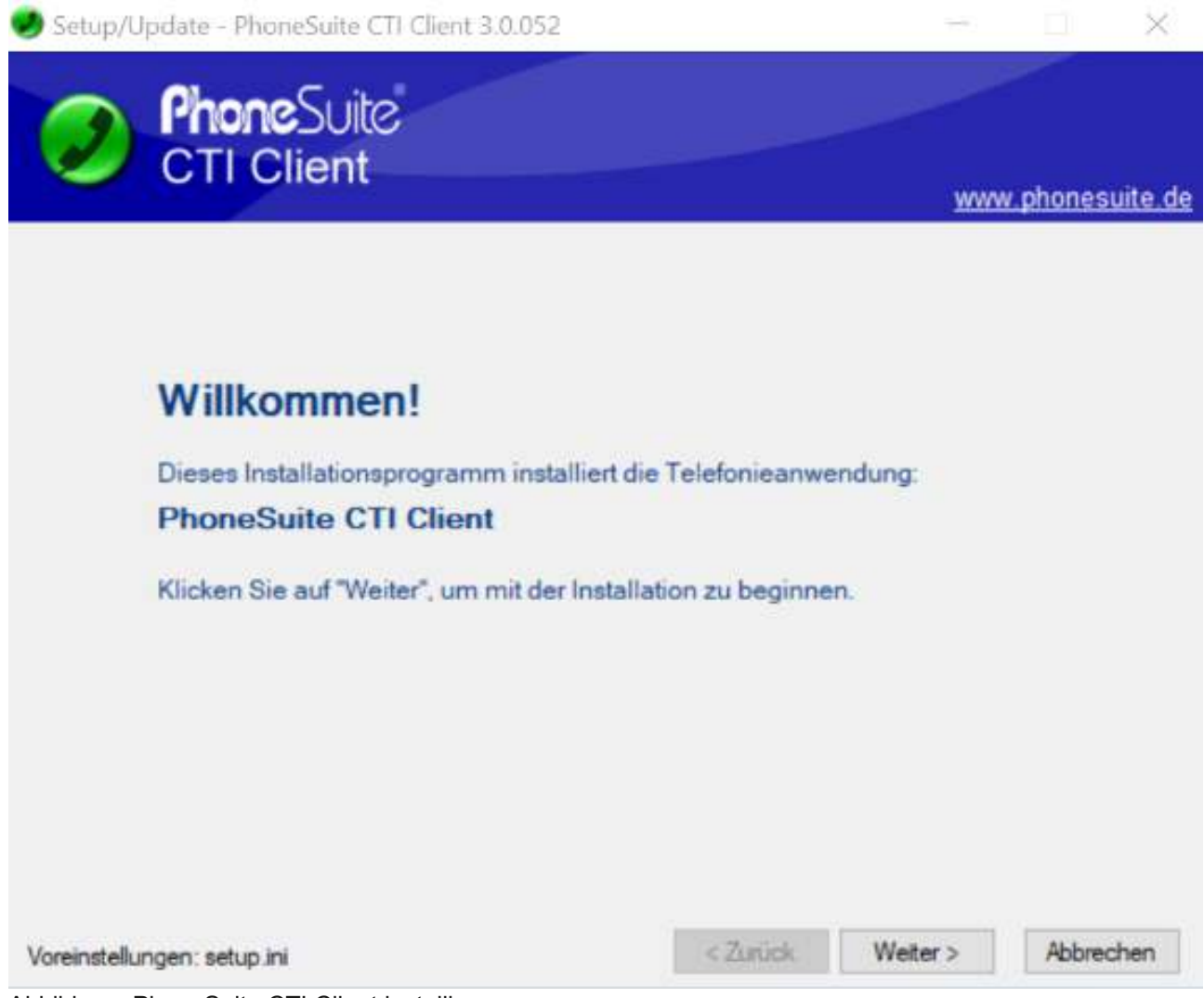

Abbildung: PhoneSuite CTI Client installieren

Sie können die Software 30 Tage auf Ihrem System testen und/oder eine Lizenz erwerben. Geben Sie Ihre erworbene Lizenz hier an.

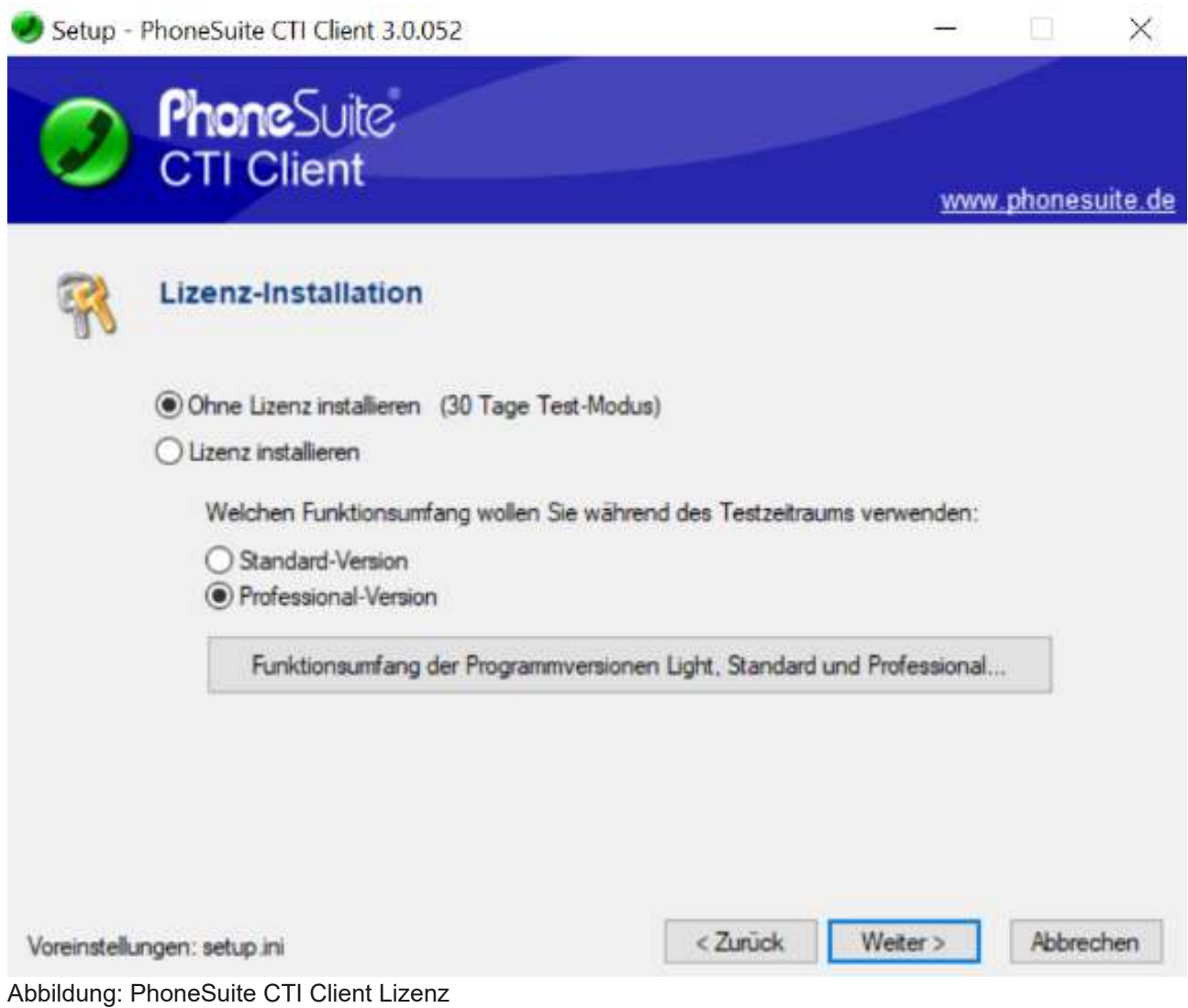

Nachdem die Software erfolgreich installiert wurde, kann Sie gestartet werden.

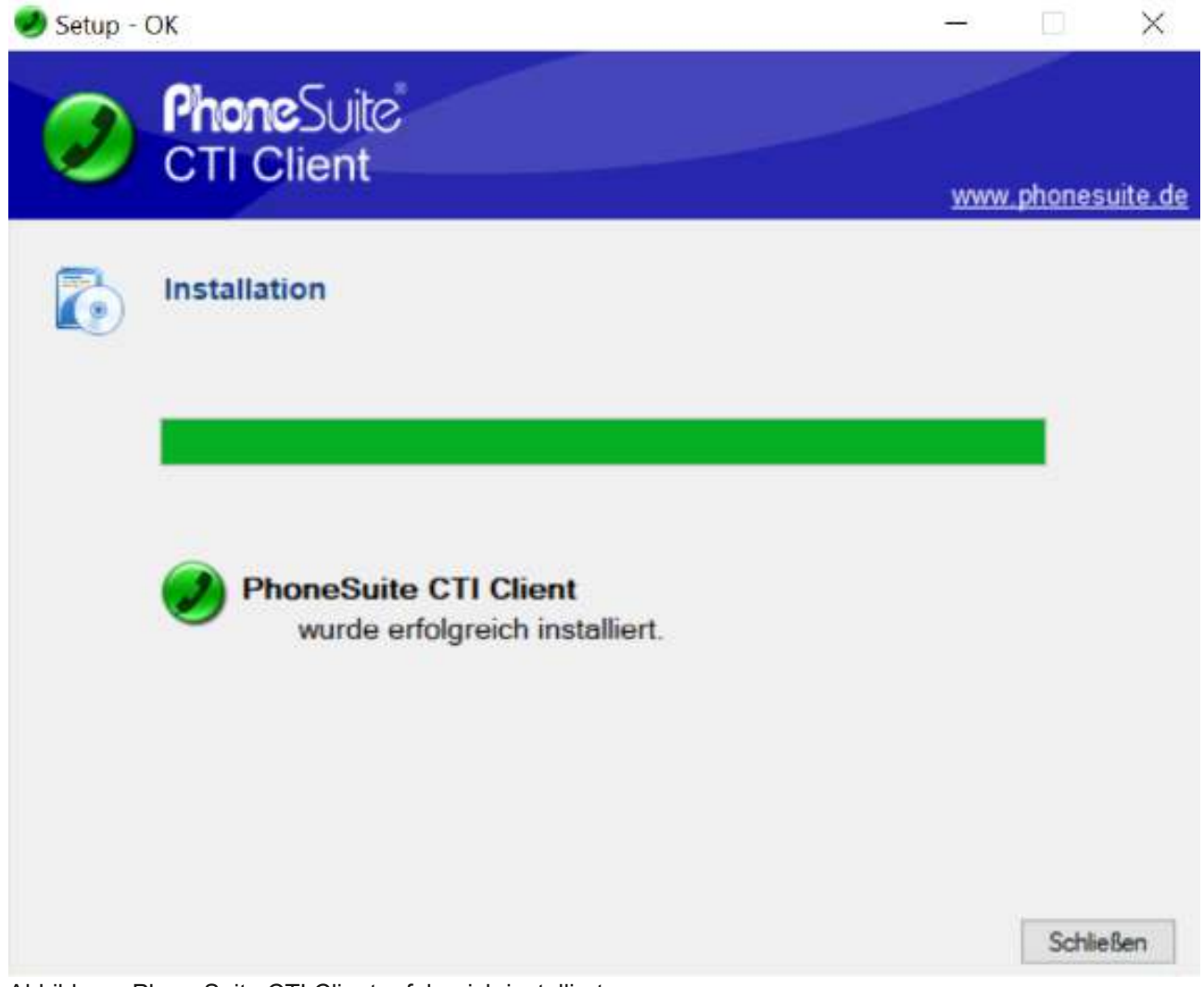

Abbildung: PhoneSuite CTI Client erfolgreich installiert
Für die Ersteinrichtung des PhoneSuite CTI Clients klicken Sie auf "Telefonkonfiguration".

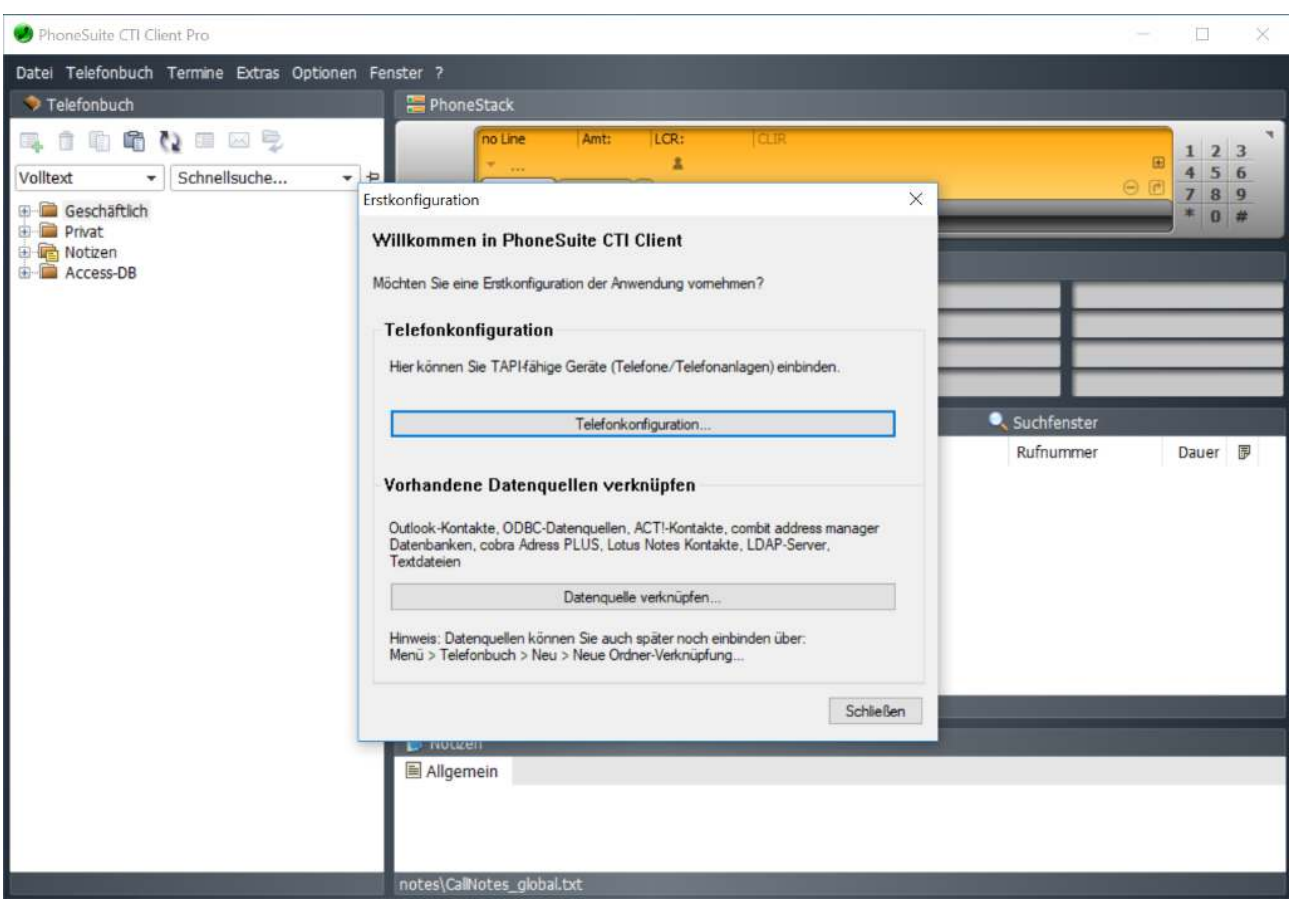

Abbildung: PhoneSuite CTI Client Erstkonfiguration

Sie haben zwei Möglichkeiten den CTI Client mit der Telefonanlage zu verwenden:

- **Als Addon zu einem Telefon (TAPI-Line):** Das Telefon des Benutzer ist an der Telefonanlage konfiguriert und betriebsbereit. Der CTI Client dient zum Anwählen von Rufnummern und Aufpoppen eingehender Anrufe.
- **Als eigenständiges Softphone:** Der CTI Client dient als eingenständiges Softphone auf dem Windows Rechner und kann per Headset verwendet werden. Anwählen von Rufnummern und Aufpoppen von eingehenden Anrufen sind auch möglich.

### **Konfiguration des PhoneSuite CTI Clients als Addon zu einem Telefon (TAPI-Line)**

Zur Einrichtung des PhoneSuite CTI Client als Addon, wählen Sie unter Quellen "Asterisk" aus und klicken auf "Asterisk Lines scannen".

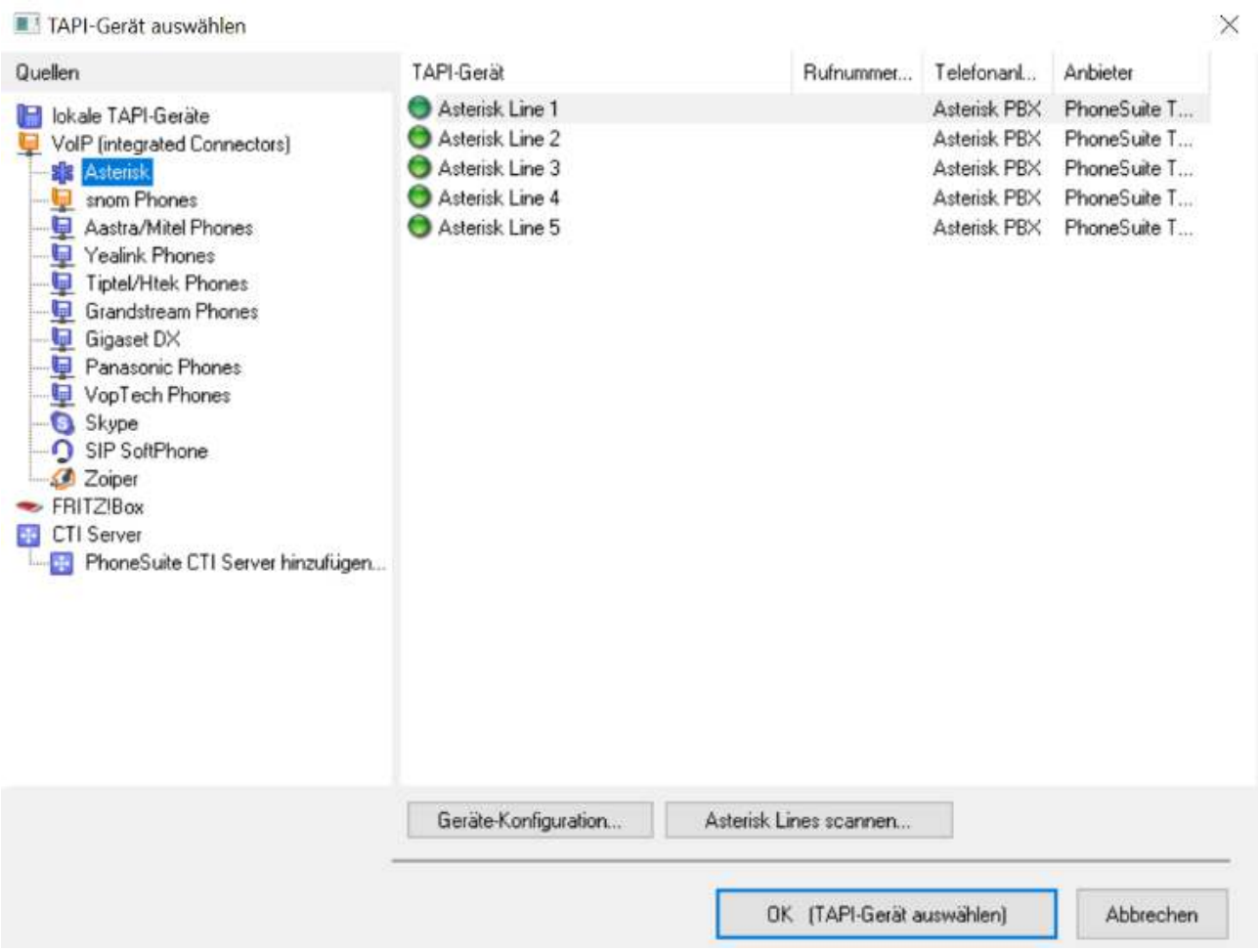

Abbildung: PhoneSuite CTI Client als TAPI-Line

Im nächsten Fenster werden Sie aufgefordert die Verbindungsdaten zur Telefonanlage einzugeben:

- **Server-Typ:** Asterisk Manager
- **IP-Adresse:** IP-Adresse oder Domäne der Telefonanlage (z.B. 192.168.1.124)
- **Port:** 5038 / manager.conf
- **Authenifizierung: manager.conf**
- **Nutzername:** Ein Benutzer der Telefonanlage (z.B. TestBenutzer, Abb 5.20)
- **Passwort:** TAPI Passwort des Benutzers (Abb. 5.20)

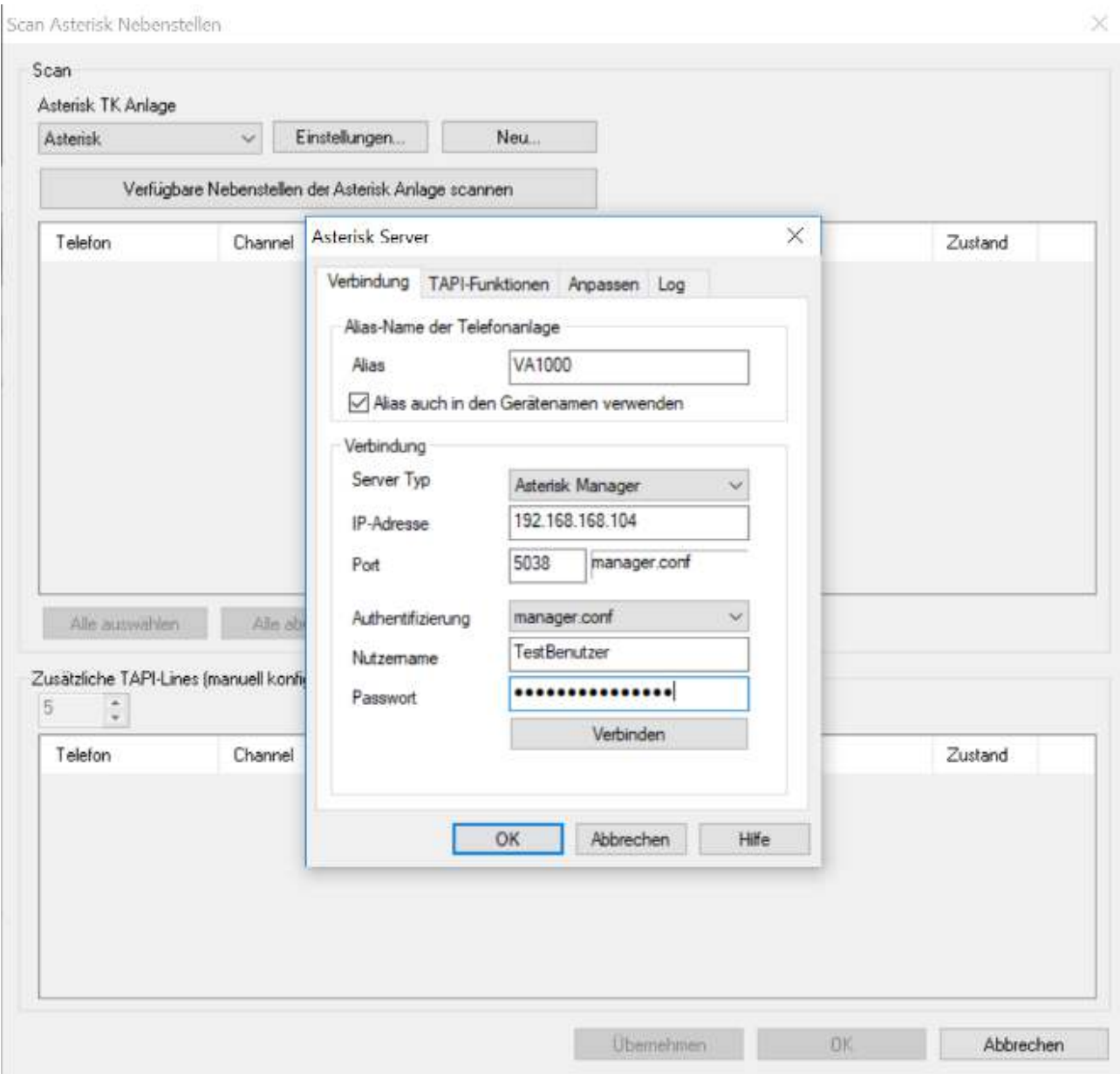

Abbildung: Verbindungsdaten zur Telefonanlage

Das TAPI-Passwort für einen Benutzer finden Sie im Webinterface im Menüpunkt "System" > "Benutzer und Rechte", indem Sie den gewünschten Benutzer bearbeiten.

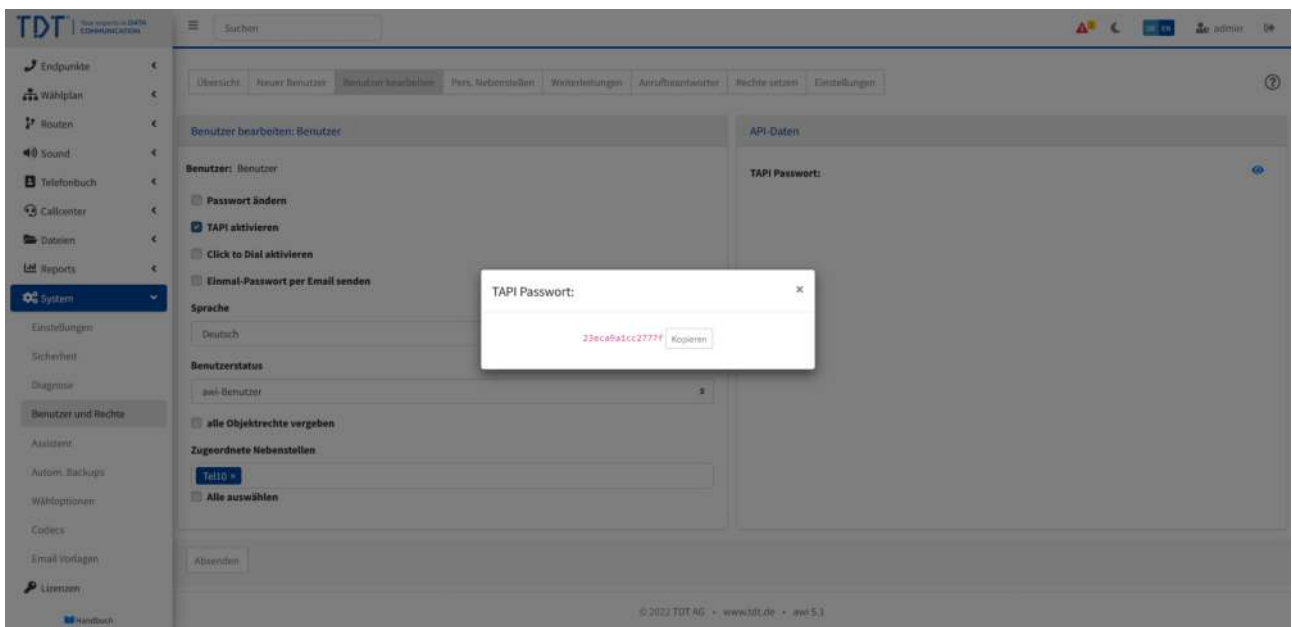

Abbildung: TAPI im Webinterface für einen Benutzer aktivieren

Klicken Sie nun auf "Verfügbare Nebenstellen der Asterisk Anlage scannen", wählen Ihre gewünschte Nebenstelle aus und weisen eine TAPI-Line hinzu. In der Übersicht können Sie die Zuordnung sehen.

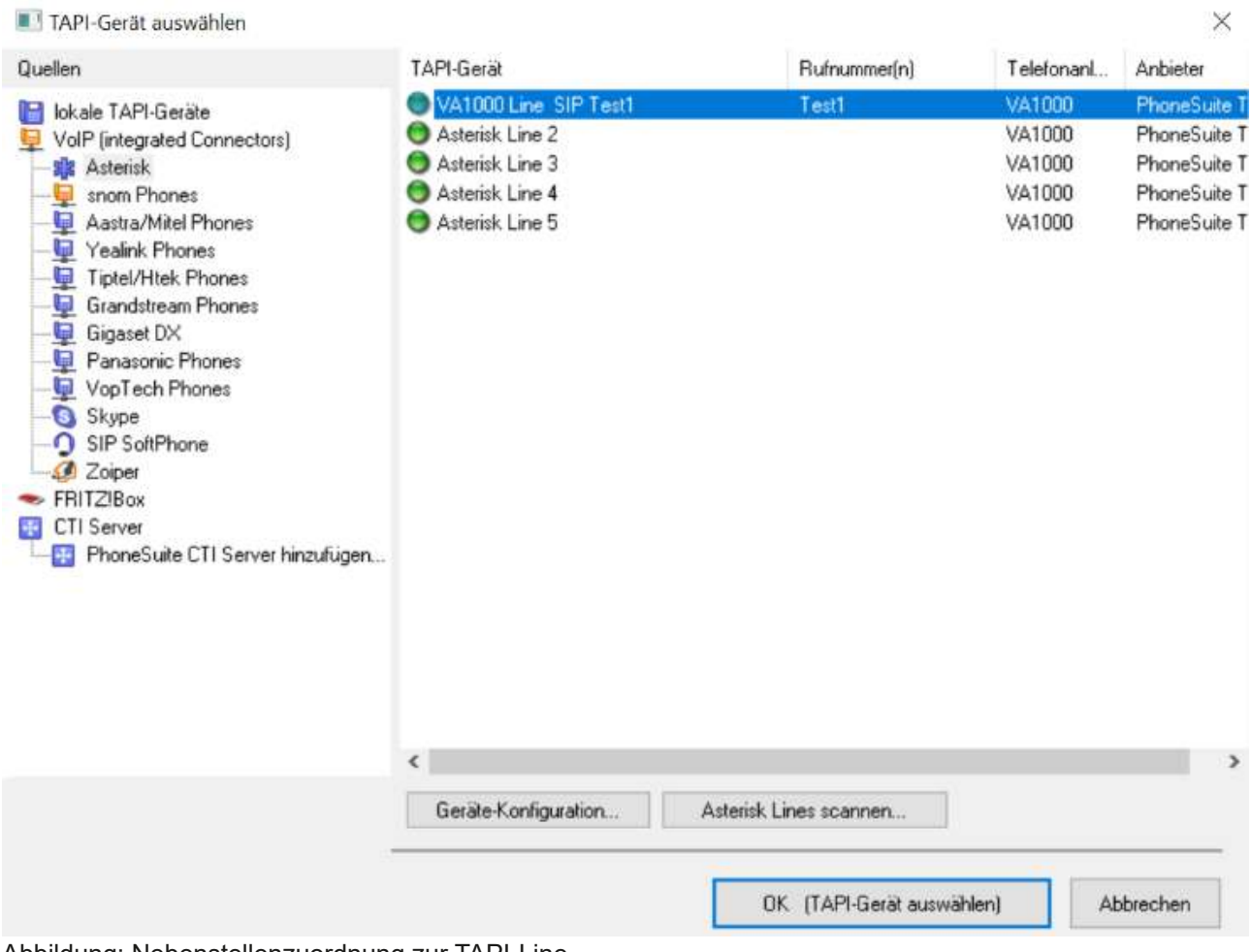

Abbildung: Nebenstellenzuordnung zur TAPI-Line

Klicken Sie nun "OK". Im PhoneDialog ist nun Ihre TAPI-Line eingerichtet.

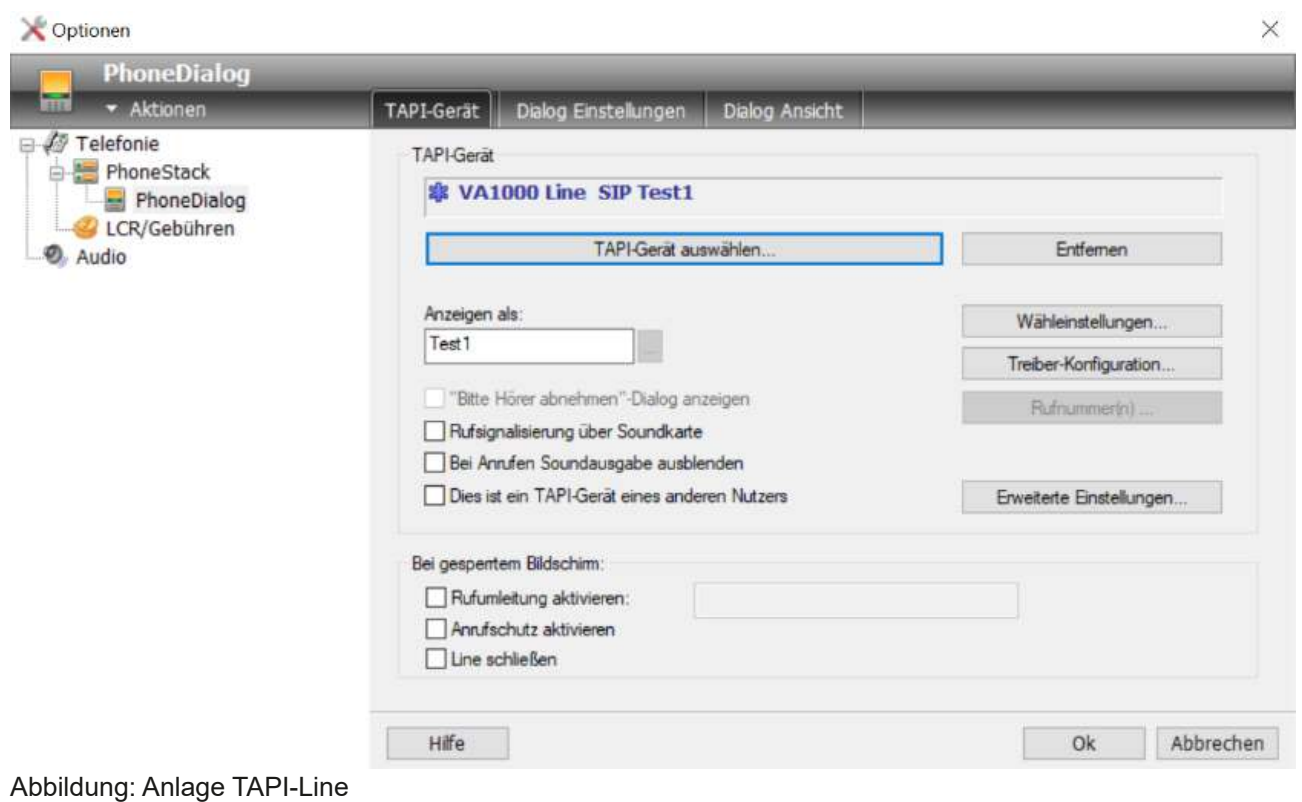

Der PhoneSuite CTI Client ist nun einsatzbereit. Sie können Rufnummern anwählen und sehen eingehende Anrufe auf Ihr Telefon zusätzlich in dieser Software.

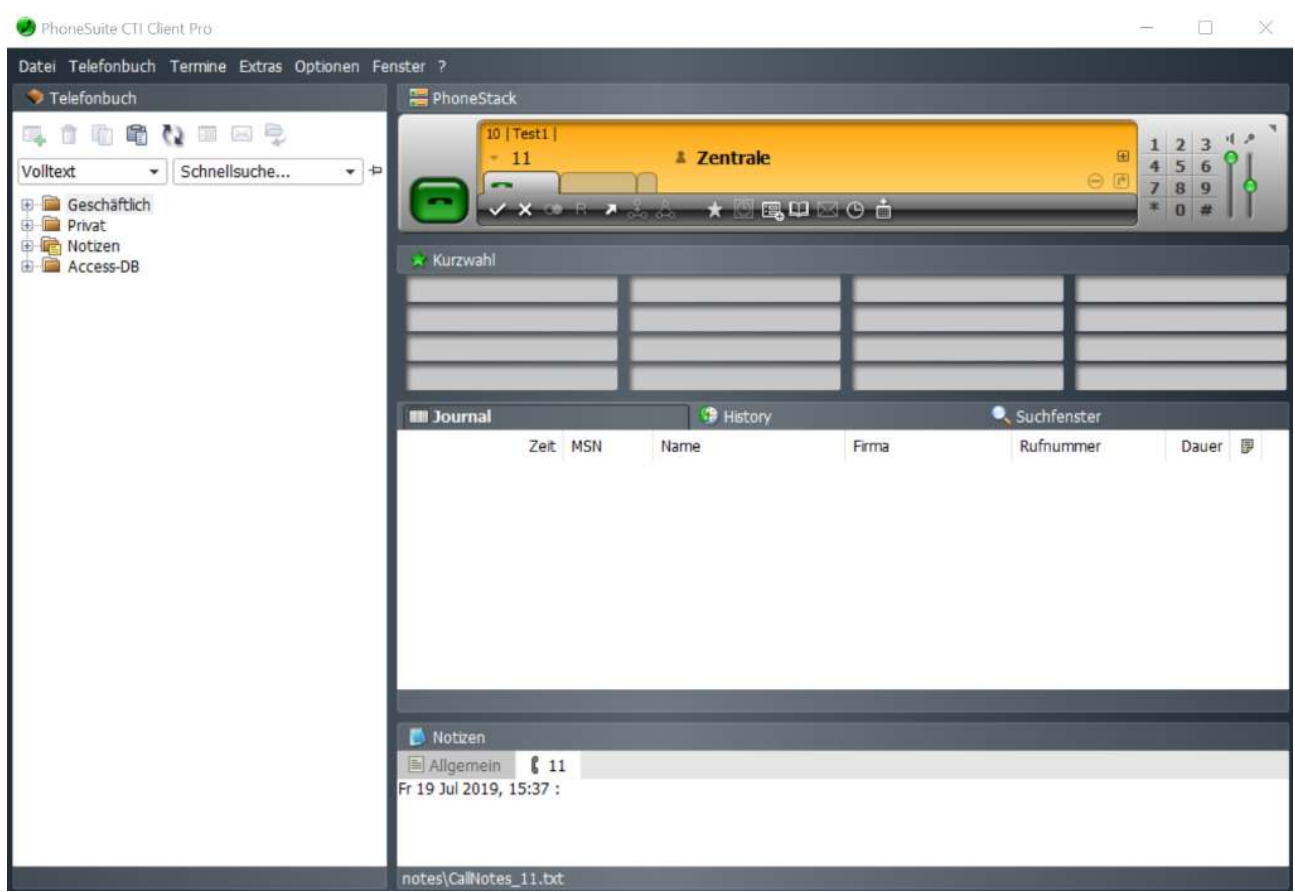

Abbildung: PhoneSuite CTI Client einsatzbereit

### **Konfiguration des CTI Client als eigenständiges Softphone**

Zur Einrichtung des PhoneSuite CTI Client als Softphone, wählen Sie unter Quellen "SIP SoftPhone" aus, klicken auf "SIP-SoftPhone" und "Geräte-Konfiguration".

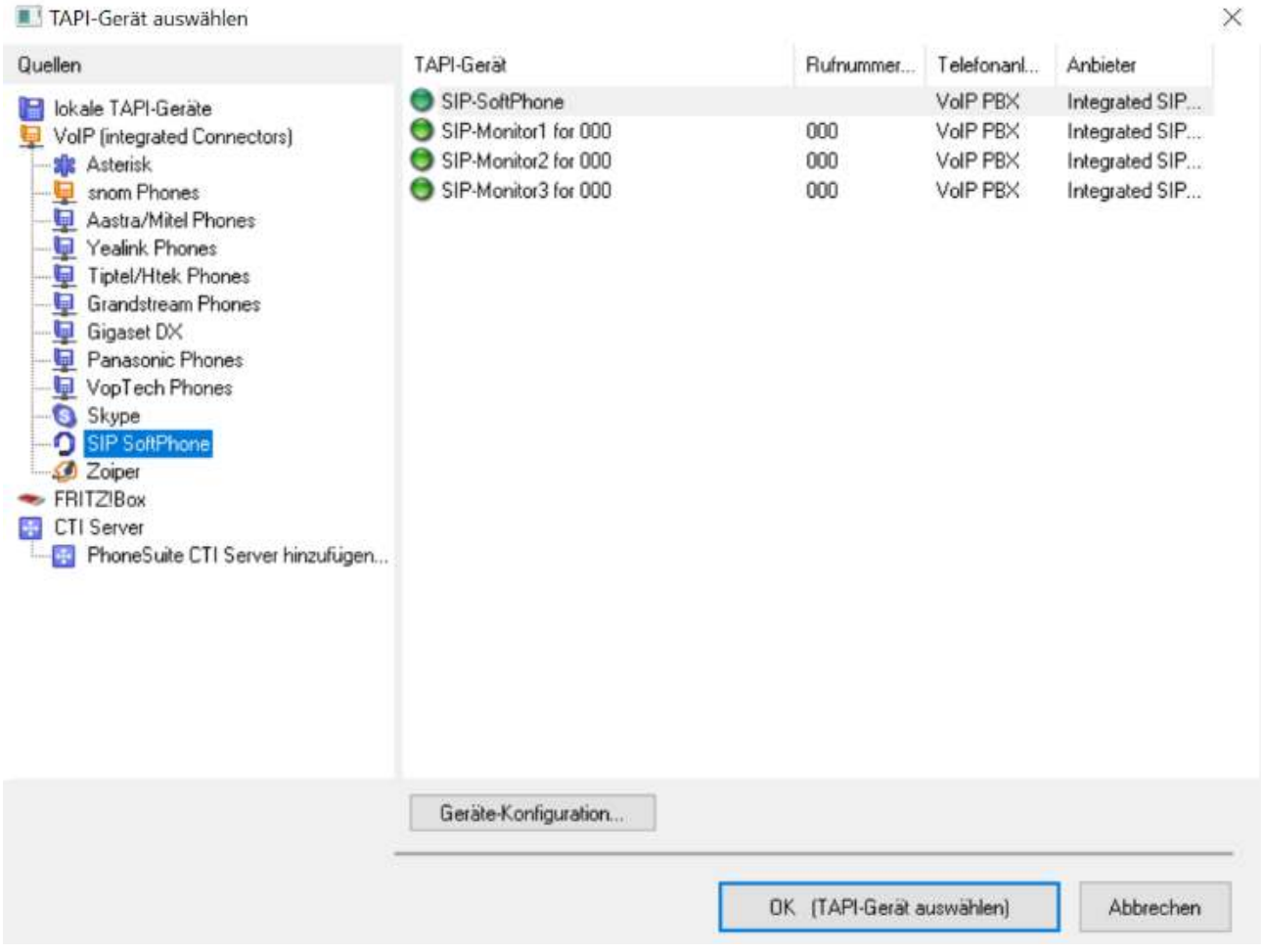

Abbildung: PhoneSuite CTI Client als Softphone

In nächsten Fenster ist die Übersicht der SIP-Registrierungen (Accounts) dargestellt. Klicken Sie hier auf "Bearbeiten".

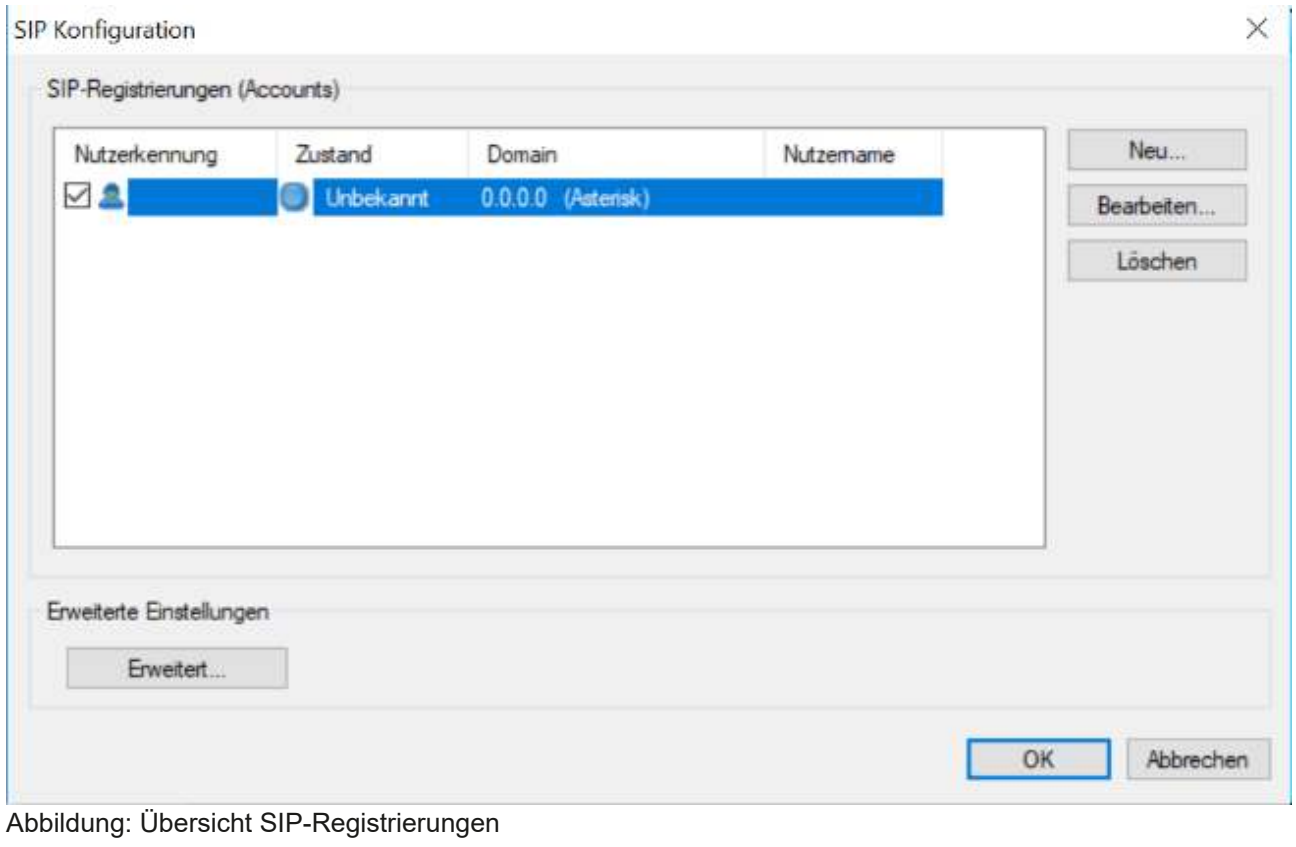

Die Basiskonfiguration des Softphones erfordert lediglich der Angabe des Namens und der IP-Adresse der Telefonanlage.

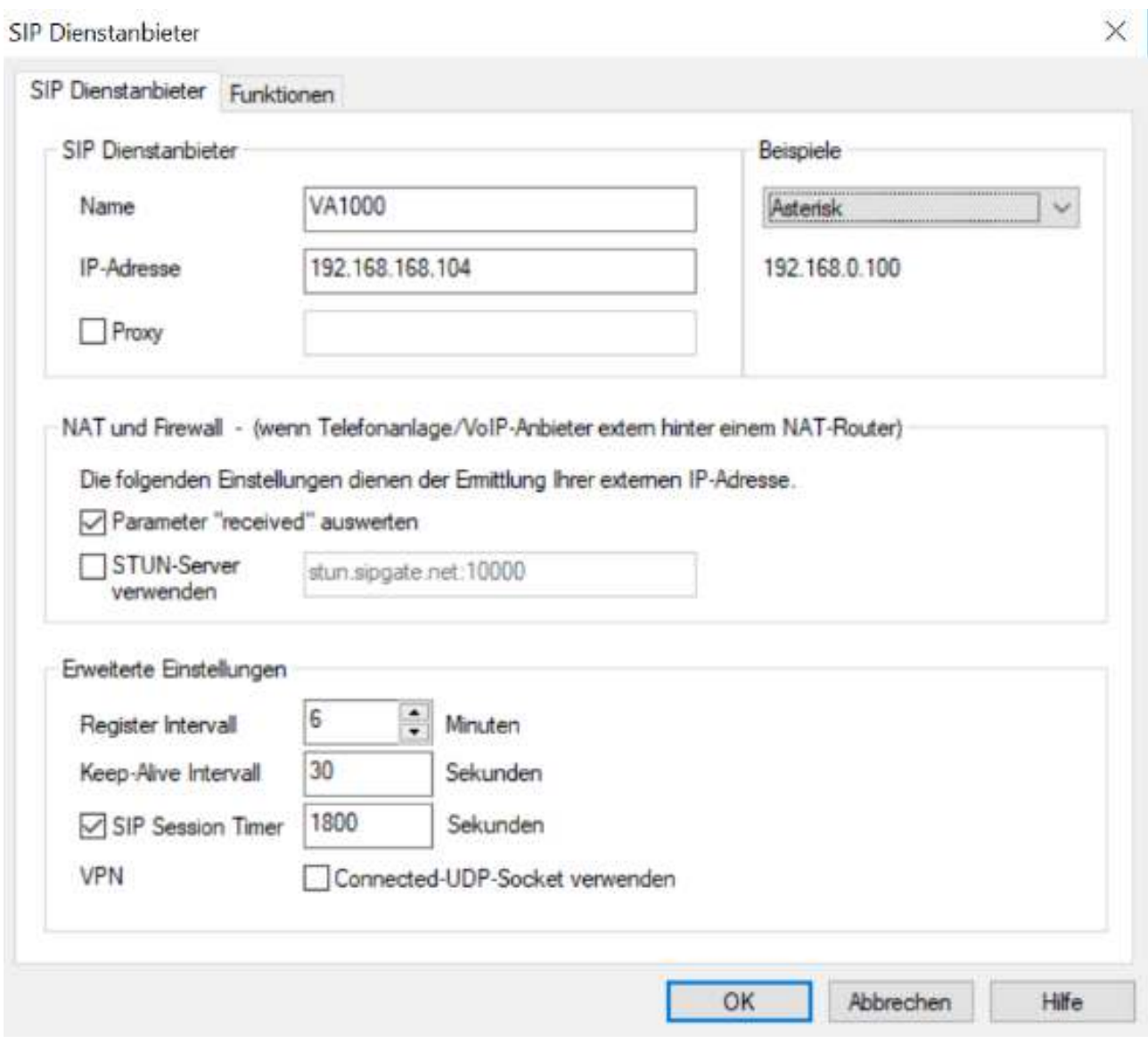

Abbildung: Konfiguration SIP Dienstanbieter

Im folgenden Fenster können Sie die Verbindung zur Telefonanlage testen und die SIP-Registrierungsdaten der Nebenstelle eingeben. Die Registrierungsdaten erhalten Sie im Webinterface, wenn Sie die gewünschte Nebestelle bearbeiten.

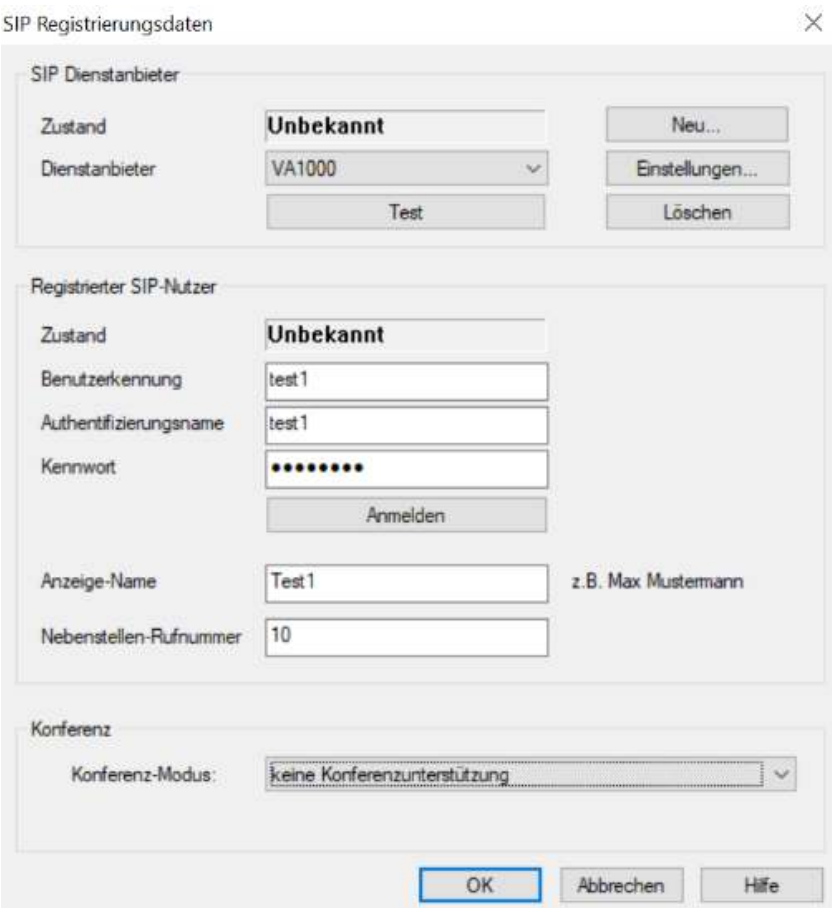

Abbildung: Konfiguration SIP Dienstanbieter

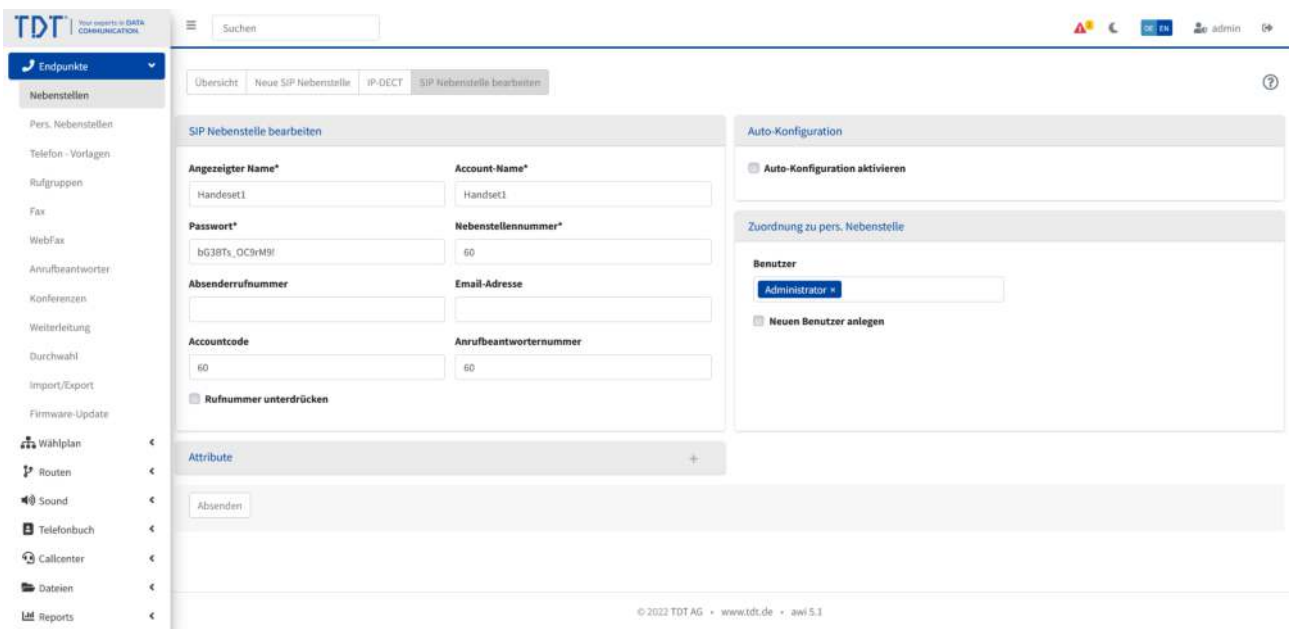

Abbildung: SIP-Registrierungsdaten der Nebenstelle im Webinterface.

### Aktivieren Sie die SIP-Registrierung indem Sie auf das Häkchen vor dem Account klicken.

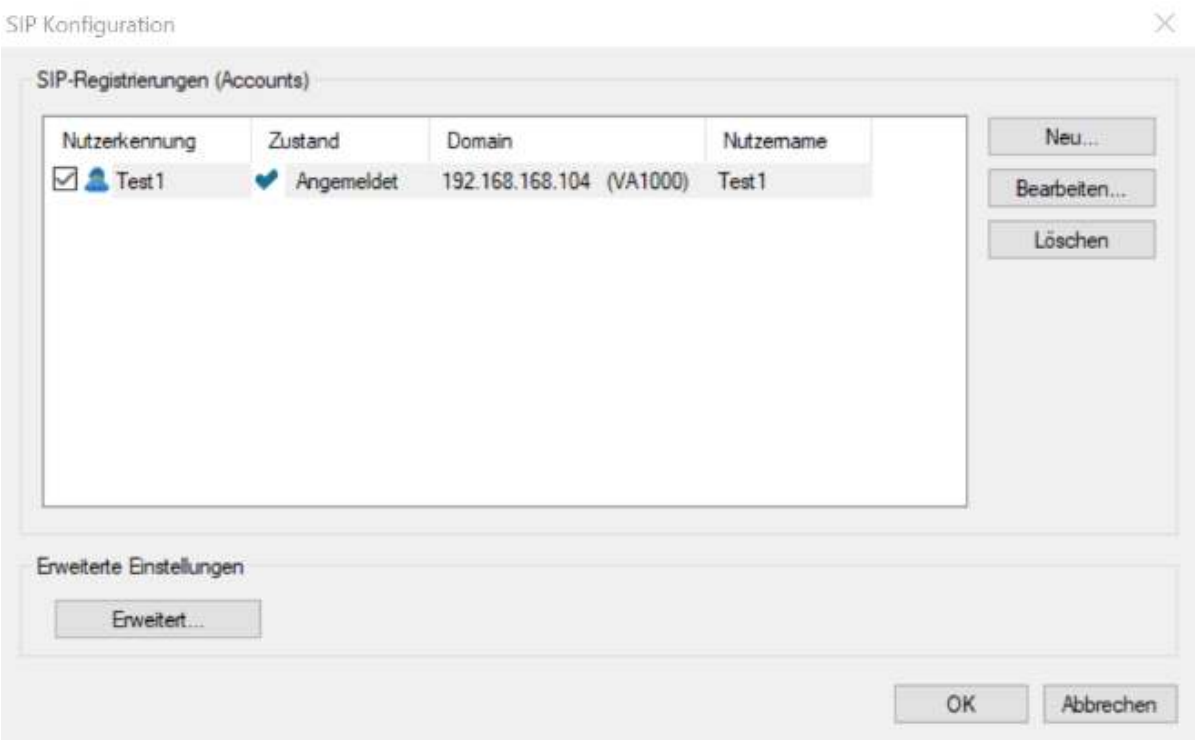

Abbildung: SIP-Registrierung an der Telefonanlage

Klicken Sie nun "OK". Im PhoneDialog ist nun Ihr "SIP-SoftPhone" eingerichtet.

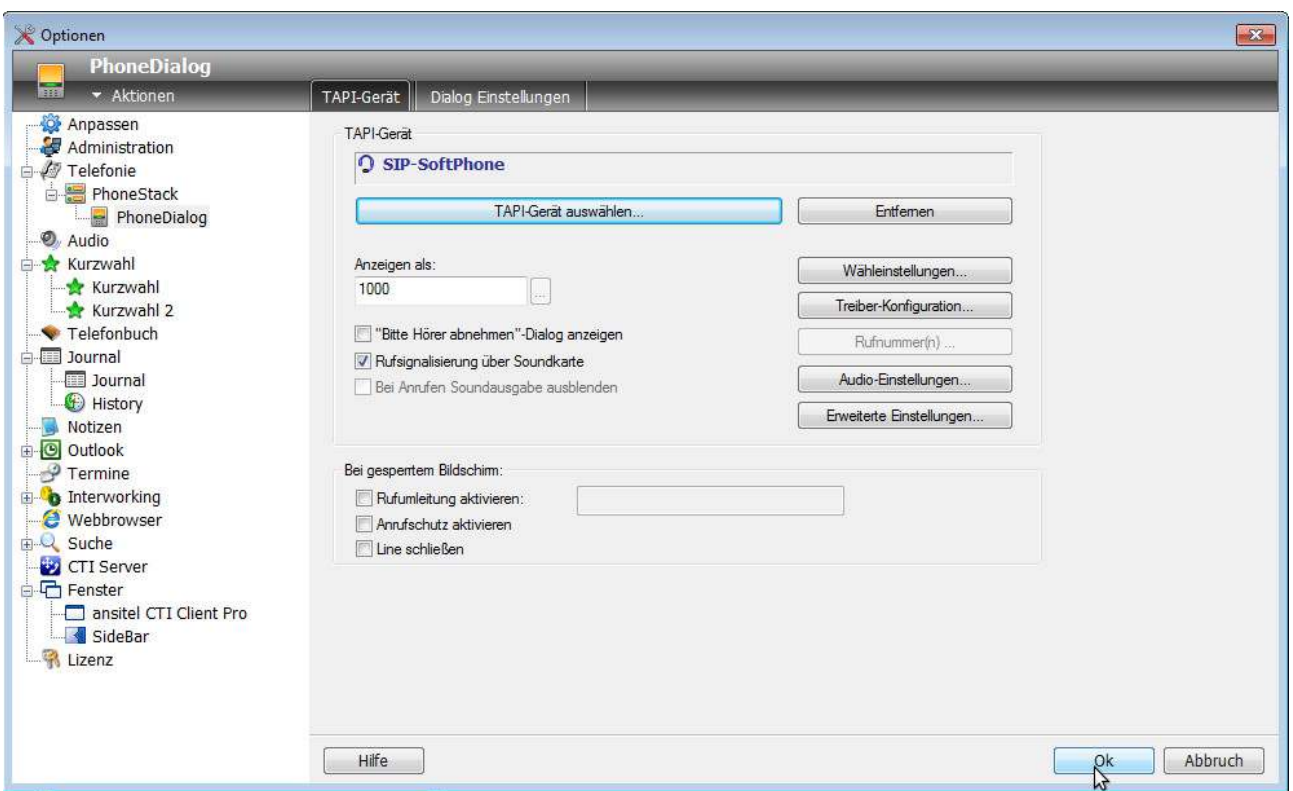

Abbildung: PhoneSuite CTI Client als Softphone

Der PhoneSuite CTI Client ist nun als Softphone einsatzbereit. Sie können Rufnummern anwählen und sehen eingehende Anrufe in dieser Software.

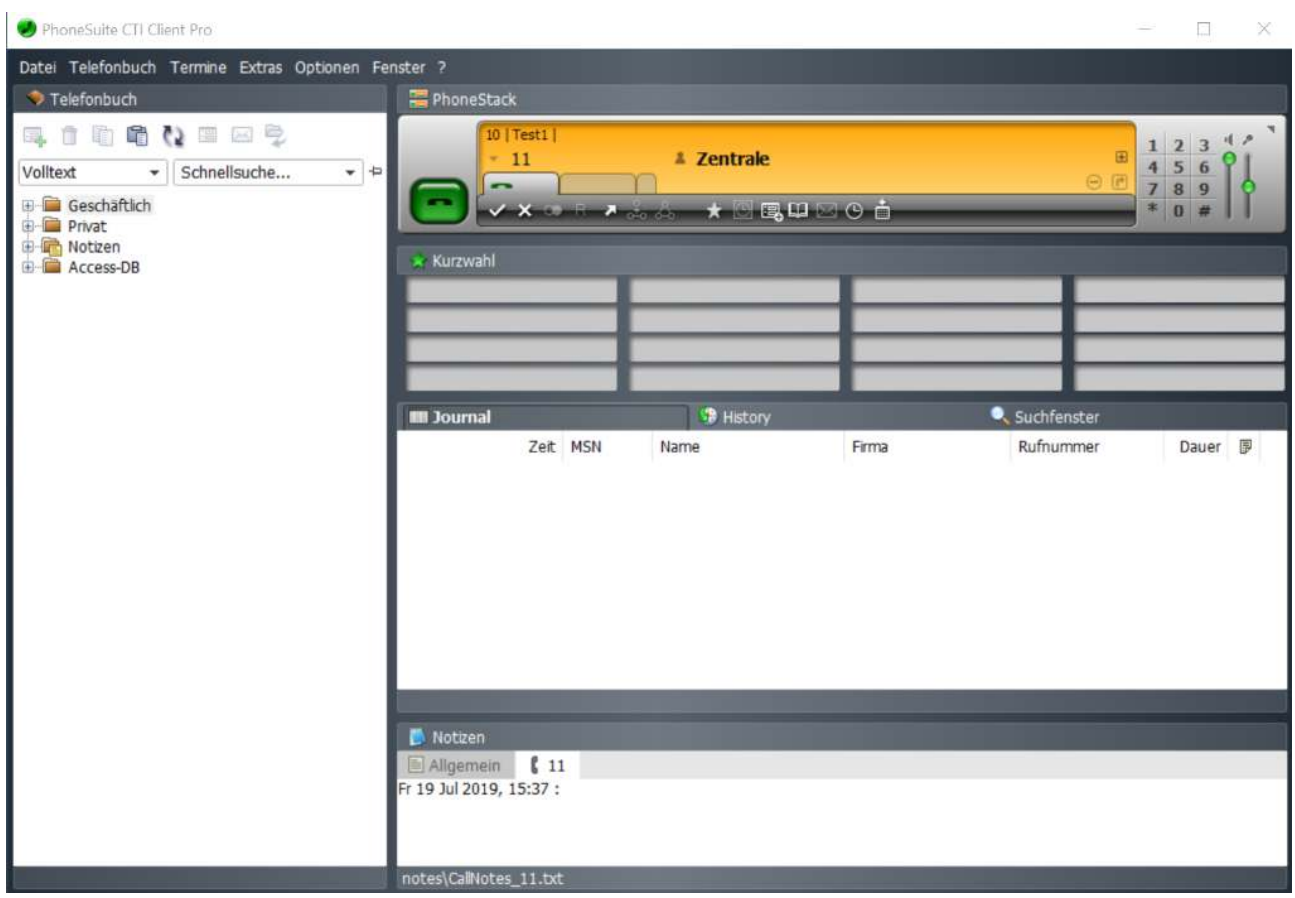

Abbildung: SoftPhone CTI Client einsatzbereit

## **Anbindung von Windows Softphones (PhonerLite) an die Anlage**

PhonerLite ist eine übersichtliche und leicht zu bedienende Anwendung für Windows, die es ermöglicht, unkompliziert den PC als Internet-Telefon ( VoIP , Voice over IP ) zu nutzen. Als Voraussetzungen für den Betrieb des Softphones (Software Phone) dienen lediglich eine full-duplexfähige Soundkarte, ein Mikrofon und Lautsprecher (wahlweise ein Headset ), eine Internet-Verbindung, und die Registrierung bei der Telefonanlage.

PhonerLite unterstützt aktuelle Verschlüsselungs Methoden wie TLS, SRTP und ZRTP. Nachfolgend wird die Installation des PhonerLite Softphones erklärt.

### **1.15.1 PhonerLite installieren**

Öffnen Sie Ihren Browser und laden PhonerLite unter folgendem Link herunter:

https://www.phonerlite.de

Installieren Sie die Software über die "PhonerLiteSetup.exe".

Setup - PhonerLite 2.72

#### Lizenzvereinbarung

Lesen Sie bitte folgende, wichtige Informationen bevor Sie fortfahren.

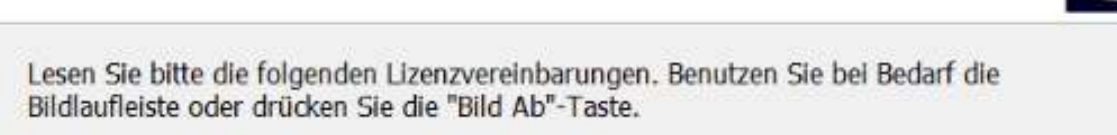

Phonerl ite Lizenz -----------------

Wenn nicht anders ausgewiesen, dann stehen die Dokumentation und die Software aus dem PhonerLite Paket unter dem Copyright von Heiko Sommerfeldt.

Copyright (C) 2019 Heiko Sommerfeldt. Alle Rechte vorbehalten.

Diese Software wird zur Verfügung gestellt, so wie sie ist, ohne ausdrückliche oder implizite Garantie. Keinesfalls ist der Autor verantwortlich für etwaigen Schaden, der durch die

Ich akzeptiere die Vereinbarung

1ch lehne die Vereinbarung ab

Weiter >

Abbrechen

o

Abbildung: PhonerLite Softphone installieren

### **PhonerLite konfigurieren**

Nachdem die Software erfolgreich installiert wurde, kann Sie gestartet werden.

In den nächsten Schritten wird die Software konfiguriert.

Wählen Sie im nächsten Schritt als Provider "manuelle Konfiguration" aus und geben Sie im Feld "Prox/Registrar" die Ip der Telefonanlage ein.

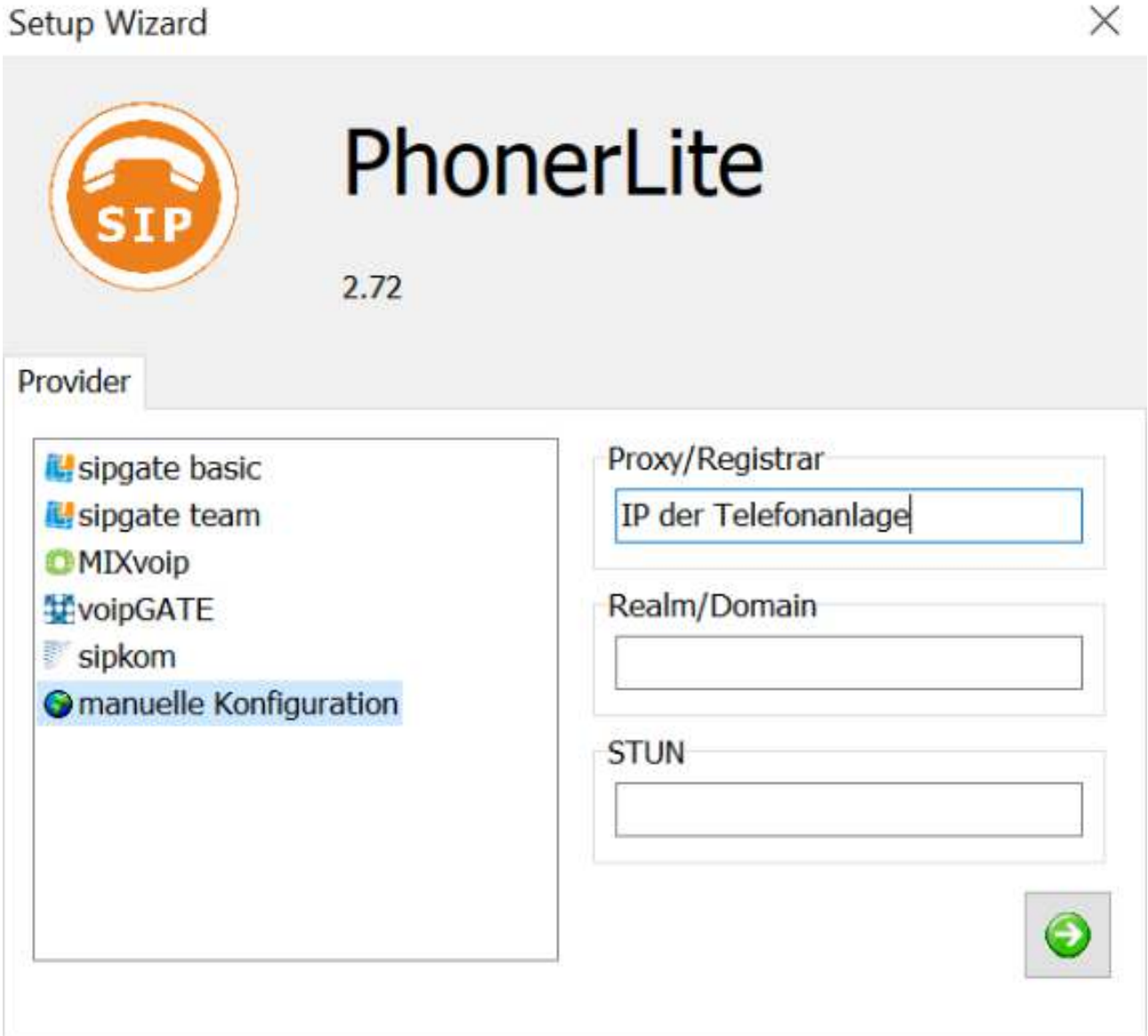

Abbildung: IP der Anlage eingeben

Bei Benutzerdaten tragen Sie unter "Benutzername" den Benutzernamen der entsprechenden Nebenstelle der Anlage ein und bei "Kennwort" das dazugehörige Kennwort.

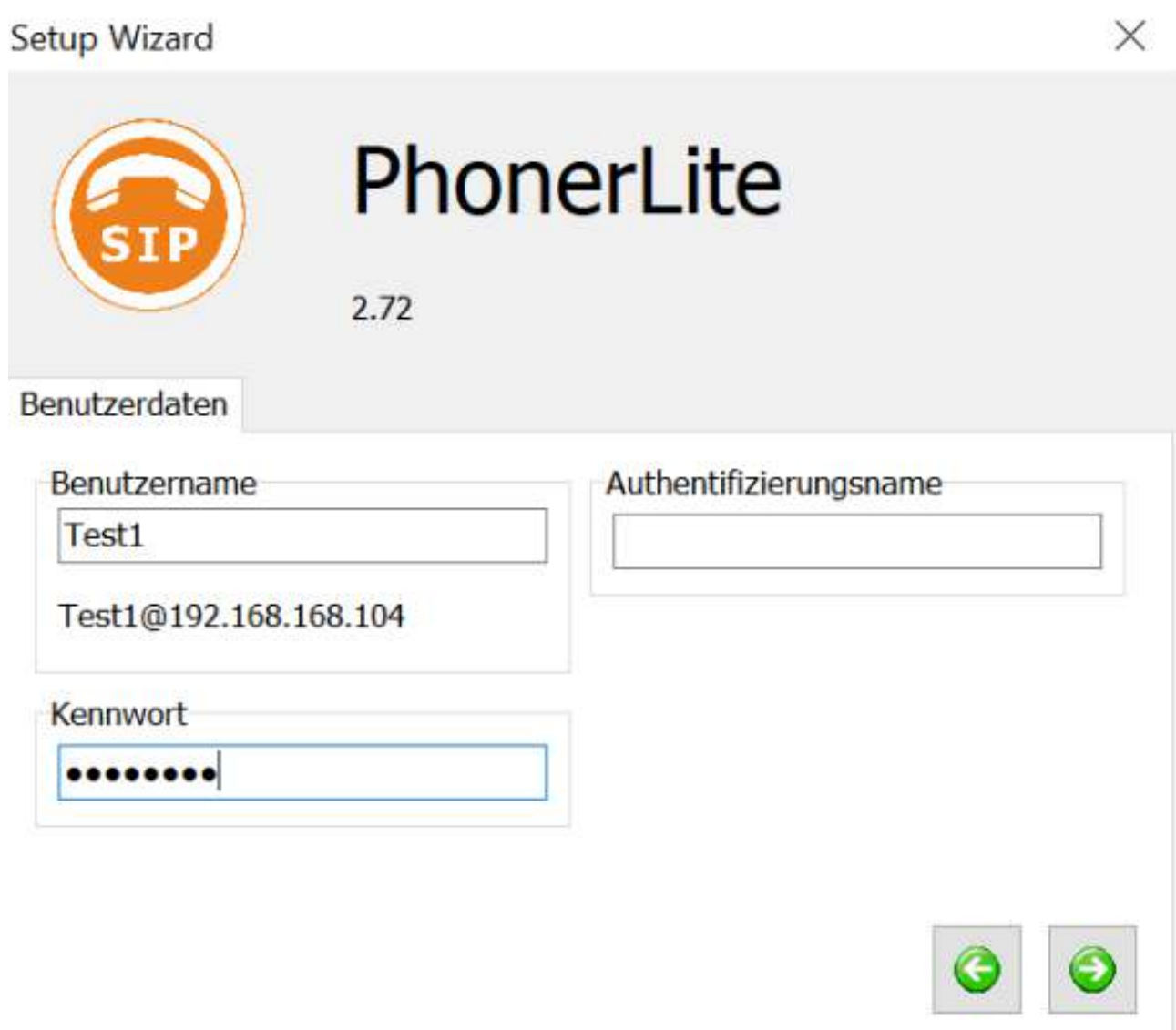

#### Abbildung: Benutzerdaten eintragen

Als nächstes wählen Sie die entsprechenden Wiedergabe- und Aufnahmegeräte mit denen die Telefonate geführt werden sollen.

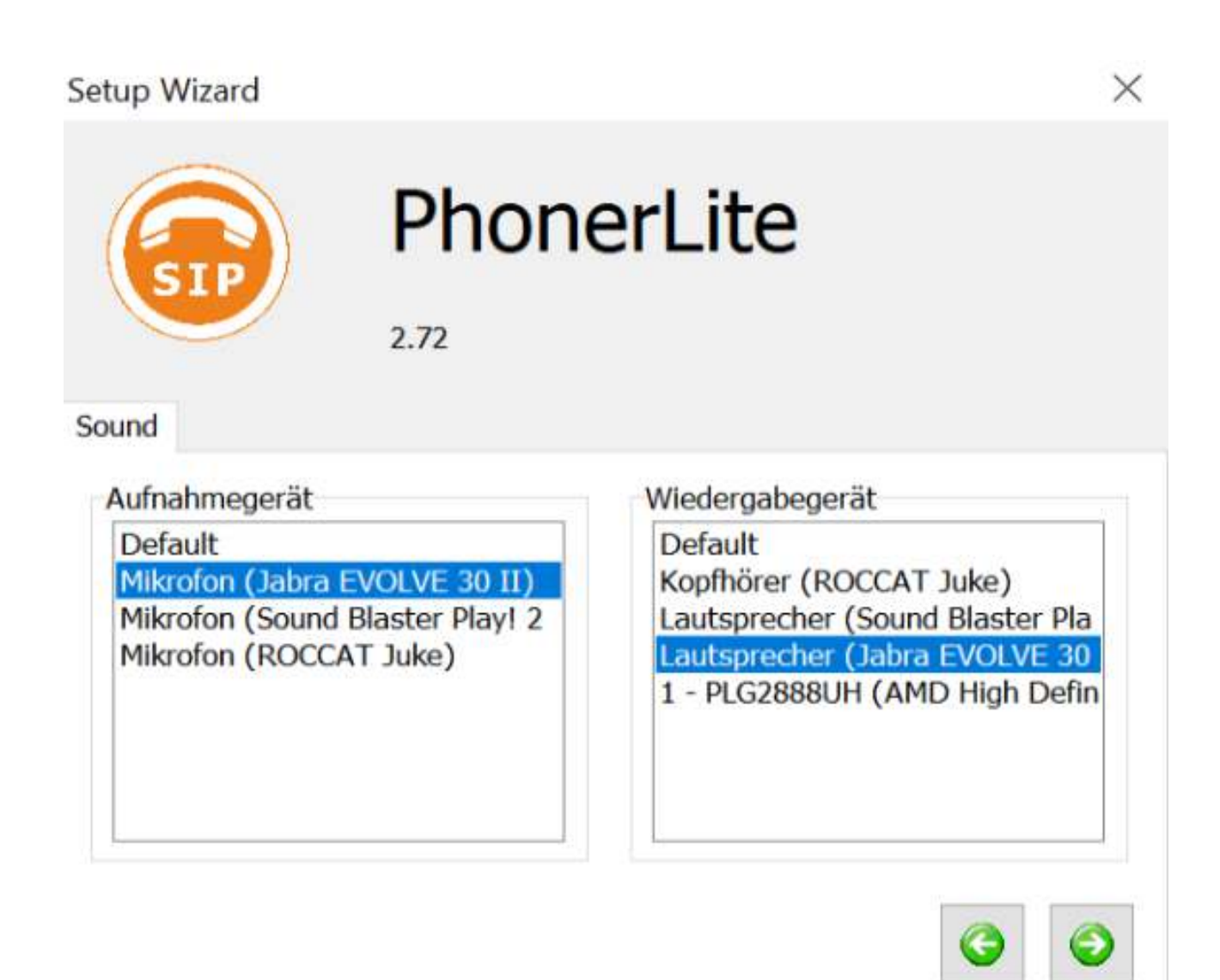

Abbildung: Wiedergabe- und Aufnahmegeräte festlegen

Speichern Sie anschließend die eingegeben Informationen unter einem Account-Namen ab.

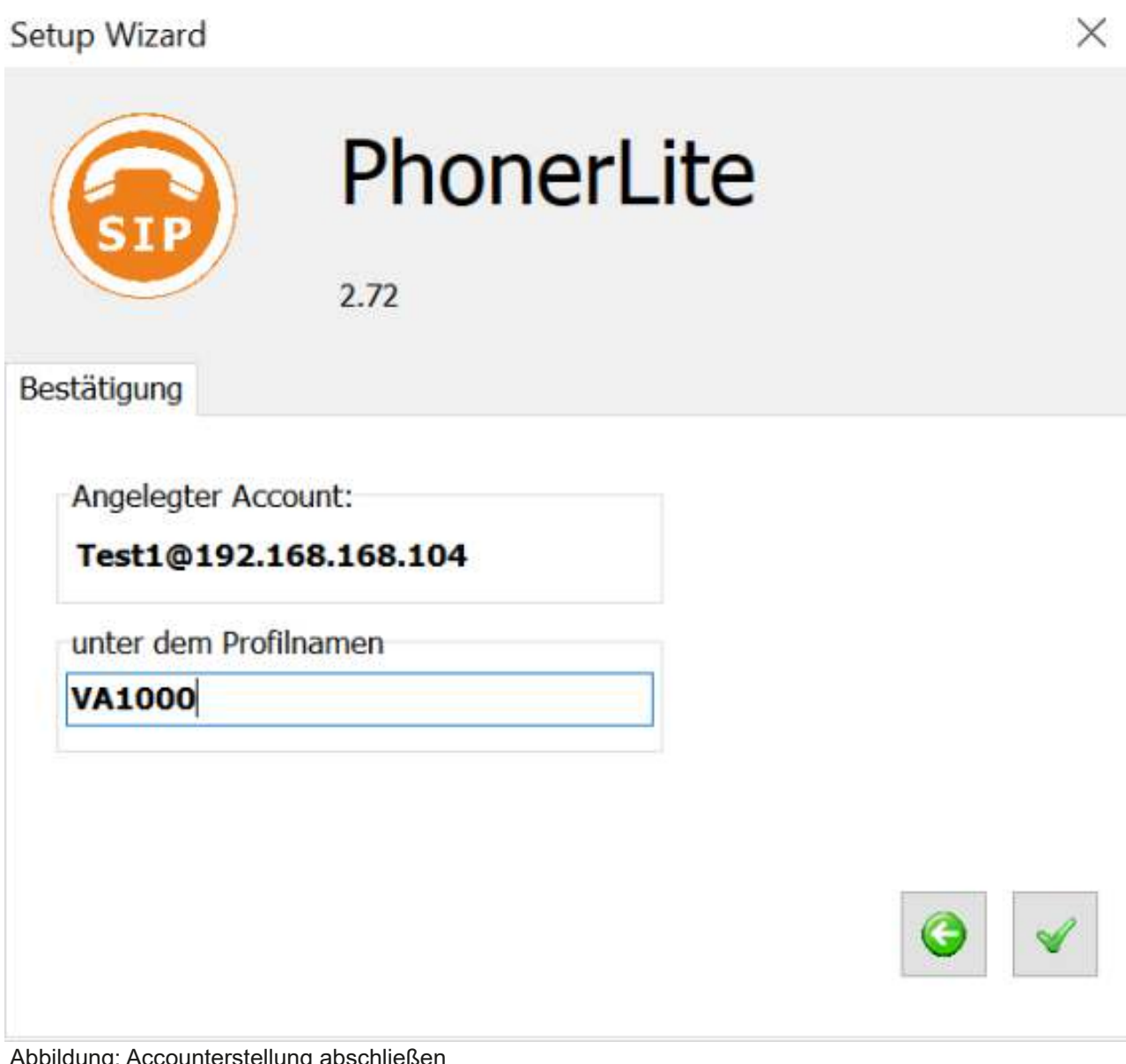

Abbildung: Accounterstellung abschließen

Geben Sie der Software die entsprechende Freigabe der Windows Firwall.

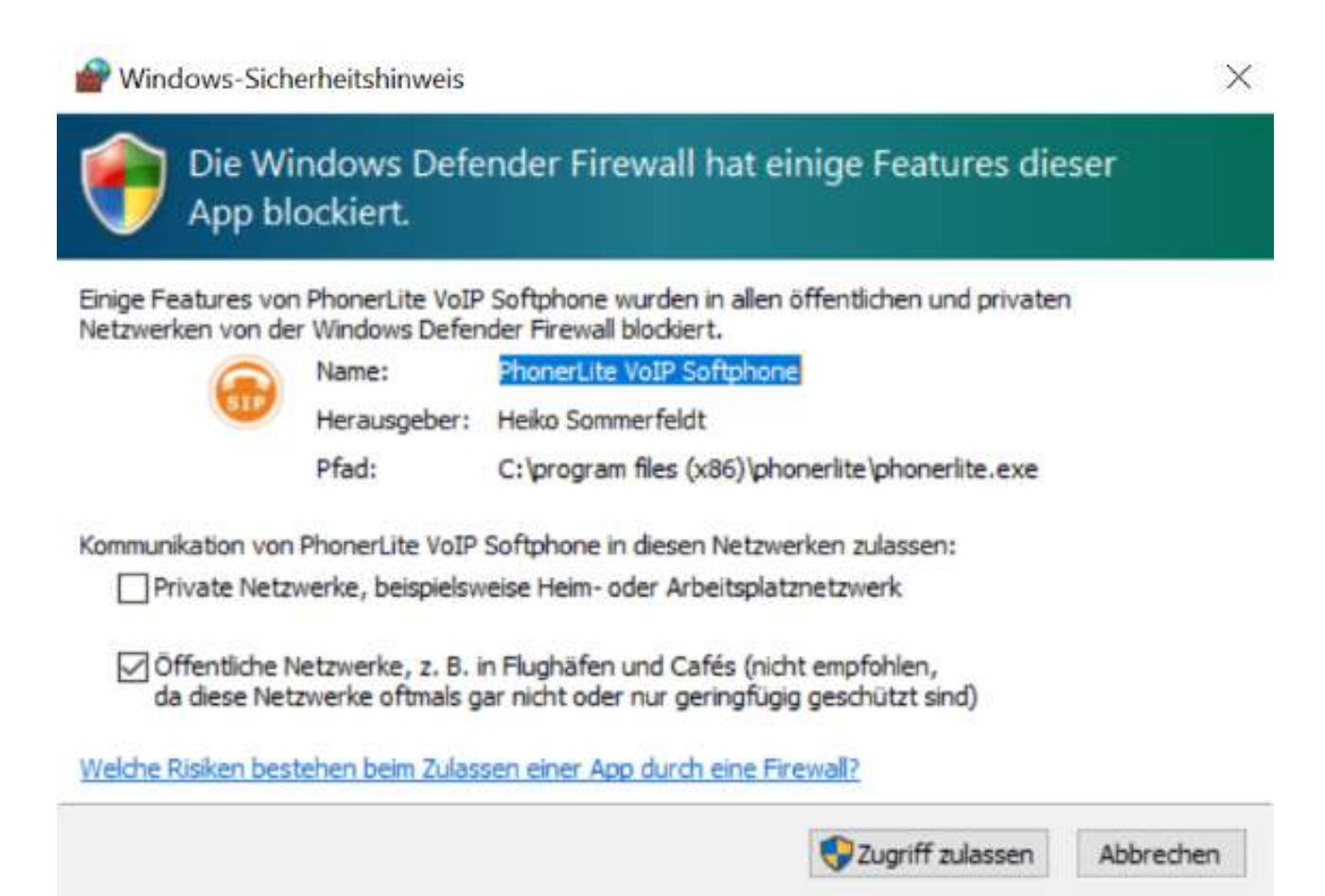

Abbildung: Firewall-Einstellungen

PhonerLite ist nun als Softphone einsatzbereit. Sie können Rufnummern anwählen und sehen eingehende Anrufe in dieser Software.

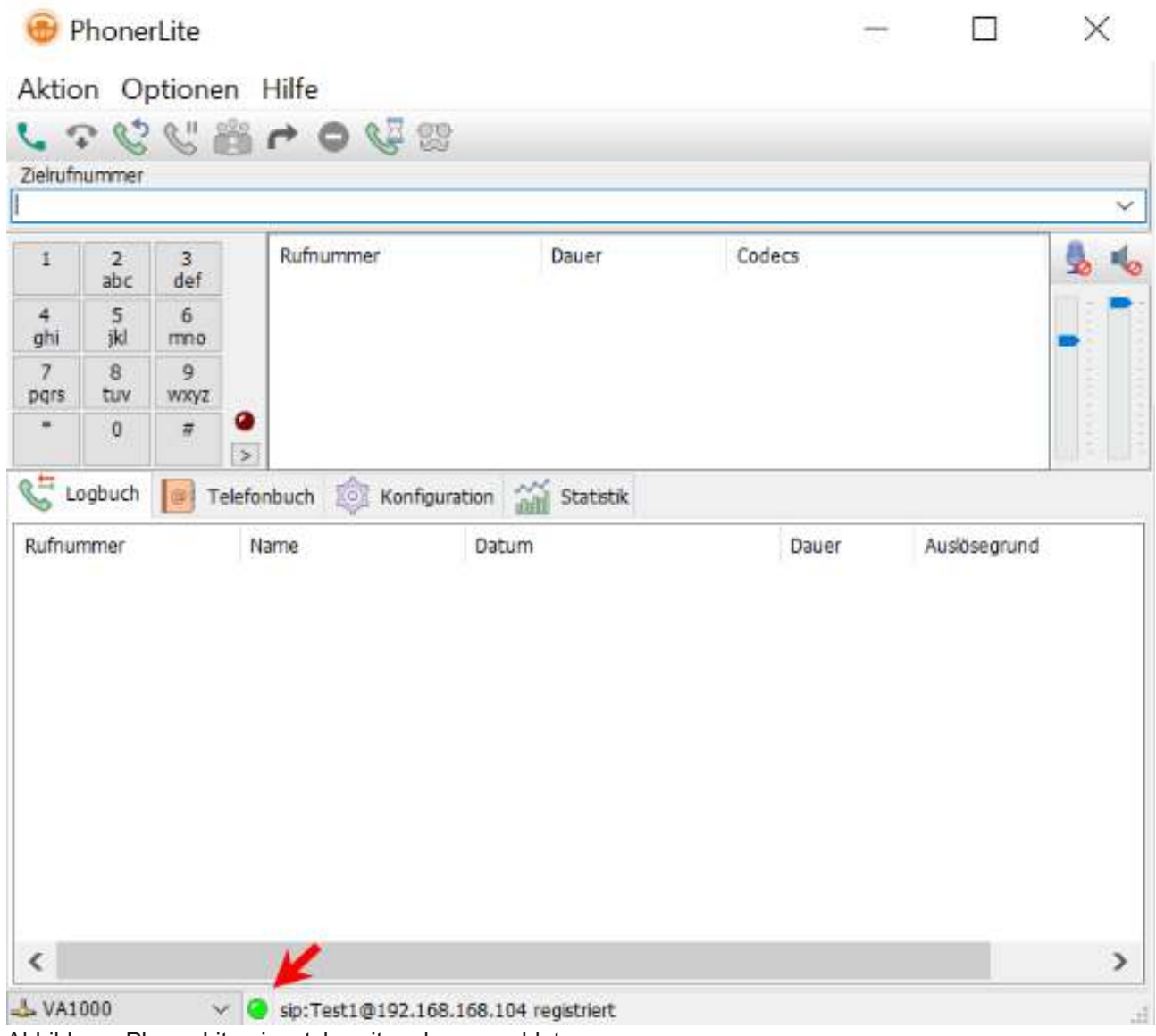

Abbildung: PhonerLite einsatzbereit und angemeldet.

# **Anbindung von Mobile Devices (Zoiper) an die Anlage**

Zoiper Softphone ist ein mobiler SIP-Client und ist unter anderem für iOS und Android erhältlich. Im folgenden Howto wird gezeigt, wie Sie Zoiper mit der Telefonanlage unter iOS verbinden.

Zoiper Softphone ist für iPhone, iPad und iPod Touch verfügbar und setzt mindestens die iOSVersion 5.1.1 voraus.

Es muss ein Internet Zugang über Ethernet, WLAN oder mobile Daten (3G oder 4G) bestehen und die entsprechenden Ports der Telefonanlage müssen vom Internet erreichbar sein

#### **VORSICHT: Sicherheitsrisiko**

### **Zoiper installieren**

Installieren Sie Zoiper über Ihren gewünschten App-Store.

# Zoiper konfigurieren

Nachdem die App installiert wurde, kann Sie gestartet werden.<br>In den nächsten Schritten wird die App für die Benutzung mit der Telefonanlage konfiguriert.

Öffnen Sie Zoiper auf Ihrem Device.

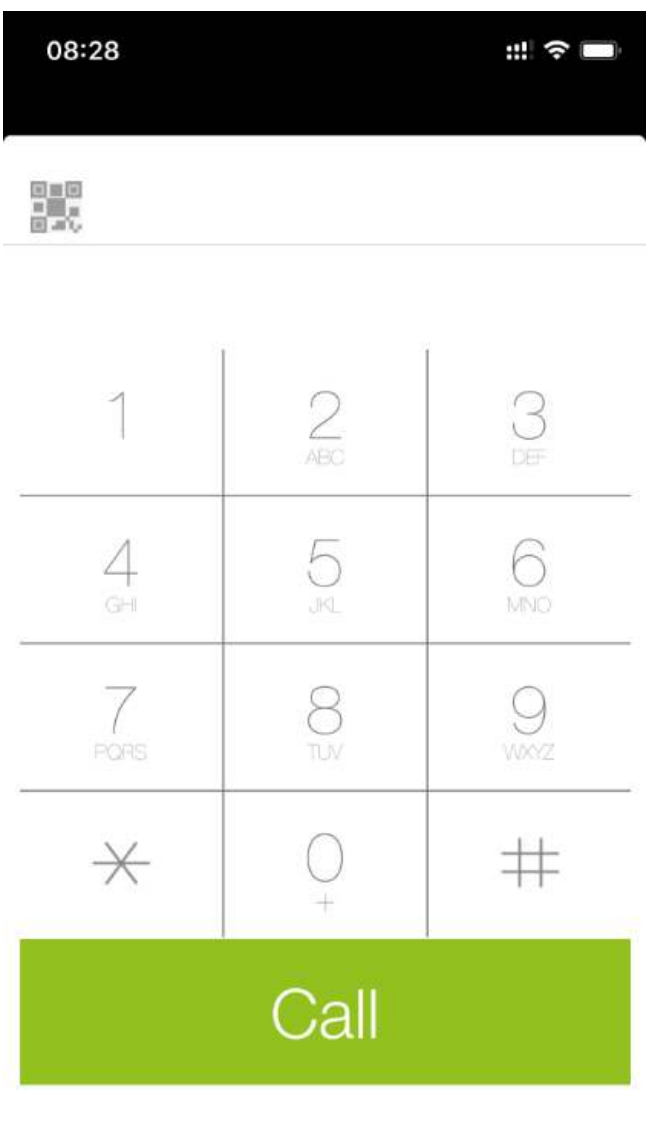

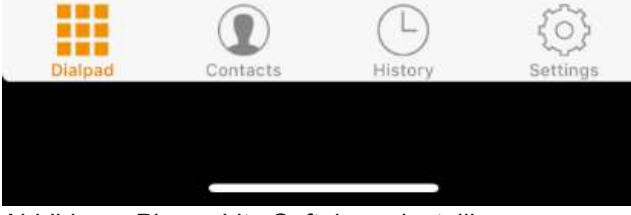

Abbildung: PhonerLite Softphone installieren

Wählen Sie rechts unten den Menüpunkt "Settings" aus.

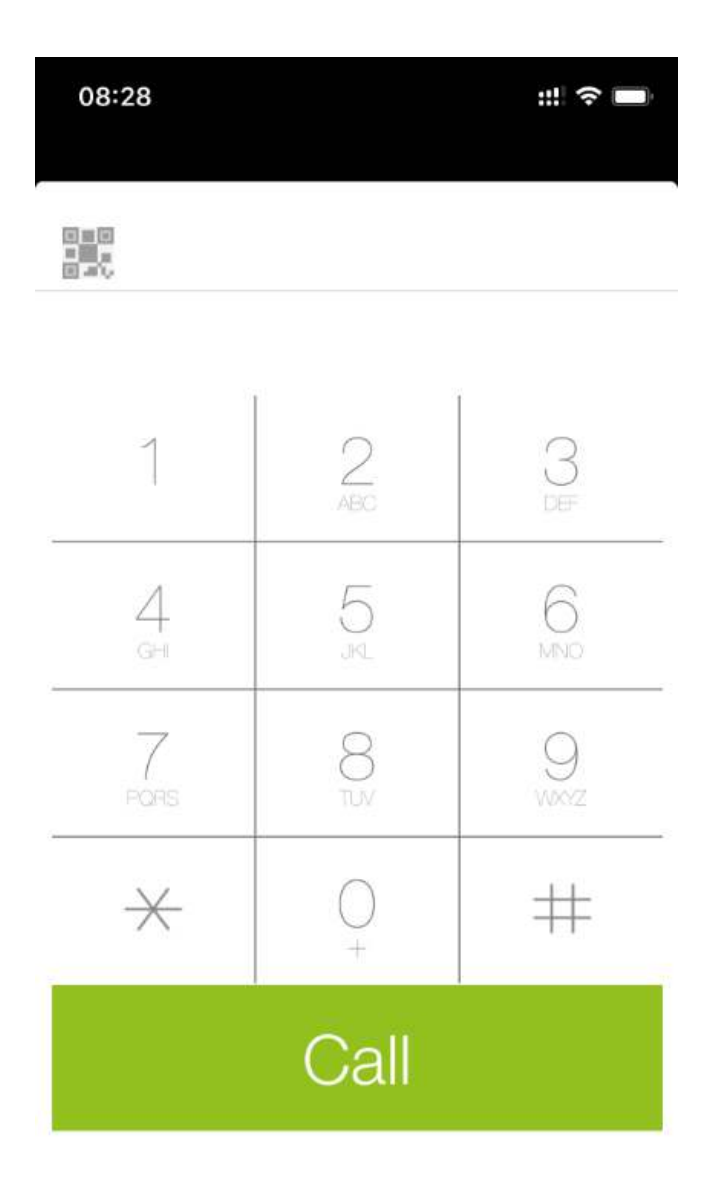

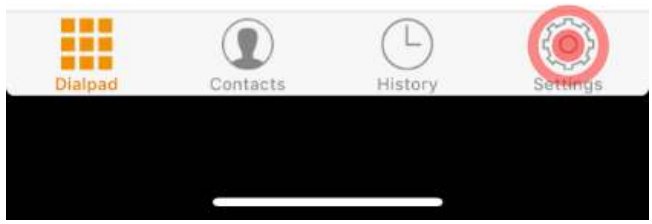

Abbildung: Zoiper iOS

Hier wählen Sie den Punkt "Accounts".

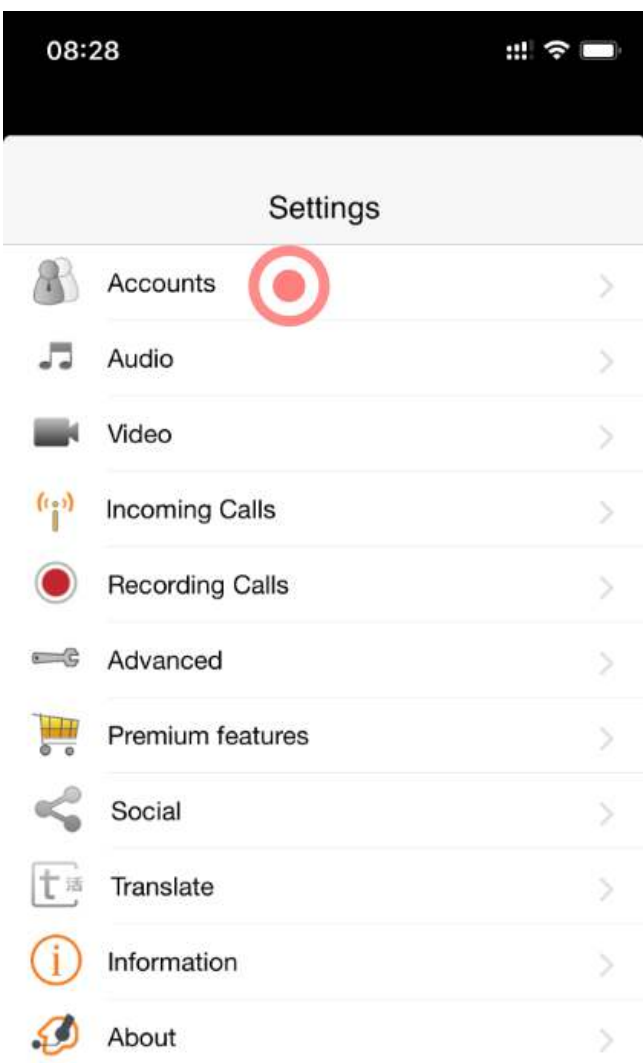

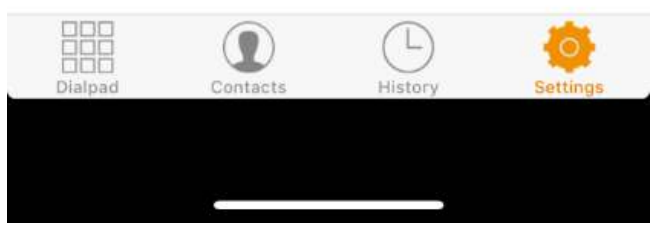

Abbildung: Zoiper Settings

### Fügen Sie einen Account (+) hinzu.

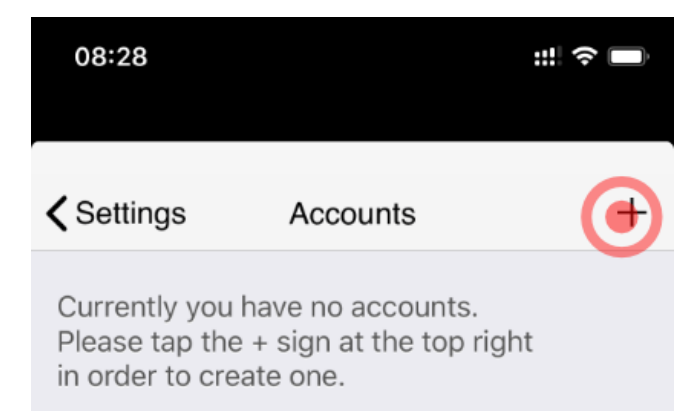

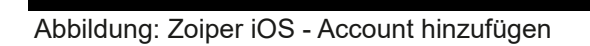

Bei der Frage ob Sie schon einen Account mit Benutzername und Passwort besitzen, klicken Sie auf Ja (Yes).

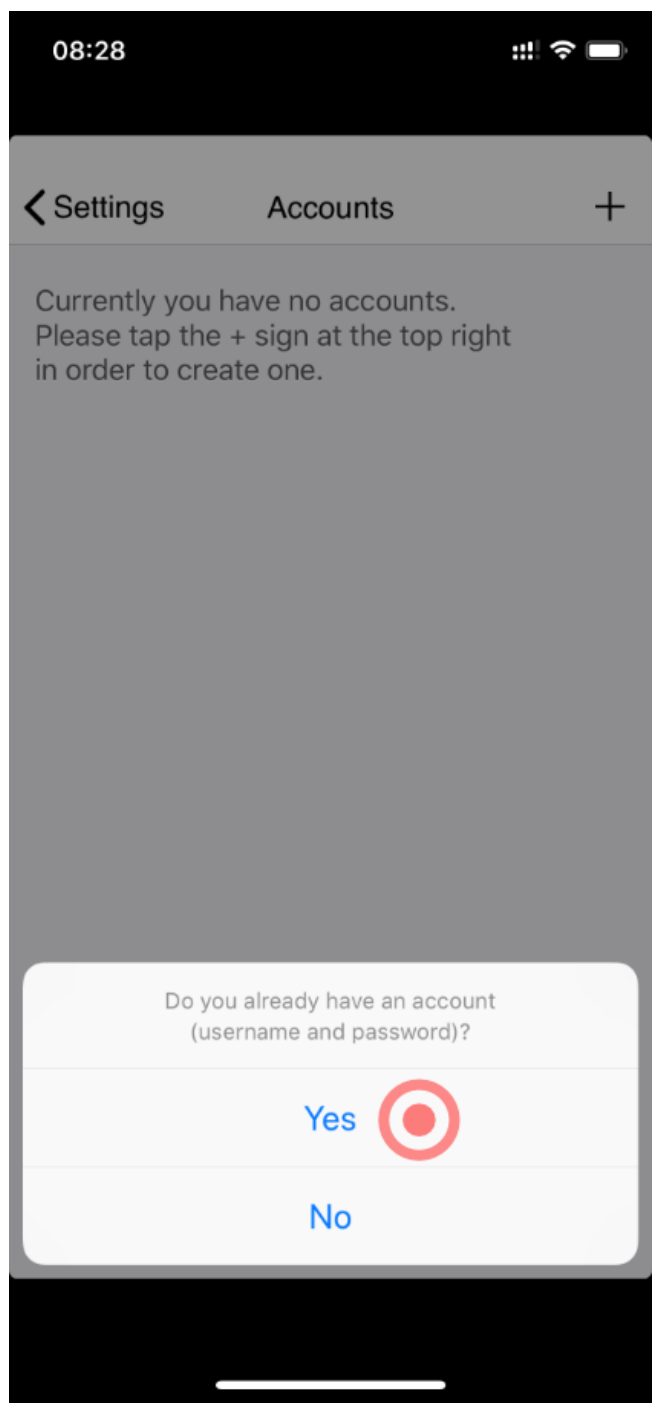

Abbildung: Zoiper iOS - Account hinzufügen

Bei der Wahl des Providers wählen Sie "Manual configuration".

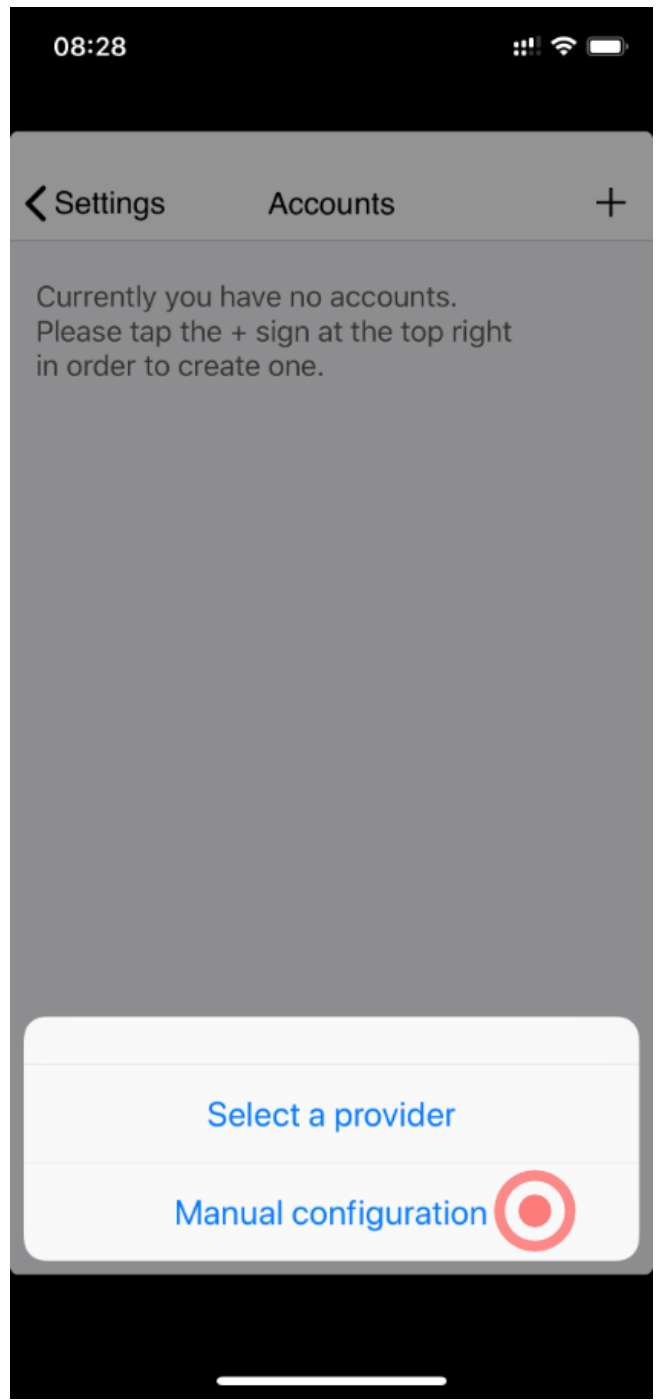

Abbildung: Zoiper iOS - Account hinzufügen

Bei der Art des Accounts wählen Sie bitte "SIP account".

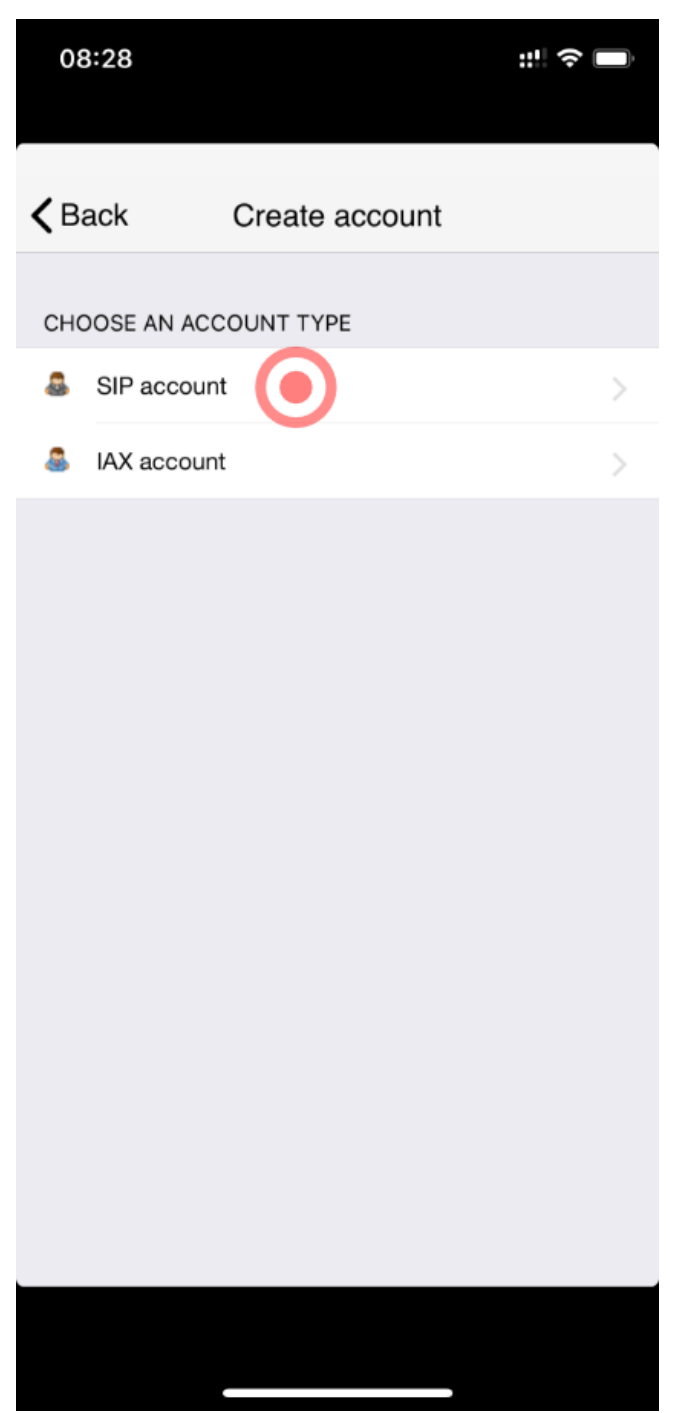

Abbildung: Zoiper iOS - Account hinzufügen

Geben Sie nun folgende Daten ein:

- **Account name:** Ein frei wählbarer Name für diesen Account
- **Domain:** IP-Adresse oder Doman unter der die Anlage erreichbar ist
- **User name:** Benutzername (Wie in der Anlage angelegt)
- **Password:** Passwort (Win in der Anlage angelegt)

| 08:29                                                    |                   |
|----------------------------------------------------------|-------------------|
| <b>SIP Account</b><br><b>Accounts</b><br><b>Negleter</b> |                   |
| <b>SIP OPTIONS</b>                                       |                   |
| Account name:                                            | <b>VA1000</b>     |
| Domain:                                                  | 192.168.100.10    |
| User name:                                               | iphone            |
| Password:                                                |                   |
| Caller ID:                                               | [caller id]       |
| <b>ADVANCED SETTINGS</b>                                 |                   |
| Auth Username:                                           | [auth username]   |
| Use Outbound Proxy:                                      |                   |
| Outbound Proxy:                                          | [outbound proxy]. |
| <b>ADDITIONAL SETTINGS</b>                               |                   |
| Features                                                 | э                 |
|                                                          |                   |

Abbildung: Zoiper iOS -Account anlegen

Fertig - wenn alle Angaben korrekt sind und die Analge erreichbar ist, sehen Sie links vor dem Account-Namen einen grünen Haken. Nun ist das Device erreichbar und es können Gespräche darüber geführt werden.

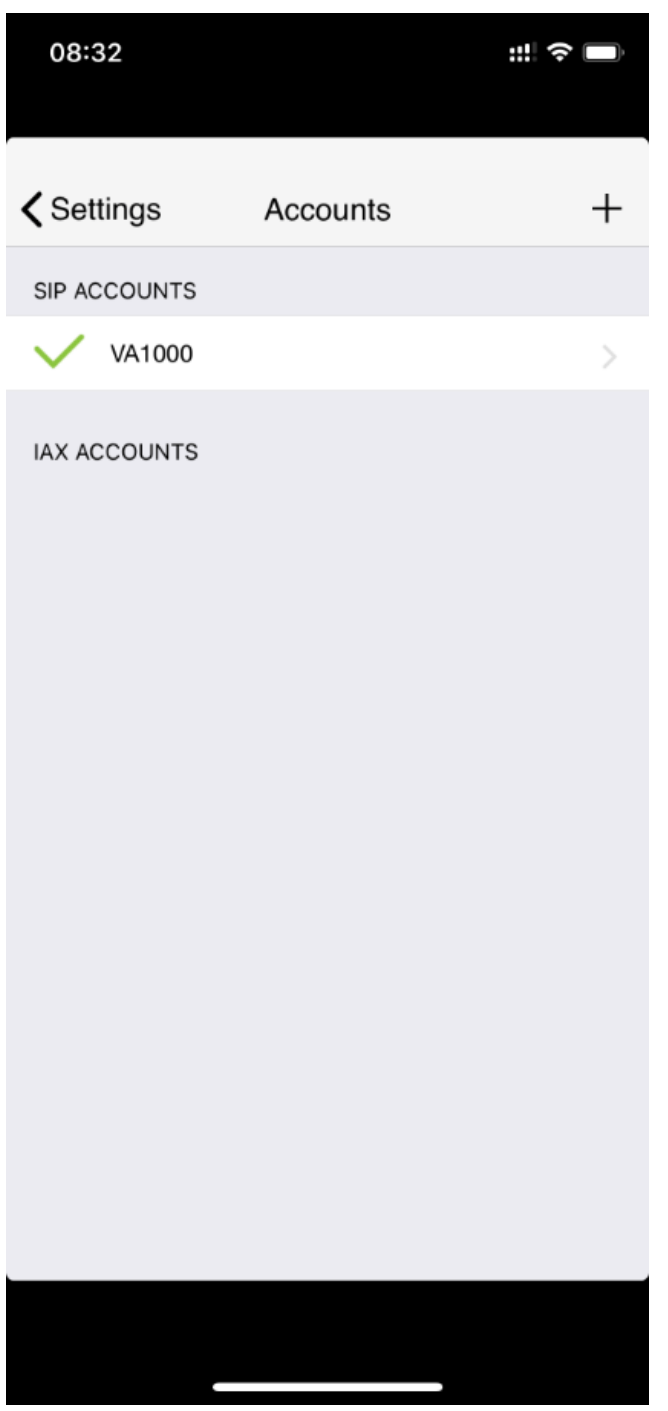

Abbildung: Zoiper iOS - Account erfolgreich angelegt

Durch einen Klick auf den grünen Balken "Unregister" können Sie die Registrierung an die Telefonanlage beenden - es können dann keine Gespräche mehr über dieses Device geführt werden.

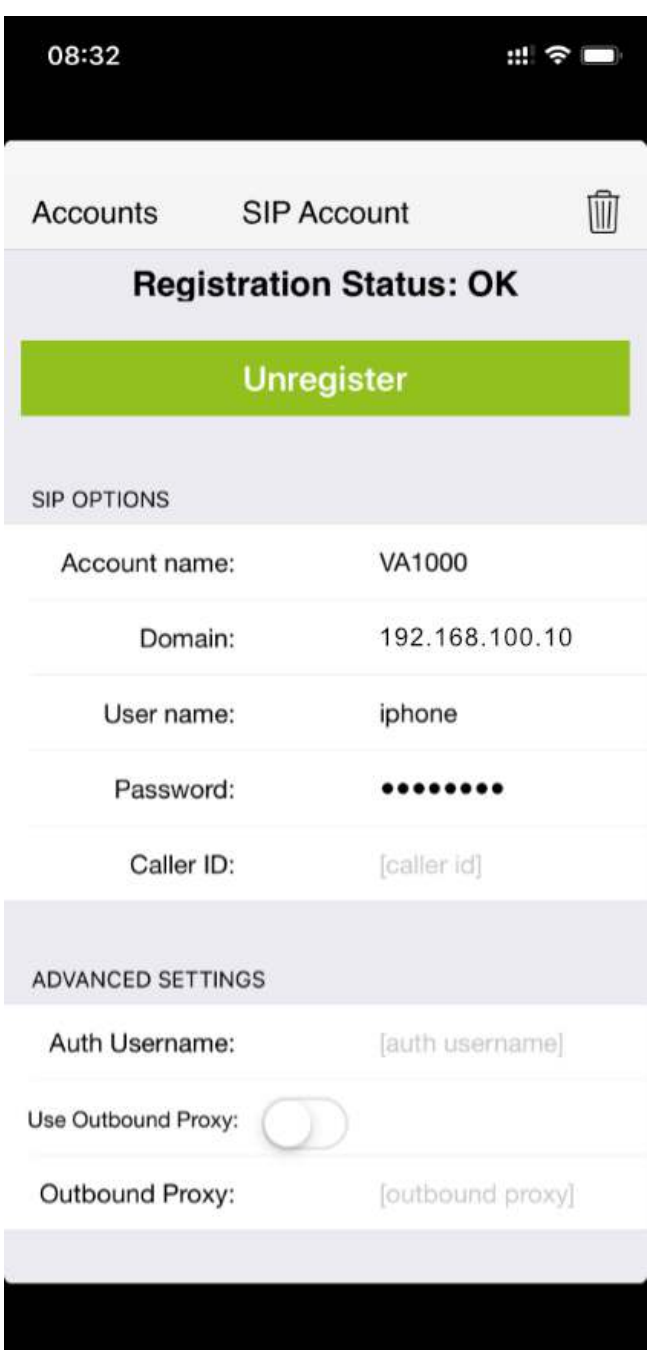

Abbildung: Zoiper iOS - Account Registrierung

г

Wenn die entsprechende Nebenstelle gerufen wird, signalisiert Zoiper dies am Device und der Anruf kann entgegengenommen werden.

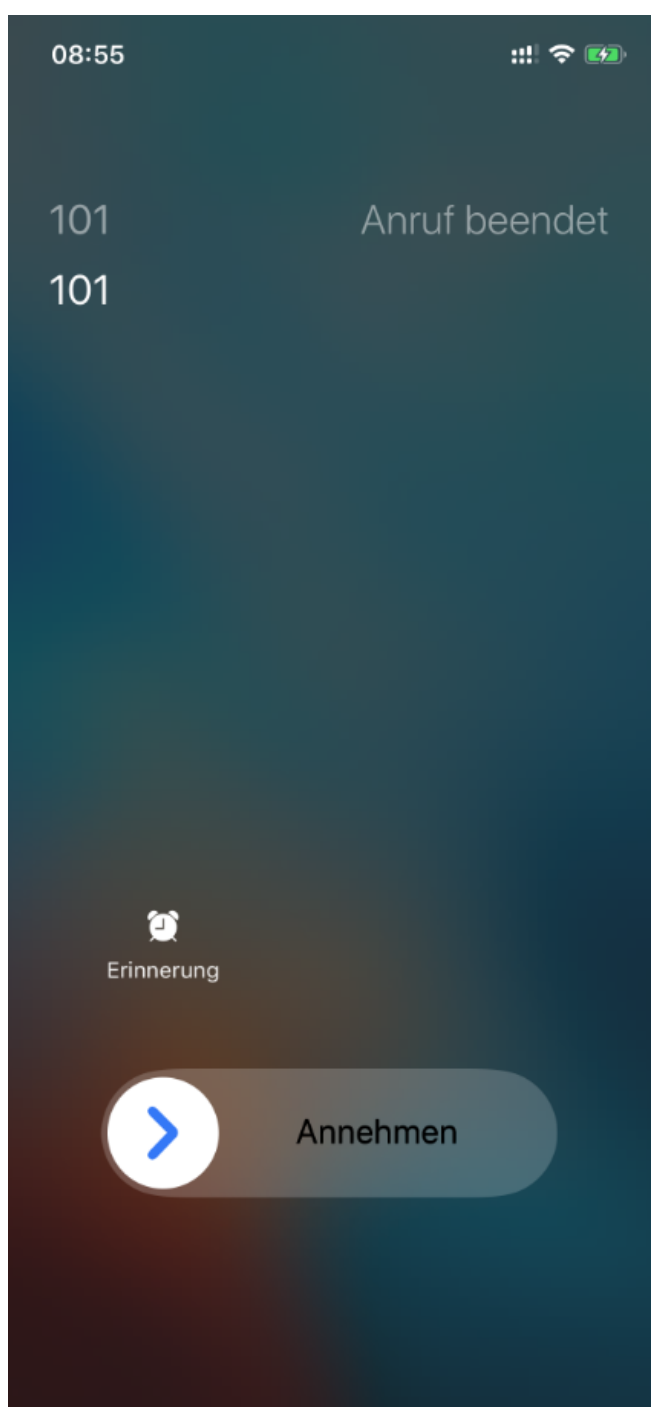

Abbildung: Zoiper iOS -Eingehender Anruf

### **Anbindung eines analogen Enderätes mittels eines Grandstreams HT812/HT814 VOIP-Phone-Adapters**

#### **Vorbereiten des Grandstrerams HT812/HT814 VOIP-Phone-Adapters**

Als erstes erstellen Sie wie gewohnt im Webinterface eine "Neue SIP Nebenstelle" und hinterlegen dort sowohl die frei wählbaren Namen sowie auch die Nebenstellennummer und notieren sich das Passwort oder wählen selbst ein neues. Der Wählplaneintrag sollte durch den Haken bei "Wählplaneintrag erstellen" automatisch mit erstellt werden. Wenn Sie alle Daten eingetragen haben drücken Sie auf "Absenden" und übernehmen die Konfiguration.

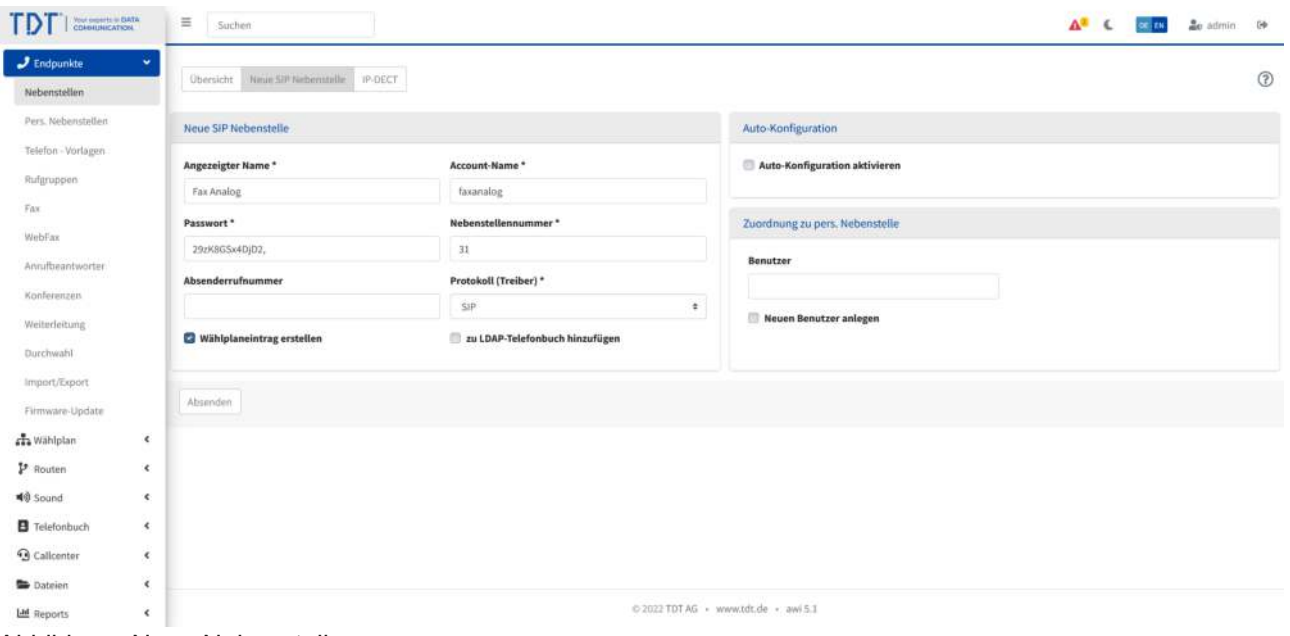

Abbildung: Neue Nebenstelle

Wenn dies erledigt ist, suchen Sie sich mittels Ihres Router oder DHCP Servers die IP des angeschlossenen HT812 VOIP-Phone-Adapters.

#### **WICHTIG: Bitte verbinden Sie den HT812 mittels WAN-Port mit Ihrem Netzwerk - NICHT mit den LAN-Port!**

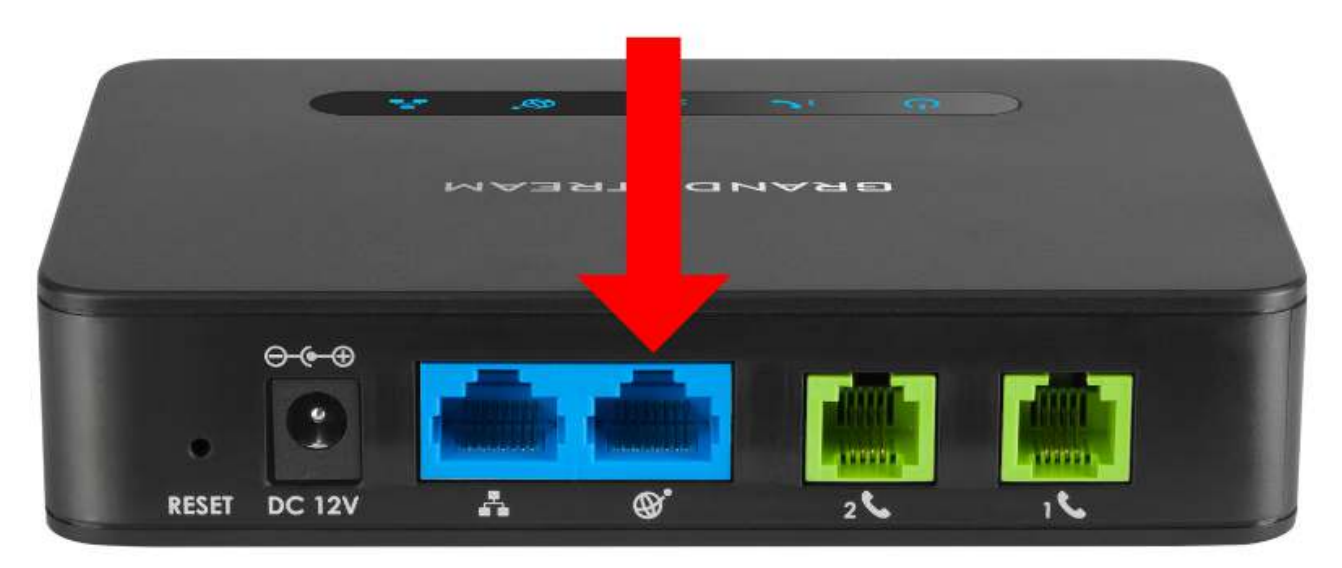

# **Verbindung zum Netzwerk**

Abbildung: Grandstream HT81x mit dem Netzwerk verbinden

Rufen Sie mittels dieser IP das Webinterface des Phone-Adapters auf. Mit Hilfe der Standart-Zugangsdaten (Username: admin, Password: admin) loggen Sie sich in dieses Webinterface ein.

Kopieren Sie die im Stauts-Screen angezeigte LAN-MAC-Adresse (Diese wird später für die Autoprovisionierung) benötigt.

| <b>Grandstream Device Configuration</b>                 |                                                                                                   |      |         |  |              |  |  |  |                                                                       |    |
|---------------------------------------------------------|---------------------------------------------------------------------------------------------------|------|---------|--|--------------|--|--|--|-----------------------------------------------------------------------|----|
|                                                         |                                                                                                   |      |         |  |              |  |  |  | STATUS BASIC SETTINGS ADVANCED SETTINGS PROFILE 1 PROFILE 2 FXS PORTS |    |
| <b>MAC Address:</b> WAN -- C0:74:AD:01:F6:61            |                                                                                                   |      |         |  |              |  |  |  | LAN -- C0:74:AD:01:F6:60 (Device MAC)                                 |    |
| <b>WAN IPv4 Address:</b> 192.168.168.191                |                                                                                                   |      |         |  |              |  |  |  |                                                                       |    |
| <b>WAN IPv6 Address:</b>                                |                                                                                                   |      |         |  |              |  |  |  |                                                                       |    |
| <b>Product Model: HT812</b>                             |                                                                                                   |      |         |  |              |  |  |  |                                                                       |    |
|                                                         | Serial Number: 207GJV6K5101F660                                                                   |      |         |  |              |  |  |  |                                                                       |    |
|                                                         | Hardware Version: V1.6A Part Number -- 9610005016A                                                |      |         |  |              |  |  |  |                                                                       |    |
| <b>Software Version:</b>                                | Program -- 1.0.13.7 Bootloader -- 1.0.13.1 Core -- 1.0.13.1 Base -- 1.0.13.7<br>$CPE - 0.19.7.10$ |      |         |  |              |  |  |  |                                                                       |    |
|                                                         | Software Status: Running Mem: 19768                                                               |      |         |  |              |  |  |  |                                                                       |    |
|                                                         | System Up Time: 07:52:33 up 9 min                                                                 |      |         |  |              |  |  |  |                                                                       |    |
| CPU Load: 0%                                            |                                                                                                   |      |         |  |              |  |  |  |                                                                       |    |
|                                                         | <b>Network Cable Status:</b> WAN -- Up 1000Mbps Full LAN -- Down 10Mbps Half                      |      |         |  |              |  |  |  |                                                                       |    |
| <b>PPPoE Link Up: Disabled</b>                          |                                                                                                   |      |         |  |              |  |  |  |                                                                       |    |
|                                                         | <b>NAT:</b> Unknown NAT                                                                           |      |         |  |              |  |  |  |                                                                       |    |
| <b>Port Status: Port</b>                                |                                                                                                   | Hook | User ID |  | Registration |  |  |  |                                                                       |    |
|                                                         | <b>FXS 1 On Hook faxanalog Registered</b>                                                         |      |         |  |              |  |  |  |                                                                       |    |
|                                                         | <b>FXS 2 On Hook</b><br><b>Not Registered</b>                                                     |      |         |  |              |  |  |  |                                                                       |    |
| <b>Port Options: Port</b>                               |                                                                                                   |      |         |  |              |  |  |  | DND Forward Busy Forward Delayed Forward CID Call Waiting SRTP        |    |
|                                                         | FXS <sub>1</sub> No                                                                               |      |         |  |              |  |  |  | Yes Yes                                                               | No |
|                                                         | FXS <sub>2</sub> No                                                                               |      |         |  |              |  |  |  | Yes Yes                                                               | No |
|                                                         |                                                                                                   |      |         |  |              |  |  |  |                                                                       |    |
| <b>CDR File: None</b>                                   |                                                                                                   |      |         |  |              |  |  |  |                                                                       |    |
| <b>SIP File: None</b>                                   |                                                                                                   |      |         |  |              |  |  |  |                                                                       |    |
|                                                         | <b>Provision:</b> Not running, Last status: Downloading file from url.                            |      |         |  |              |  |  |  |                                                                       |    |
| <b>Core Dump: Clean</b>                                 |                                                                                                   |      |         |  |              |  |  |  |                                                                       |    |
| Al Rights Reserved Grandstream Networks, Inc. 2006-2019 |                                                                                                   |      |         |  |              |  |  |  |                                                                       |    |

Abbildung: Status-Screen HT81x
Als nächstes öffnen Sie den Tab "Advanced Settings" und tragen im Feld "Config Server<br>Path" folgenden Parameter ein:

IP-Adresse der Telefonanlage/prov

Beispiel: 192.168.168.104/prov

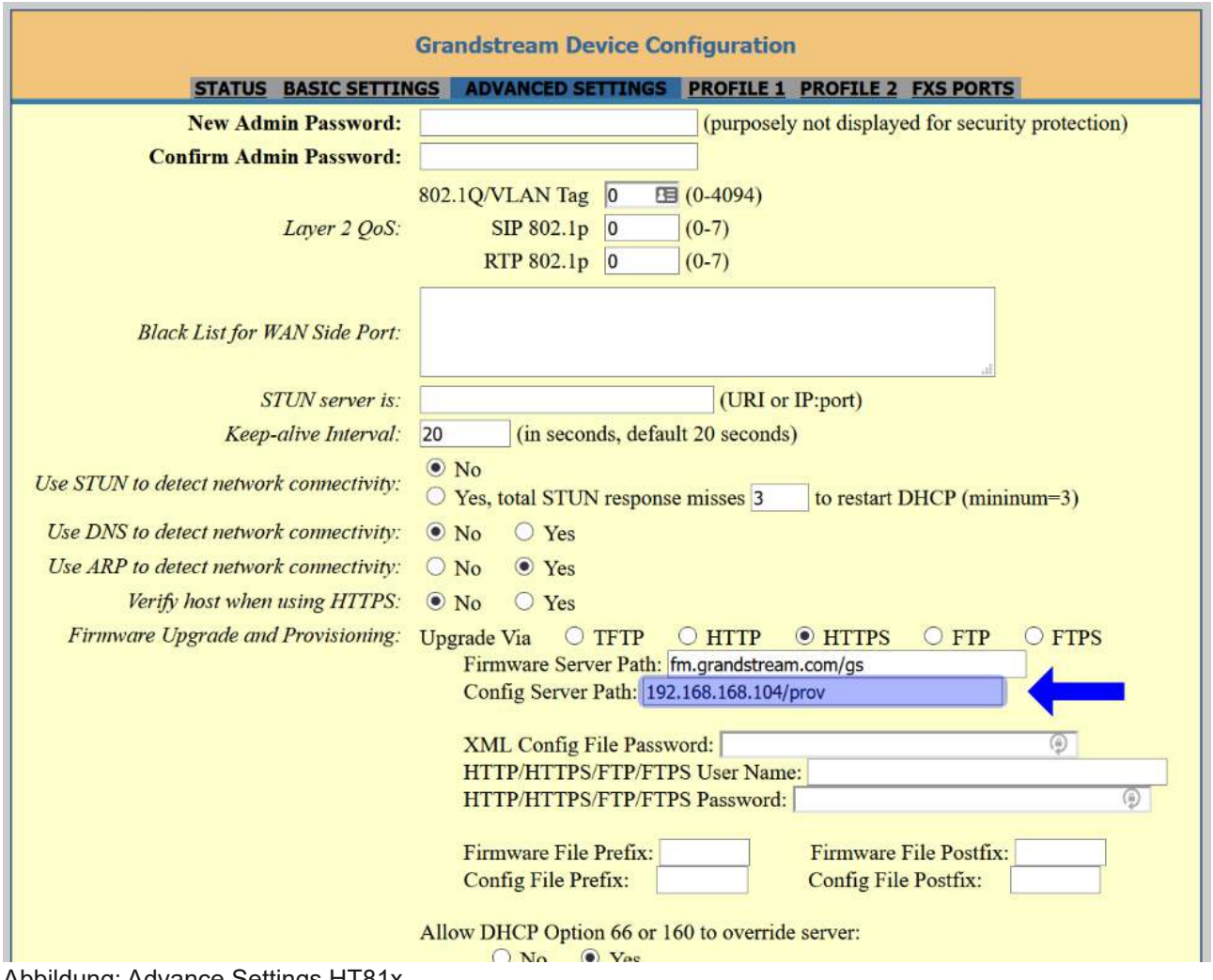

Abbildung: Advance Settings HT81x

## **Autoprovisionierung des HT812/814 VOIP-Phone-Adapters**

Nun bearbeiten Sie in der Telefonanlage die zuvor angelegte Nebenstelle. Aktivieren Sie das Feld "Auto-Konfiguration", wählen Sie als Telefonmodell "Grandstream HT814 Port 1" und tragen Sie die LAN-MAC-Adresse des HT812 Adapters in das Feld "MAC-Adresse" ein.

Bestätigen Sie die Eingaben durch drücken des Buttons "Absenden" und übernehmen Sie die Konfiguration.

| Your property in EMTA<br>COANNUNICATION |                                               | $\equiv$<br>Suchen                   |                                |                                | A <sup>c</sup> C cars a admin to |  |
|-----------------------------------------|-----------------------------------------------|--------------------------------------|--------------------------------|--------------------------------|----------------------------------|--|
| $J$ Endpunkte<br>Nebenstellen           | ×<br>Übersicht Ninin SIP Ninberntelle IP-DECT |                                      |                                |                                | (2)                              |  |
| Pers. Nebenstellen                      |                                               | Neue SIP Nebenstelle                 |                                | Auto-Konfiguration             |                                  |  |
| Telefon - Vorlagen<br>Rufgruppen        |                                               | Angezeigter Name*                    | Account-Name *                 | Auto-Konfiguration aktivieren  |                                  |  |
| Fix                                     |                                               | Fax Analog                           | faxanalog                      | Telefonmodell                  | MAC-Adresse <sup>*</sup>         |  |
| WebFax                                  |                                               | Passwort <sup>*</sup>                | Nebenstellennummer*            | Grandstream HT812 Port 1       | 001122334455<br>$\sim$           |  |
| Annufbeantworter:                       |                                               | 29zK8GSx4DjD2,                       | 31                             | DHCP<br>O Ja Nein              | <b>VLAN Id</b>                   |  |
| Konferenzen                             |                                               | Absenderrufnummer                    | Protokoll (Treiber) *          |                                |                                  |  |
| Weiterleitung                           |                                               |                                      | SIP                            | $\pm$                          | <b>VLAN Prio</b>                 |  |
| Durchwahl                               |                                               | <b>Wählplaneintrag erstellen</b>     | zu LDAP-Telefonbuch hinzufügen |                                |                                  |  |
| Import/Export<br>Firmware-Update        |                                               |                                      |                                | Zuordnung zu pers. Nebenstelle |                                  |  |
| ala Wählplan                            | $\epsilon$                                    |                                      |                                | Benutzer                       |                                  |  |
| P Routen                                | $\epsilon$                                    |                                      |                                |                                |                                  |  |
| 40 Sound                                | ×.                                            |                                      |                                | <b>Neuen Benutzer anlegen</b>  |                                  |  |
| F Telefonbuch                           | $\epsilon$                                    |                                      |                                |                                |                                  |  |
| <b>Q</b> Callcenter                     | $\epsilon$                                    | Absenden                             |                                |                                |                                  |  |
| <b>Dateien</b>                          | $\epsilon$                                    |                                      |                                |                                |                                  |  |
| Lad Reports                             | $\epsilon$                                    | © 2022 TDT AG · www.tdt.de · awi 5.1 |                                |                                |                                  |  |

Abbildung: SIP Nebenstelle bearbeiten

Starten Sie den Grandstream HT81x Adapter neu - das Gerät sollte nun von der Telefonanlage provisioniert und an der Anlage angemeldet sein.

Der zweite Analog-Port des Adapters wird auf die gleiche Weise konfiguriert.